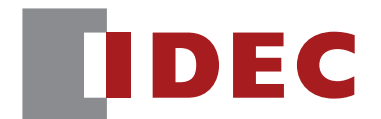

WB2F 型固定式二维码扫描器

# 用户手册

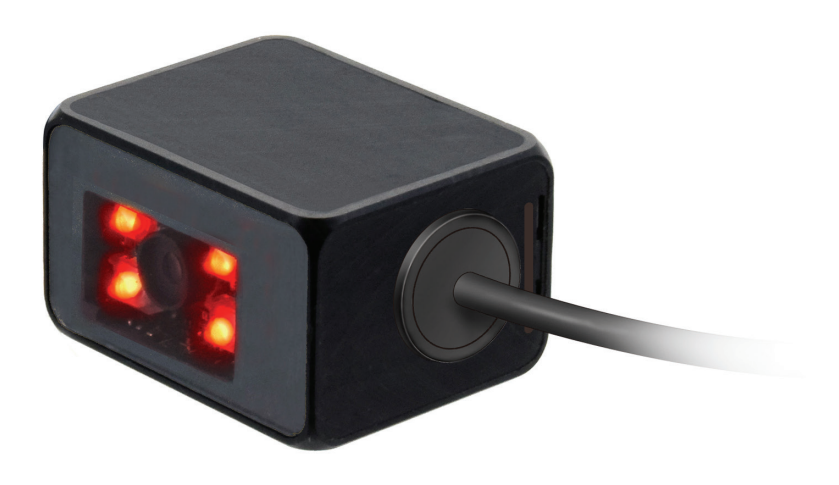

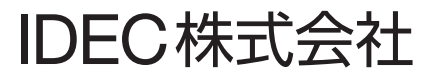

<span id="page-1-0"></span>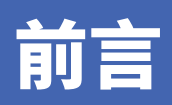

### **注意**

- •本于册旳相天一切权利均归 IDEC 株式会社所有。禾经本公司允许,个得彊目复制、转载、销售、转让及柤贷。 •本于册的内容会在将米有所变更,恕个另行通知。
- 产品内容力求万无一矢,如友现疑问或错误等,请联系您所购头的经销店或本公司营业所。

### **关于适用标准**

本产品所支持的适用标准如下所示。

- ●● IEC/EN61000-6-1(2007)
- ●● IEC62471(2006)
- ●● IEC61000-6-3(2006)
- EN61000-6-3 (2007)
- •EN55032 (2012) Class A
- •EN55024 (2010)
- ●● UL60950-1, 2nd Edition, 2011-12-19
- ●● FCC Part15 SubpartB Class A(证实)
- ●● CSA C22.2 No.60950-1
- ●● ICES-003 Class A(独自宣言)
- ●● VCCI Class A(适用性确认)

本装置为Class A信息技术装置。本装置如用于家庭环境,可能引发电波 干扰。此时,可能要求使用者采取适当对策。

 $VCCI - A$ 

Class A :依据 VCCI 协会(情报处理装置等电磁干扰自主规制协议会)基准

有关适用标准的详情,请咨询您所购买的经销店。

**i**

前言

### <span id="page-2-0"></span>**版本更新信息**

WB2F 型固定式二维码扫描器的版本更新信息。使用前请先确认固件 (Firmware) 版本。 确认版本,请参见"6.6 [控制命令一览"的](#page-151-0)C 了第 6-19 页的 "No.46 获取版本"。

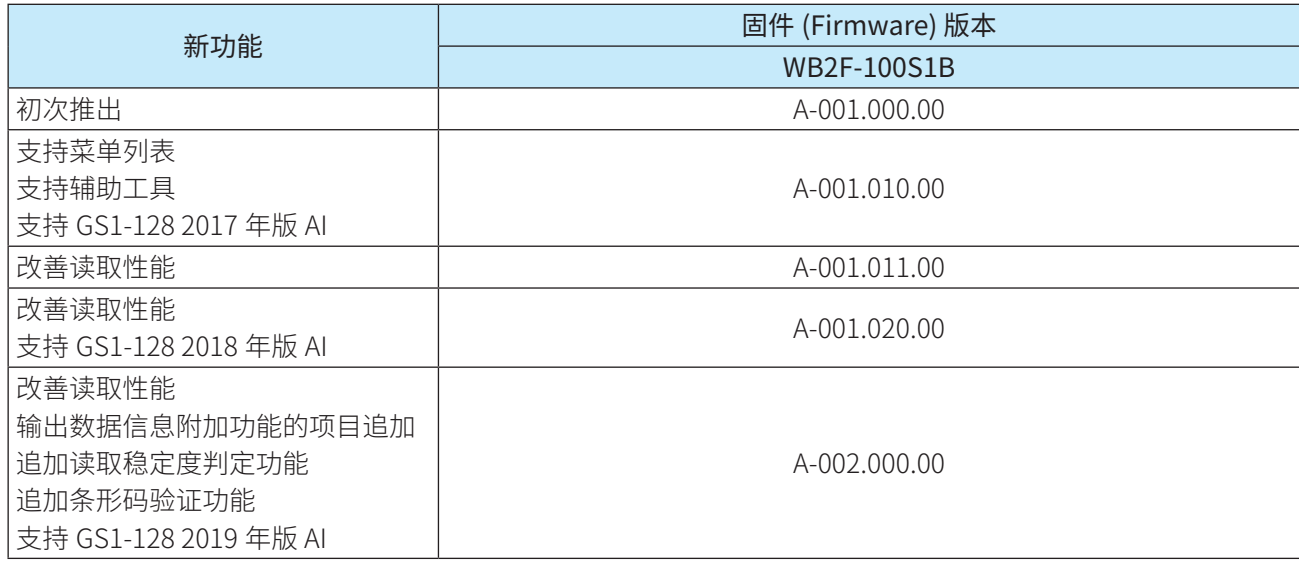

前言

## <span id="page-3-0"></span>**本手册中使用的统称、简称、术语**

本手册中使用的统称、简称、术语如下所示。

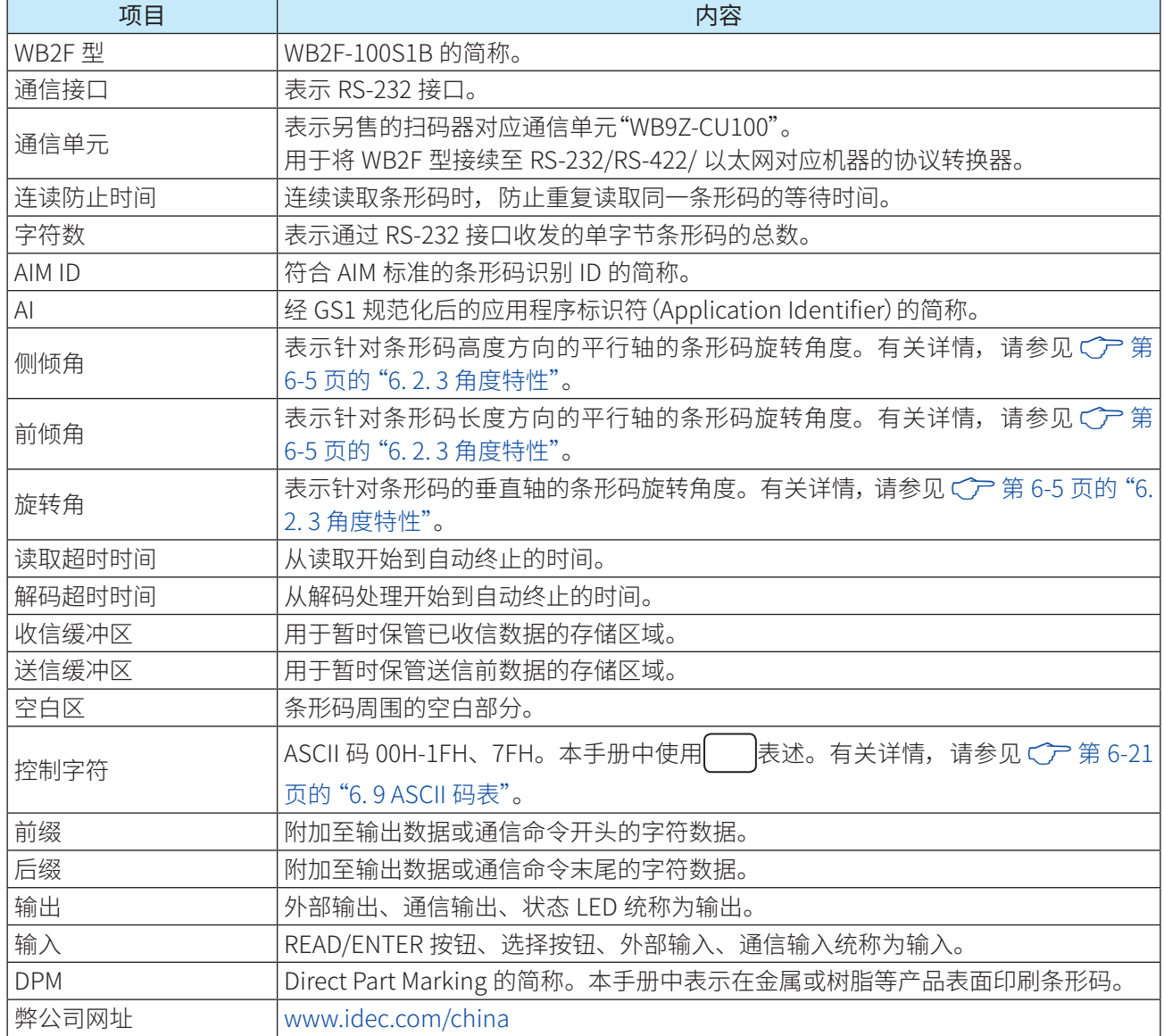

<span id="page-4-0"></span>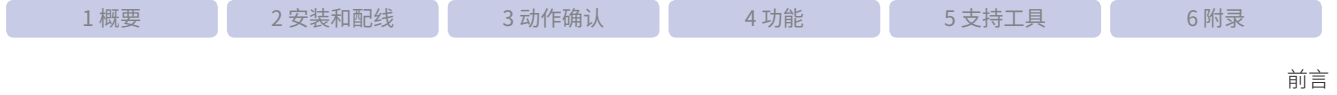

### **本手册中使用的图标**

为了简明扼要的进行介绍,本手册中使用了以下图标。

#### **注释**

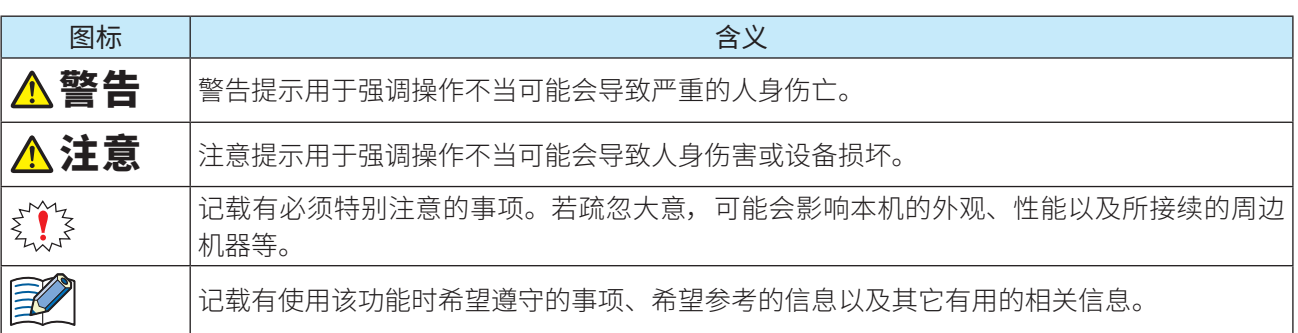

### **状态 LED/ 位置表示 LED**

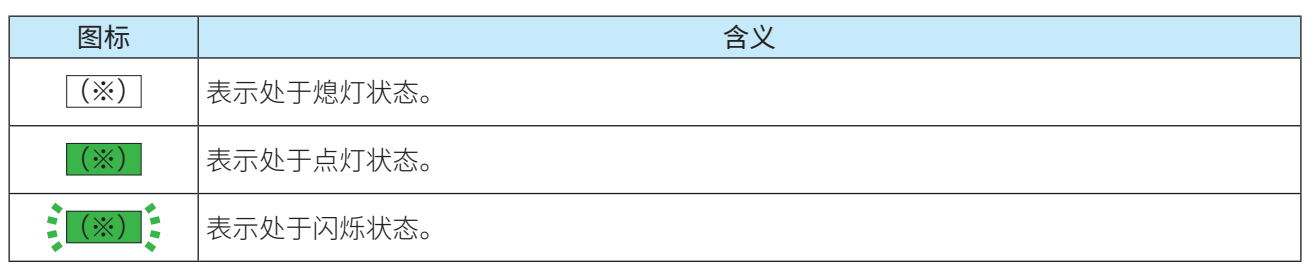

各项 \* 将写入状态 LED 的颜色(绿 / 橙 / 红)、位置表示 LED 的编号(1/2/3/4)。 此外,图标颜色遵从各 LED 颜色。

<span id="page-5-0"></span>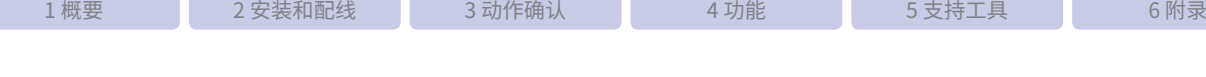

### **产品安全使用注意事项**

● 在安装、配线、运行、维护以及检查本产品前,请仔细阅读本手册以确保正确操作。

● 在本手册中,将操作不当可能引发的危险程度区分为"警告"和"注意"两类。各自的含义如下所示。

人 警告 警告提示用于强调操作不当可能会导致严重的人身伤亡。 入 注意 法意提示用于强调操作不当可能会导致人身伤害或设备损坏。

前言

#### **安全注意事项**

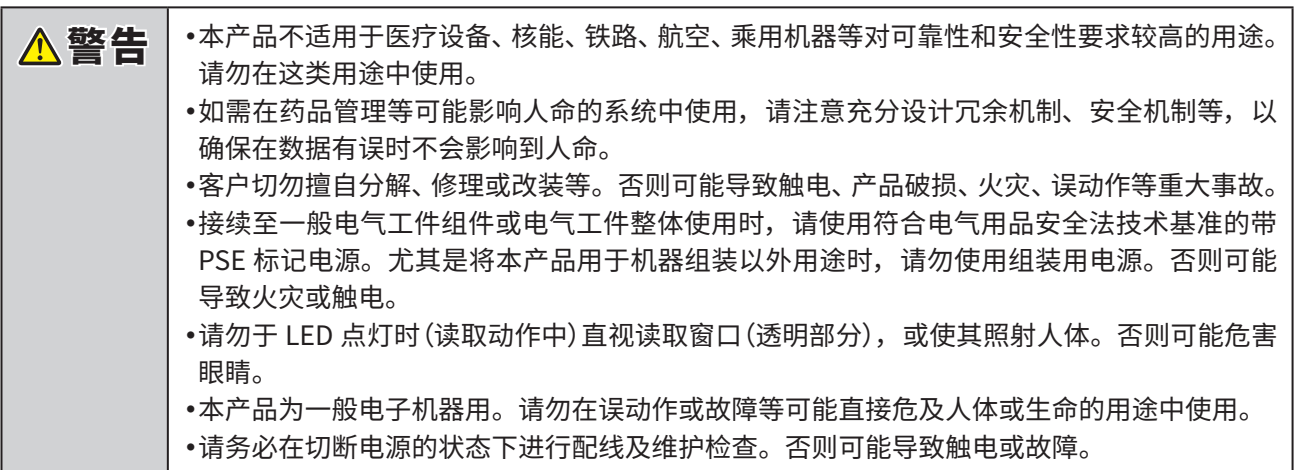

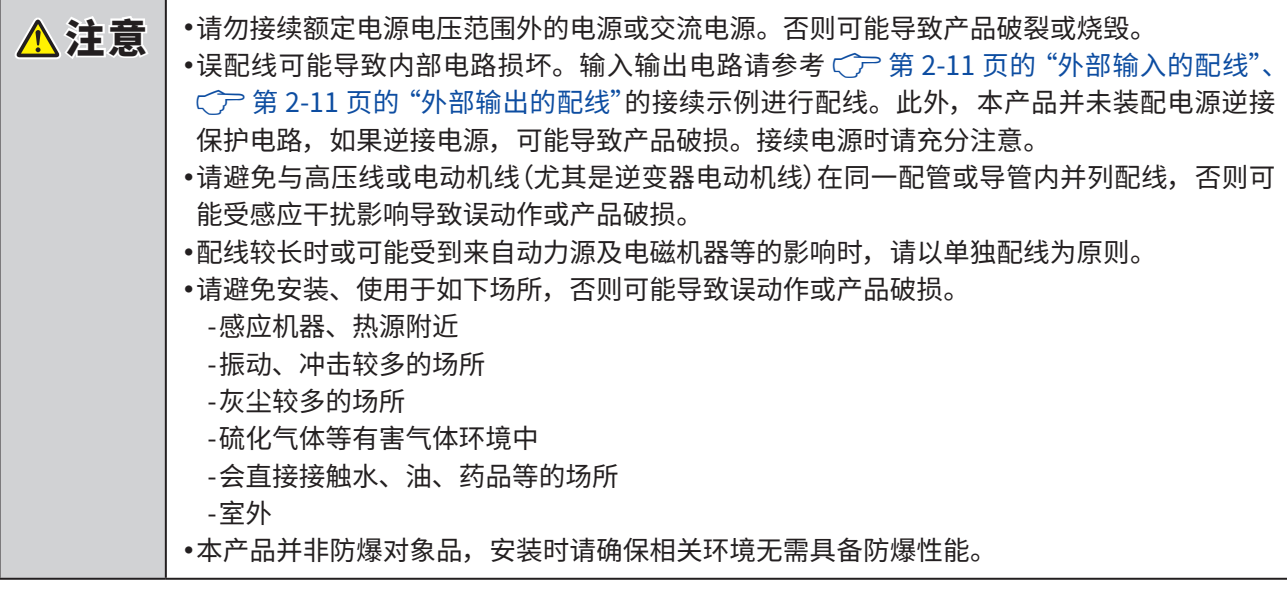

<span id="page-6-0"></span>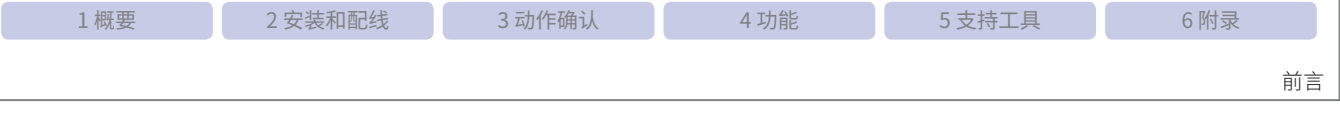

### **使用注意事项**

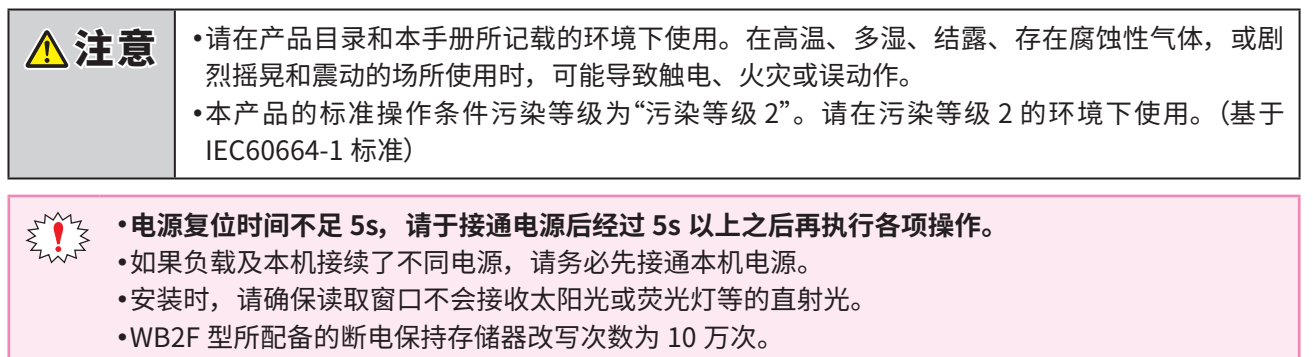

<span id="page-7-0"></span>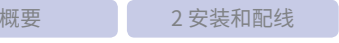

3 动作确认 3 中 4 功能 4 功能 5 支持工具 5 1 0 1 1 5 秒录

#### 前言

#### **保养**

#### ●●读取窗口的保养

如果读取窗口(透明部分)附着灰尘、杂质、水滴等异物,或存在划痕,条 形码的读取性能可能会降低。

请定期检查读取窗口(透明部分)是否附着灰尘,如果附着异物,请清洁干净。

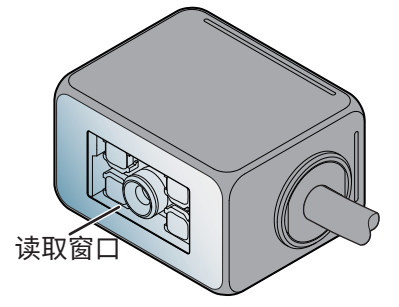

#### 清洁方法

•清洁万法如卜:请先用喷枪吹扫灰尘及杂质,乙后冉用棉棒等柔软物体轻轻擦拭。

•如果读取窗口附看水滴,请使用柔软的布等拭除水滴。

• 请务必在切断电源的状态下进行清洁。

 $\vec{\xi}^{\gamma\gamma}_{\vec{k},\vec{k}}$  请勿使用药品类,否则可能对光学部材质造成影响。

#### ●●本机的保养

- 请使用柔软的十布擦拭条形码扫描器本机的污垢。
- •如果污垢难以去除,请将布浸入用水稀释后的中性洗剂中,充分拧十后拭除污垢,之后再用柔软的十布进行 擦拭。

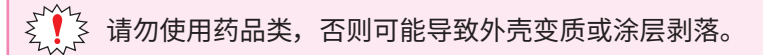

**IDEC** 

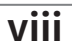

前言

### <span id="page-8-0"></span>**相关手册**

WB2F 的相关手册如下所示。可结合本手册一同参考使用。 相关手册会在弊公司网址公开。请从弊公司网址下载使用最新版手册。

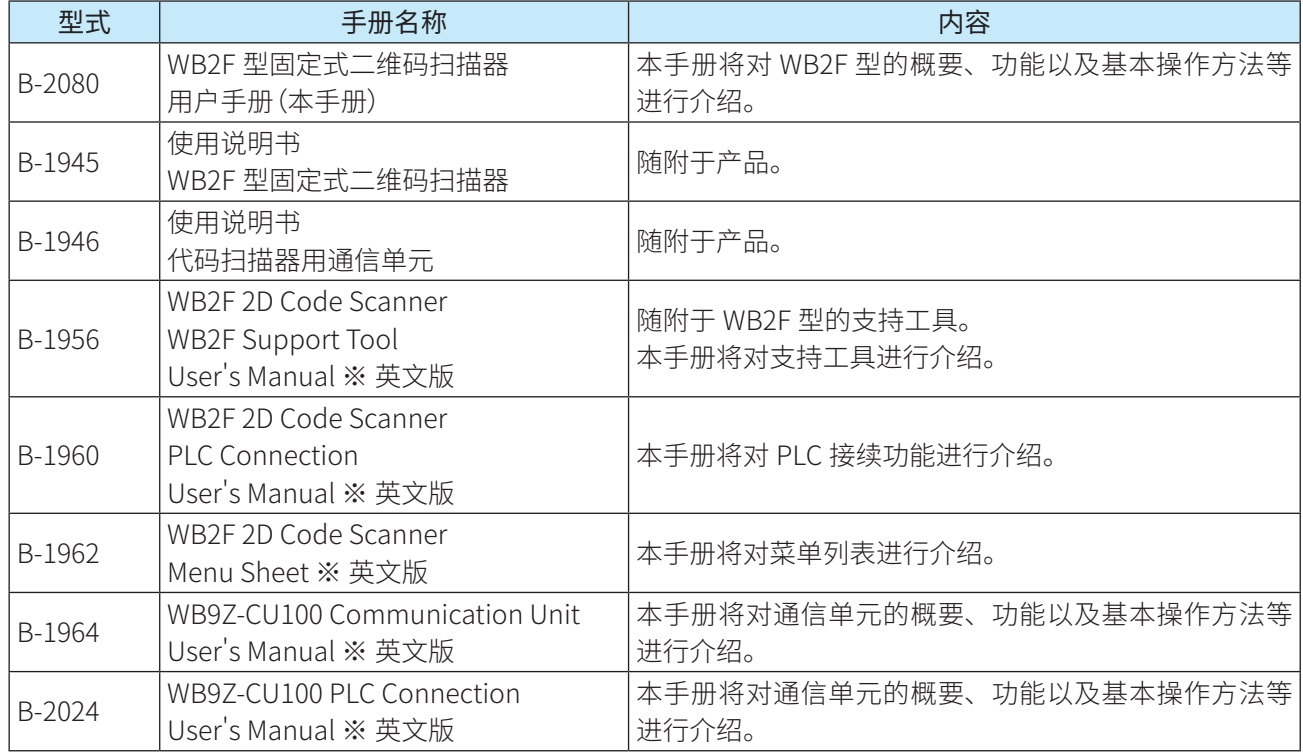

## 目录

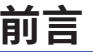

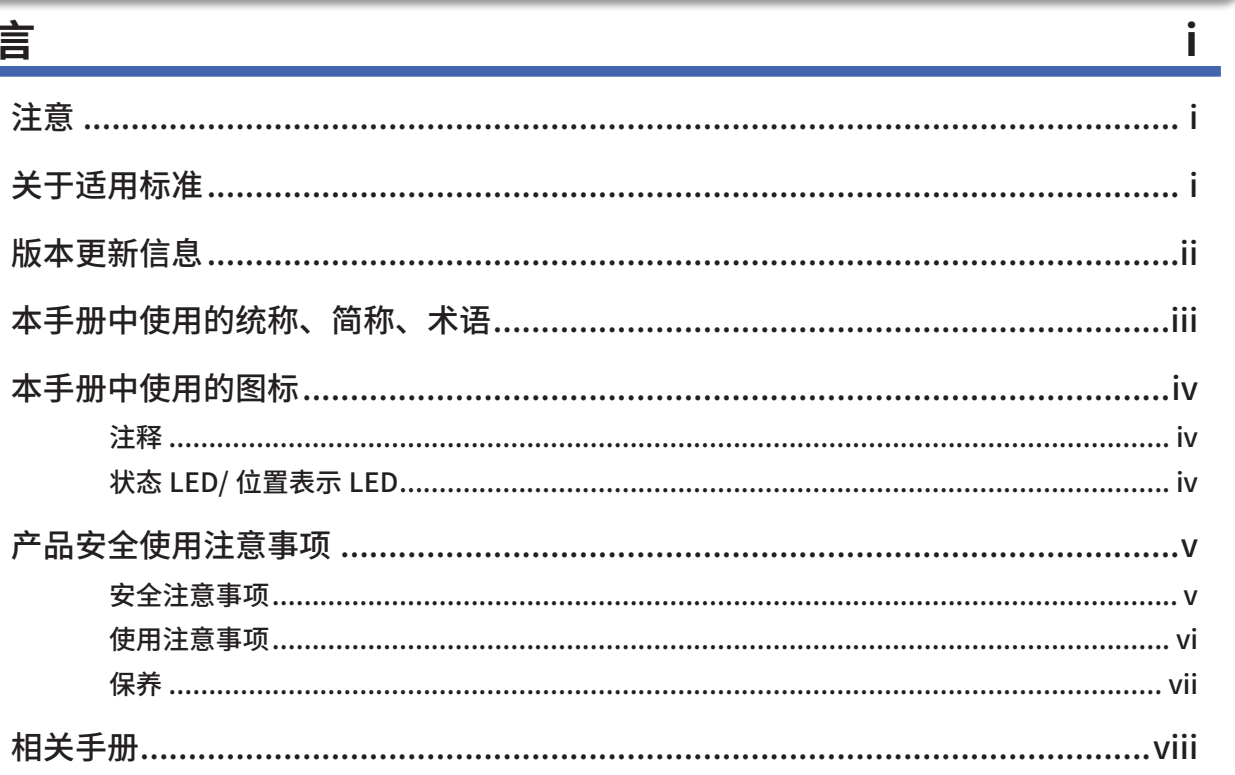

### 目录

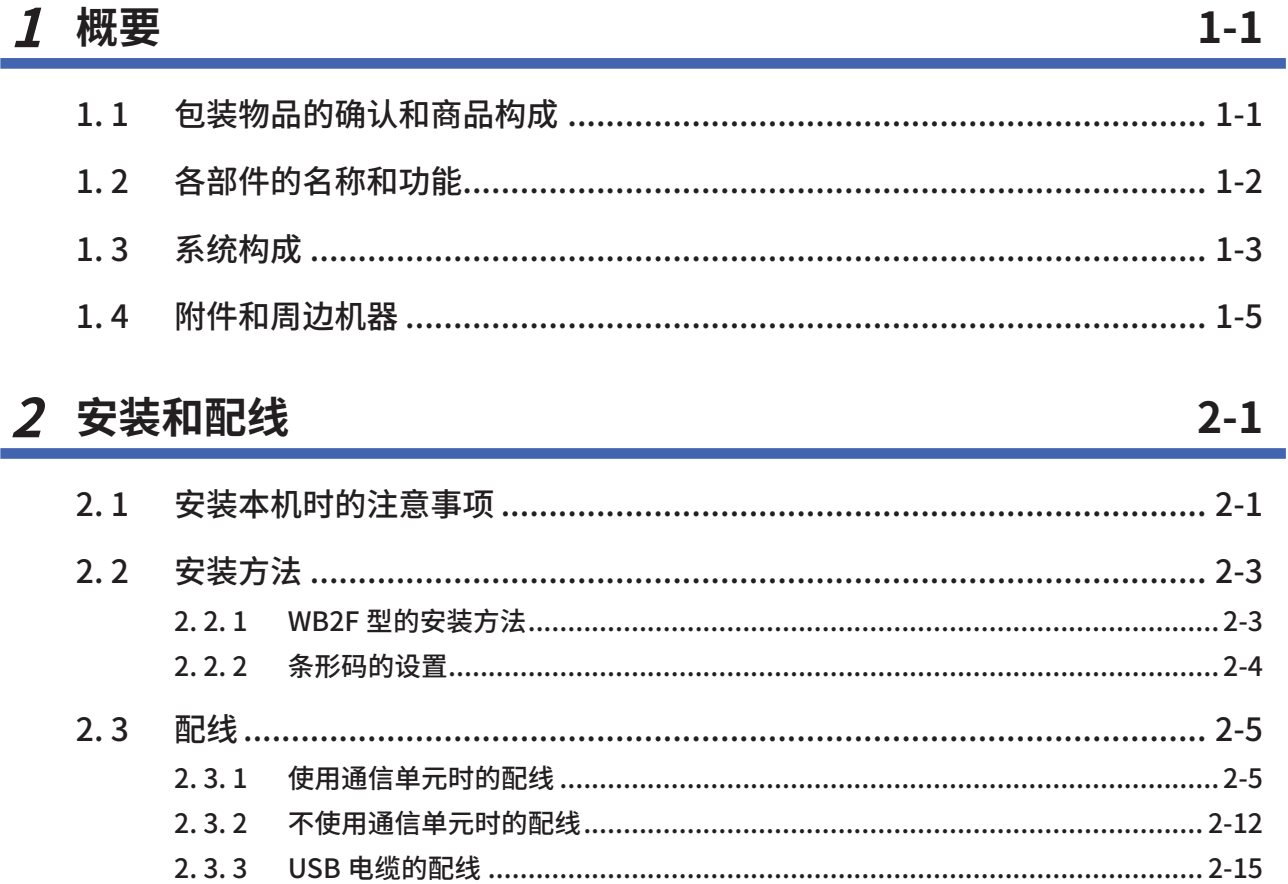

 $3-1$ 

6 附录

### 3 动作确认

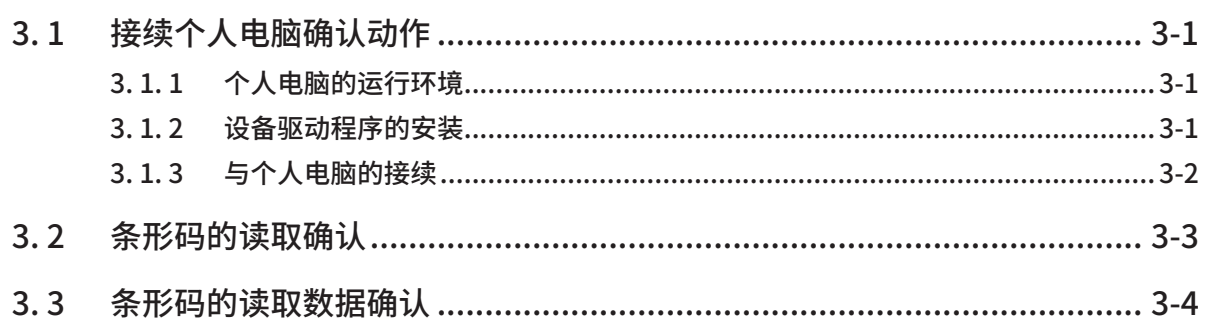

### 4 功能

### $4 - 1$

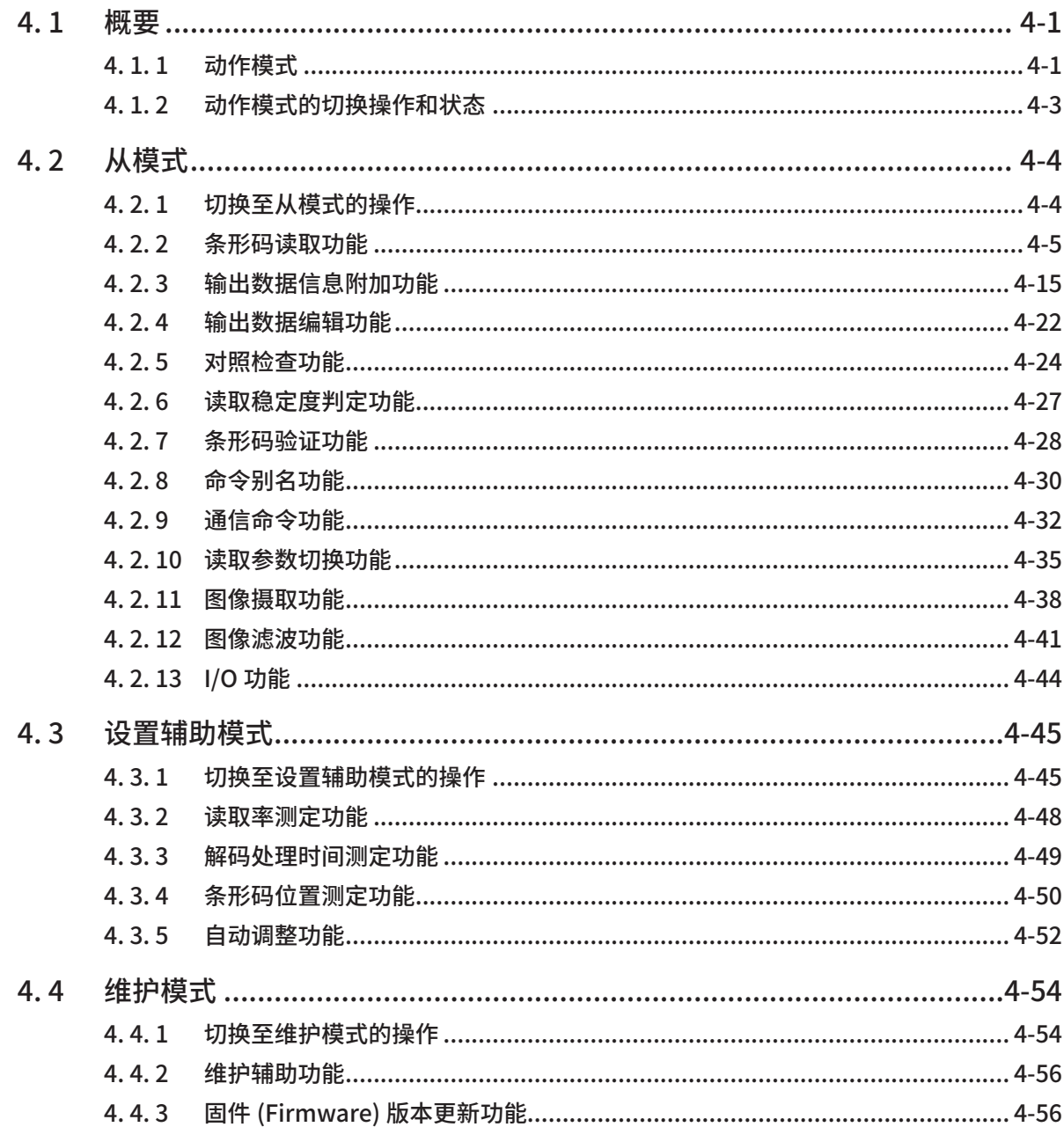

 $\pmb{\mathsf{X}}$ 

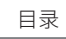

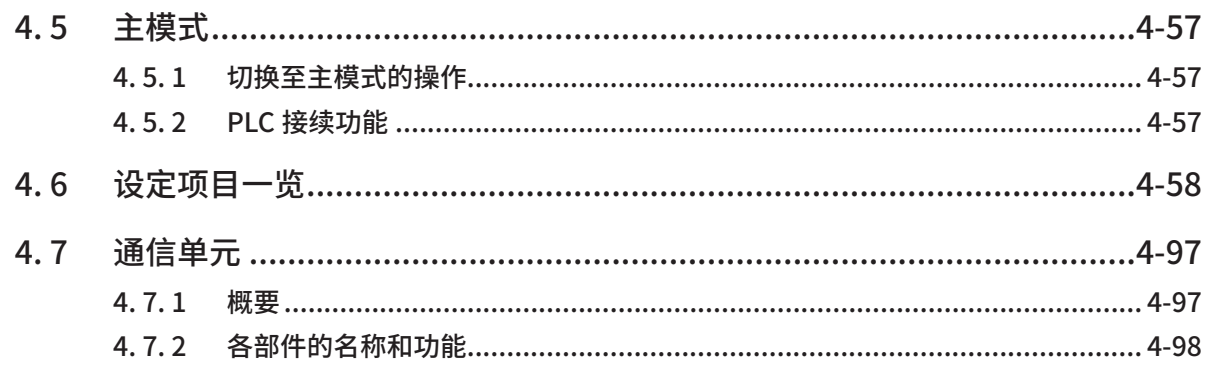

## 5 支持工具

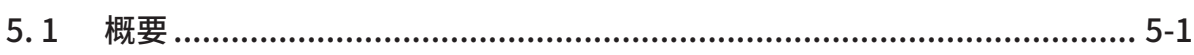

## 6 附录

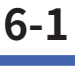

 $5-1$ 

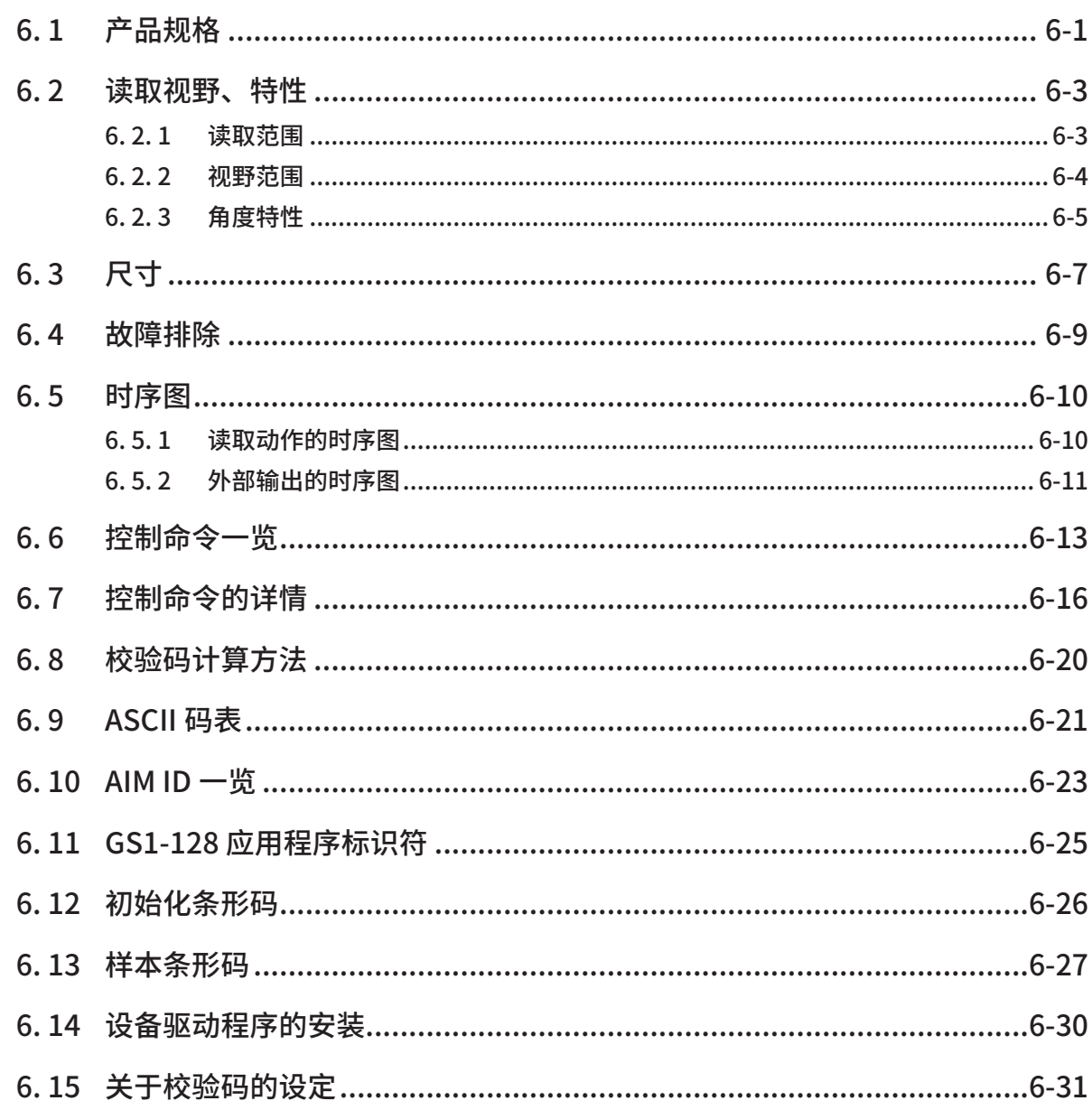

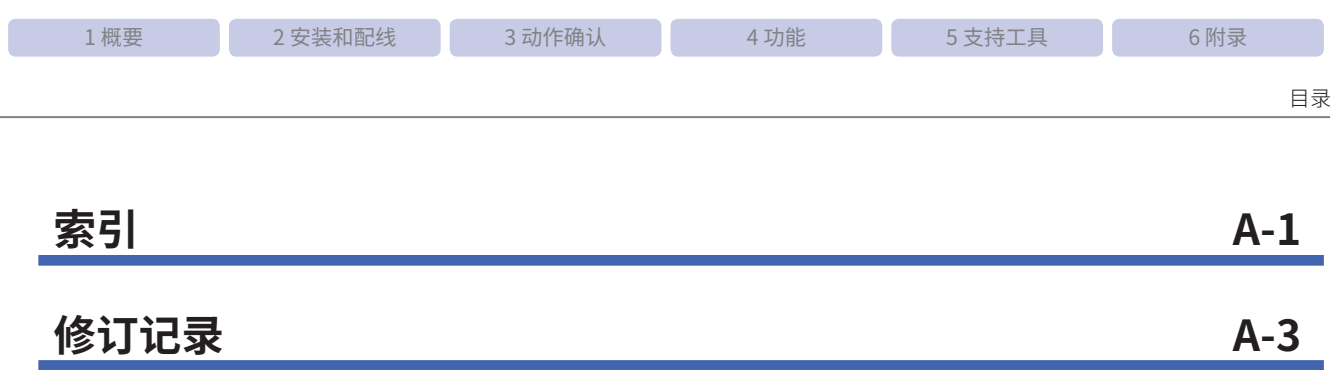

<span id="page-13-0"></span>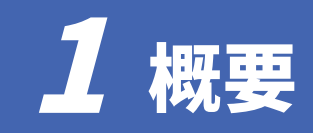

本章将对 WB2F 型的商品构成、各部件的名称和功能以及运用时的基本系统构成进行介绍。

### 1. 1 包装物品的确认和商品构成

WB2F 型包装内随附如下物品。 使用前,请先确认本机和附件是否齐全或破损。

#### 本机(WB2F-100S1B):1 个

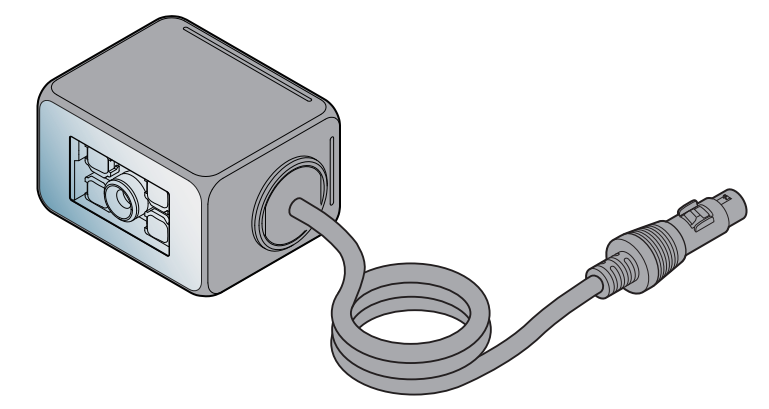

产品安装螺丝(M3):2 根 \* 出厂时已安装至本机。

安装金属支架 :1 个

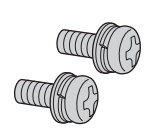

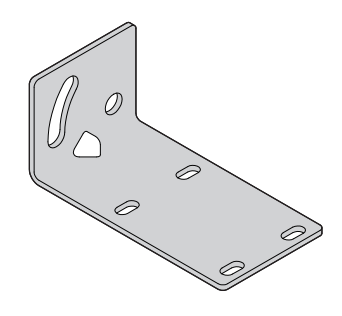

使用说明书 :1 册

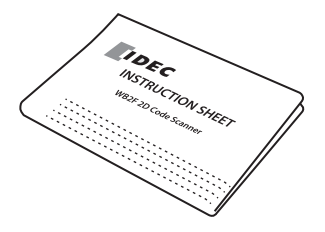

<span id="page-14-0"></span>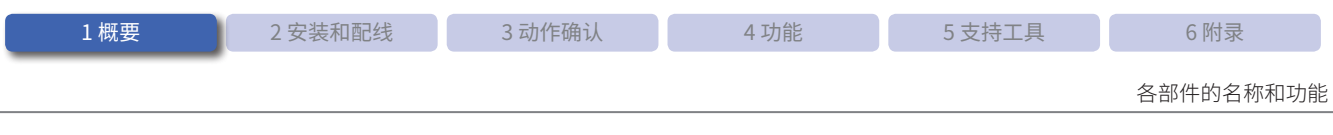

## 1. 2 各部件的名称和功能

本节将对 WB2F 型各部件的名称和功能进行介绍。

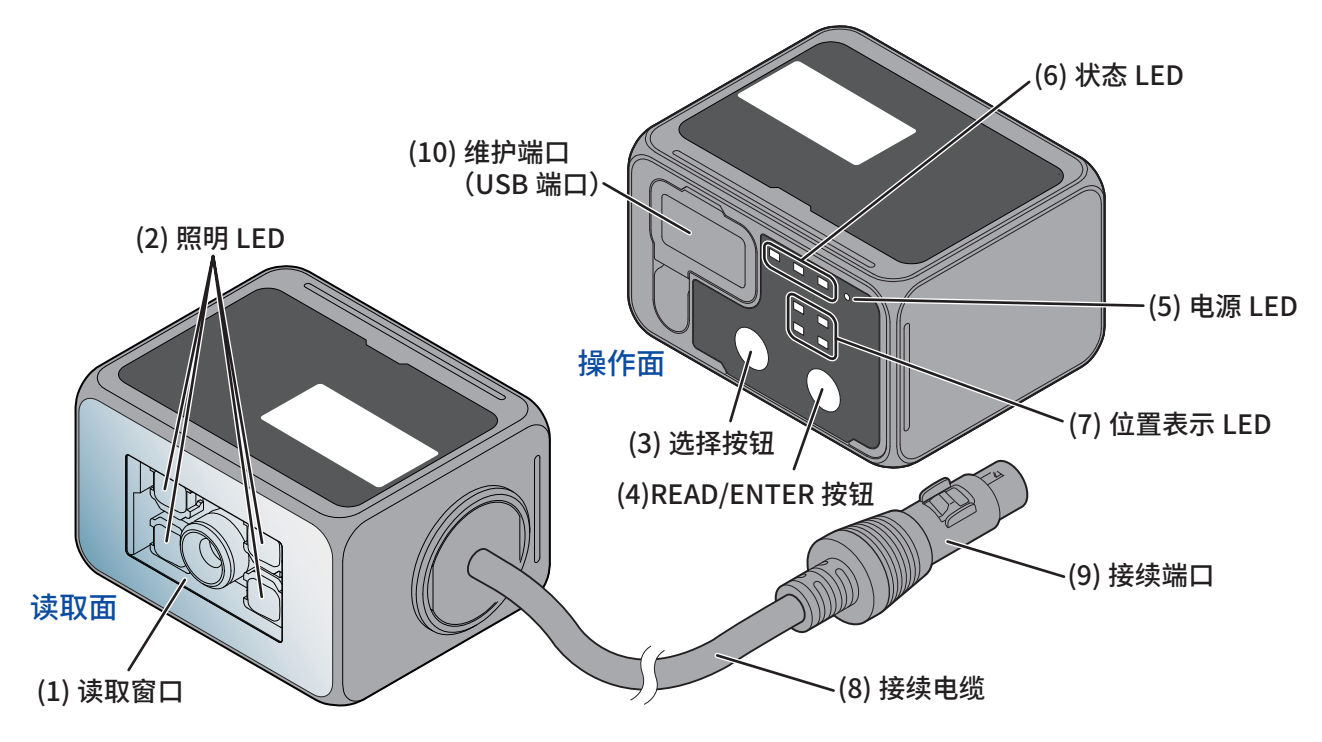

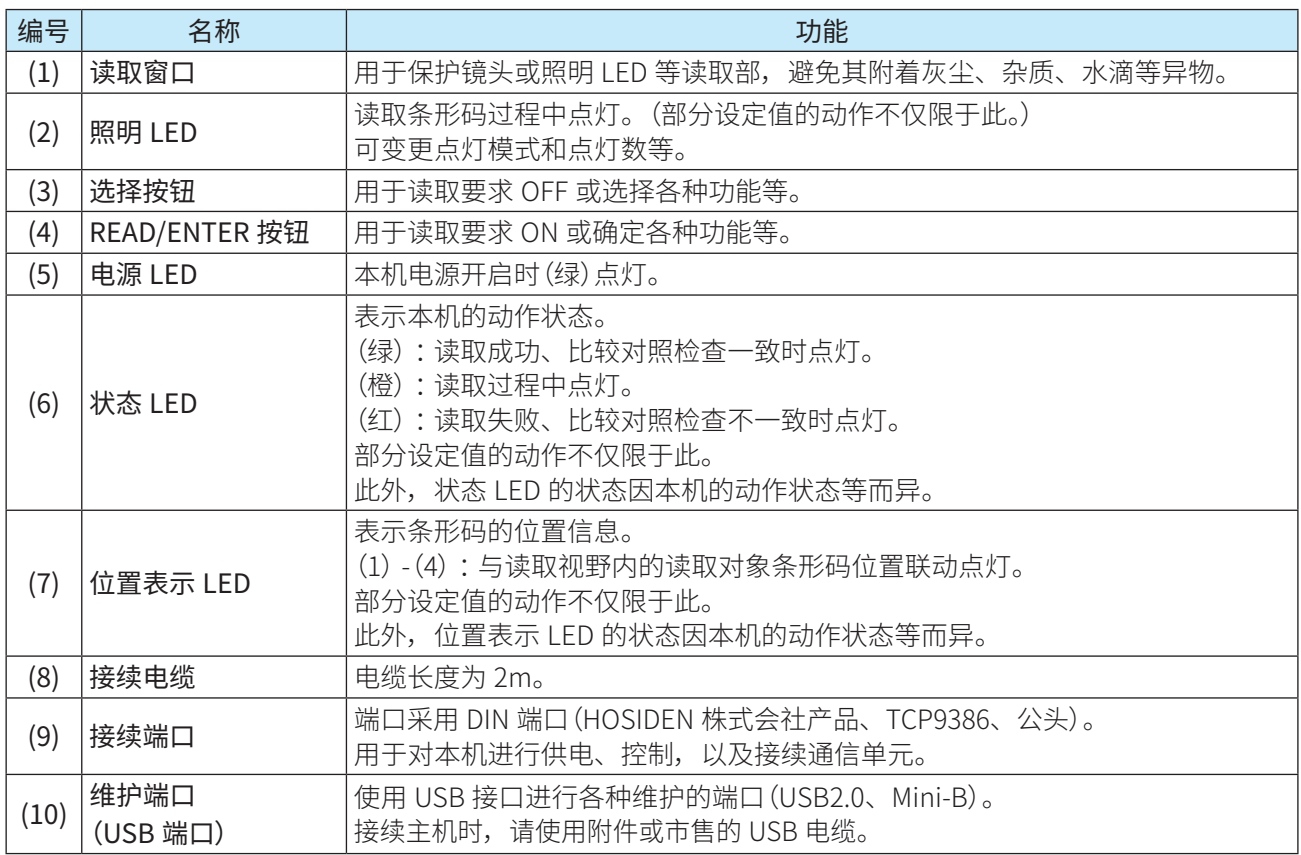

<span id="page-15-0"></span>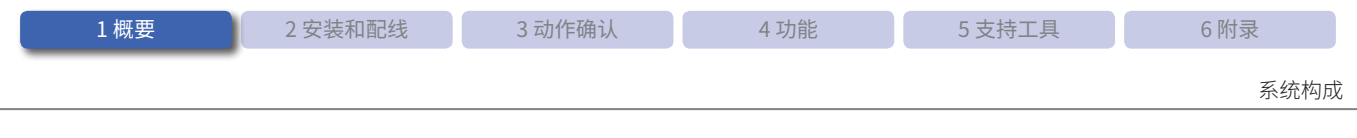

### 1.3 系统构成

运用 WB2F 型时的基本系统构成如下所示。

#### 使用通信单元时

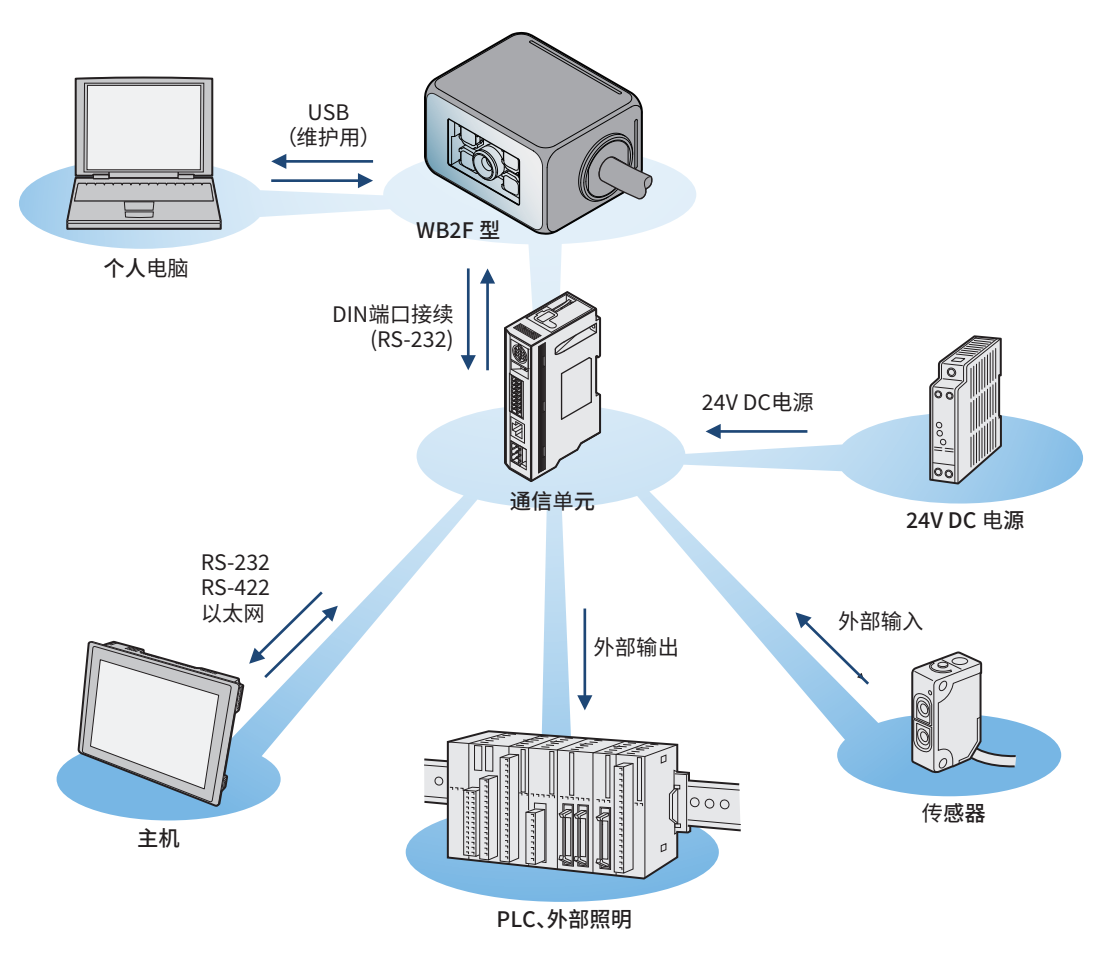

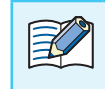

与个人电脑进行 USB 接续时, 必须安装设备驱动程序。安装方法, 请参见 C 7第 6-30 页的 "6.14 设 备驱动程序的安装"。

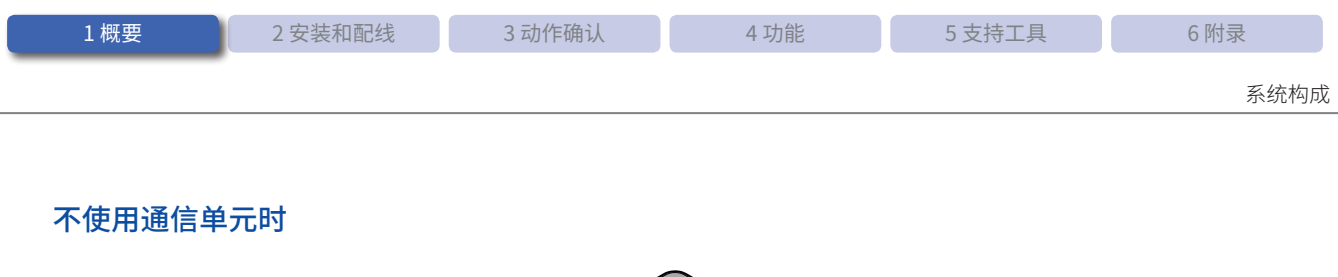

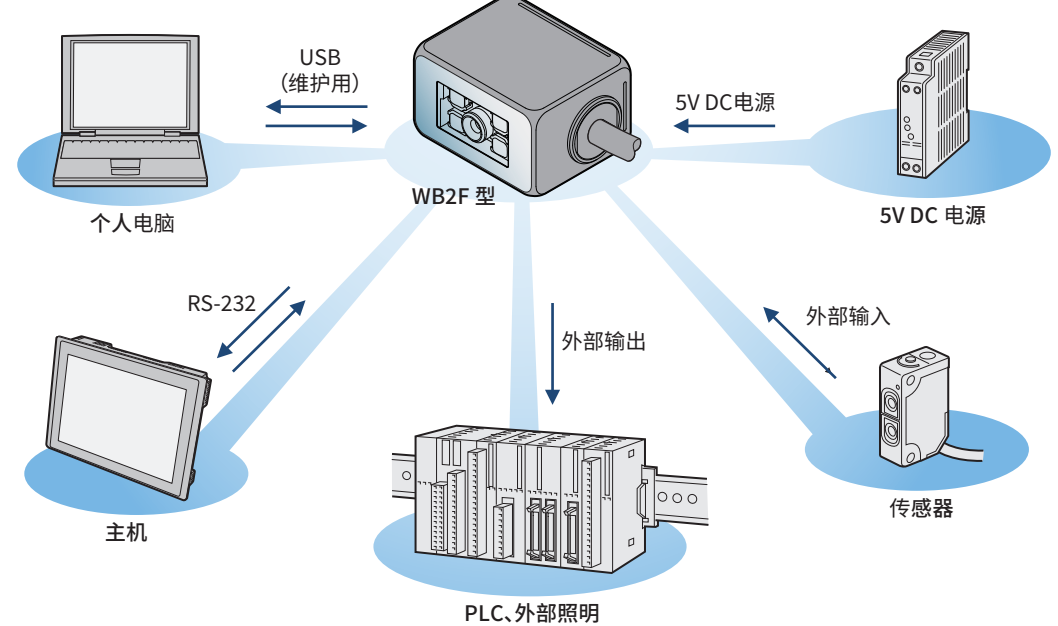

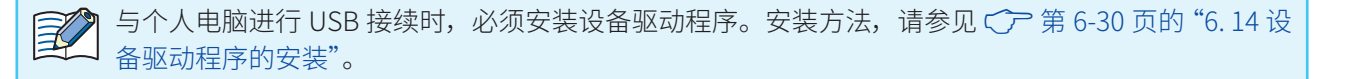

<span id="page-17-0"></span>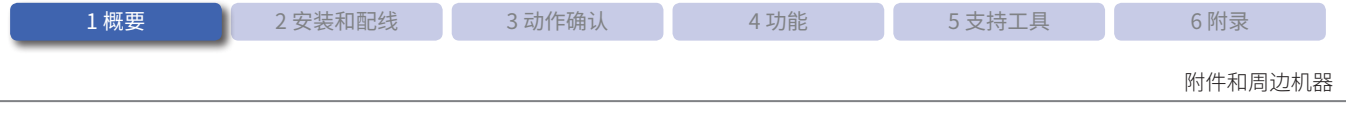

### 1. 4 附件和周边机器

WB2F 型的附件及周边机器如下所示。

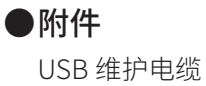

HG9Z-XCM42

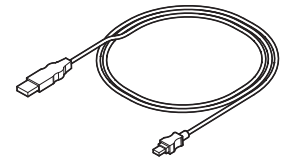

#### ●●周边机器

扫码器对应通信单元 WB9Z-CU100

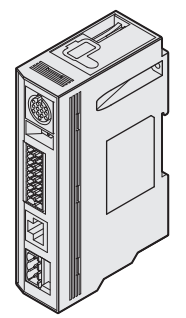

# <span id="page-18-0"></span>**2 安装和配线**

本章将对 WB2F 型的安装位置、安装方法以及与周边机器的配线进行介绍。

### **2. 1 安装本机时的注意事项**

•安装时,请确保读取窗口不会受到太阳光、灾光灯或光电开天等坏境光的直射。 否则可能导致读取失败或误读。

对策示例 请采取改变光电开关位置、遮挡环境光等对策。

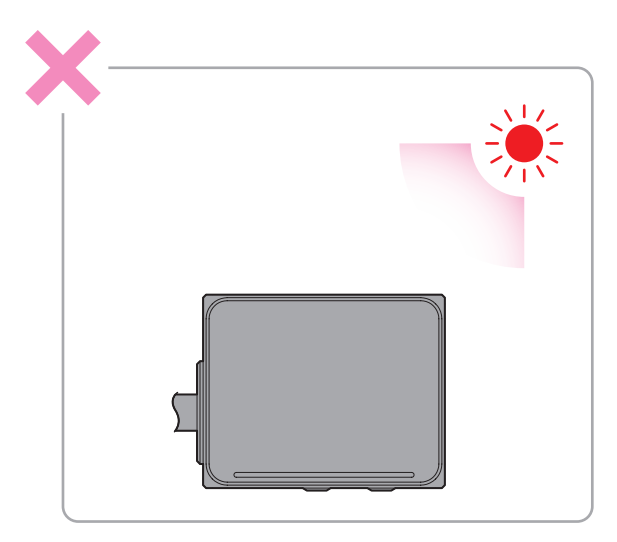

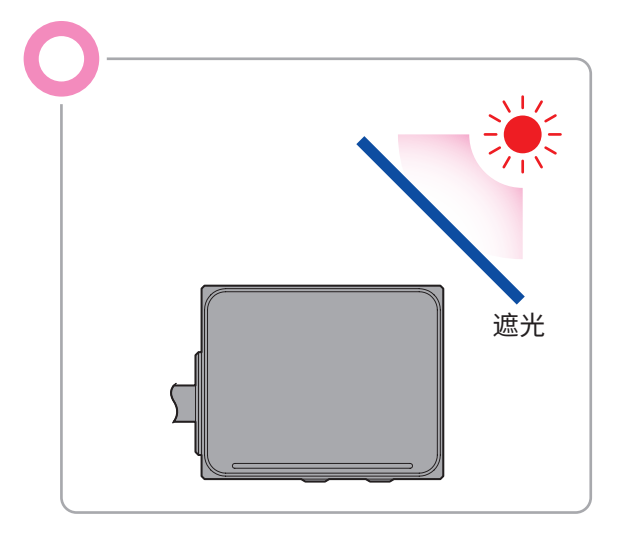

●● 请勿在受光区安装镜面(金属或镜子等)。 否则可能导致读取失败或误读。

对策示例 请在镜面上粘贴黑胶带等,以防止反射。

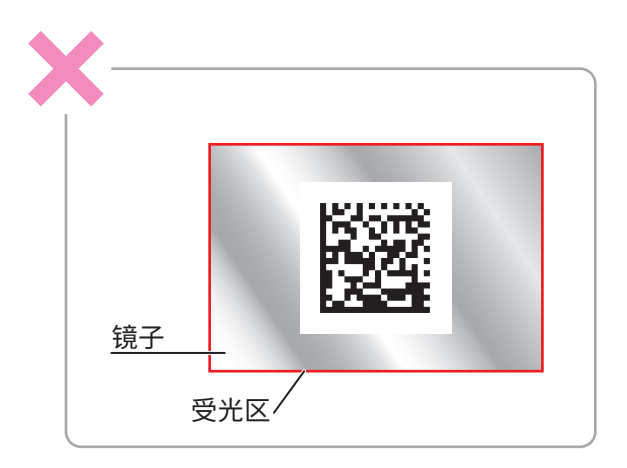

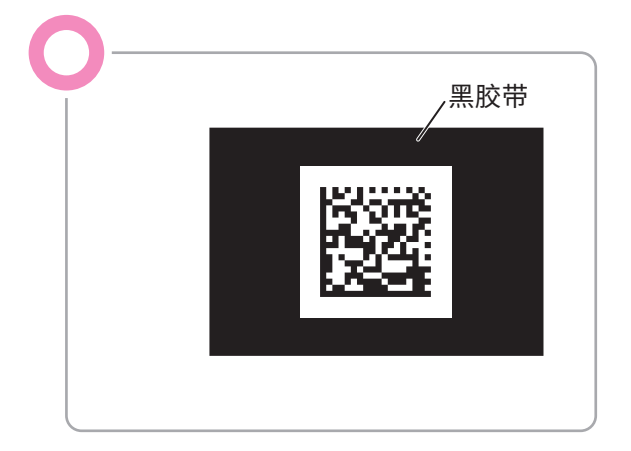

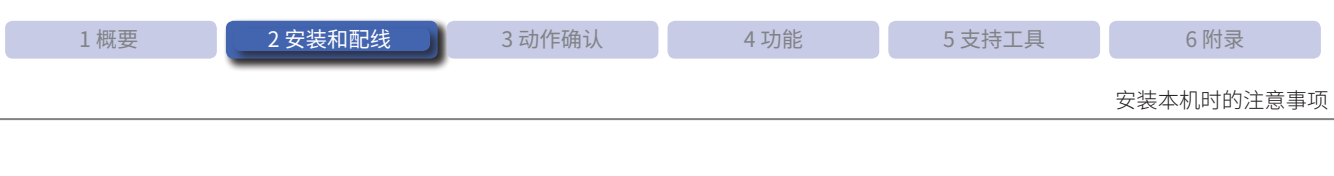

•开列安装 WB2F 型时,请确保照明 LED 友出的光个会重叠 (个会互相十涉) 。 否则可能导致读取失败或误读。

对策示例 安装时请隔开一定距离,确保 WB2F 型不会受到影响。

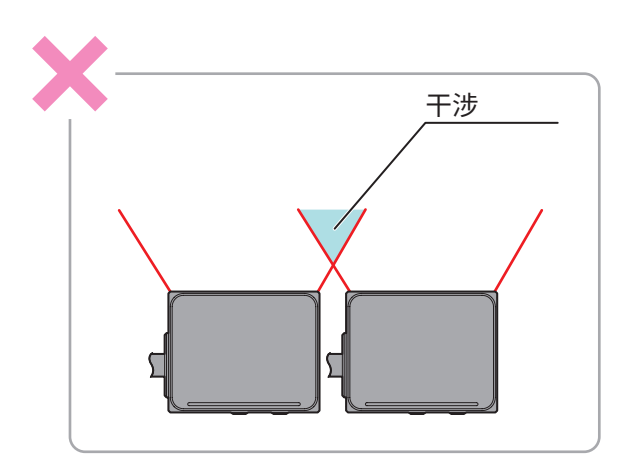

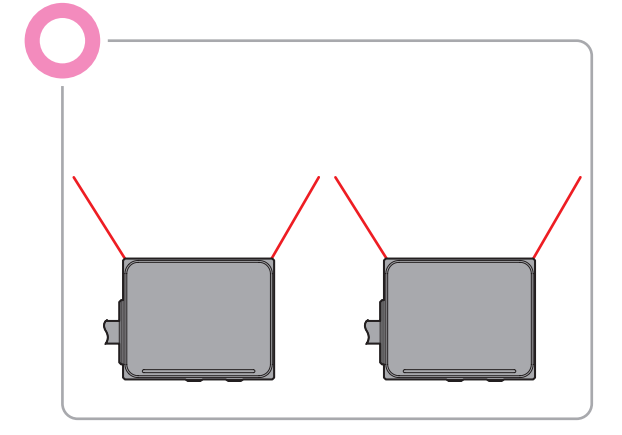

### <span id="page-20-0"></span>**2. 2 安装方法**

#### **2. 2. 1 WB2F 型的安装方法**

- *1* 确认安装孔尺寸,在安装对象的板上打孔。 安装孔位置的尺寸,请参见 C 了第 6-7 页的 "6.3 尺寸"。
- *2* 使用随附的安装金属支架时,需先使用随附的 2 根产品安装螺丝固定 WB2F 型与安装金属支架,再将安装 金属支架固定在板上。

不使用随附的安装金属支架时,使用随附的 2 根安装螺丝固定 WB2F 型与板即可。 产品安装螺丝的紧固扭矩请控制在 0.4 ~ 0.5N·m 范围内。

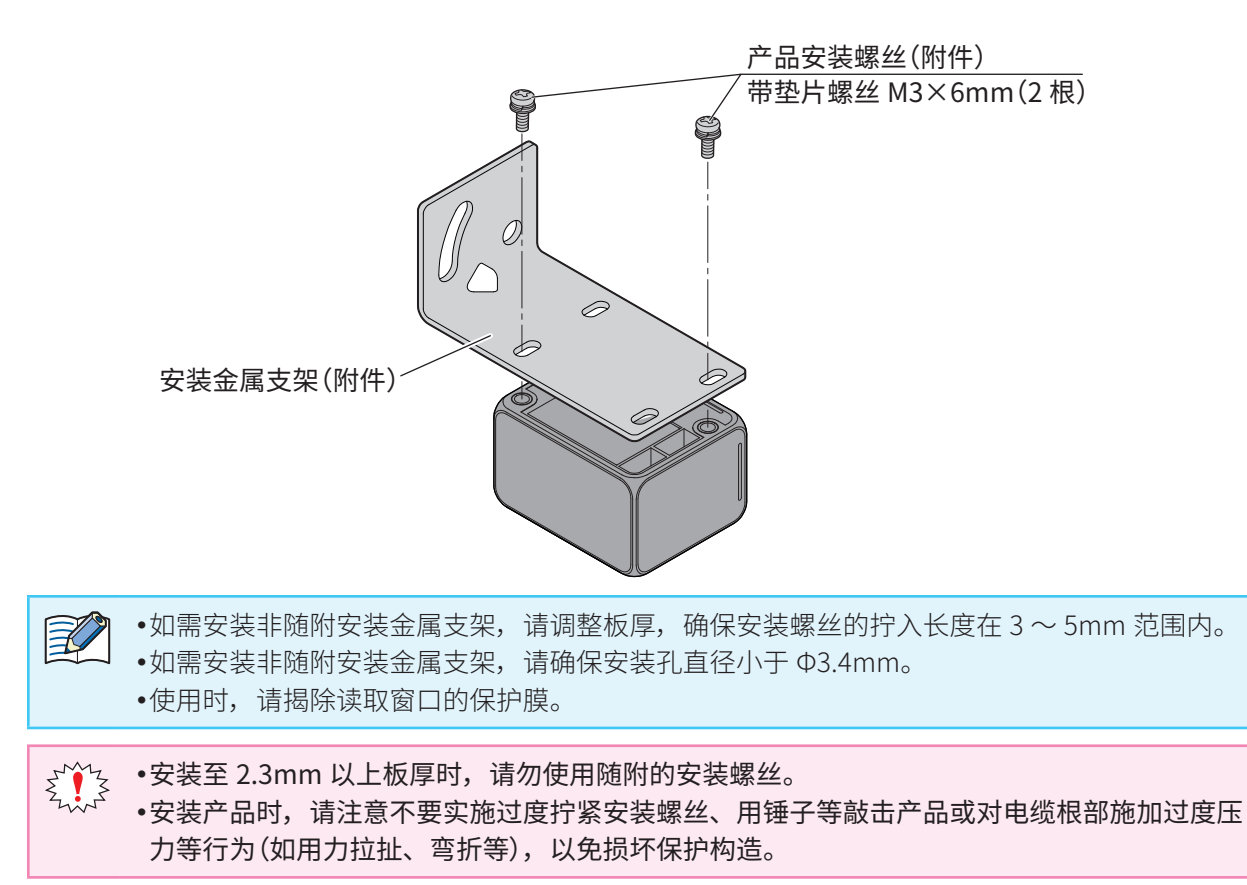

<span id="page-21-0"></span>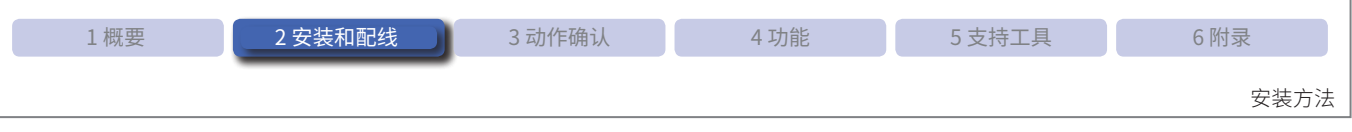

#### **2. 2. 2 条形码的设置**

设置条形码时,请确保读取位置在条形码前倾角 θ 为 +15°≦ θ ≦ +60°、-60°≦ θ ≦ -15°的范围内。 此外,读取范围请参见Cア第 6-3 页的 "6. 2. 1 读取范围";视野范围请参见Cア第 6-4 页的 "6. 2. 2 视野范围"; 角度特性请参见 Cア第 6-5 页的 "6. 2. 3 角度特性";详细尺寸请参见 Cア 第 6-7 页的 "6. 3 尺寸"。

例)照明 LED 的点灯模式 :4 灯全点亮

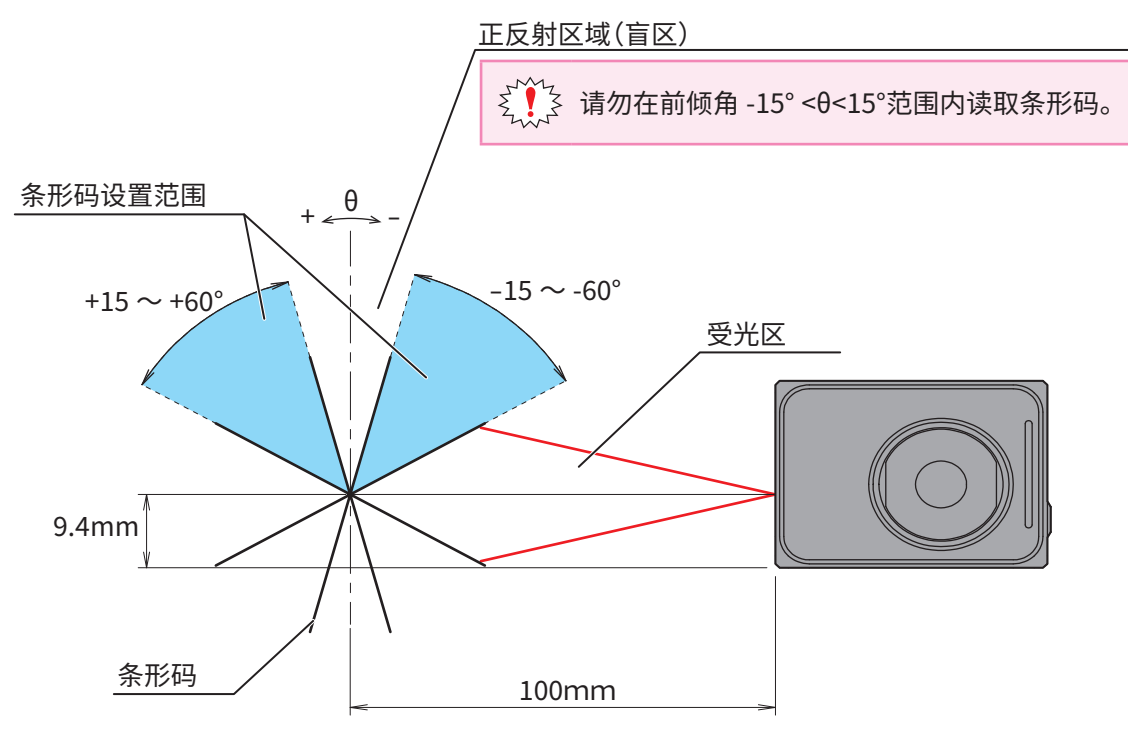

২^^{> •前倾角 -15° <θ<15°的范围为正反射区域(盲区),在该区域内读取性能可能极低,会出现读取失败 或误读等现象。

● 正反射区域(盲区)因照明 LED 的点灯模式而异。

有关详情,请参见 $\widehat{\mathcal{F}}$ 第 6-5 页的 "6.2.3 角度特性"。

 $\left[\widehat{\mathbb{H}}\right]$   $\subset$  第 4-45 页的 "4.3 设置辅助模式"时,可边确认条形码的读取率,边调整读取位置。

<span id="page-22-0"></span>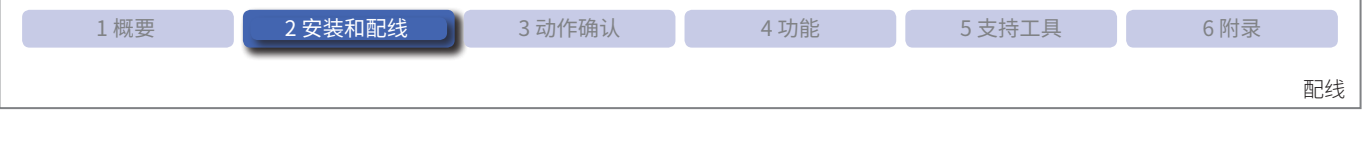

### **2. 3 配线**

#### **2. 3. 1 使用通信单元时的配线**

通信单元的概要请参见 $\bigcirc$  第 4-97 页的 "4. 7 通信单元";尺寸请参见 $\bigcirc$  第 6-7 页的 "6. 3 尺寸"。

#### ●WB2F 型的接续

WB2F 型与通信单元的接续图如下所示。

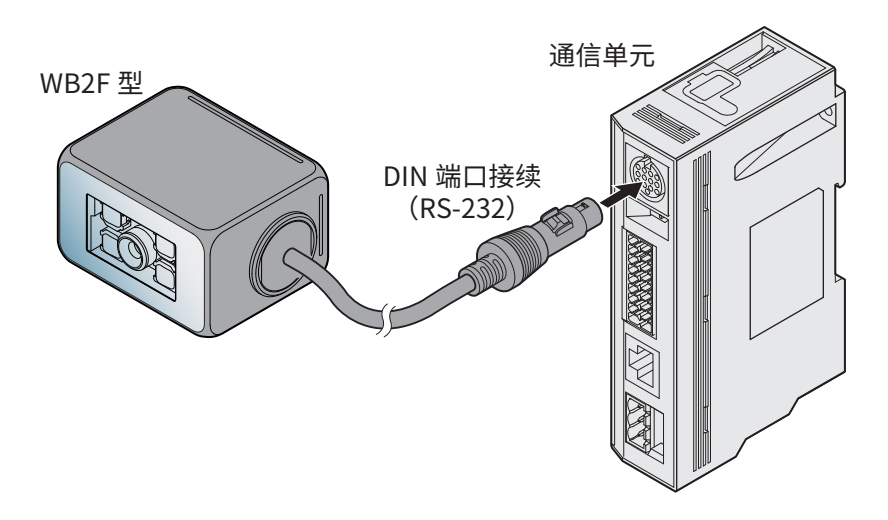

#### ●●连接器的端子布局

通信单元的连接器端子布局如下所示。

#### 扫描器端口

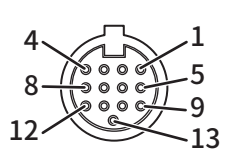

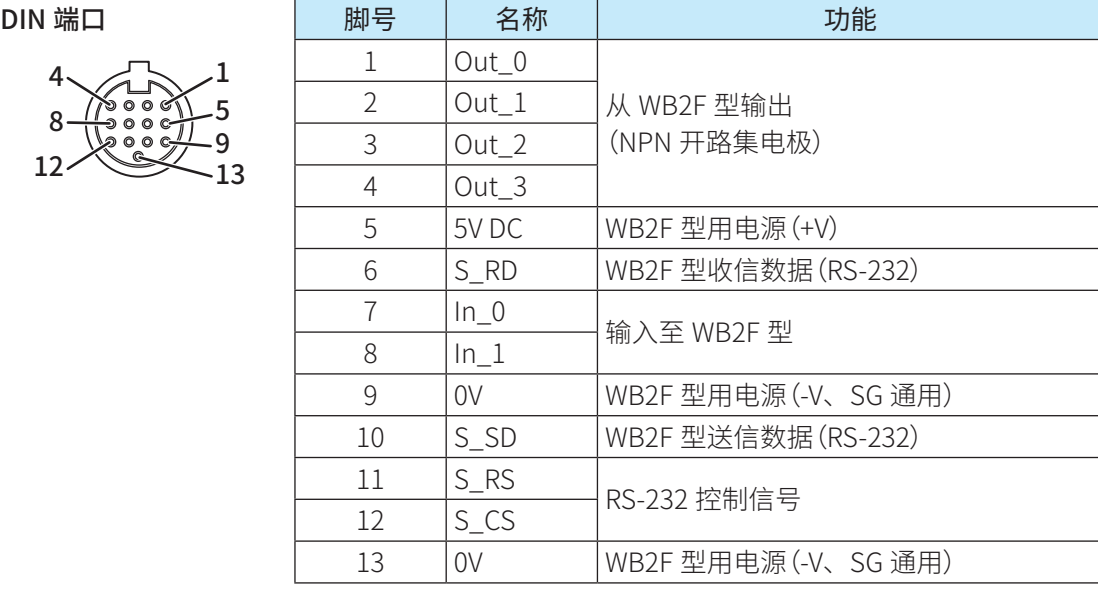

配线

#### 输入输出 /RS-232/RS-422 口

#### 输入输出 /RS-232/RS-422 口用连接器

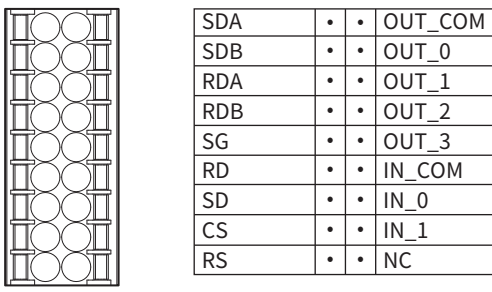

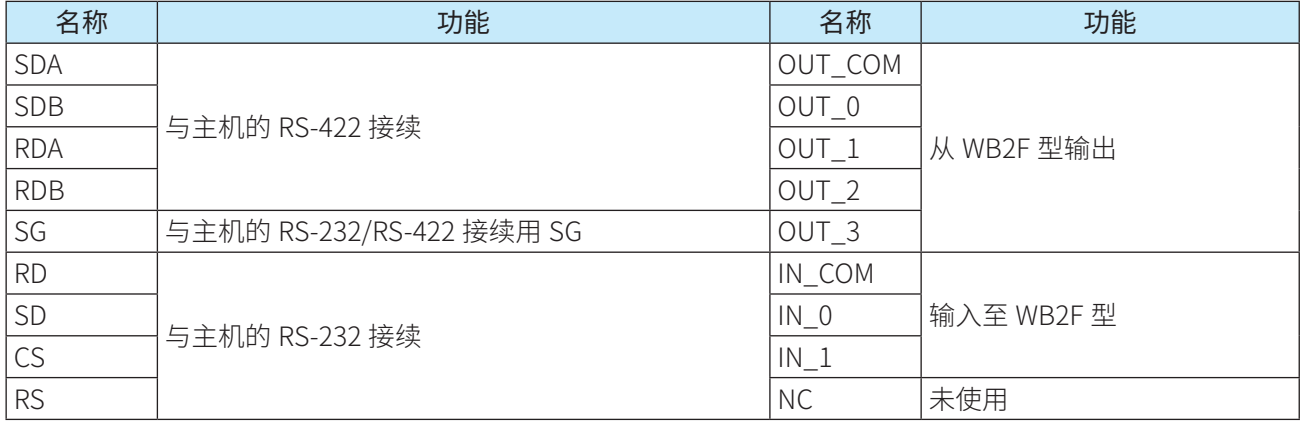

#### 外部电源端口

#### 外部电源端口用连接器

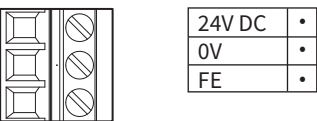

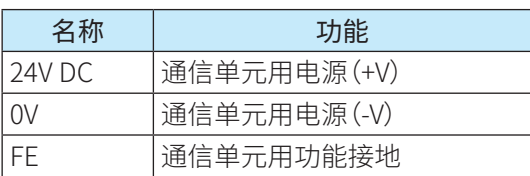

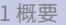

#### 配线

#### ●●电源的接续

电源接续包括以下 2 种方法。

- $\bullet$ 使用外部电源时
- 使用 PoE (Power over Ethernet) 时

#### 使用外部电源时

在通信单元的外部电源端口用连接器上接续 24V DC 电源, 然后接续至外部电源端口。

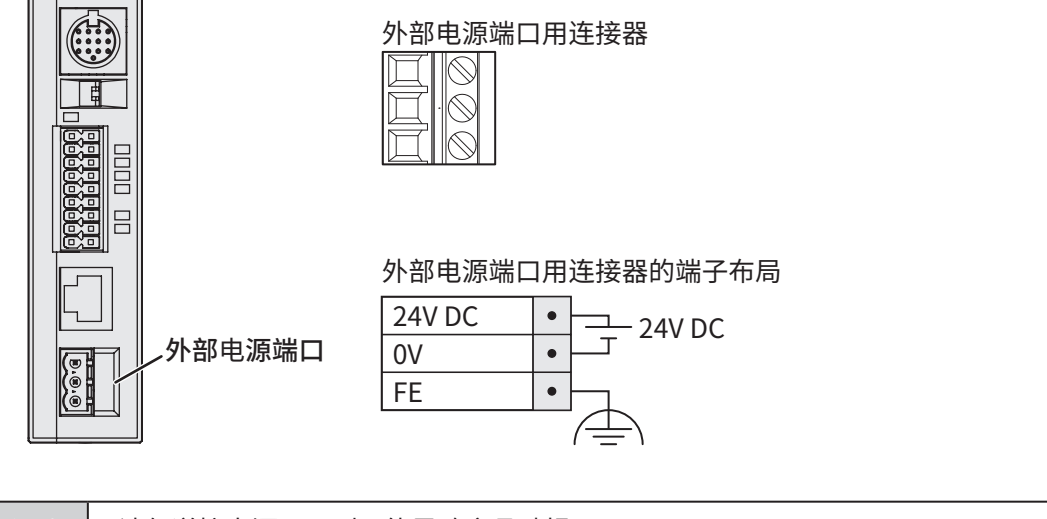

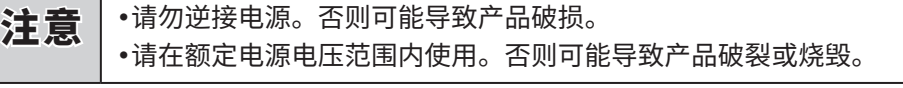

● 请务必在关闭通信单元电源的状态下进行配线。  $\sum_{i=1}^{n} \sum_{i=1}^{n}$ 

● 请勿同时使用外部电源和 PoE。

 $\cdot$ 请使用 AWG12  $\sim$  24 电缆进行配线。

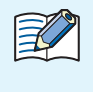

 $\bigwedge$ 

•用作 UL 认址品时,外部电源请使用最大 24V DC、8A、100VA 的 Limited power source 或 Class 2 power source。

•外部电源用产品内部装配有 2.5A 的保险丝。

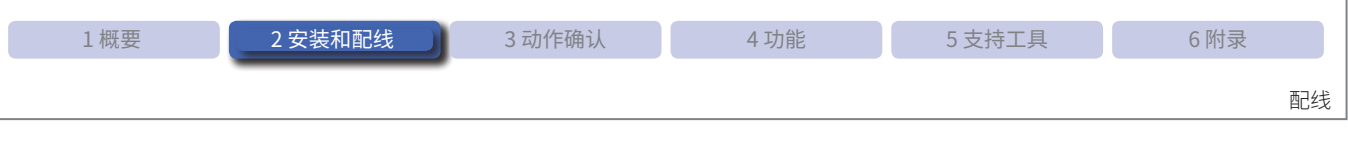

#### 使用 PoE 时

接续通信单元的以太网端口与 PoE 电源。使用 PoE 时, 外部电源端口用连接器的 FE 端子也需接地。

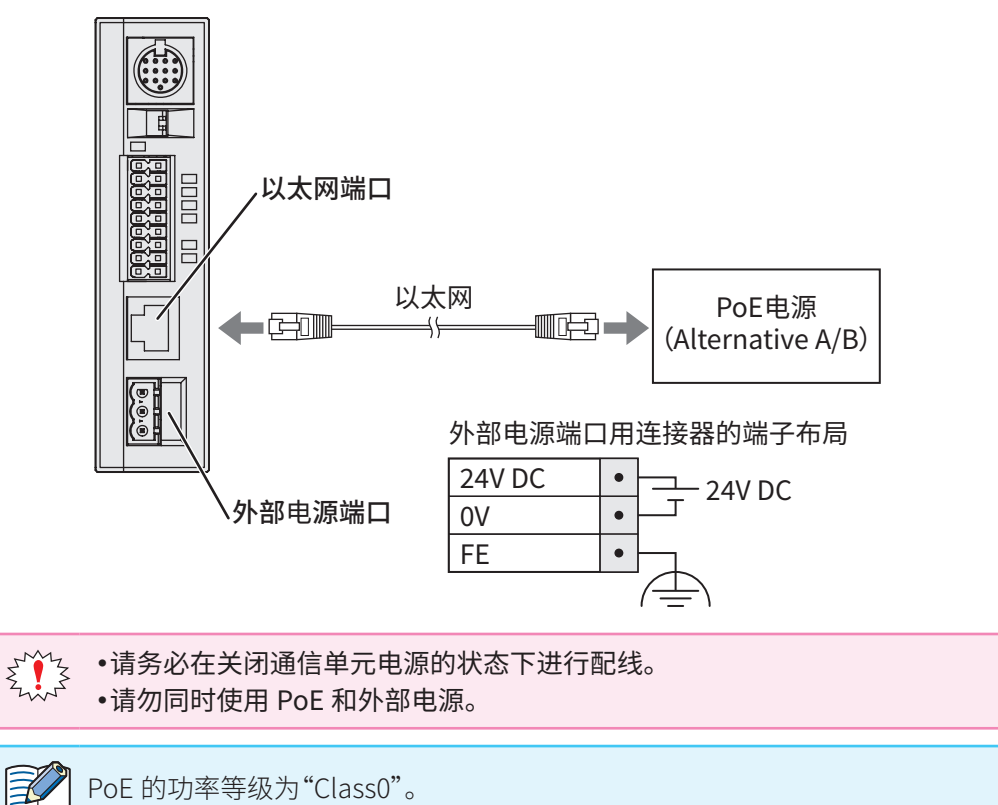

PoE 的功率等级为"Class0"。

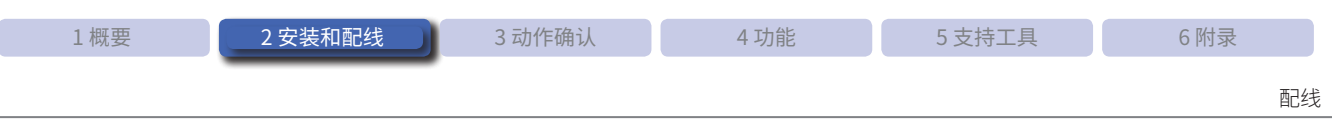

#### ●RS-232 的配线

通过 RS-232 接续可编程显示器或个人电脑等主机时,请按照以下示例进行配线。

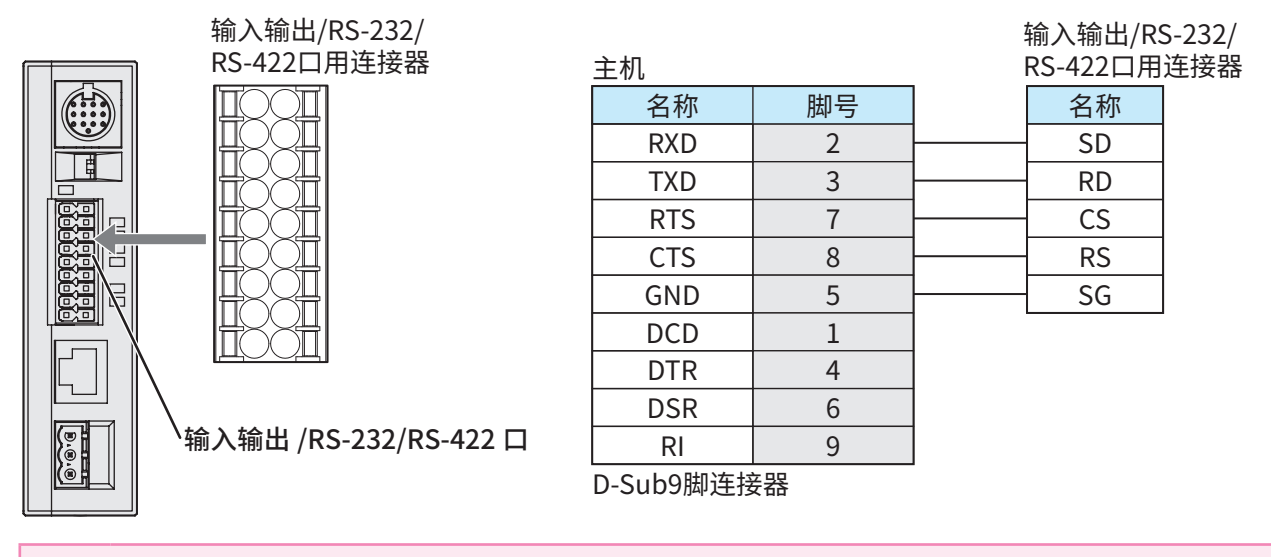

**FINTE** • 以太网 /RS-232/RS-422 无法同时使用 2 种以上的通信。  $\cdot$ 请使用 AWG16  $\sim$  24 电缆进行配线。

#### ●RS-422 的配线

通过 RS-422 接续可编程显示器或个人电脑等主机时,请按照以下示例进行配线。

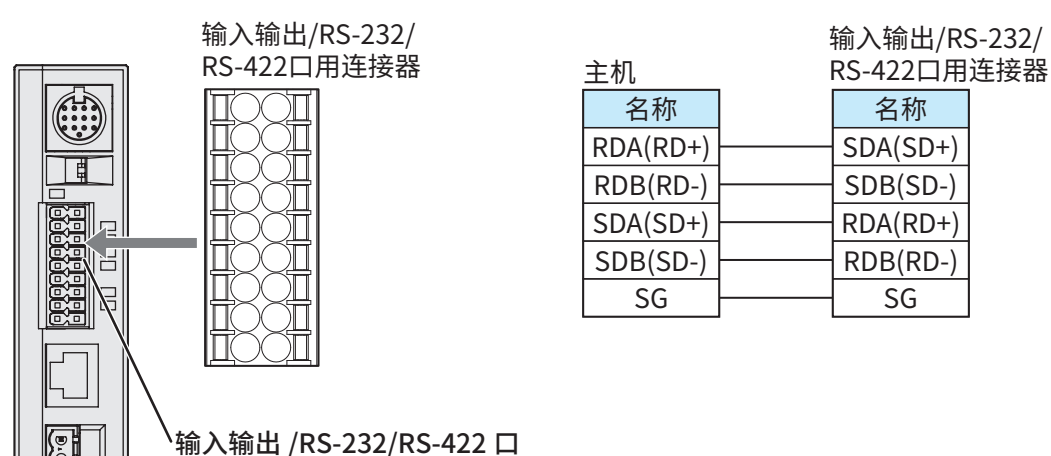

 $\sum_{i=1}^{n} a_i$ • 以太网 /RS-232/RS-422 无法同时使用 2 种以上的通信。

● 请使用长度不超过 500m 的电缆。

● 电缆长度超过 30m 时,请使用屏蔽电缆。此外,其屏蔽一端请接续 FE 端子。接续时请考虑安装环 境进行配线。

 $\cdot$ 请使用 AWG16  $\sim$  24 电缆进行配线。

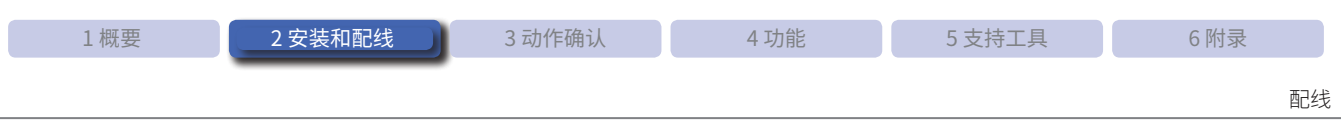

#### ●●以太网的配线

通过以太网接续可编程显示器或个人电脑等主机时,请按照以下示例进行配线。

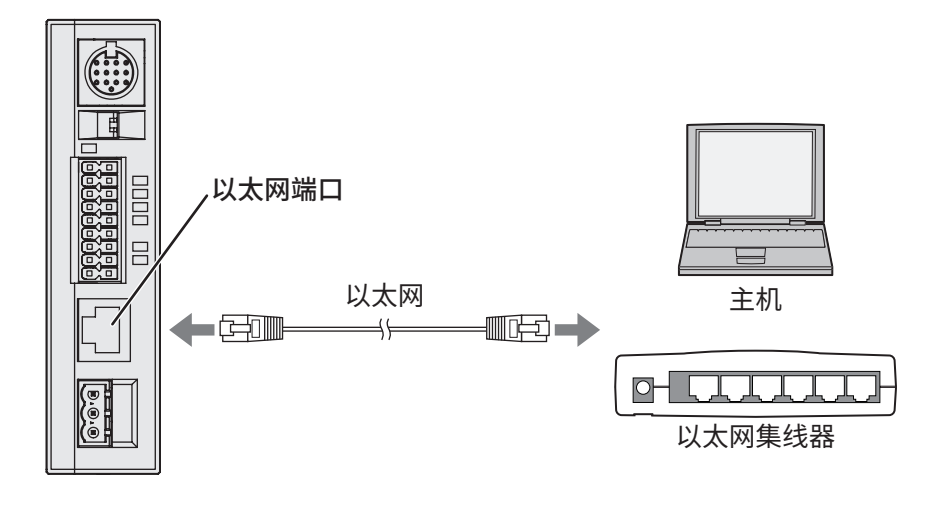

 $\frac{1}{2}$   $\frac{1}{2}$   $\frac{1}{2}$  •以太网 /RS-232/RS-422 无法同时使用 2 种以上的通信。 ● 使用 PoE 电源时,外部电源用端子台的 FE 端子也需接地。 ● 请使用 5 类以上电缆。 ● 请使用长度不超过 100m 的电缆。

• 使用 30m 以上的电缆时,请使用屏蔽电缆。

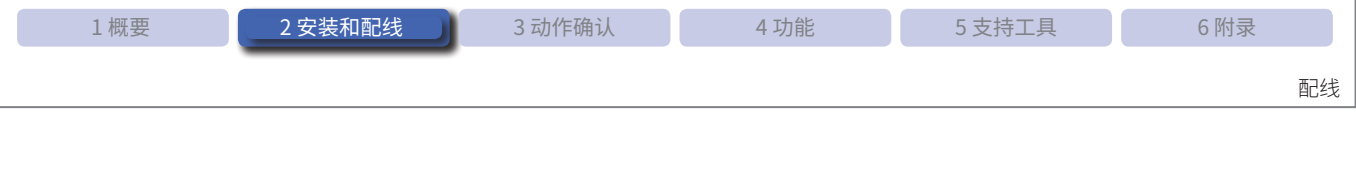

#### ●●外部输入的配线

外部输入是用于进行读取要求 ON 或读取要求 OFF 等的输入。 外部输入以电压输入(VIL :0-5V、VIH :15-28.8V)执行动作。 请参考以下接续示例进行配线。

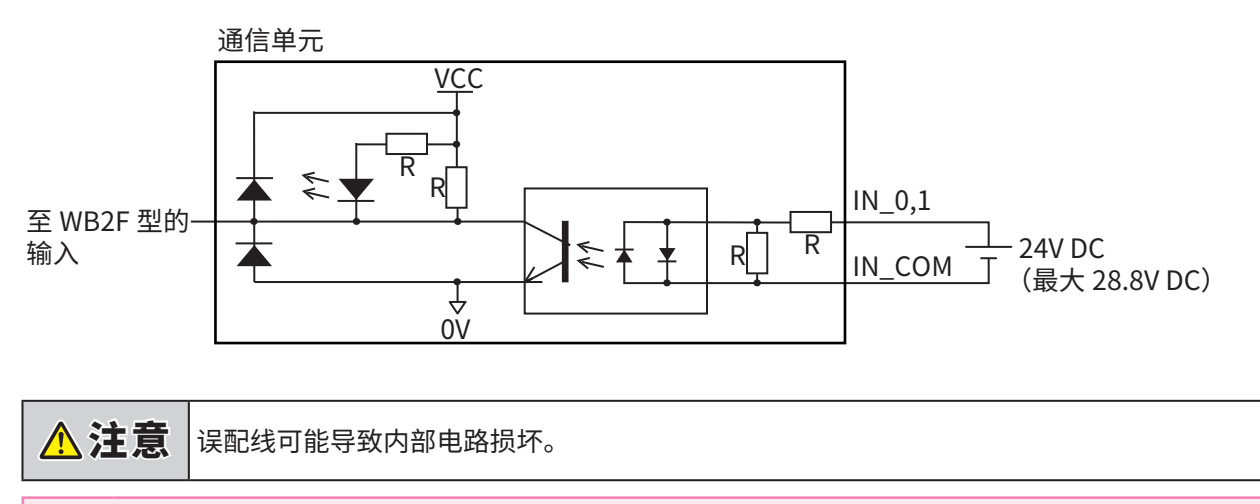

 $\zeta_{\mathbf{R}}^{\mathbf{N}}$  } 请使用 AWG16 ~ 24 电缆进行配线。

#### ●●外部输出的配线

外部输出是用于进行正在读取、读取成功、读取失败判定等的输出。 请参考以下接续示例进行配线。

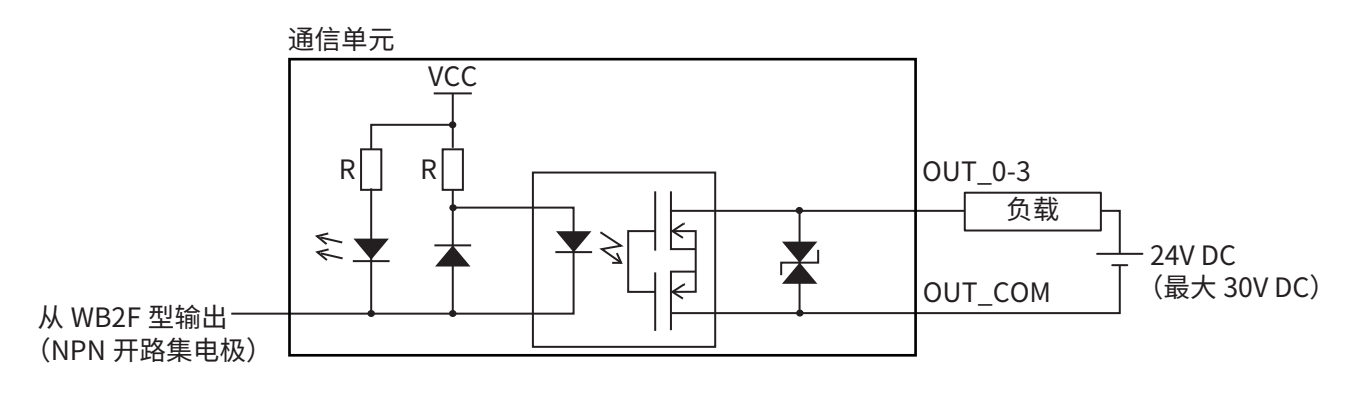

入注意 误配线可能导致内部电路损坏。 **FINTE** ● 如果负载及本机接续了不同电源,请务必先接通本机电源。  $\cdot$ 请使用 AWG16  $\sim$  24 电缆进行配线。

配线

### <span id="page-29-0"></span>**2. 3. 2 不使用通信单元时的配线**

#### ●●连接器的端子布局

WB2F 型的接续端口端子布局如下所示。

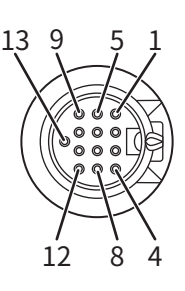

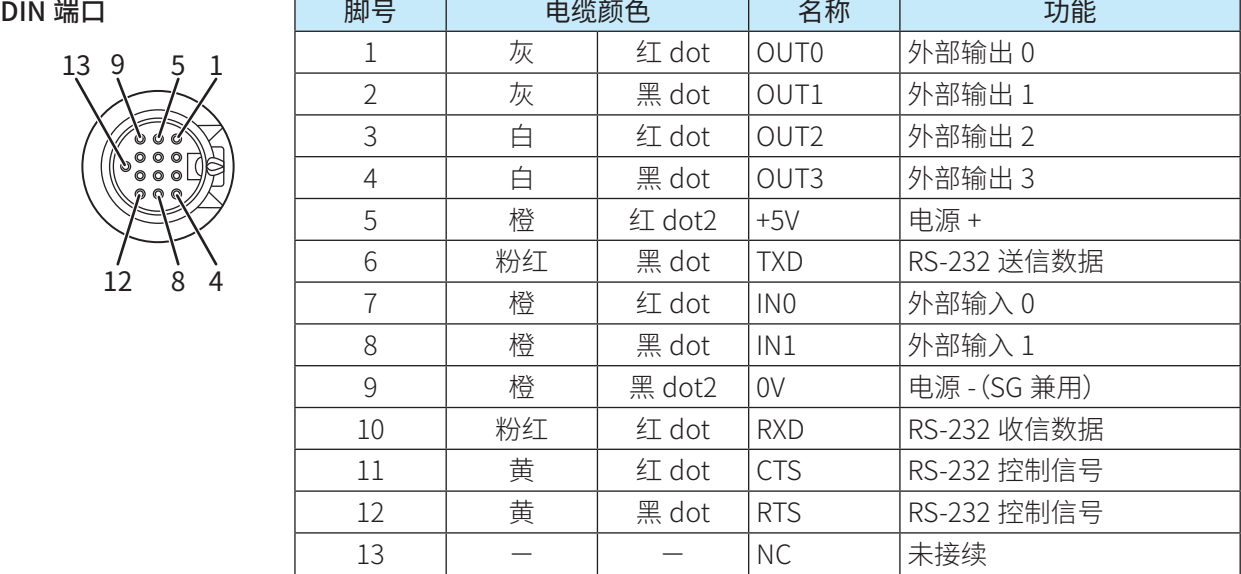

DIN 端口壳部或电缆屏蔽部未接续至本机内部。 请根据周边干扰接续至 FG 或 0V。

**IDEC** 

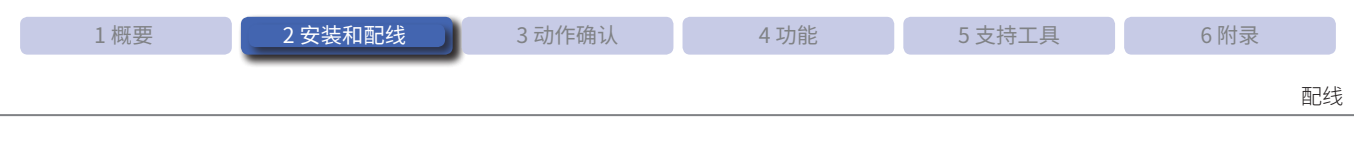

#### ●●电源的接续

将脚号 5(+5V)接续至 5V DC 电源 + 侧, 脚号 9(0V)接续至 - 侧。请仔细阅读以下注意事项,参考接续示例进 行配线。

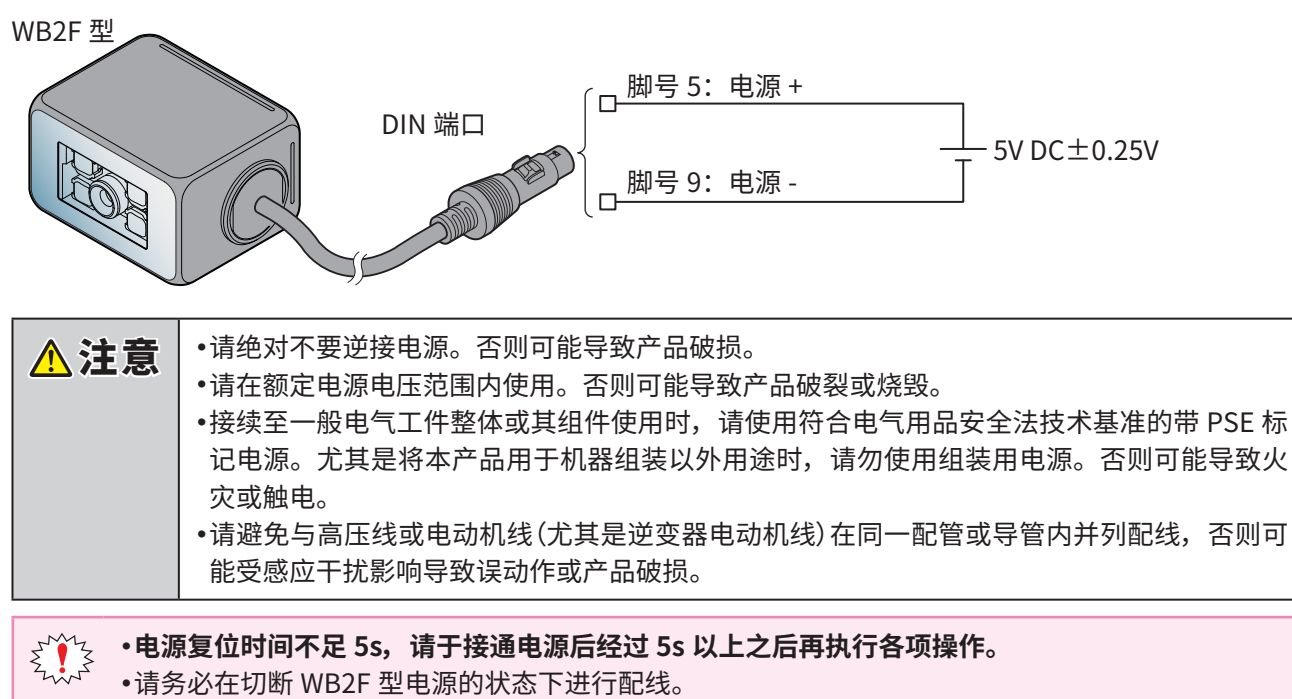

● 配线较长时或可能受到来自动力源及电磁机器等的影响时,请以单独配线为原则。

•通过 DIN 端口延长电缆时,请注意勿与相邻端子发生短路。

此外,请充分考虑电源电压降低的问题,使用 AWG28 以上(电缆越粗越好)的电缆。如果电缆总长 度超过 2.8m, 可能会影响抗噪性能, 请充分确认后再行使用。

#### ●RS-232 的配线

通过 RS-232 接续可编程显示器或个人电脑等主机时,请参考以下示例进行配线。

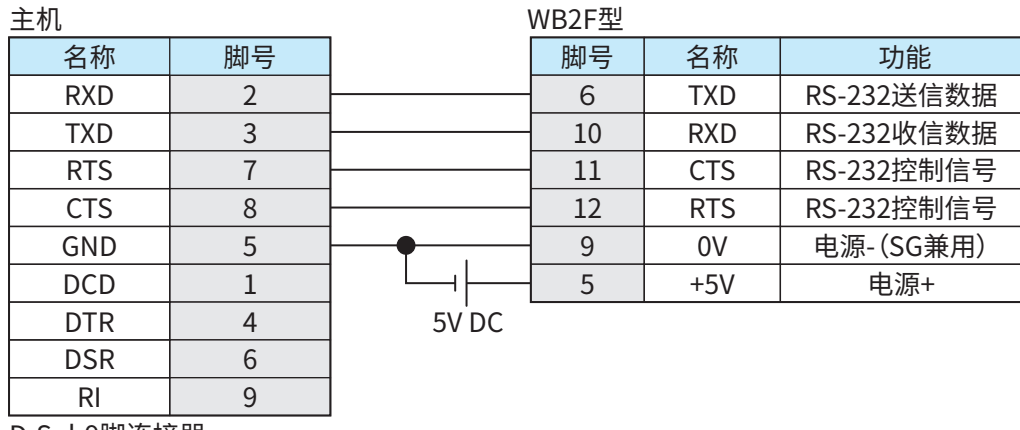

D-Sub9脚连接器

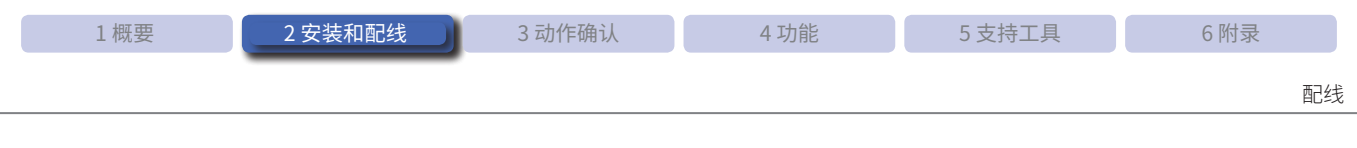

#### ●●外部输入的配线

外部输入是用于进行读取要求 ON 或读取要求 OFF 等的输入。 外部输入以无电压输入或电压输入(VIL: 0-1V、VIH: 4V-VCC)执行动作。 请参考以下接续示例进行配线。

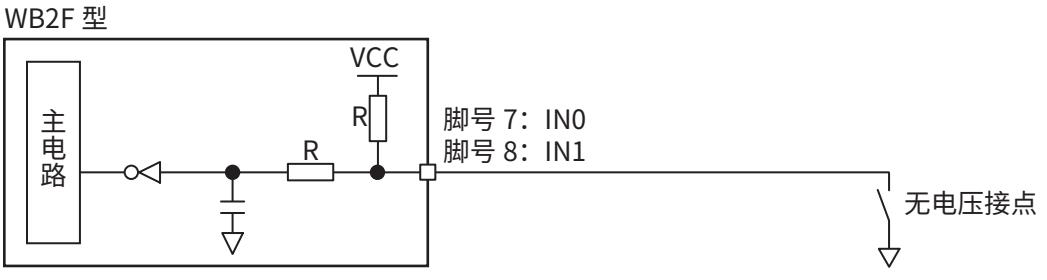

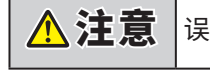

△ 注意 误配线可能导致内部电路损坏。

#### ●●外部输出的配线

外部输出是用于进行正在读取、读取成功、读取失败判定等的输出。 请参考以下接续示例进行配线。

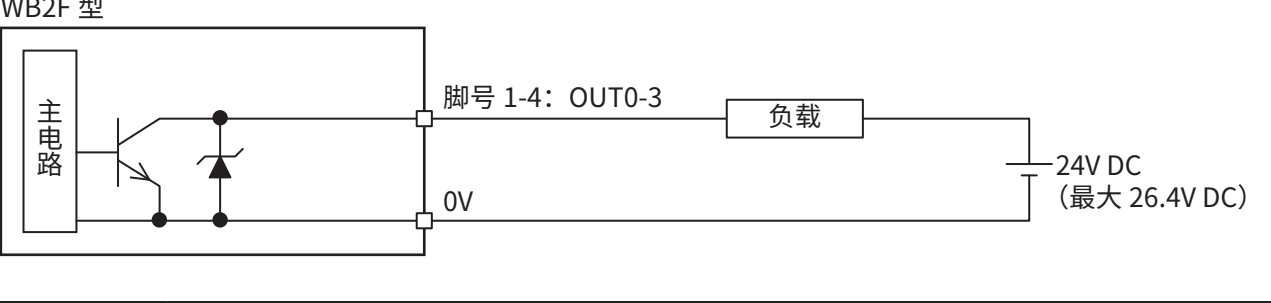

入注意 误配线可能导致内部电路损坏。

 $\sum\limits_{k=1}^{N+1}\sum\limits_{i=1}^{N+1}\sum\limits_{i=1}^{N$ 

<span id="page-32-0"></span>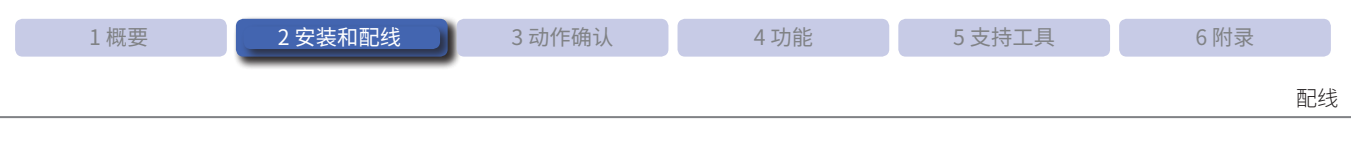

#### **2. 3. 3 USB 电缆的配线**

#### ●USB 连接器的端子布局

USB 连接器为 Mini-B 型 (母头) USB 连接器。

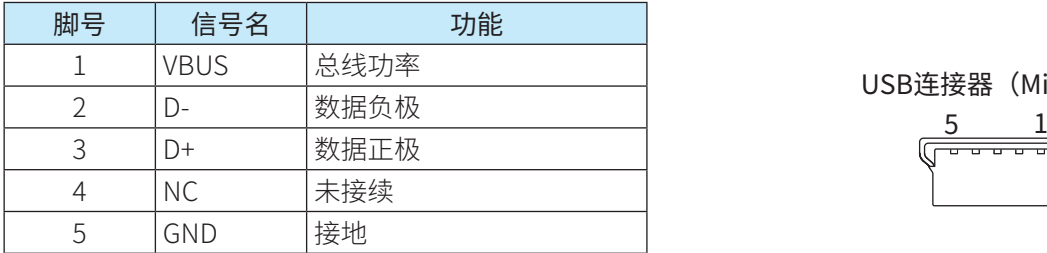

USB连接器 (Mini-B)

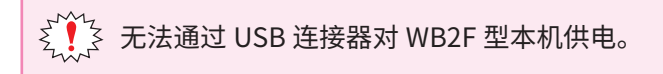

#### ●USB 连接器的接续

进行主机侧接续时,请将 USB-A 连接器以正确方向垂直切实插入至主机的 USB 端口。

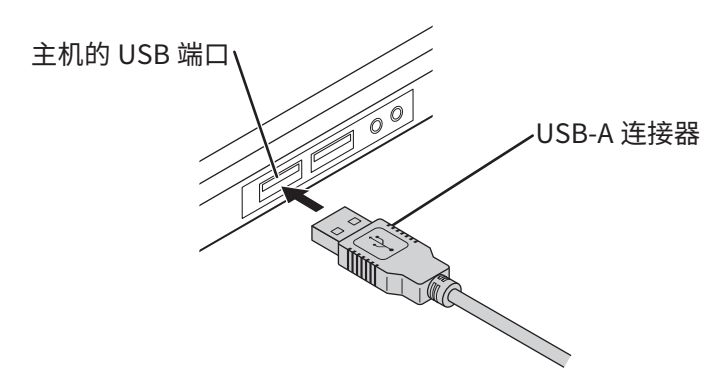

进行 WB2F 型接续时,请打开维护端口(USB 端口)护盖,将 USB Mini-B 连接器以正确方向垂直切实插入至 WB2F 型的维护端口(USB 端口)。

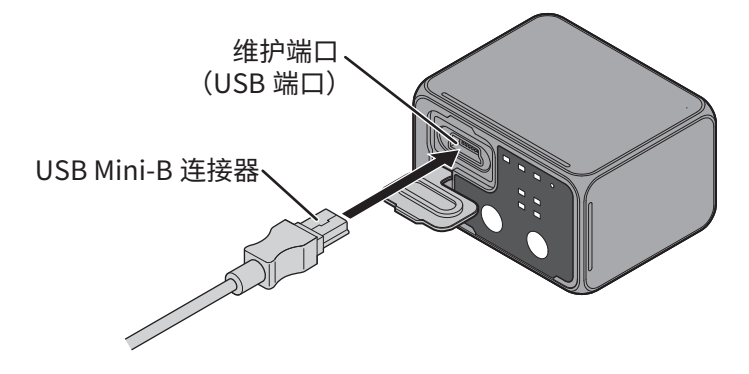

<span id="page-33-0"></span>本章将对 WB2F 型的动作确认方法进行介绍。

### **3. 1 接续个人电脑确认动作**

#### **3. 1. 1 个人电脑的运行环境**

请确认所使用的个人电脑满足以下环境。

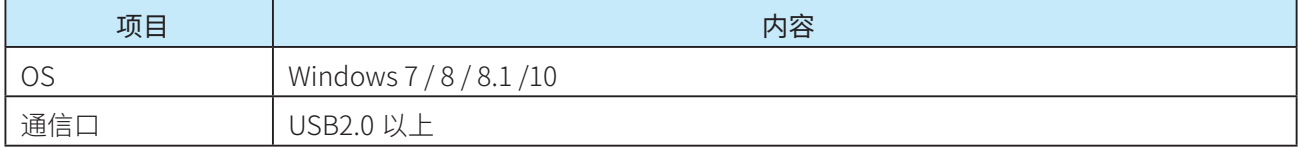

#### **3. 1. 2 设备驱动程序的安装**

将 WB2F 型接续至个人电脑使用时,必须安装 USB 设备驱动程序。 安装方法,请参见C 了第 6-30 页的 "6. 14 [设备驱动程序的安装"](#page-168-1)。

<span id="page-34-0"></span>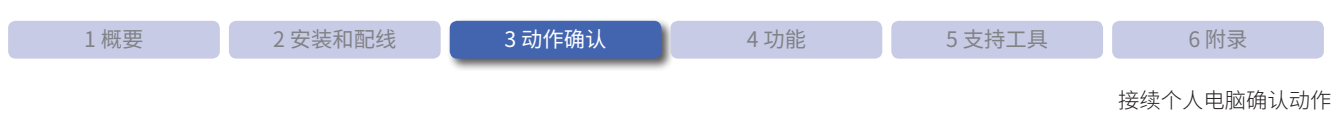

#### **3. 1. 3 与个人电脑的接续**

#### ●●使用通信单元时

使用 WB2F 型和通信单元时的配线方法,请参见 C ? 第 2-5 页的 "2. 3. 1 使用通信单元时的配线"。 配线后请开启电源。

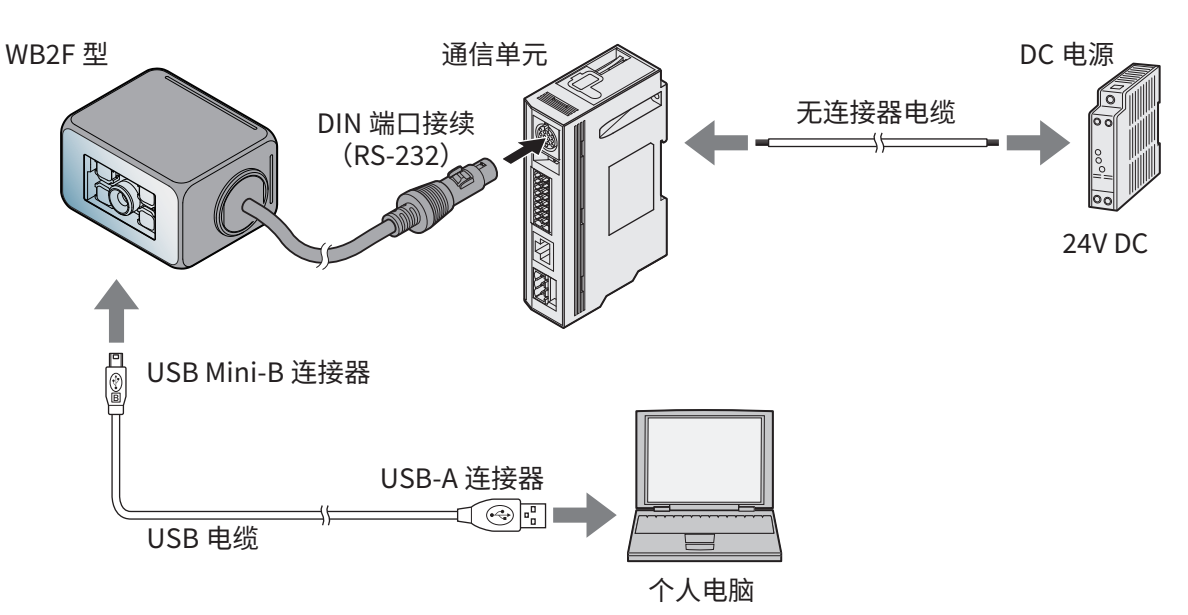

#### ●●不使用通信单元时

不使用通信单元而单独使用 WB2F 型时的配线方法,请参见CCP第 2-12 页的 "2. 3. 2 不使用通信单元时的配线"。 配线后请开启电源。

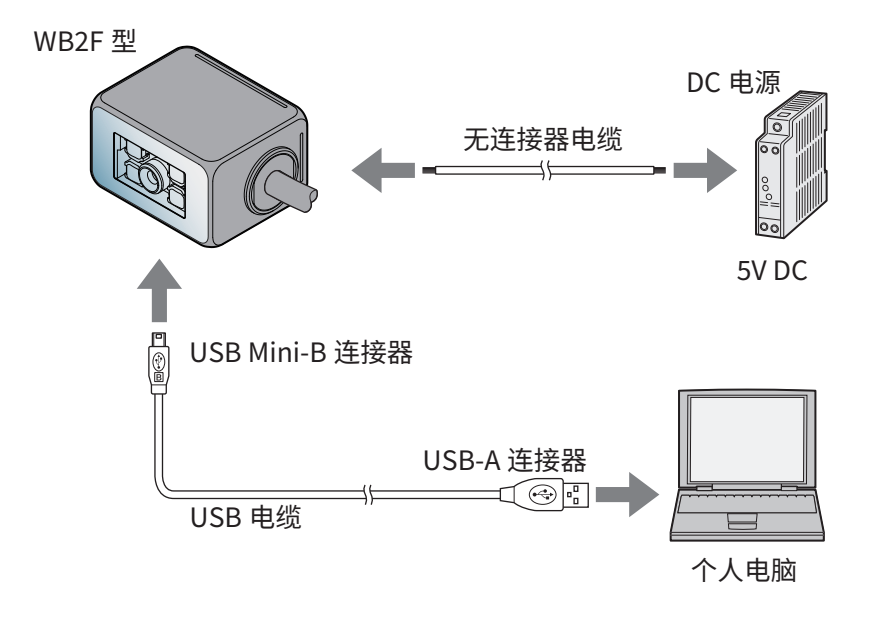

<mark>\_个、注意 </mark> • 请注意,使用与不使用通信单元时的 DC 电源电压有所不同。如果施加非指定电压,可能导 致产品破损。 ● 请绝对不要逆接电源。否则可能导致产品破损。

<span id="page-35-0"></span>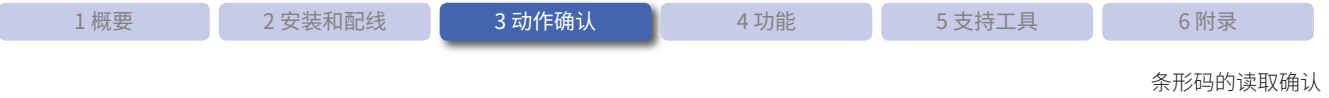

### **3. 2 条形码的读取确认**

使用 WB2F 型进行条形码的读取确认。 请按照以下步骤进行操作。

*1* 将条形码设置在读取范围内。

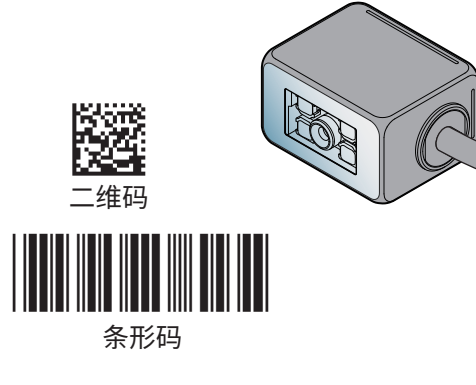

*2* 在本机电源开启状态下按下 READ/ENTER 按钮。 照明 LED 将连续点灯,开始读取。

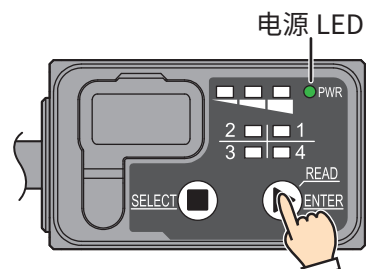

 $\boxtimes$ 根据本机设定状态不同,存在无法读取的条形码。进行读取时,请先确认设定值。

*3* 可通过状态 LED 的点灯状态确认读取状态。

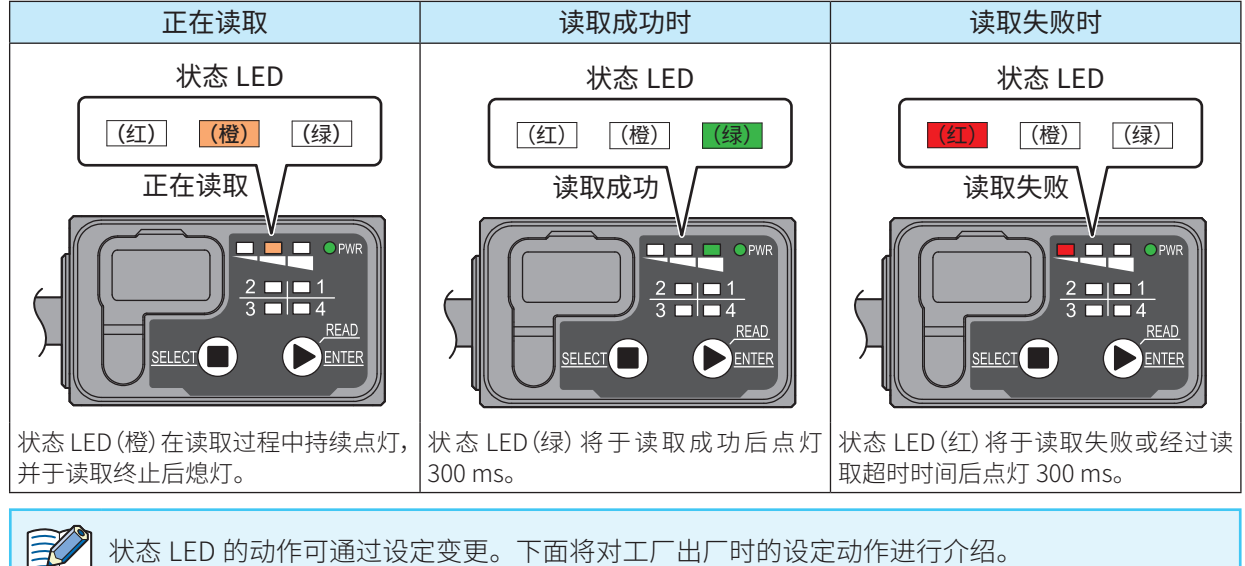
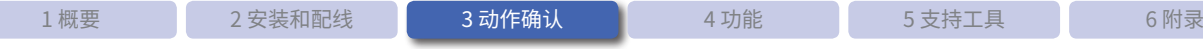

条形码的读取数据确认

# **3. 3 条形码的读取数据确认**

使用个人电脑确认 WB2F 型读取的数据。 请按照以下步骤进行操作。

- *1* 安装 WB2F Support Tool WB2F Support Tool 可从弊公司官网下载。 若无法下载,请联系当地 IDEC 销售部门。
- *2* 启动 WB2F Support Tool

双击"WB2F\_support\_tool.exe"。 双击可显示 [Connection Settings] 画面。

# *3* 确认通信口

确认通信口。

### ● Windows 7 时

- (1) 单击 [ 开始 ] 按钮, 在右击 [ 计算机 ] 所显示的菜单中单击 [ 属性 ]。 显示 [ 系统 ] 画面。
- (2) 单击画面左上角的 [ 设备管理器 ]。 显示 [ 设备管理器 ] 画面。
- (3) 双击 [ 端口(COM 和 LPT)]。
- (4) 进行 USB 接续时,确认显示 [IDEC Auto-ID WB2F USB CDC (COM\*\*)] 的端口号。 进行 RS-232 接续时,确认 RS-232-USB 转换电缆所接续的端口号。

### ● Windows 8/8.1/10 时

- (1) 按下 [Windows] 键 +[X] 键。
- (2) 在所显示的菜单中单击 [ 设备管理器 ]。 显示 [ 设备管理器 ] 画面。
- (3) 双击 [ 端口(COM 和 LPT)]。
- (4) 进行 USB 接续时,确认显示 [IDEC Auto-ID WB2F USB CDC (COM\*\*)] 的端口号。 进行 RS-232 接续时,确认 RS-232-USB 转换电缆所接续的端口号。

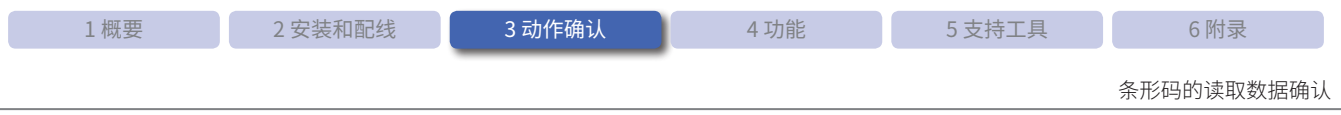

### *4* 接续 WB2F 型与 WB2F Support Tool

选择通信口后,单击 [Automatic connection] 按钮。

 $\mathbb{R}$ 已确认端口号未显示于 [Connection Setting] 画面的通信口时 请先关闭 WB2F Support Tool,重新接通 WB2F 型电源后,再次启动 WB2F Support Tool。

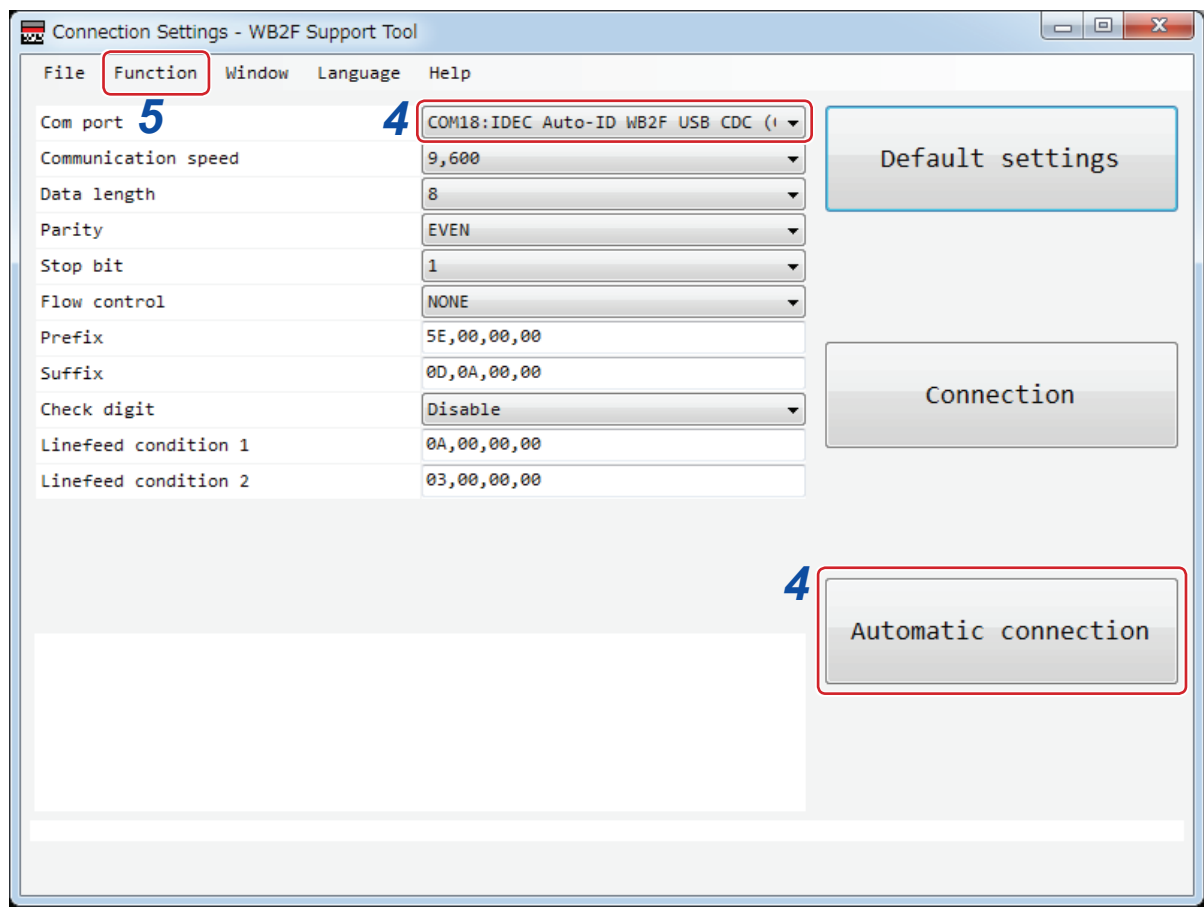

#### ● 接续成功时

单击 [OK] 按钮, 进入步骤 5。

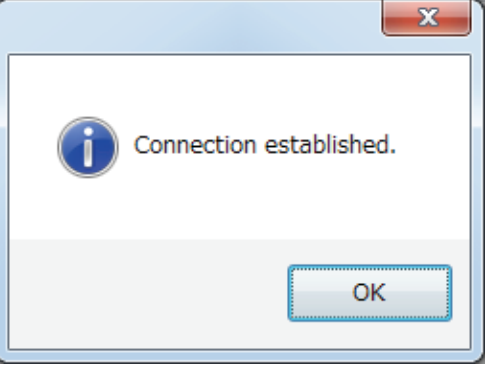

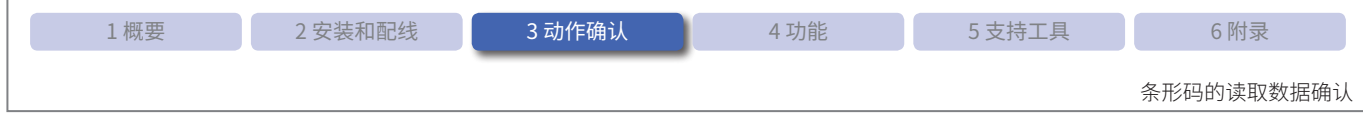

#### ● 接续失败时

单击 [OK] 按钮, 从步骤 2 开始重新操作。

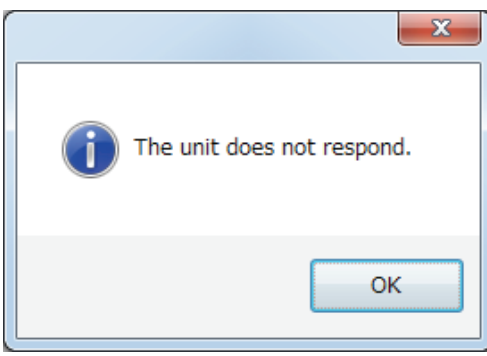

### *5* 切换至 [Control Commands] 画面

在菜单栏中按照 [Function] - [Control Command] 的顺序进行单击。 显示 [Control Command] 画面。

### *6* 读取条形码

将条形码设置在读取范围内。 单击 [Start reading] 按钮。 照明 LED 将连续点灯,开始读取。

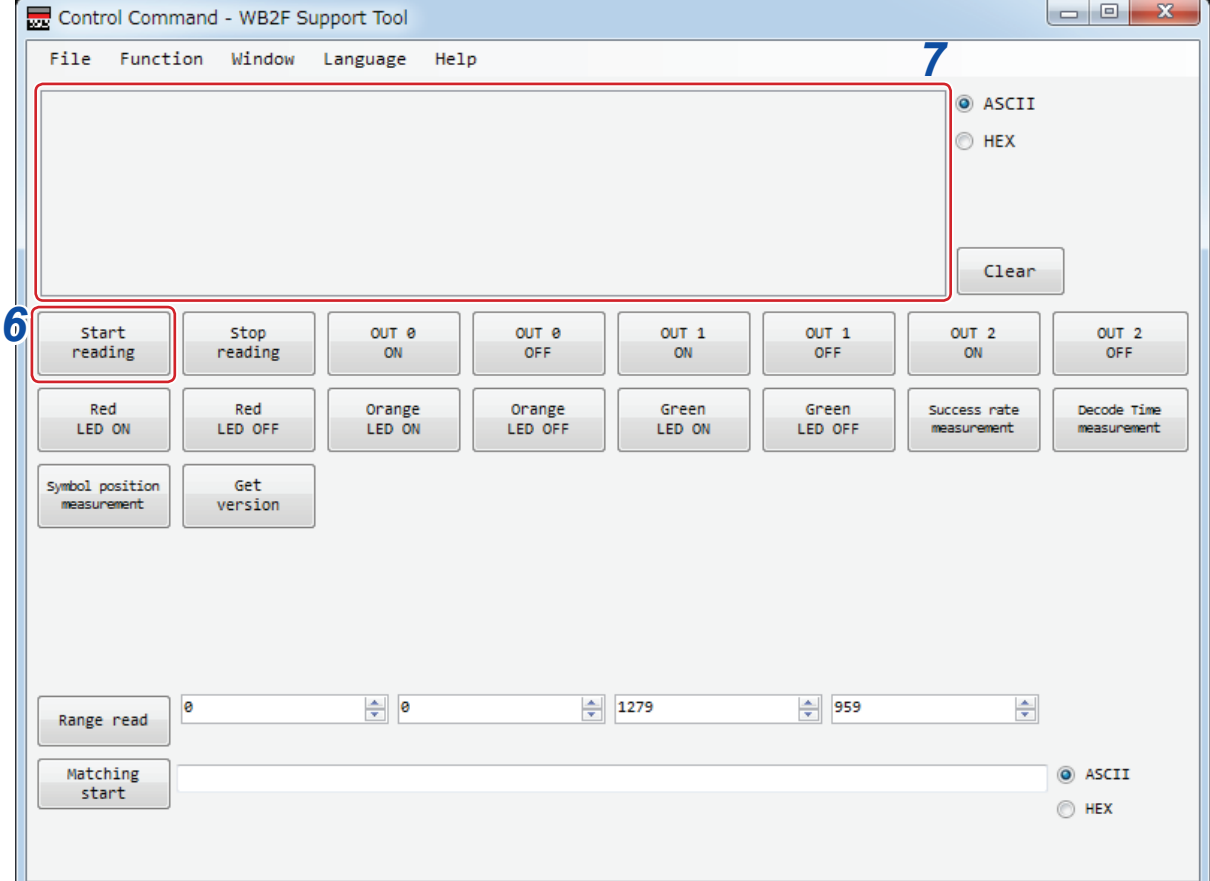

#### *7* 确认读取结果

显示取得结果。 蓝色字符表示"要求(个人电脑→ WB2F 型)",红色字符表示"应答(WB2F 型→个人电脑)"。 如果读取成功,应答将返回"读取结果"。如果读取失败,应答将返回"?"。 以下内容表示取得示例。

例)ASCII 显示示例

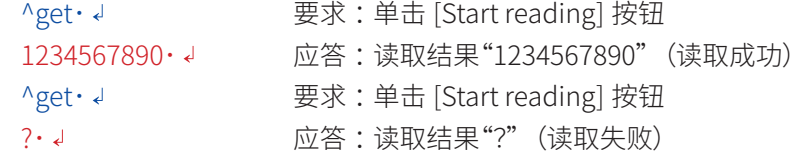

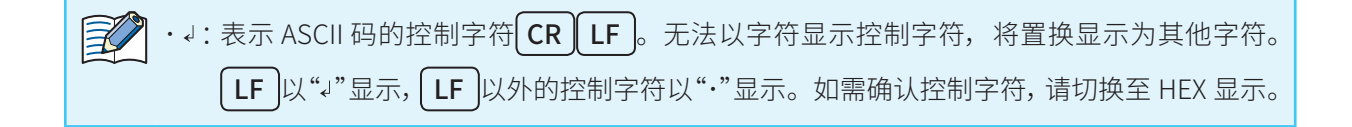

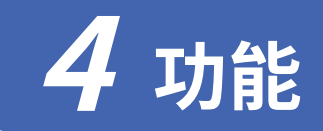

本章将对 WB2F 型的各功能进行介绍。

# **4. 1 概要**

# **4. 1. 1 动作模式**

WB2F 型的可执行功能因动作模式而异。 动作模式包括从模式、设置辅助模式、维护模式及主模式 4 种。

#### ■从模式

正常运用时使用的模式。从模式具有如下功能。

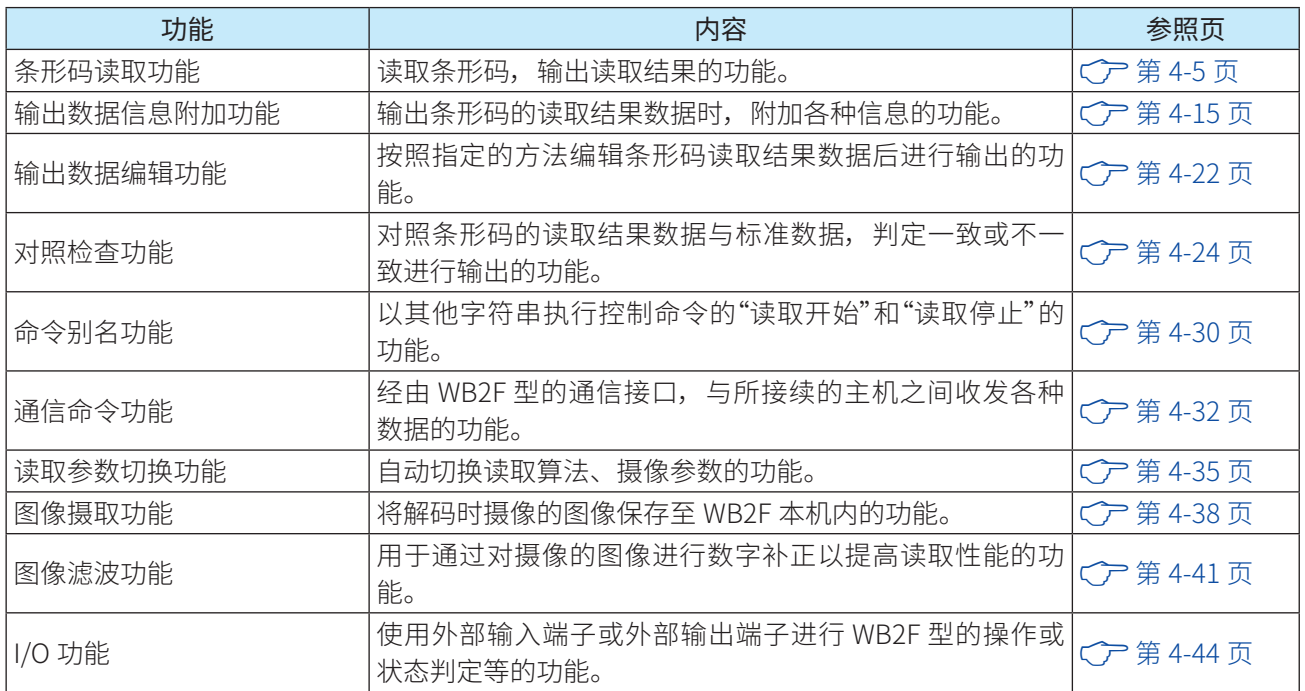

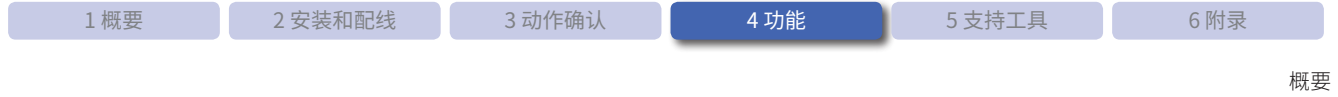

#### ■ 设置辅助模式

用于确认 WB2F 型设置位置和读取状态的模式。设置辅助模式具有如下功能。

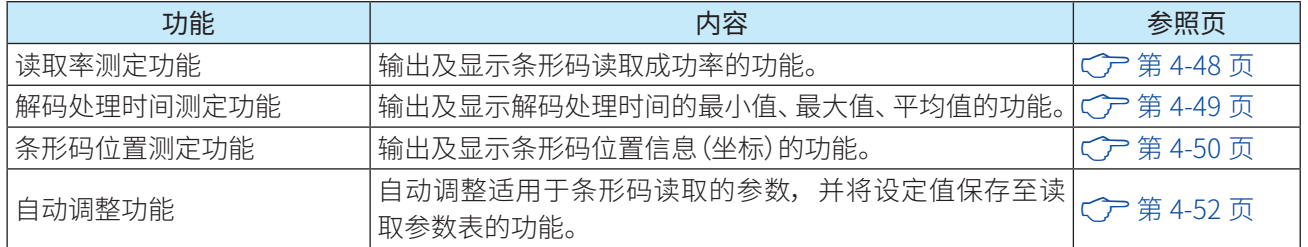

#### ■维护模式

用于设置 WB2F 型后的维护或发生故障时处理的模式。维护模式具有如下功能。

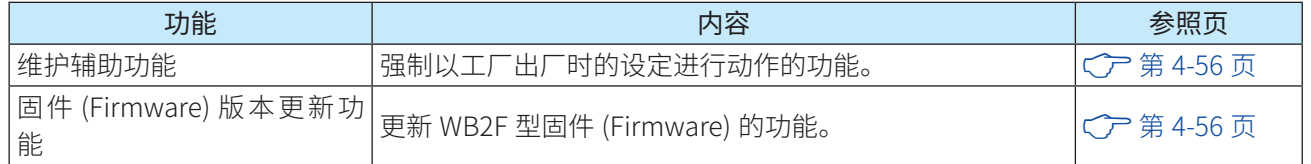

#### ■ 主模式

WB2F 型支持 PLC 等各种机器的通信协议进行动作的模式。主模式具有如下功能。

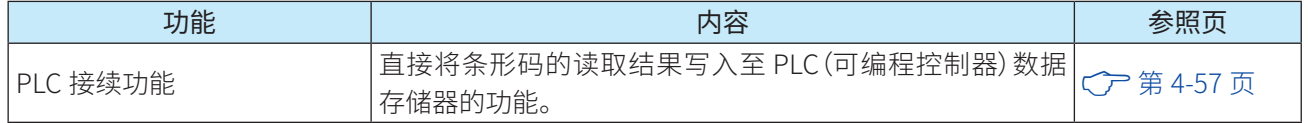

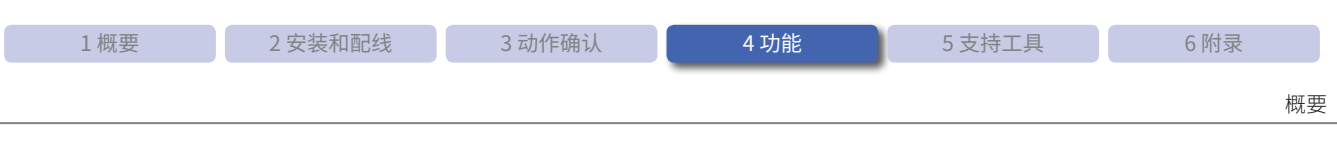

# **4. 1. 2 动作模式的切换操作和状态**

动作模式使用 READ/ENTER 按钮或通信命令进行切换。 有关通信命令,请参见 C ? 第 4-32 页的 "4. 2. 9 通信命令功能"。

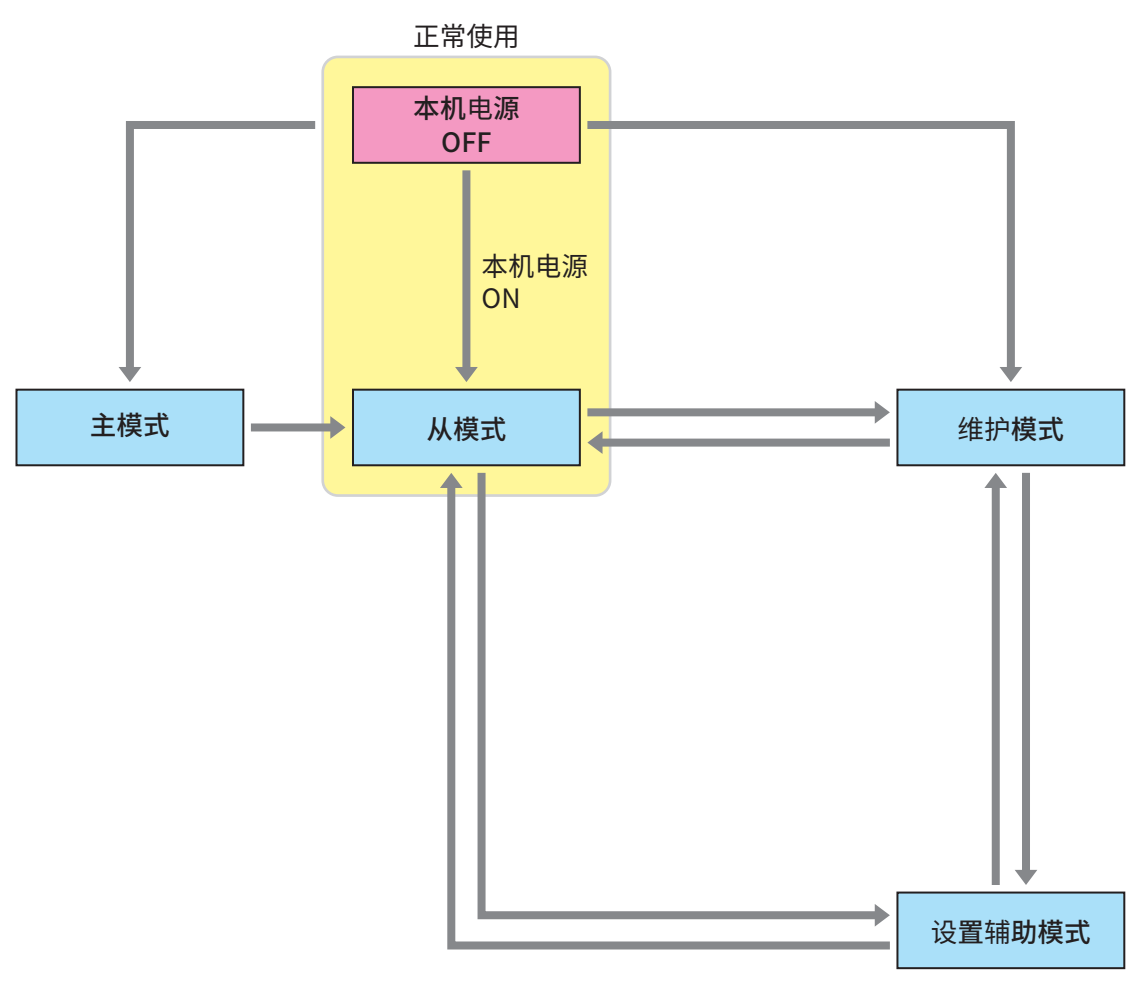

有关各动作模式的详情,请参见以下内容。

- 从模式......................................................F第 4-4 页
- 设置辅助模式...........................................F第 4-45 页
- 维护模式..................................................F第 4-54 页
- 主模式......................................................F第 [4-57 页](#page-96-1)

请注意,变更设定值后,如果不执行控制命令"设定值保存"而直接切换动作模式,设定值将恢复为变 更前的状态。

# **4. 2 从模式**

正常运用时使用的动作模式。设置后请以该模式使用。 从模式具有如下功能。

● 条形码读取功能.......................................F第 [4-5 页](#page-44-0) ● 输出数据信息附加功能 ............................F第 [4-15 页](#page-54-0) ● 输出数据编辑功能....................................F[第 4-22 页](#page-61-0) ● 对照检查功能...........................................F第 [4-24 页](#page-63-0) ● 命令别名功能...........................................F第 [4-30 页](#page-69-0) ● 通信命令功能...........................................F第 [4-32 页](#page-71-0) ● 读取参数切换功能....................................F[第 4-35 页](#page-74-0) ● 图像摄取功能...........................................F第 [4-38 页](#page-77-0) ● 图像滤波功能...........................................F第 [4-41 页](#page-80-0) ● I/O 功能...................................................F第 [4-44 页](#page-83-0)

# **4. 2. 1 切换至从模式的操作**

切换至从模式包括以下 2 种操作方法。 请根据情况区分使用。 切换至从模式后,状态 LED(红 / 橙 / 绿)将熄灯。

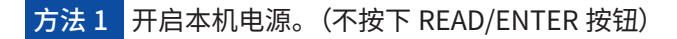

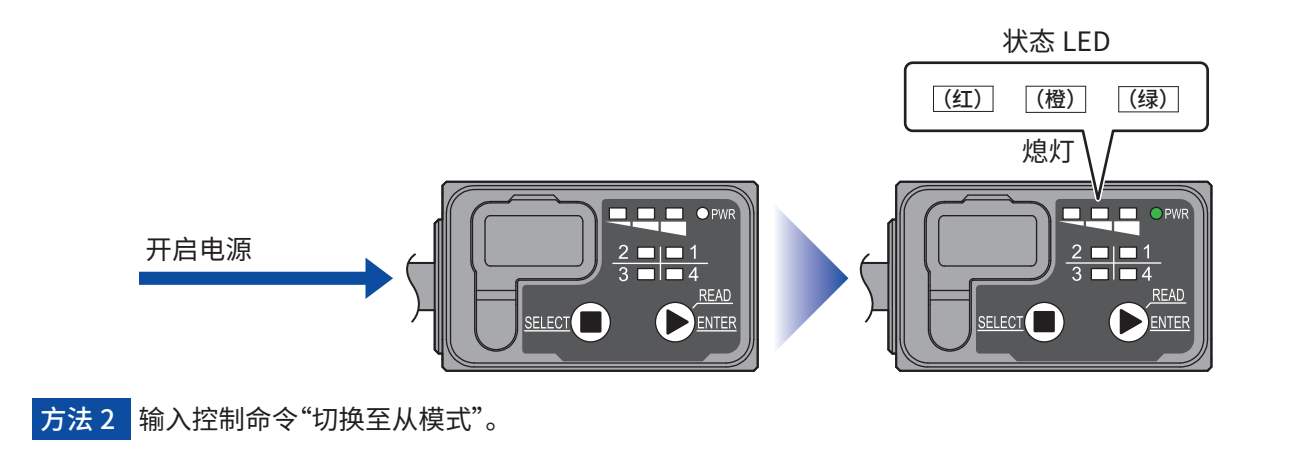

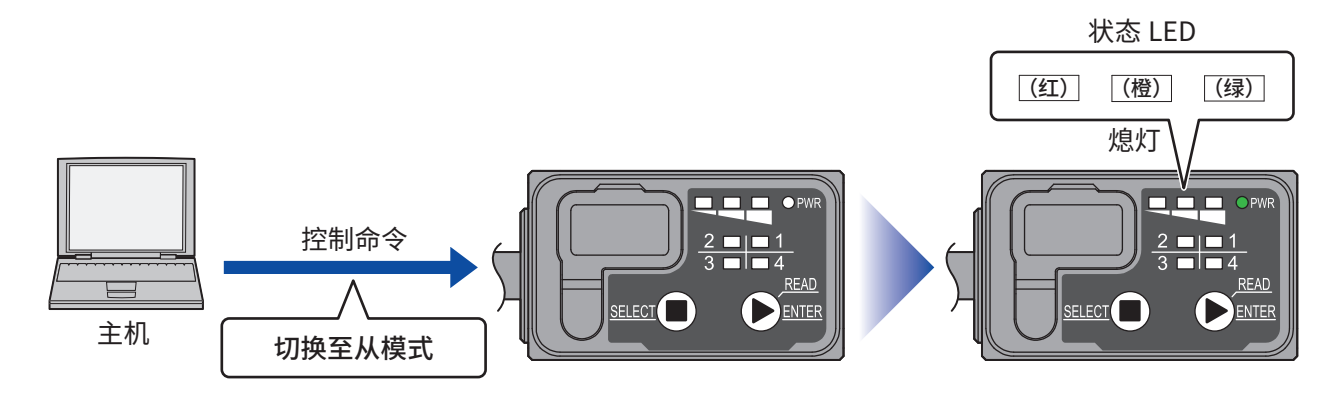

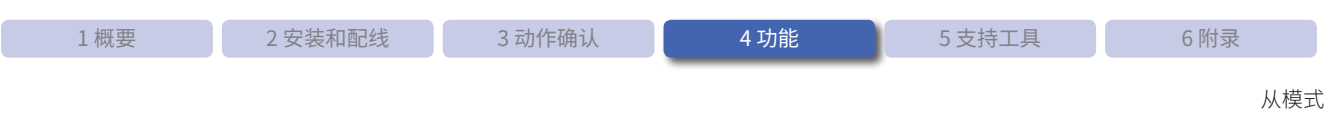

# **4. 2. 2 条形码读取功能**

条形码读取功能是指读取条形码,输出读取结果的功能。

<span id="page-44-0"></span>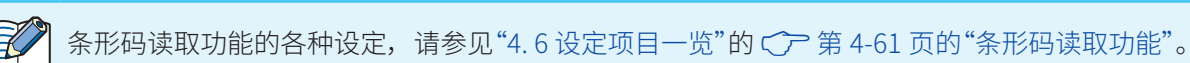

### ●●条形码的读取方法

开始读取(读取要求 ON)包括以下 3 种操作方法。

### 方法 1 按下 READ/ENTER 按钮。

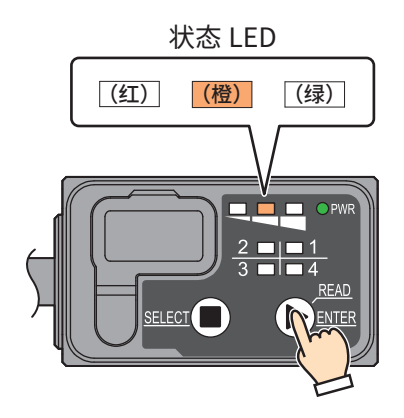

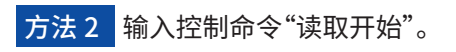

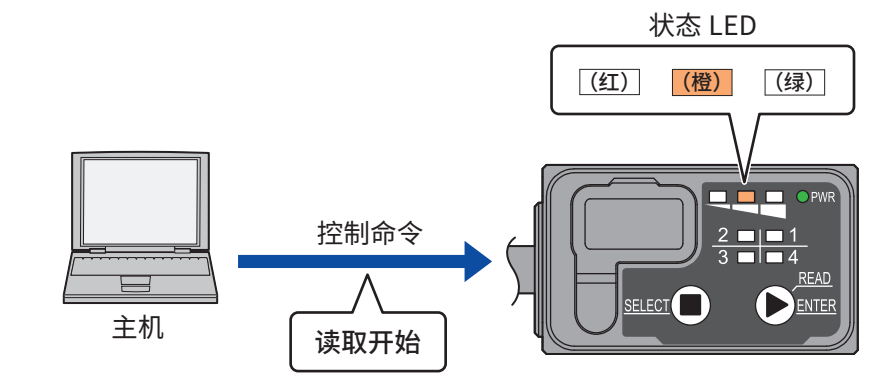

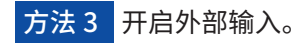

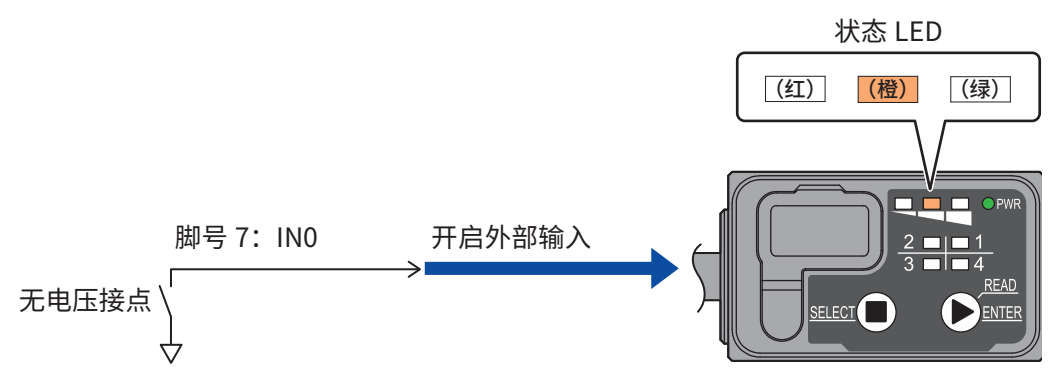

 $\mathbb{Z}^2$ •请勿混用多种万法廾启 / 关闭读取要求。

- $\bullet$ 通过外部输入开启读取要求时,必须将外部输入的功能设为"读取开始"。有关详情,请参见 $\bigcirc$ 第 4-44 页的 "4.2.13 I/O 功能"。
	- •读取结果可反映全状态 LED、外部输出、通信接口。
- •状态 LED(橙) 在读取过程中点灯。有天联动控制、点灯模式、点灯时间,请参见"4. 6 [设定项目一览"](#page-97-0) 的 C [第 4-60 页的"状态 LED 设定"](#page-99-0)。

#### ●条形码的读取动作

条形码的读取动作包括以下 3 种。

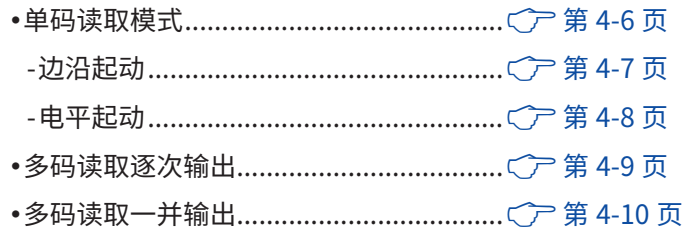

#### 单码读取模式

单码读取模式下,将在开启读取要求后开始读取条形码,并于读取成功或经过读取超时时间后输出其结果。针 对 1 次读取要求,仅会执行 1 次读取。单码读取模式的读取动作包括以下 2 种。

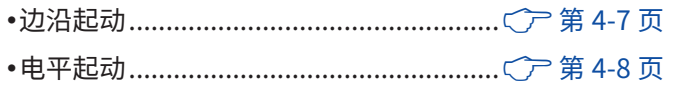

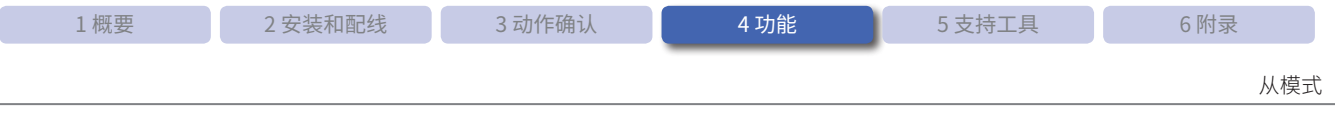

#### <span id="page-46-0"></span>■边沿起动

检测到读取要求上升沿(OFF → ON)后,执行条形码读取。 如果读取超时时间设为无限以外选项,则会进入边沿起动。有关详情,请参见"4.6 [设定项目一览"](#page-97-0)的C户第 [4-61 页的"条形码读取功能"](#page-100-0)。

通过外部输入开启读取要求时,读取停止条件为以下其一。

●读取成功

●读取超时

如需通过 READ/ENTER 按钮、控制命令控制读取要求,请参见CCP第 4-11 页的 "各读取要求对应的读取开始 [条件和读取停止条件"](#page-50-0)。

以下时序图为通过外部输入动作时的示例。

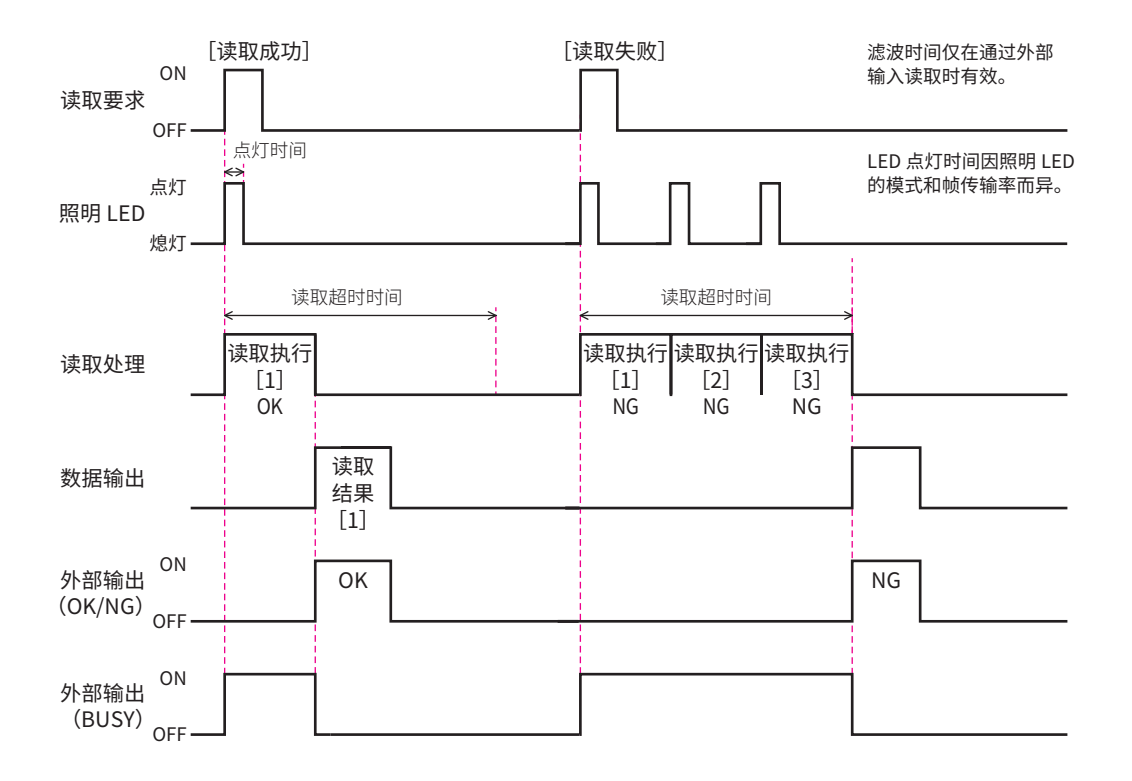

•外部输入、外部输出的动作因设定而异。

•状态 LED(橙) 在读取联动控制的设定为有效,且条形码读取动作开始时开启。在经过设定的点灯时 间或条形码读取动作停止时关闭。

•状态 LED(绿 / 红) 在读取联动控制的设定为有效,且条形码读取动作停止时开启。在经过设定的点 灯时间或条形码读取动作开始时关闭。

●● 外部输出模式下,在读取联动控制的设定为有效,且条形码读取动作停止时判断读取成功 / 失败, 或对照检查一致 / 不一致,并按照设定进行输出控制。

 $\mathbb{E}$ 

#### <span id="page-47-0"></span>■电平起动

在开启读取要求后开始读取条形码,并于读取要求开启期间执行读取。

如果读取超时时间设为无限,则会进入电平起动。有关详情,请参见"4.6 [设定项目一览"的](#page-97-0) C 户 [第 4-61 页的"条](#page-100-0) [形码读取功能"](#page-100-0)。

通过外部输入开启读取要求时,读取停止条件为以下其一。

●读取成功

●● 外部输入 OFF( 读取要求 OFF)

如需通过控制命令控制读取要求,请参见CP 第 4-11 页的 "各读取要求对应的读取开始条件和读取停止条件"。

以下时序图为通过外部输入动作时的示例。

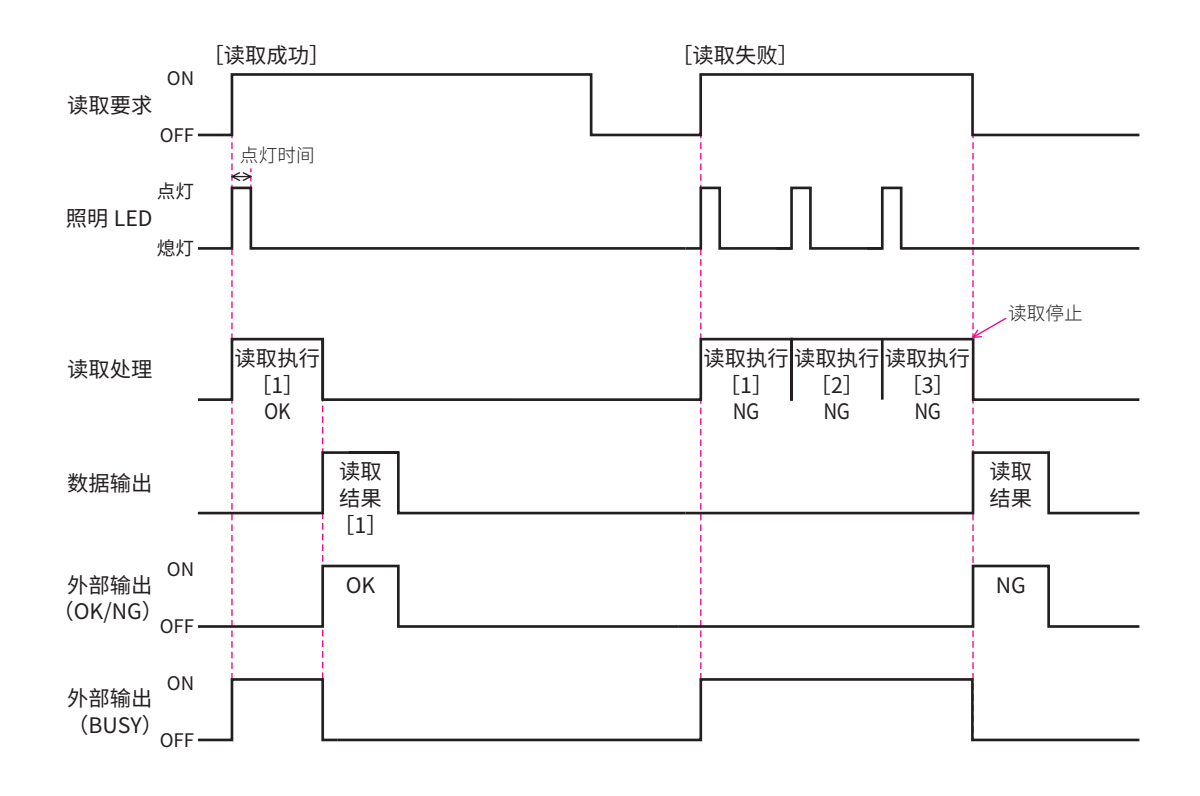

- •外部输入、外部输出的动作因设定而异。
- •状态 LED(橙) 在读取联动控制的设定为有效,且条形码读取动作开始时开启。在经过设定的点灯时 间或条形码读取动作停止时关闭。
- •状态 LED(绿 / 红) 在读取联动控制的设定为有效,且条形码读取动作停止时开启。在经过设定的点 灯时间或条形码读取动作开始时关闭。
- ●● 外部输出模式下,在读取联动控制的设定为有效,且条形码读取动作停止时判断读取成功 / 失败, 或对照检查一致 / 不一致,并按照设定进行输出控制。

 $\mathbb{F}$ 

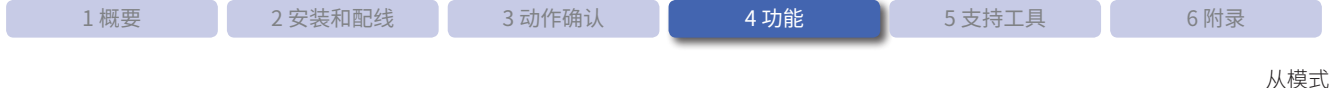

#### 多码读取逐次输出

开启读取要求后,开始读取条形码。在要求开启期间将继续进行读取,并于每次条形码读取完成时输出其结果。 关闭读取要求后,停止读取动作。

仅在读取超时时间设为无限时会进入"电平起动",除此之外的情况则会进入"边沿起动"。 有关详情,请参见"4.6 [设定项目一览"的](#page-97-0)C 产[第 4-61 页的"条形码读取功能"。](#page-100-0)

在外部输入且电平起动条件下开启读取要求时,读取停止条件如下所示。 ●● 外部输入 OFF

如需通过控制命令控制读取要求,请参见 C ア 第 4-11 页的 "各读取要求对应的读取开始条件和读取停止条件"。

以下时序图为在外部输入且电平起动条件下动作时的示例。

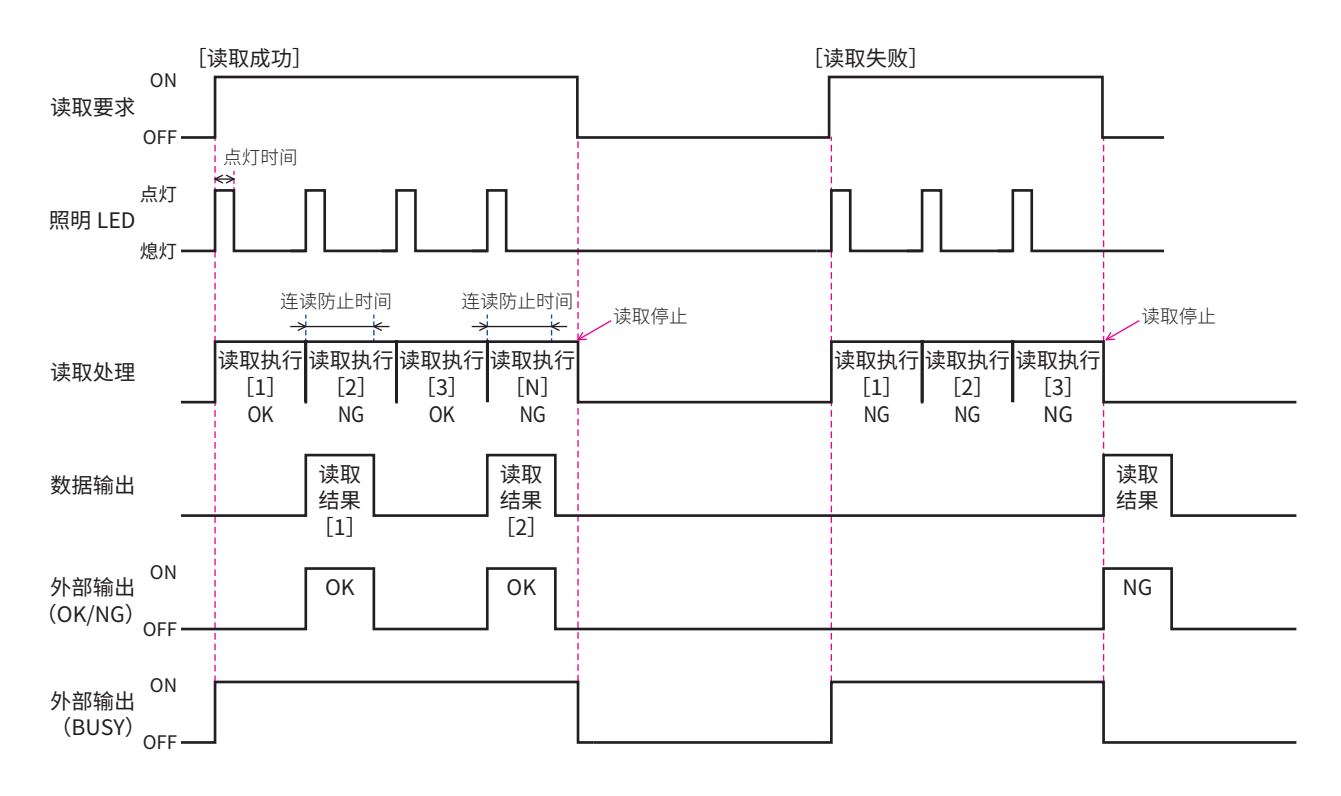

• 连读防止时间可在  $100\mathrm{ms} \sim$  25,500ms 范围内进行设定。

- •即使经过连读防止时间,也会在通信应答完成后才开始读取条形码。
- ●● 连读防止时间内无法连续读取相同内容的条形码。如为不同内容的条形码,则能够进行读取。
- •仪在禾完成仕何条形码读取的情况下天团读取要求时,会导致读取矢败。
- •外部输出的动作因设定而异。
- •状态 LED(橙) 在读取联动控制的设定为有效,且条形码读取动作开始时开启。在经过设定的点灯时 间或条形码读取动作停止时关闭。
- •状态 LED(绿 / 红) 在读取联动控制的设定为有效,且条形码读取动作停止时开启。在经过设定的点 灯时间后关闭。
- •外部输出模式 卜,在读取联动控制的设定为有效,且条形码读取动作停止时判断读取成功 / 矢败, 或对照检查一致 / 不一致,并按照设定进行输出控制。

 $\mathbb{Z}$ 

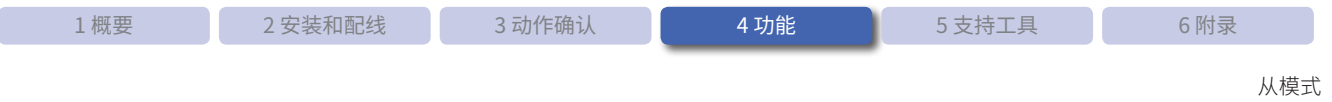

#### 多码读取一并输出

开启读取要求后,开始读取条形码。在要求开启期间将继续进行读取,并于关闭读取要求后,停止读取动作然 后一并输出读取结果。

最多可一并输出 32 个条形码数据。读取的第 33 个及以后读取的条形码数据将被废弃。 仅在读取超时时间设为无限时会进入"电平起动",除此之外的情况则会进入"边沿起动"。 有关详情,请参见"4.6 [设定项目一览"的](#page-97-0)Cア[第 4-61 页的"条形码读取功能"。](#page-100-0)

在外部输入且电平起动条件下开启读取要求时,读取停止条件如下所示。

●● 外部输入 OFF

如需通过控制命令控制读取要求,请参见 C ア 第 4-11 页的 "各读取要求对应的读取开始条件和读取停止条件"。

[读取成功] [读取失败] ON 读取要求 OFF 点灯时间 点灯 照明 LED 熄灯 连读防止时间 **连读防止**时间 读取停止 读取停止 读取处理 读取执行 读取执行 读取执行 读取执行 读取执行 读取执行 读取执行  $\begin{bmatrix} 2 \end{bmatrix}$ [2] [1] [1] [3] [N-1] **[N]**  $\mathbf{L}$ OK OK OK NG NG NG NG 读取 读取 读取 数据输出 结果 结果 结果  $[1]$  $[N-1]$ ON 外部输出 OK NG (OK/NG) OFF ON 外部输出 (BUSY) <sub>OFF</sub>

以下时序图为在外部输入且电平起动条件下动作时的示例。

- $\mathbb{Z}^2$
- •读取结果[I]  $\sim$  [N]的总字符数不得超过 10,000 个字符。
- 如果总字符数超过 10,000 个字符,将无法保证输出结果的内容。
- 连读防止时间可在  $100\mathrm{ms} \sim$  25,500ms 范围内进行设定。
- ●● 连读防止时间内无法连续读取相同内容的条形码。如为不同内容的条形码,则能够进行读取。
- •外部输出、状态 LED(绿 / 红) 仅会反映最终读取结果。
- ●外部输出、状态 LED 的动作因设定而异。
- •状态 LED(橙) 在读取联动控制的设定为有效,且条形码读取动作开始时开启。在经过设定的点灯时 间或条形码读取动作停止时关闭。
- •状态 LED(绿 / 红) 在读取联动控制的设定为有效,且条形码读取动作停止时开启。在经过设定的点 灯时间或条形码读取动作开始时关闭。
- •外部输出模式 卜,在读取联动控制的设定为有效,且条形码读取动作停止时判断读取成功 / 矢败, 或对照检查一致 / 不一致,并按照设定进行输出控制。

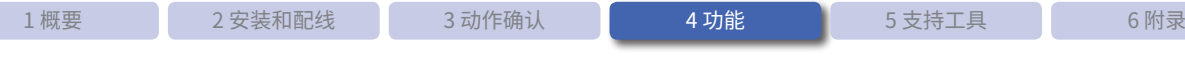

### ●各读取要求对应的读取开始条件和读取停止条件

<span id="page-50-0"></span>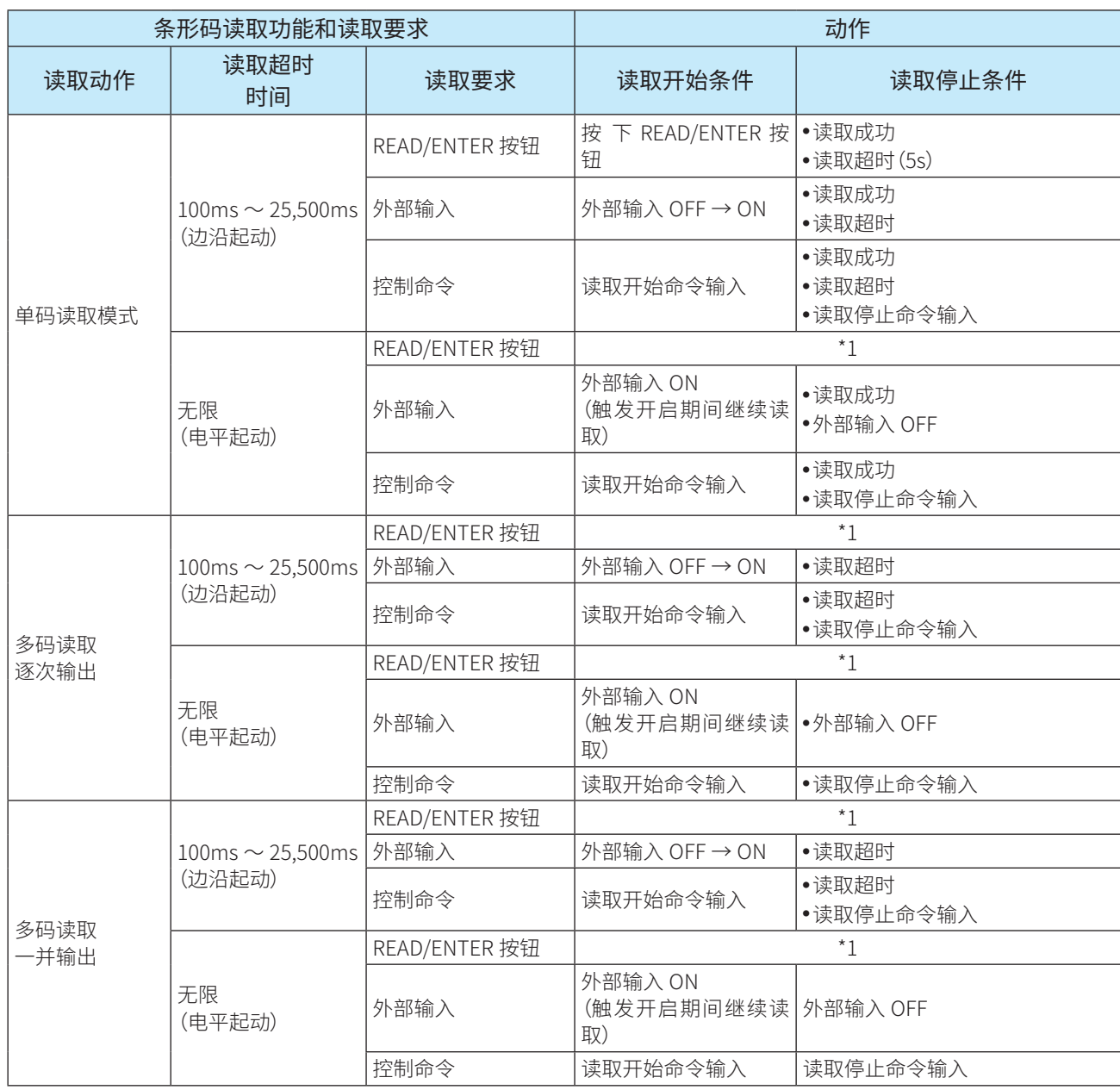

\*1 通过 READ/ENTER 按钮进行的读取动作,强制固定为单码读取模式的边沿起动(读取超时时间 5s)。

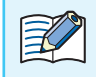

2 通过控制命令进行读取时,读取要求将在读取动作停止后自动关闭。

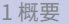

### ●多码读取

多码读取模式下,将执行读取直至达到最大读取码数。达到最大读取码数后停止读取或经过读取超时时间后停 止读取一并输出结果。仅支持单码读取模式(边沿起动、电平起动)。

读取码数设为"01H"以外选项时,将启用多码读取。有关详情,请参见"4.6 [设定项目一览"的](#page-97-0)C 产[第 4-61 页的"条](#page-100-0) [形码读取功能"](#page-100-0)。

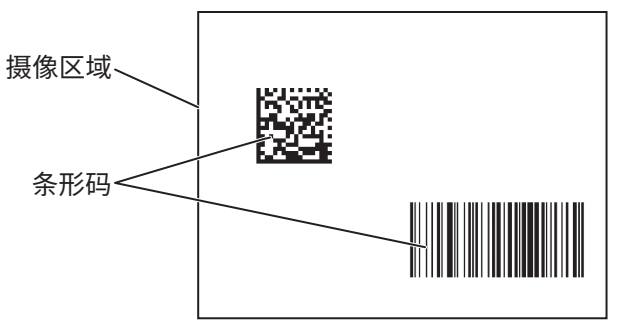

输出形式如下所示。

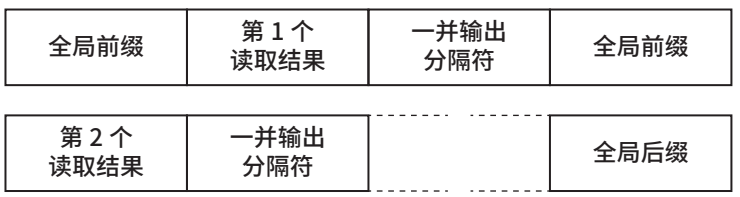

• 里码读取模式以外情况 下,多码读取的设定项目将禁用。

•最多可同时读取 32 个。

•摄像区域内存在不同种类条形码时也可使用。

•如果摄像区域内存在多个相同条形码(种类和读取结果数据均相同),将作为 1 个条形码处理。

●一开输出分隔符最多可设定 8 个子符。

•如果摄像区域内存在超过所设定读取码数的条形码,仅会输出所设定的读取码数。

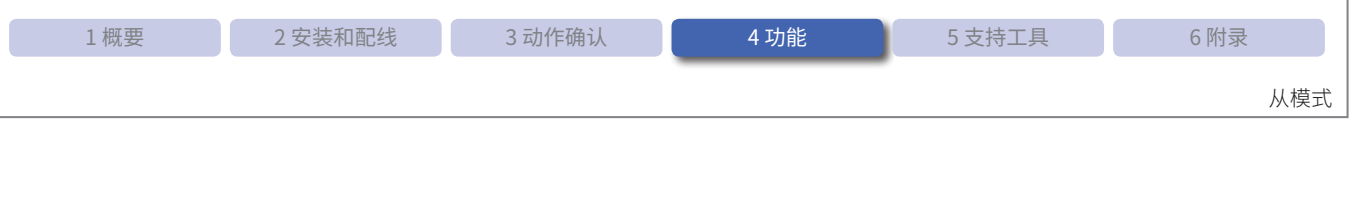

 $\mathbf{I}$ 

以下示例表示读取码数设为"04H" (4 个)时, 多码读取的动作。

<mark>动作示例 1 单次读取的读取码数达到"04H"(4 个)时</mark>

 $\bullet$  第 1 次的读取 读取条形码 A、B、C、D 成功。 已达到读取码数,将终止读取并输出结果。

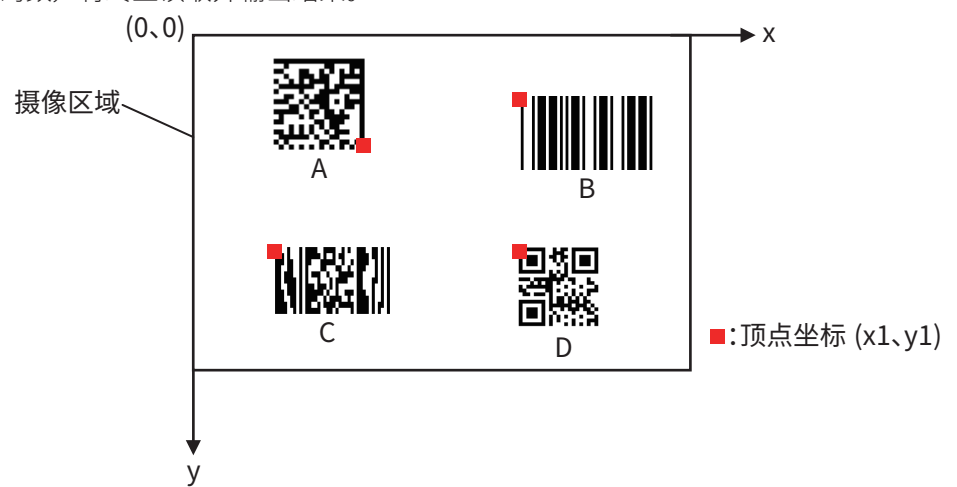

各条形码顶点坐标(x1、y1)的 y 坐标从接近"0"一端开始按顺序输出。如果 y 坐标处于相同位置, 则优先 以x坐标接近"0"一端输出。有关顶点坐标,请参见C 了第 4-18 页的 "附加信息一览"。

输出结果如下所示。

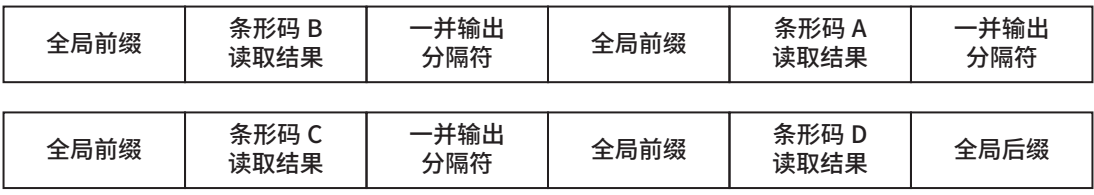

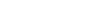

5 动作示例 2 多次读取的读取码数达到"04H"(4 个)时

 $\bullet$  第 1 次的读取 读取条形码 A 和 C 成功, 读取 B 和 D 失败。 未达到读取码数,将继续读取。

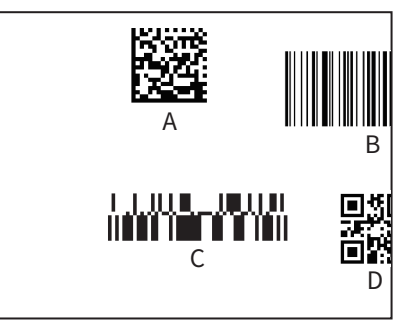

 $\bullet$  第 2 次的读取

第 1 次读取条形码 A 和 C 成功, 不会进行处理。

重新读取条形码 B 和 D 成功。第 2 次读取达到读取码数,将终止读取并输出结果。

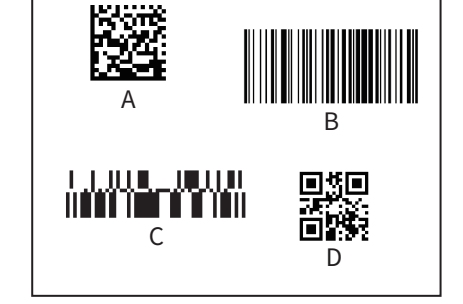

条形码的读取结果将按照读取成功的顺序进行输出。

输出结果如下所示。

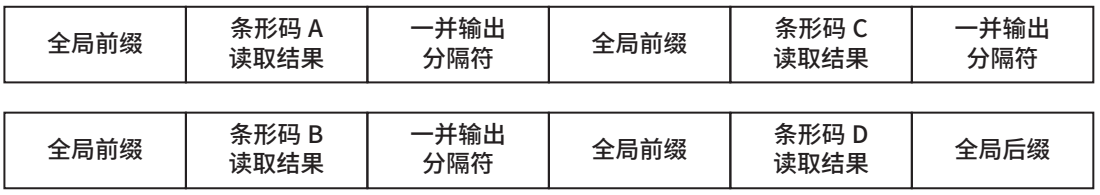

 $\mathbb R$ 

关于输出顺序

使用多码读取时,请注意以下事项。

(1) 读取结果将按照读取成功的顺序进行输出。

(2) 读取成功顺序因摄像时刻和外部各种原因而异。

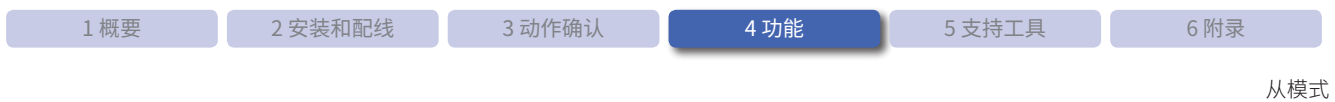

# **4. 2. 3 输出数据信息附加功能**

<span id="page-54-0"></span>输出数据信息附加功能是指输出条形码的读取结果数据时,附加各种信息的功能。 将输出数据输出至主机时的形式包括 2 种。

全个<br>第一个 有关输出数据信息附加功能各种设定的详情,请参见"4.6 [设定项目一览"的](#page-97-0) C [第 4-70 页的"输出数](#page-109-0) [据信息附加功能"](#page-109-0)。

### ●●单码读取模式、多码读取逐次输出时的形式

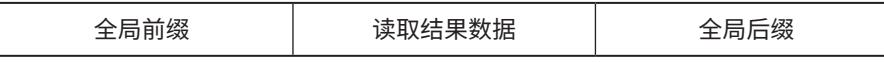

●● 读取结果为成功时,"读取结果数据"中将写入读取数据。

•读取结果灰时, "读取结果数据"中将与人预设的读取矢败时输出的字符(最多 8 个字符)。

• "全局前缀"和"全局后缀"分别最多可设定 8 个字符。

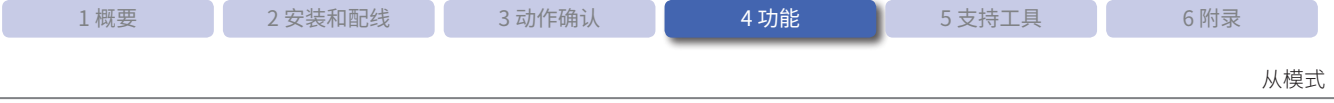

### ●多码读取、多码读取一并输出时的形式

•读取结果可指定以"一开输出分隔荷"分隔,而非"全局后缀"。但是,最终读取结果的分隔符将写人"全局后缀"。

- "一并输出分隔符"与"全局后缀"同样最多可设定 8 个字符。
- 例)输出 4 个读取结果时
	- ●● 未使用"一并输出分隔符"时

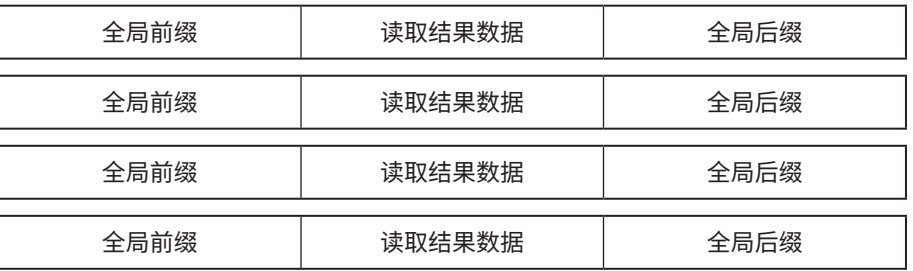

 $\bullet$ 使用"一开输出分隔符"时

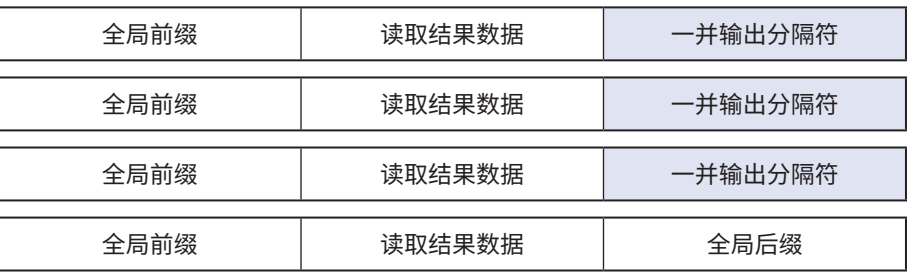

合作"一并输出分隔符"中设定改行字符(CR LF )以外内容,"全局后缀"中设定改行字符时,更容易 管理一并输出时的输出数据。 例)在"一并输出分隔符"中设定":","全局前缀"中设定"^","全局后缀"中设定 CR LF 时 ^ABCDE:^12345:^abc:^98765:^VWXYZ CR LF

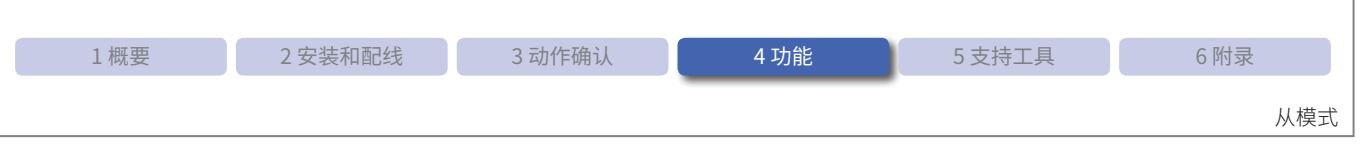

# ●●执行对照检查时的形式

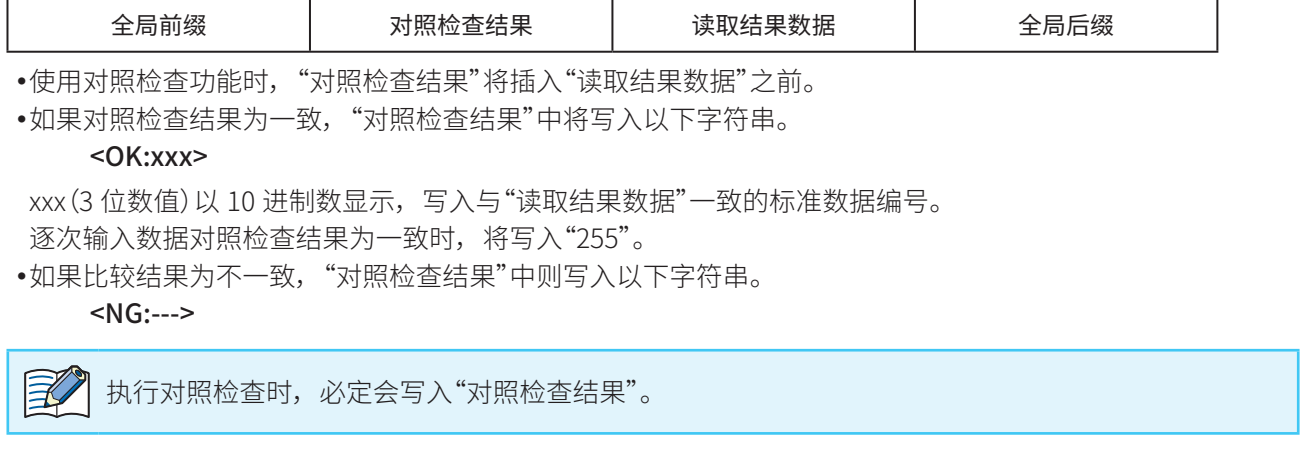

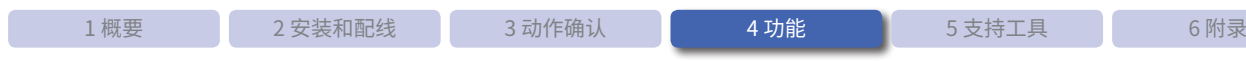

# ●附加信息一览

<span id="page-57-0"></span>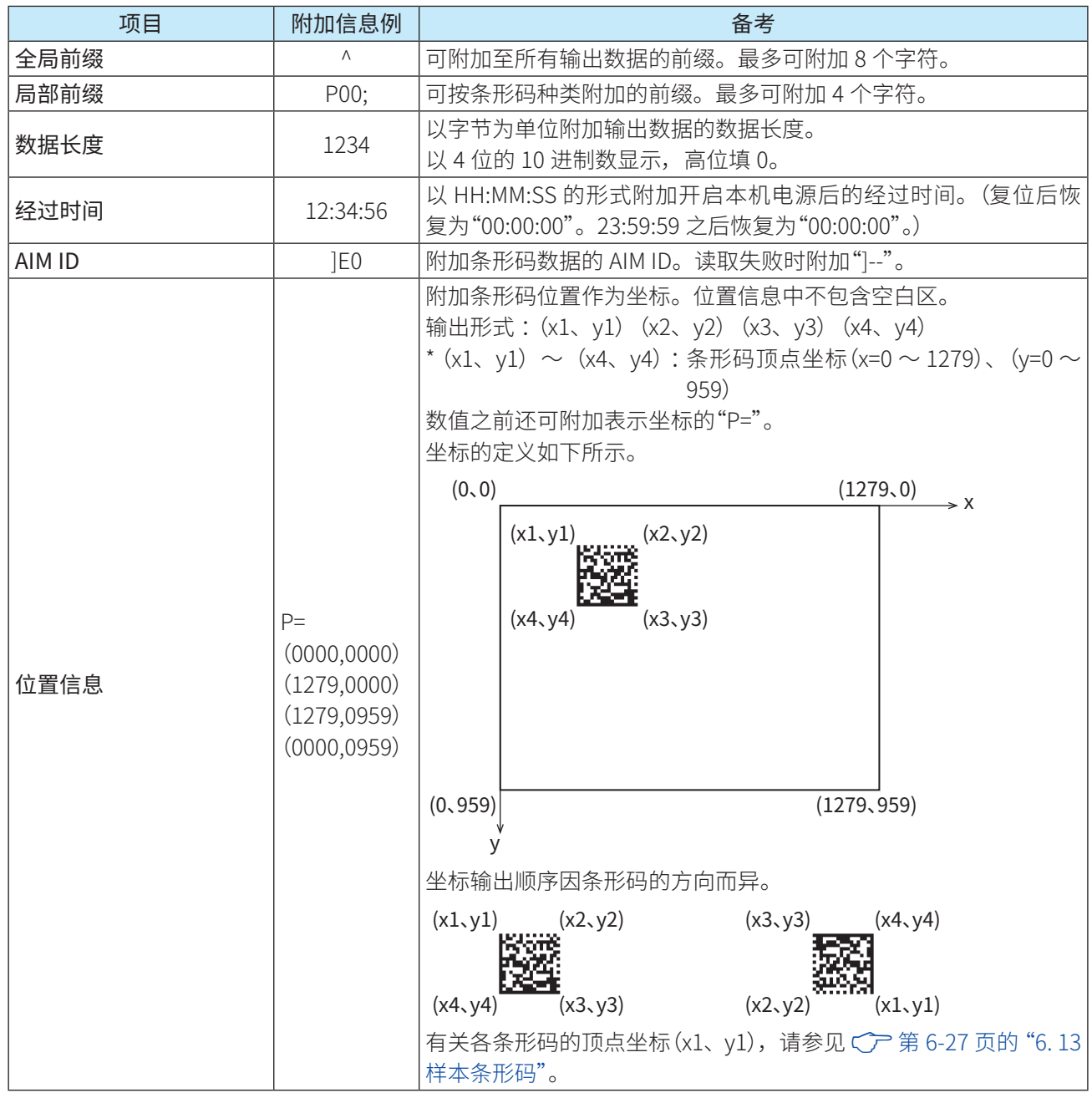

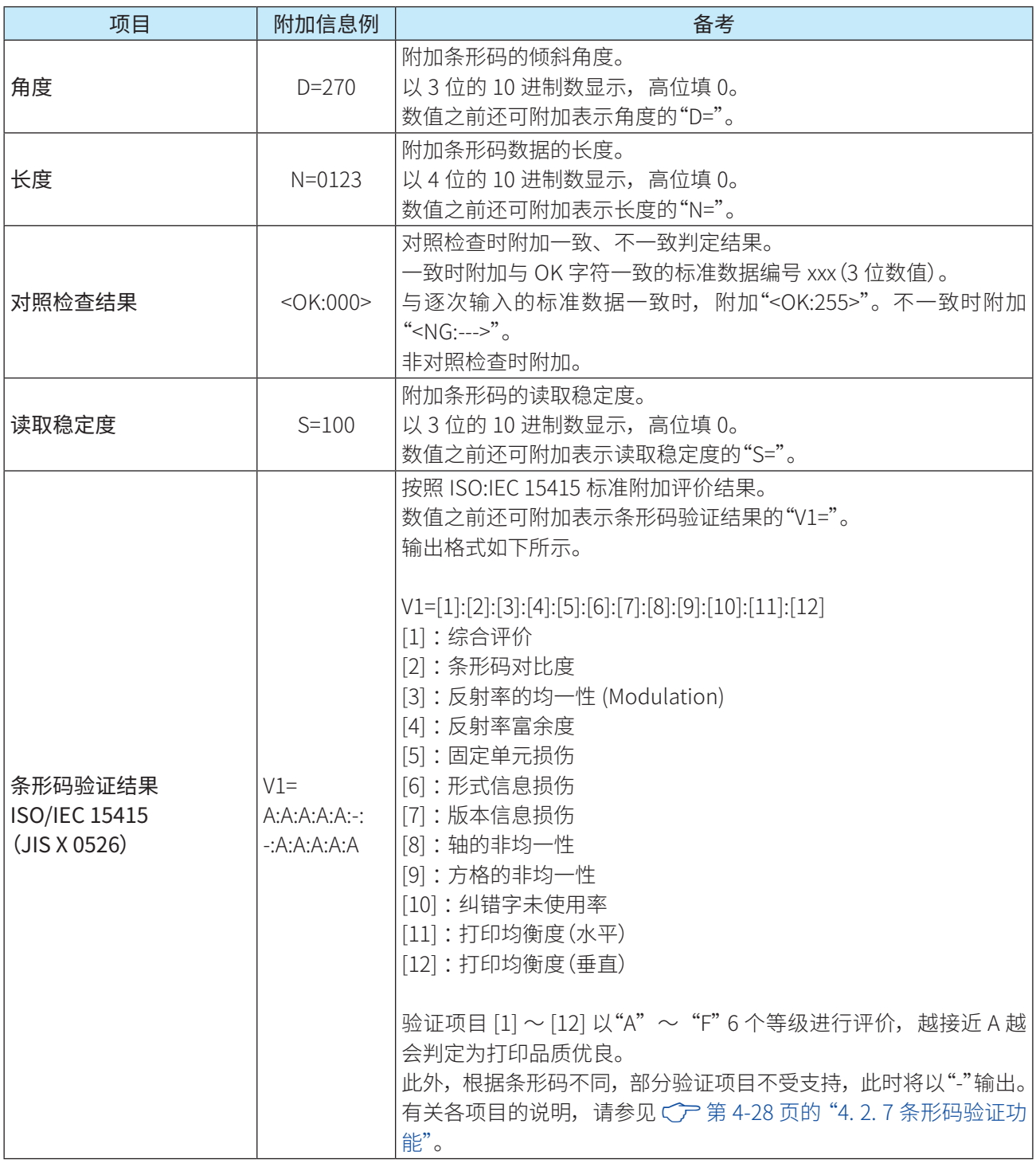

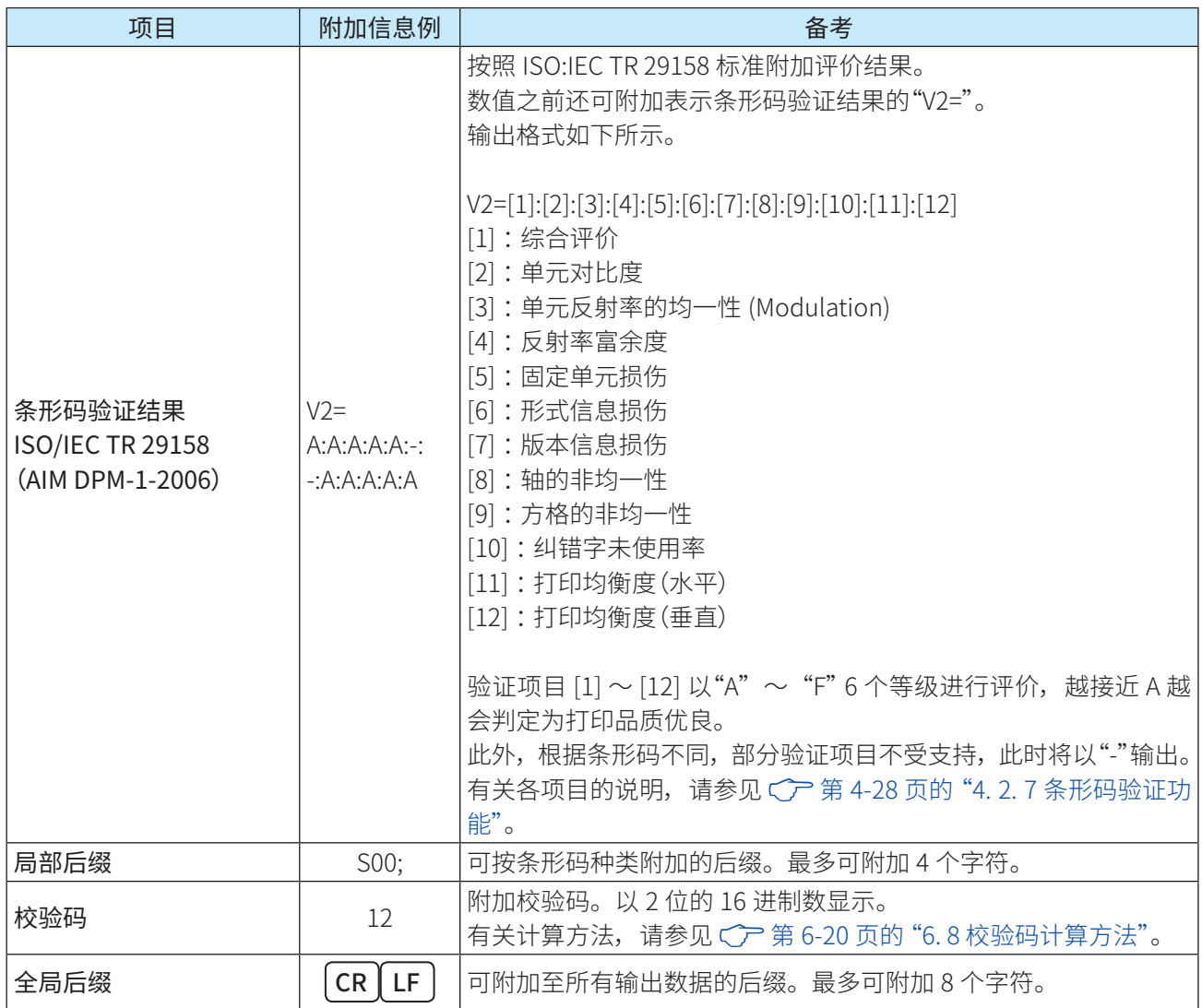

各种信息的附加顺序如下所示。

[全局前缀 ][ 局部前缀 ][ 数据长度 ]\_[ 经过时间 ]\_[AIM ID]\_[ 位置信息 ]\_[ 角度 ]\_[ 长度 ]\_[ 对照检查结果 ] [ 读取结果数据 ][ 读取稳定度 ]\_[ 条形码验证结果 ]\_[ 局部后缀 ][ 校验码 ][ 全局后缀 ]

- 例) 条形码数据"ABCDEFG"中全部附加 C 户 [第 4-18 页的](#page-57-0)"附加信息例"时, 送信以下数据。 ^P00;1234\_12:34:56\_]E0\_P=(0000,0000)(1279,0000)(1279,0959)(0000,0959)\_ D=270\_N=0123\_<OK:000>ABCDEFG\_S=100\_V1=A:A:A:A:A:-:-:A:A:A:A:A.A\_  $V2 = A:A:A:A:-:-:A:A:A:A:AS00;12$  CR  $\parallel$  LF
- 例) 条形码数据"ABCDEFG"中不附加 C 了[第 4-18 页的](#page-57-0)"附加信息例"的 [AIM ID],而附加其他项目时,送信以下 数据。

^P00;1234\_12:34:56\_P=(0000,0000)(1279,0000)(1279,0959)(0000,0959)\_ D=270\_N=0123\_<OK:000>ABCDEFG\_S=100\_V1=A:A:A:A:A:-:-:A:A:A:A:A.A\_ V2=A:A:A:A:A:-:-:A:A:A:A:A:A \_ S00;12 CR | LF

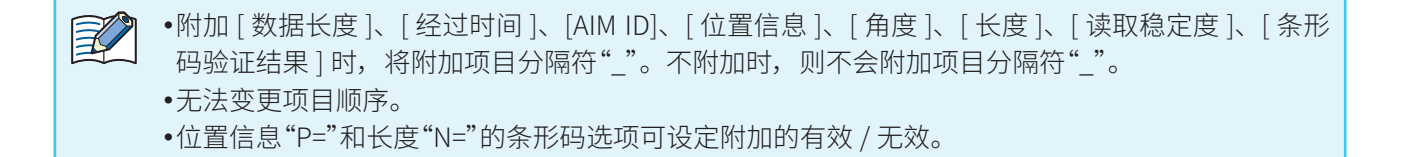

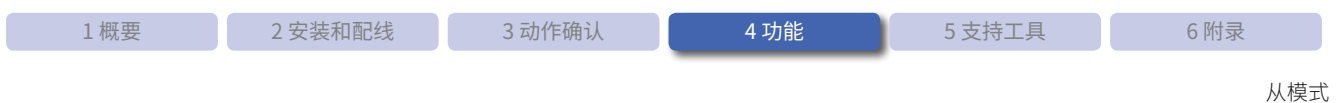

## **4. 2. 4 输出数据编辑功能**

<span id="page-61-0"></span>输出数据编辑功能是指按照指定的方法编辑条形码读取结果数据后进行输出的功能。这些编辑方法可单独或组 合使用。

- 读取结果数据的抽出和合成.....................F第 [4-22 页](#page-61-1)
- 控制码的置换...........................................F第 [4-23 页](#page-62-0)

### <span id="page-61-1"></span>●●读取结果数据的抽出和合成

从读取结果数据中仅抽出必要部分,合成抽出的数据进行输出。 指定抽出开始位置和抽出文字数进行抽出。最多可指定 4 个(0 ~ 3)。 抽出的数据将从抽出 0 开始按顺序合成为 1 个数据, 进行输出。

例)以如下内容指定抽出 0 ~ 3 时

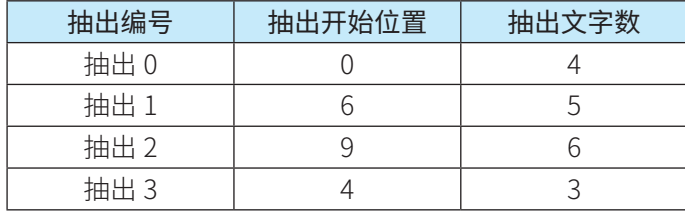

输出动作如下所示。

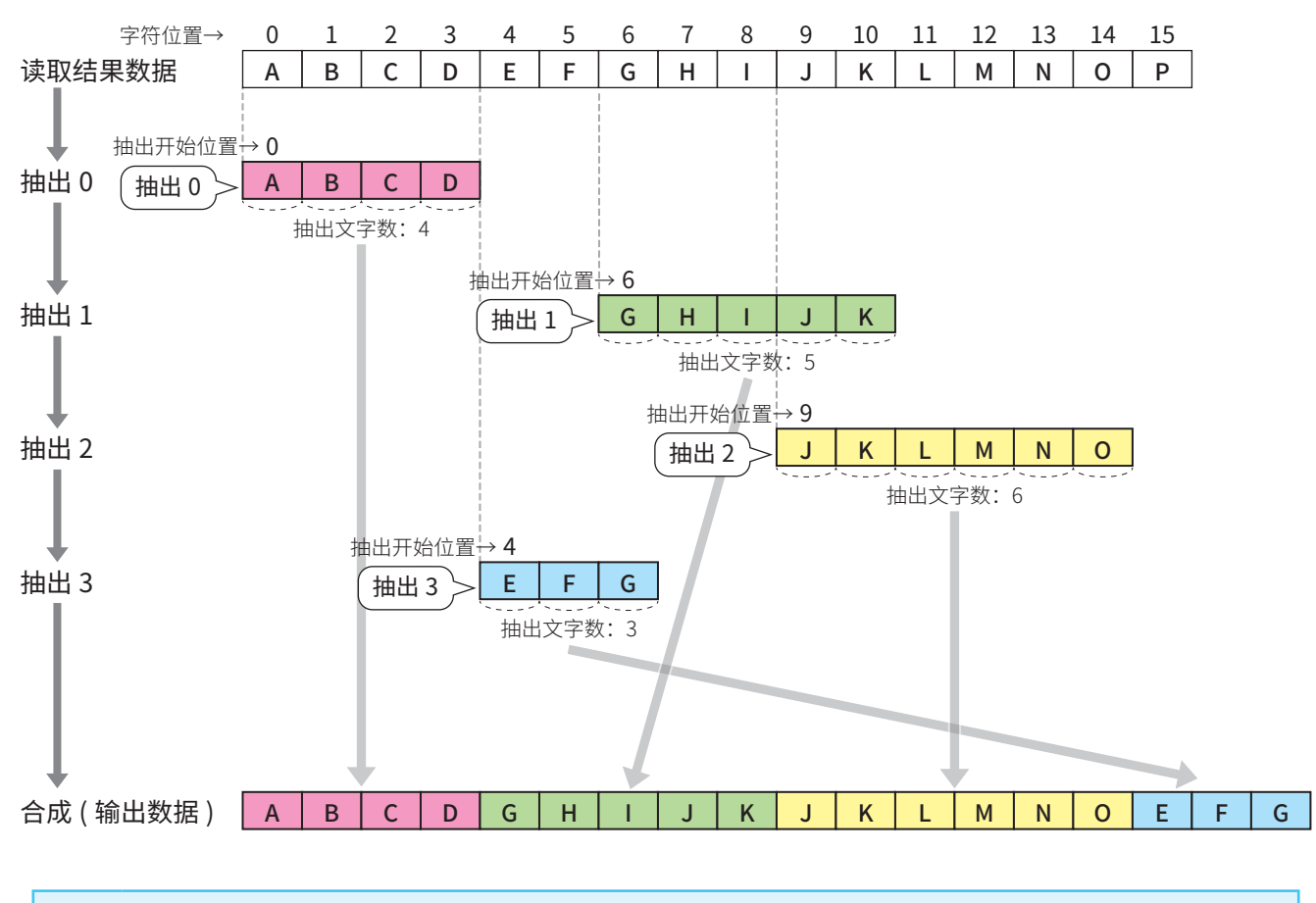

•尢论抽出开始位直为何,都将按照抽出 0、抽出 1、抽出 2、抽出 3 的顺序进行合成。 •抽出、合成仪会在读取成功时执行。

 $\mathbb{R}$ 

输出数据编辑功能的各种设定,请参见"4.6 [设定项目一览"](#page-97-0)的CCP第 4-77 页的 "输出数据编辑 [功能"](#page-116-0)。

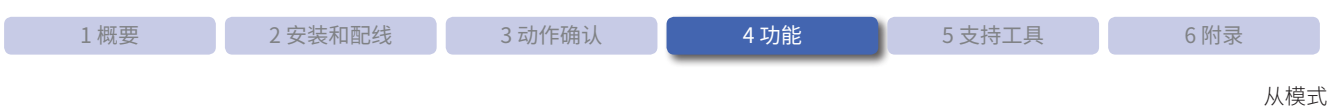

### ●●控制码的置换

<span id="page-62-0"></span>读取结果数据中包含控制码 (00H-1FH、7FH) 时, 将置换为指定字符 (置换文字) 输出数据。

例)以如下内容指定置换文字时

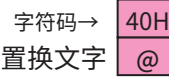

控制码的置换动作如下所示。

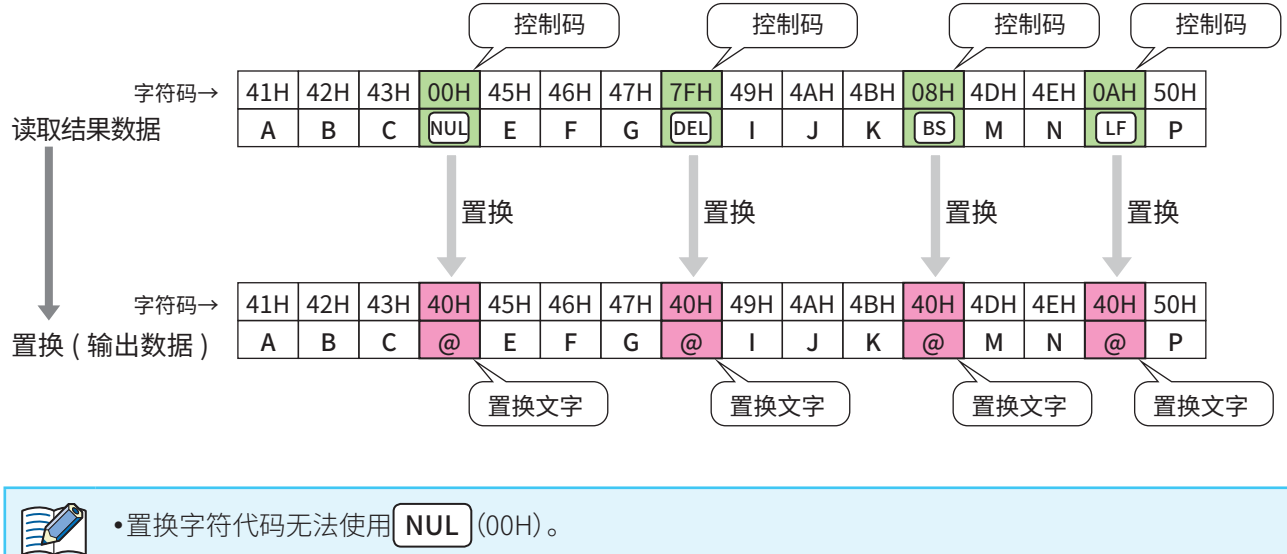

●● 置换字符代码无法使用 NUL(00H)。

• 抽出相合成为有效时,将在进行抽出相合成后置换控制码。

• 控制码仪会在读取成功时执行直换。

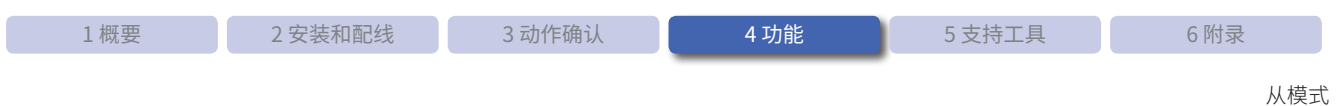

# **4. 2. 5 对照检查功能**

<span id="page-63-0"></span>对照检查功能是指对照条形码的读取结果数据与标准数据,判定一致或不一致进行输出的功能。 对照检查结果可反映至状态 LED、外部输出、通信接口。 对照检查包括以下 2 种方法。这些对照检查方法可单独或组合使用。

● 标准数据的事前登录................................F第 [4-24 页](#page-63-1)

● 标准数据的逐次输入................................F第 [4-26 页](#page-65-0)

 $\boxtimes$ 对照检查功能的各种设定,请参见"4.6 [设定项目一览"](#page-97-0)的C 产第 4-77 页的 "对照检查功能"。

### ●●标准数据的事前登录

<span id="page-63-1"></span>在本机中事先登录标准数据,与读取结果数据进行对照检查。 标准数据最多可登录 16 个, 各登录文字数为最多 64 个字符。

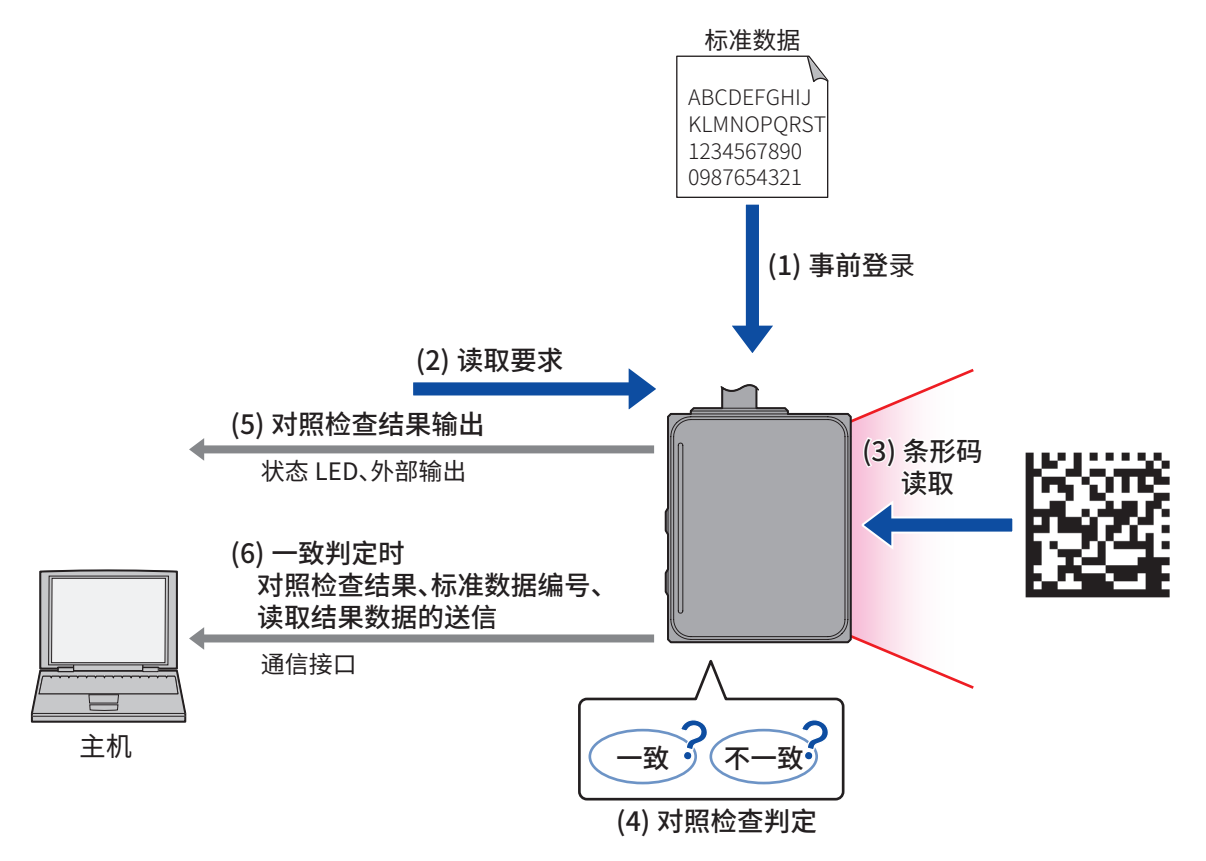

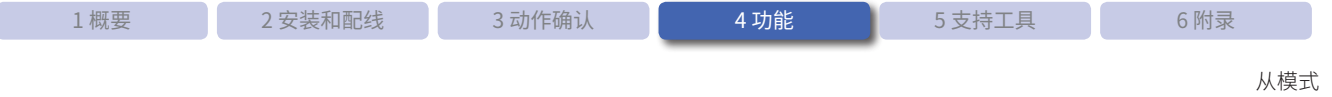

标准数据可通过输入设定命令进行事前登录。有关详情,请参见"4.6 [设定项目一览"](#page-97-0)的C 了第 4-77 页的 "对照 [检查功能"](#page-116-1)。

例)标准数据的事前登录示例

表示以下内容的登录示例。

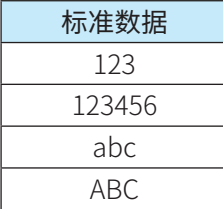

*1* 启用对照检查功能。

#### *2* 登录标准数据。

在标准数据 [0] 中登录"123"、标准数据 [1] 中登录"123456"、标准数据 [2] 中登录"abc"、标准数据 [3] 中登录"ABC"。

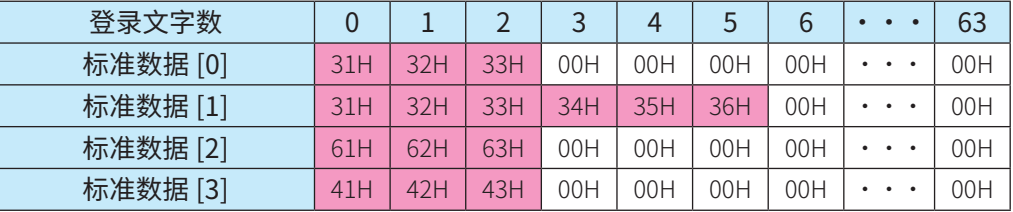

*3* 与标准数据进行对照检查。

读取"123"条形码后,将输出以下数据。  $<$ OK:000>123 CR LF

读取"AbC"条形码后,将输出以下数据。

 $<$ NG:--->AbC CR LF

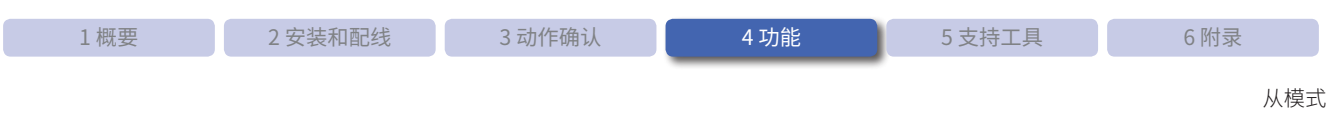

### ●●标准数据的逐次输入

<span id="page-65-0"></span>通过控制命令"对照检查开始"输入标准数据,与读取结果数据进行对照检查。 输入的标准数据将在对照检查完成后被废弃。

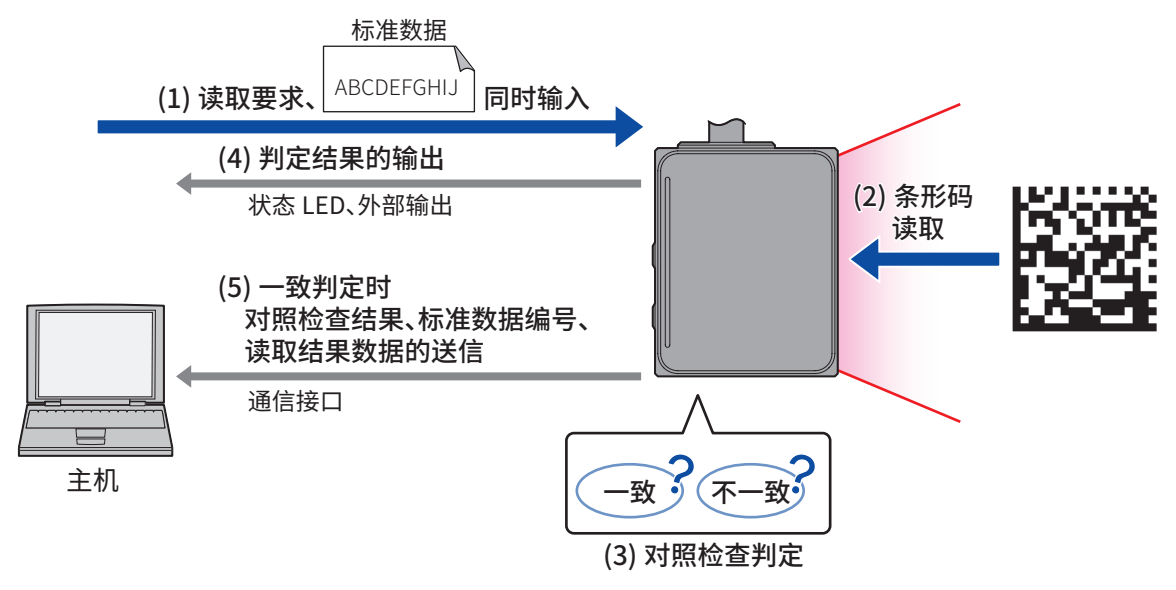

标准数据可通过控制命令进行输入。有关详情,请参见"6.6 [控制命令一览"](#page-151-0)的C户第 6-13 页的 "对照检查开始"。

例)标准数据的逐次输入示例 表示以下内容的登录示例。

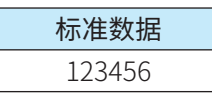

1 输入 C <sup>2</sup>[第 6-13 页的 "6. 6 控制命令一览"](#page-151-0)的"对照检查开始"。

 $\textdegree$ cmp123456 CR LF

*2* 与标准数据进行对照检查。

读取"123456"条形码后,将输出以下数据。

 $SOK:255 > 123456$  CR  $\vert$  LF

读取"123"条形码后,将输出以下数据。

 $<$ NG:--->123 CR | LF

 $\mathbb{F}$ • 可组合使用标准数据的事前登录和逐次输入。

对于经常需要对照检查的标准数据进行事前登录,暂时需要对照检查的标准数据则通过逐次输入来 运用,这样会更加方便。

•该切能仅可通过命令执行。

- •标准数据最多可输入 64 个字符。
- •即使未启用对照检查功能,也可使用标准数据的逐次输入。

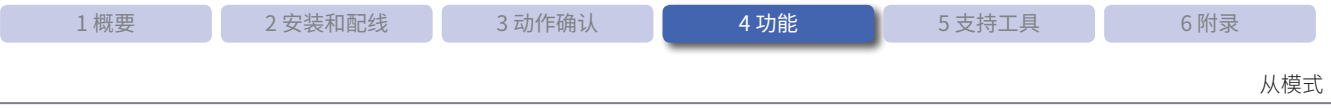

#### ●●对照检查的判定

读取结果数据与标准数据的对照检查判定通过部分一致进行判定。

例)标准数据为"ABC"时,读取结果数据的判定结果如下所示。

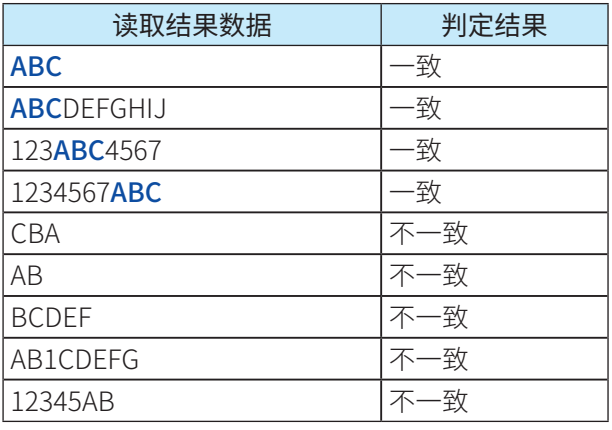

蓝色字符表示与标准数据部分一致。

# **4. 2. 6 读取稳定度判定功能**

读取稳定度判定功能是指判定是否可稳定读取 WB2F 型所摄像条形码的功能。通过确认读取稳定度,可发现条 形码打印条件和设置条件等的变化,从而用作预防读取不稳定导致故障的对策。

此外,读取稳定度可附加至条形码的读取结果数据。有关详情,请参见"4. 2. 3 [输出数据信息附加功能"的](#page-54-0)Cア [第 4-18 页的"附加信息一览"。](#page-57-0)

读取稳定度判定功能的各种设定,请参见"4.6 [设定项目一览"的](#page-97-0)Cア第 4-77 页的 "读取稳定度判定功 [能"](#page-116-2)。

### ●●读取稳定度判断基准

读取稳定度以 0-100 范围显示, 如果大于设定的阈值, 将判断为读取稳定。

稳定 : 读取稳定度 ≧ 阈值

不稳定 :读取稳定度 < 阈值

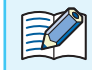

启用读取稳定度判定功能时,应答时间比禁用时更长。

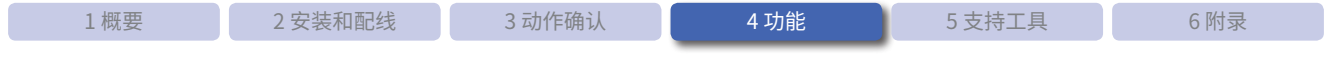

# **4. 2. 7 条形码验证功能**

条形码验证功能是指根据评价标准验证 WB2F 型所摄像条形码的打印品质,并判定品质等级为高或低的功能。 此外,验证结果可附加至条形码的读取结果数据。有关详情,请参见"4. 2. 3 [输出数据信息附加功能"](#page-54-0)的Cア第 [4-18 页的"附加信息一览"](#page-57-0)。

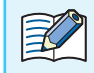

<span id="page-67-0"></span>条形码验证功能的各种设定,请参见"4.6 [设定项目一览"](#page-97-0)的C / 第 4-78 页的 "条形码验证功能"。

# ●●适用标准

WB2F 型适用的评价标准如下所示。

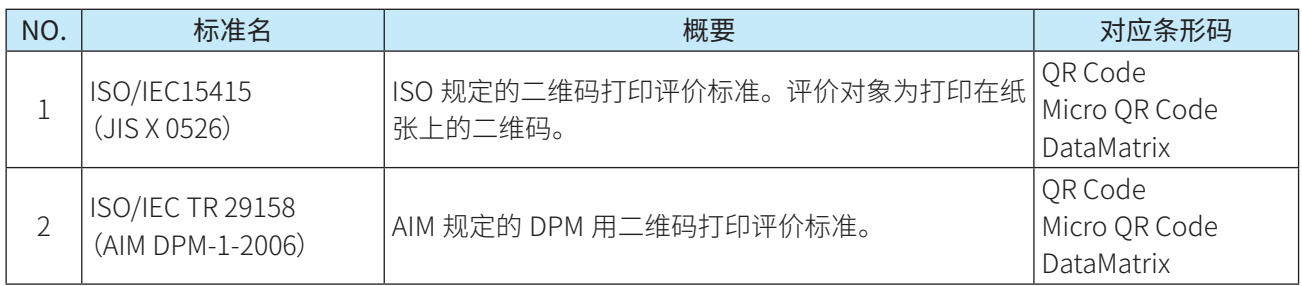

$$
\sum_{k=1}^{n} \sum_{k=1}^{n} \sum_{j=1}^{n} \tilde{c}_j
$$

该功能取得的结果符合各标准要求,但无法用作正式的条形码验证功能。

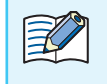

•启用读取稳定度判定功能时,应答时间比禁用时更长。 •邰分条形码验证结果会因读取参数表的设定而异。使用时请通过基准读取参数表进行条形码验证。

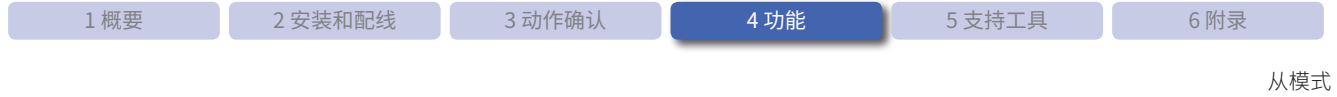

# ●各标准的验证项目一览

ISO/IEC 15415 (JIS X 0526)

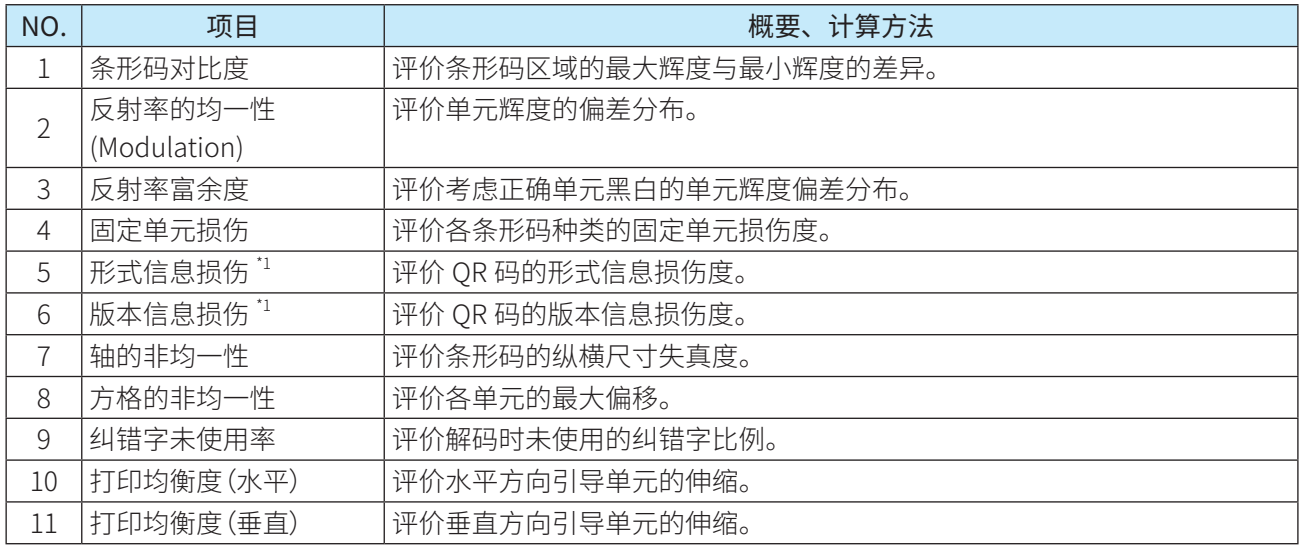

\*1 仅支持 QR Code、Micro QR Code。

## ISO/IEC TR 29158 (AIM DPM-1-2006)

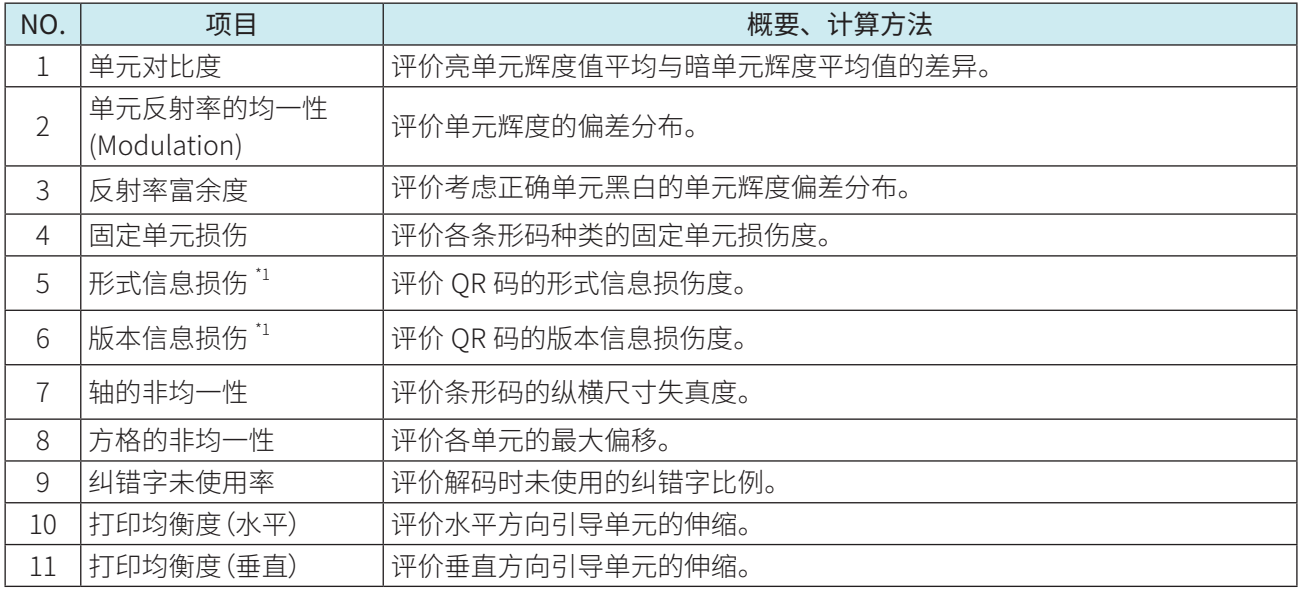

\*1 仅支持 QR Code、Micro QR Code。

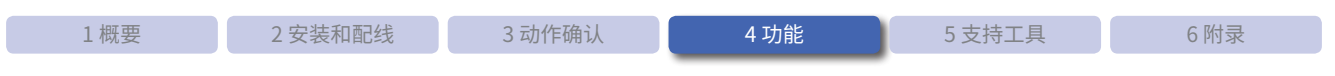

# **4. 2. 8 命令别名功能**

<span id="page-69-0"></span>命令别名功能是指能够以其他命令字符串登录控制命令的"读取开始"和"读取停止"的功能。 登录的命令字符串称为别名。

 $\mathbb{E}$ 有关命令别名功能各种设定的详情,请参见"4.6 [设定项目一览"的](#page-97-0)C 产第 4-78 页的 "命令别名功能"。

#### 别名登录

控制命令的"读取开始"和"读取停止"别名分别可登录最多 4 个。别名可通过设定命令进行登录。 命令字符串的字符数为最多 16 个字符(包含前缀及后缀)。

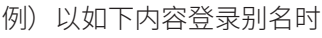

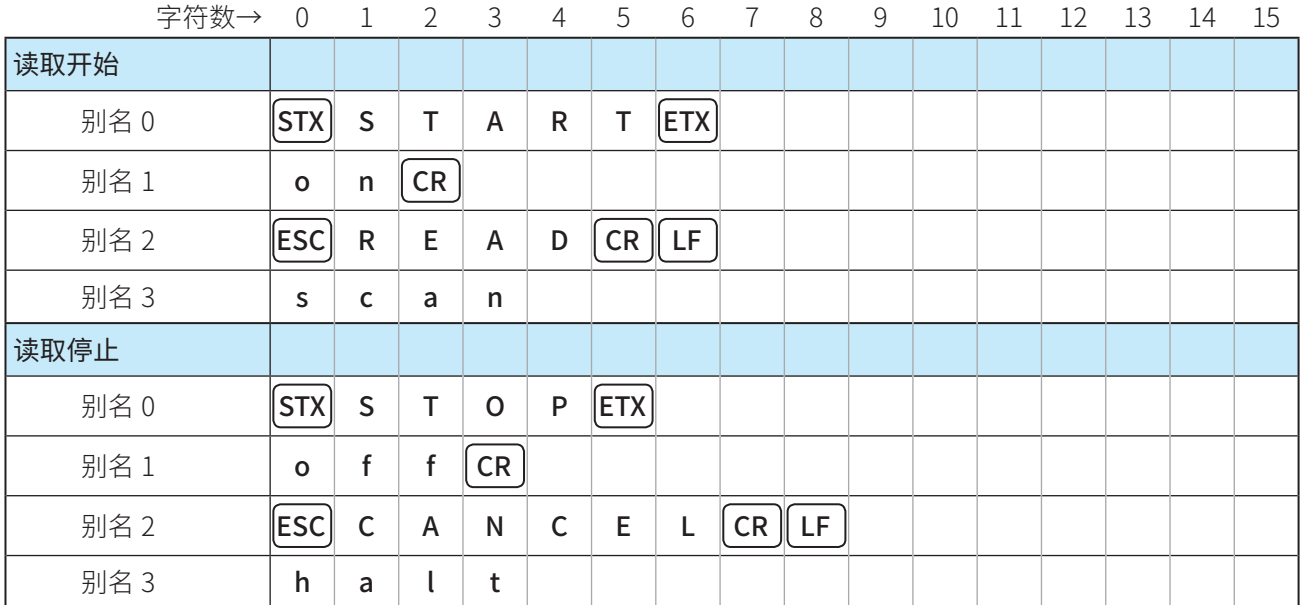

读取开始可分别通过包含原命令的以下 5 个命令执行。

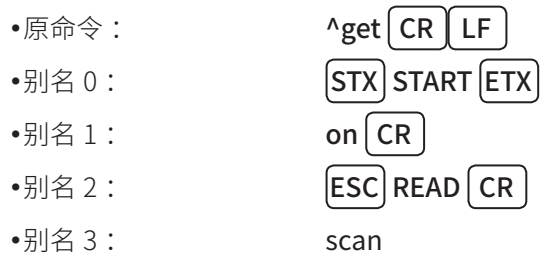

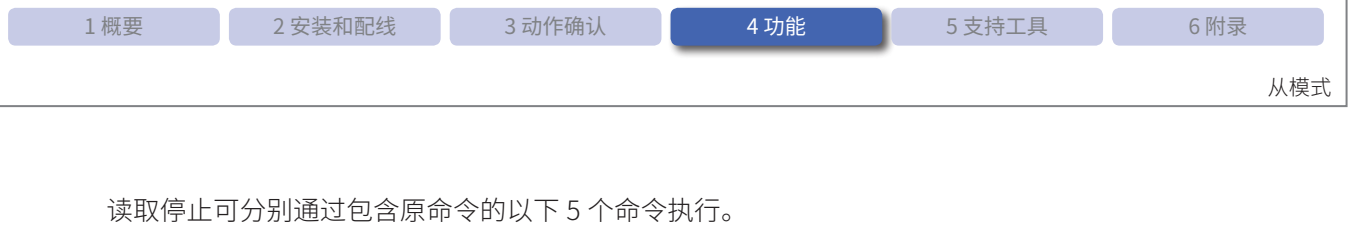

- •原命令:  $^{\wedge}$ stop  $\boxed{\text{CR}}$  LF
- •别名0:  $STX$  STOP  $ETX$ ●别名  $1$ : off [ CR •别名2: ESC CANCEL CR LF •别名 $3$ : halt

控制命令"读取开始"和"读取停止"可根据正在运用的系统和主机侧的命令系统进行变更。  $\boxtimes$ 

 $\frac{1}{2}$  $\frac{1}{2}$  $\frac{1}{2}$ 》、别名可设定为任意字符串,但部分命令可能无法正常收发信,如与其他既存通信命令相同的命令、部 分一致的命令、极短的命令等。请确认动作后登录适当的字符串。

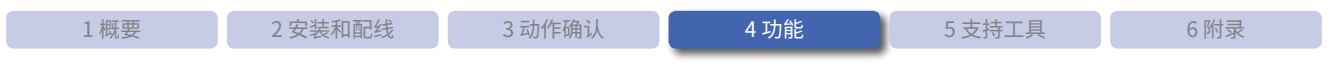

## **4. 2. 9 通信命令功能**

<span id="page-71-0"></span>通信命令功能是指经由 WB2F 型的通信接口,与所接续的主机之间收发各种数据的功能。用于收发数据的决定 称为"通信命令"。

有关通信命令功能各种设定的详情,请参见"4.6 [设定项目一览"](#page-97-0)的C 产[第 4-81 页的"通信命令功能"。](#page-120-0) 尾

通信命令包括控制命令和设定命令 2 种。

#### ■ 控制命令

用于直接运行 WB2F 型的命令。可执行条形码读取、状态 LED 的点灯和熄灯等动作。

#### ■ 设定命令

用于变更或取得定义如何运行 WB2F 型的设定值的命令。可设定及参照 RS-232 通信、状态 LED 的点灯模式、 时间等的设定值。

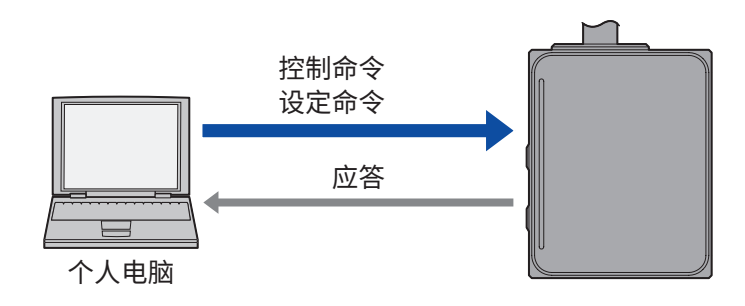

#### 关于通信数据形式、前缀及后缀

- 通信命令的通信数据形式为文本形式 (ASCII 形式) 。(前缀及后缀除外)
- •前缀及后缀可根据使用坏境进行变更。
- •本项所记载示例为工厂出厂时的状态。

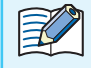

# 子学 通信相关注意事项

- •电源廾启且处于长期未使用状态、被认为受到了十扰等,收信缓冲区可能存储了无用数据的情况下, 请输入"前缀 + 后缀"。如此即可清除收信缓冲区。
- ●● 送信缓冲区及收信缓冲区大小为 16k 字节。如果存储了超过该大小的数据,将无法送信及收信正确 数据。如需启用 RS-232 的硬件流控, 使用时请注意上述事项。
从模式

### ●●控制命令

从主机向 WB2F 型输入控制命令,即可控制 WB2F 型。 控制命令的输出形式示例如下所示。

- 例)送信控制命令"状态 LED(红)ON"时
	- 要求 (王机→ WB2F 型)

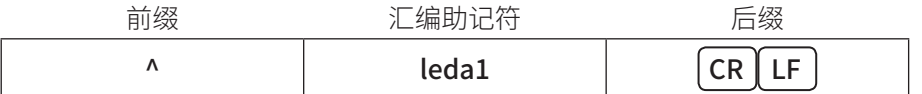

•应答(WB2F 型→王机)

正常应答

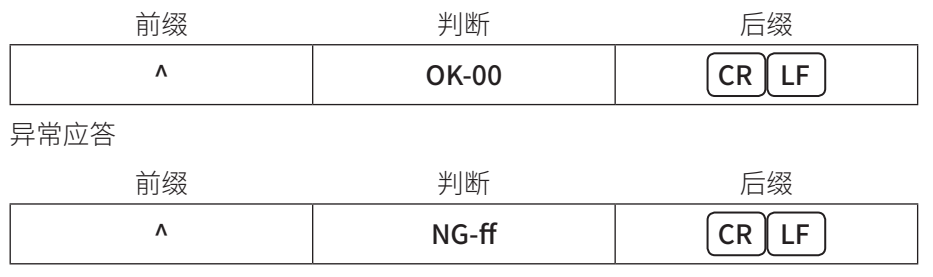

•友生命令输入错误等故障时,将导致异常应答。

•有关其他命令,请参见 C͡ア 第 6-13 页的 "6. 6 控制命令一览"。

• 可对控制命令的应答附加校验码。

• 控制命令(『图像暂存区初始化"、"不挥友图像存储区初始化"、"设定值保存"、"设定值初始化" 除外) 的应答时间为 1s 以内。"图像暂存区初始化"为 5s 以内、"不挥发图像存储区初始化"为 30s 以内、"设 定值保存"为 5s 以内、"设定值初始化"为 20s 以内。

#### ●设定命令

从主机向 WB2F 型输入设定命令,即可取得或变更设定值。 控制命令的输出形式示例如下所示。

例)取得地址 0157"状态 LED(红)点灯时间"的设定值时

• 要求 (王机→ WB2F 型)

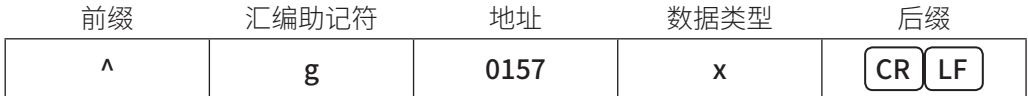

•应答(WB2F 型→王机)

正常应答

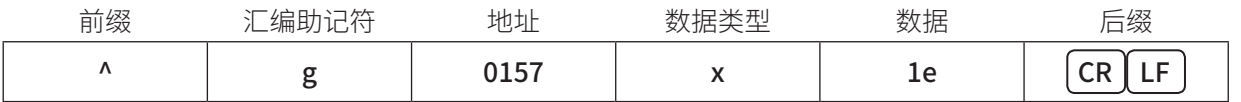

异常应答

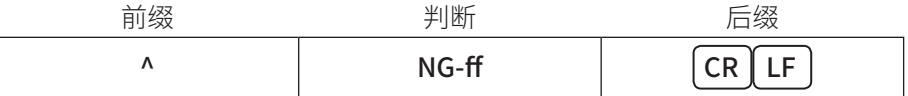

例)变更地址 0157"状态 LED(红)点灯时间"的设定值时

•要求(王机→ WB2F 型)

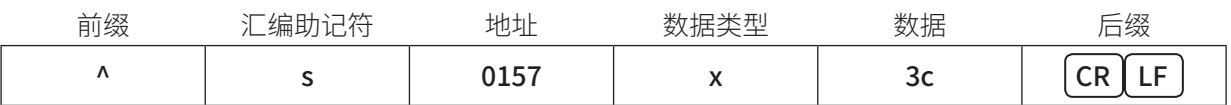

•应答(WB2F 型→王机)

正常应答

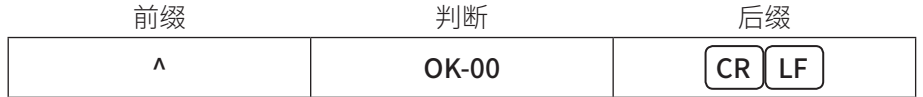

异常应答

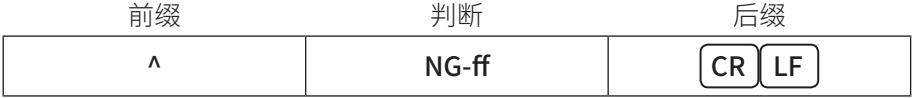

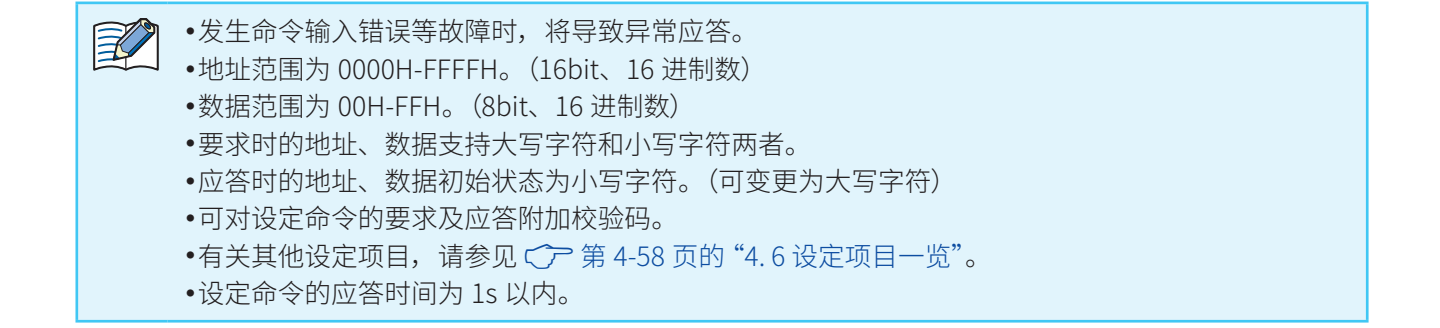

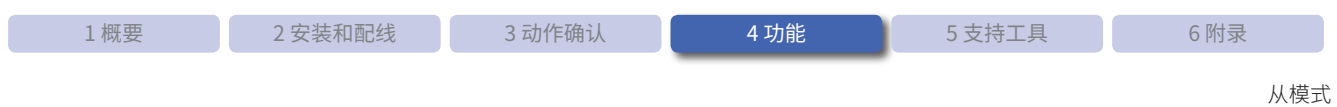

## **4. 2. 10 读取参数切换功能**

读取参数切换功能是指切换摄像参数或解码条件等读取参数表的功能。本功能中使用的设定值保存处称为"读取 参数表",最多可登录 8 个。

读取参数表可设定以下项目。

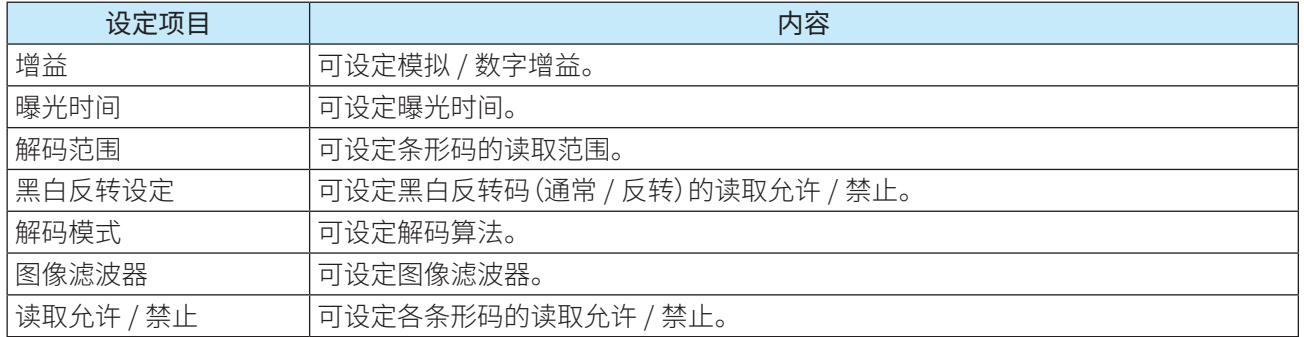

读取参数切换功能的各种设定,请参见"4.6 [设定项目一览"](#page-97-0)的C 产第4-63页的"读取参数切换 [功能参数表 0"。](#page-102-0)

#### ● 解码范围

解码范围的定义如下所示。

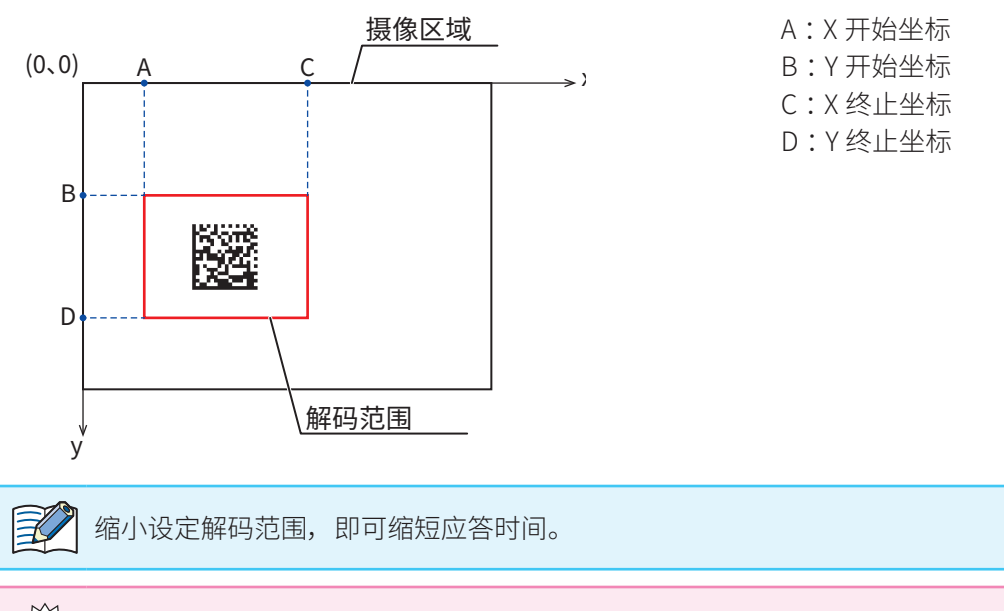

 $\overline{\xi}^{\infty}_{\cdot}$  》 解码范围请设定为大于条形码大小(包含空白区)。如果无法解码,请扩大解码范围。

#### ● 黑白反转读取

黑白反转码的定义如下所示。

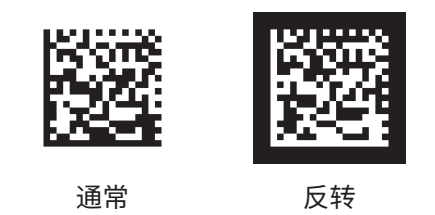

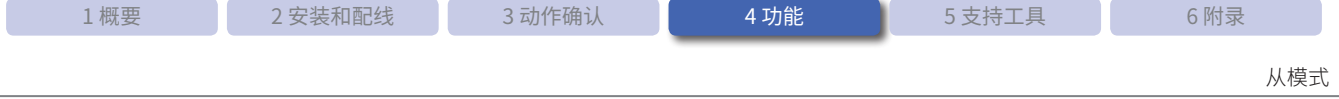

### ●●读取参数表切换功能

读取参数表包括以下 2 种切换方法。

读取参数表切换功能的各种设定,请参见"4.6 [设定项目一览"的](#page-97-0)C 产[第 4-61 页的"条形码读取功能"](#page-100-0)。

- 表指定模式 ..............................................F第 [4-36 页](#page-75-0)
- 表系列读取模式.......................................F第 [4-36 页](#page-75-1)
- -读取成功结果排序 .................................F第 [4-37 页](#page-76-0)

### <span id="page-75-0"></span>表指定模式

指定读取参数表,进行读取。 如需使用指定模式,请将设定项目"读取参数表指定"设为"00H-07H"。

例)将"读取参数表指定"设为"00H"时的动作 仅可通过读取参数表 0 进行读取。

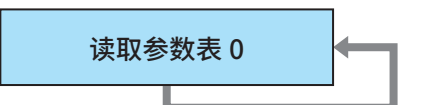

### <span id="page-75-1"></span>表系列读取模式

按照读取系列表的设定,切换读取参数表进行读取。 读取参数表执行顺序的设定处称为"读取系列表",最多可登录 32 个。 如需使用表系列读取模式,请将设定项目"读取参数表"设为"FFH"。

例)设为以下内容时的动作

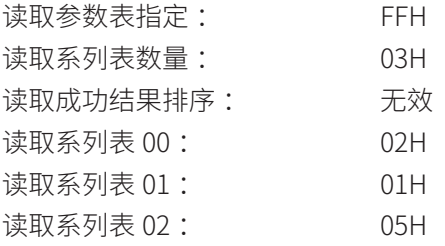

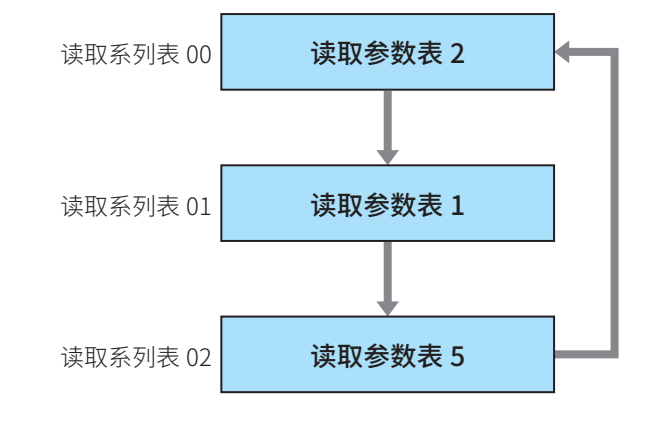

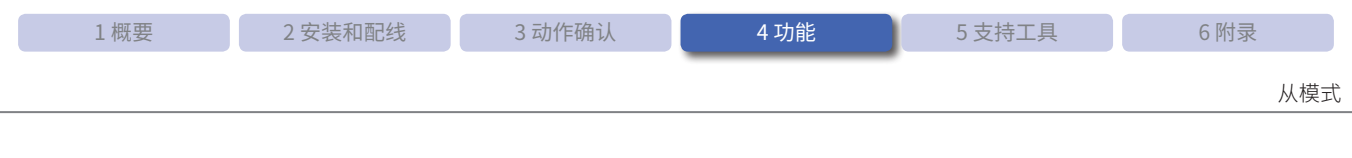

### <span id="page-76-0"></span>读取成功结果排序

二次读取已成功读取的读取参数表时,将排序到读取系列表的起始位置进行读取。 如需使用读取成功结果排序,请将设定项目"读取成功结果排序"设为"有效"。

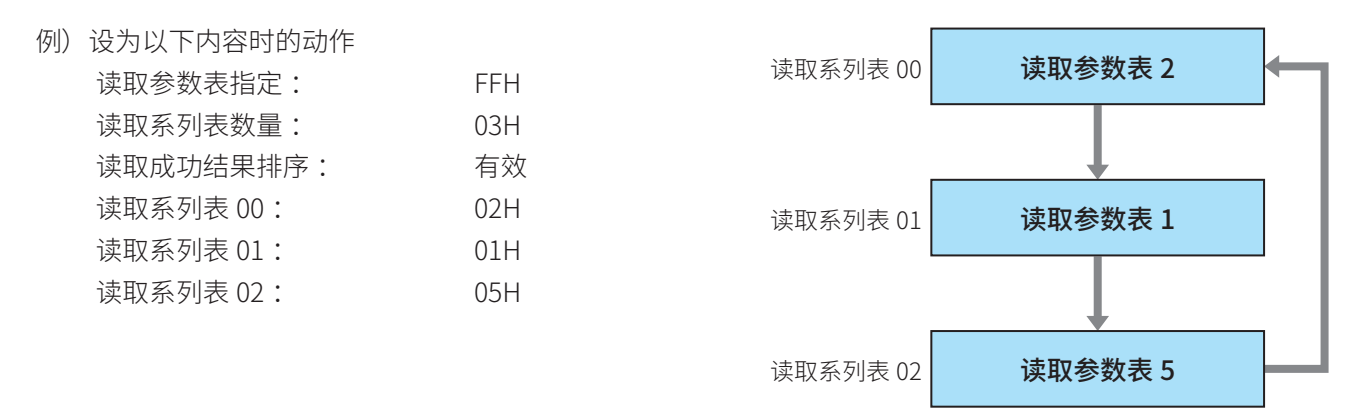

 $\bullet$ 初次的读取动作 读取系列表 00 | 读取参数表 2 读取系列表 01 读取系列表 02 读取参数表 1 读取参数表 5 读取失败 读取失败 读取成功  $\bullet$ 二次的读取动作 读取系列表 02 | 该取参数表 5 上次读取成功表

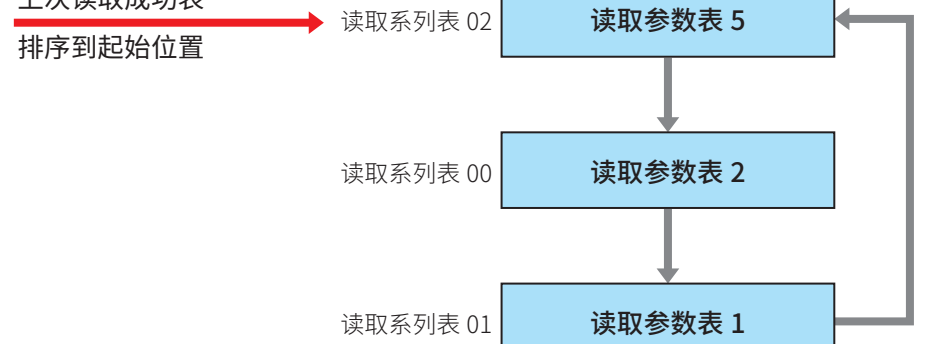

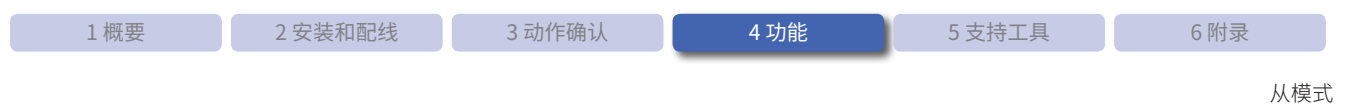

## **4. 2. 11 图像摄取功能**

可对摄像时的设定及摄取图像的保存进行设定。 WB2F 型的通信接口所接续的主机可在任意时刻取得已保存图像。

### ●●关于摄像时的设定

可指定以下项目作为摄像时的设定。

### 摄像区域大小

指定摄像区域内的有效摄像区域。

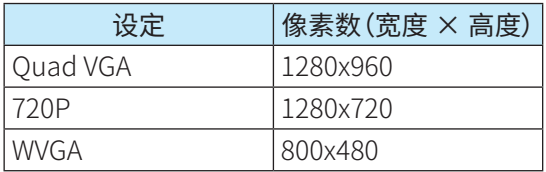

摄像区域(高度)

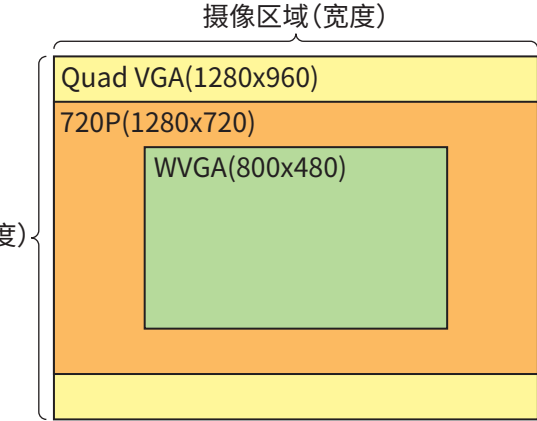

 $\widetilde{\xi}_\lambda^{N\setminus\zeta}$  选择 Quad VGA 以外的选项时,摄像区域和读取范围均会变窄。

•缩小摄像区域,即可提高读取应答速度。

• 选择 720P、WVGA 时的摄像区域位置处于中心处。

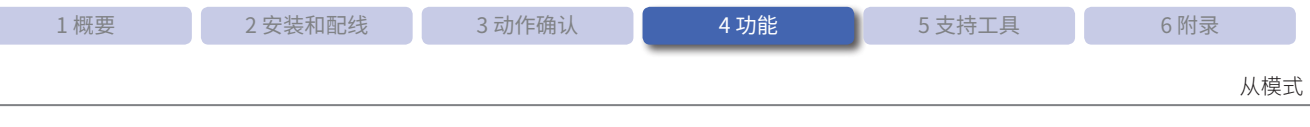

### 摄像品质

指定摄取图像的密度。

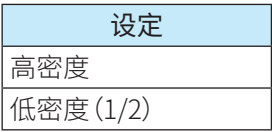

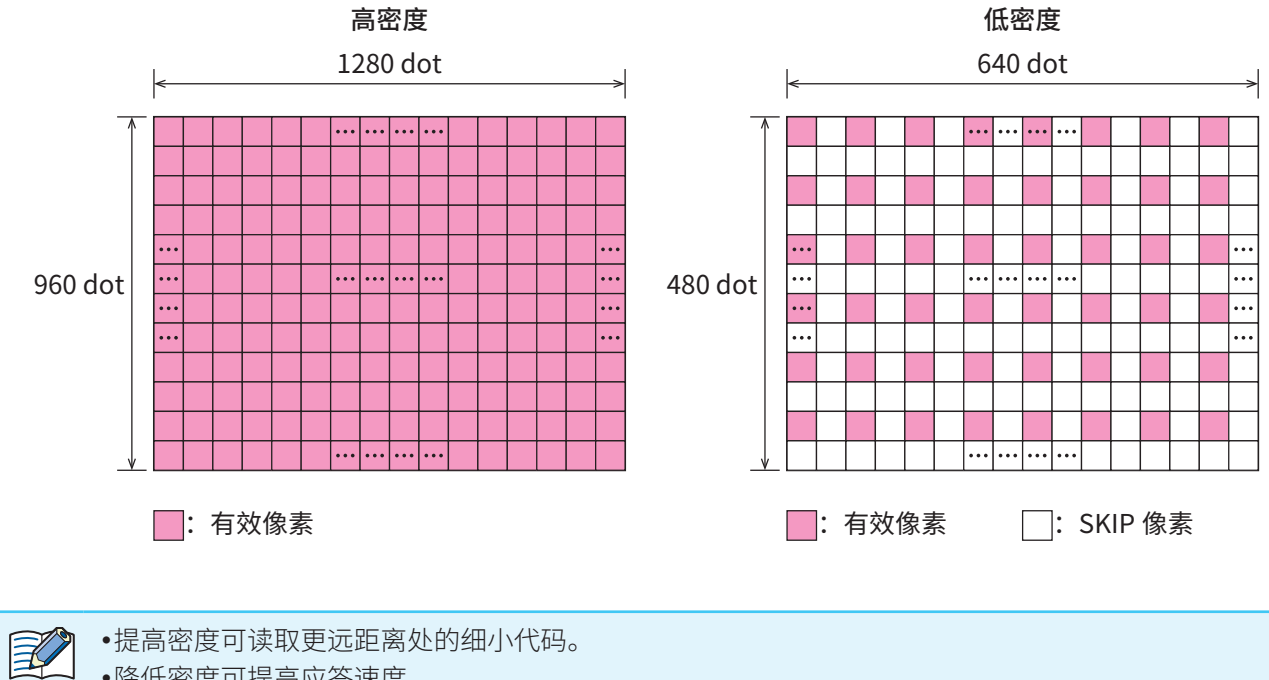

•降低密度可提高应答速度。

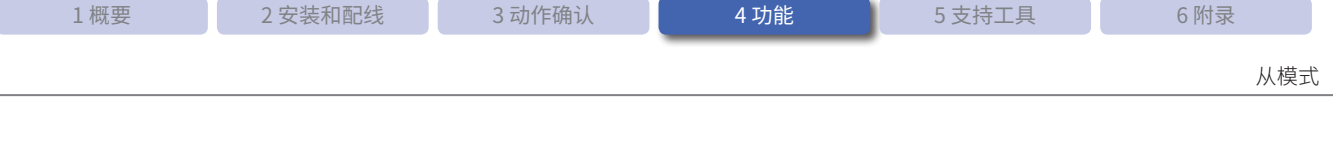

### ●●关于摄取图像的保存

WB2F 型具有 3 种图像保存区域,各自的保存图像数有限。

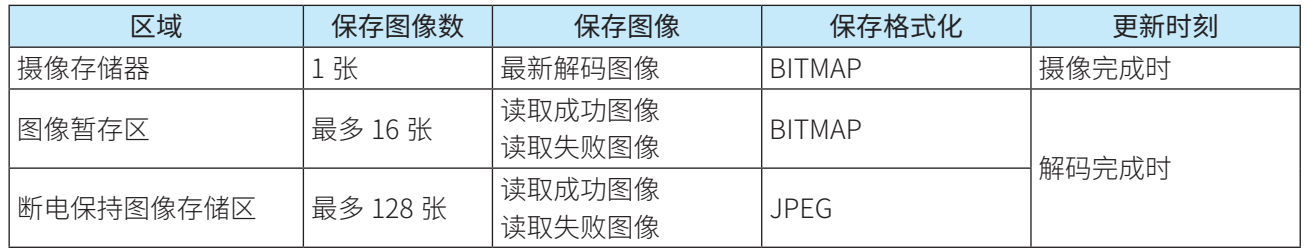

 $\bullet$ 有关图像摄取功能各种设定的详情,请参见"4. 6 [设定项目一览"的](#page-97-0) $\bigcirc$ ア第 4-66 页的 "图像摄取功能"。 •有关图像摄取功能所使用控制命令的详情,请参见 C͡ア 第 6-13 页的 "6. 6 控制命令一览"。 ● 可对 3 个区域取得图像。

 $\frac{1}{2}$  , "摄像存储器和图像暂存区会因电源关闭或控制命令"复位"被废弃。

•使用图像摄取功能时,读取应答速度比未使用功能时更慢。

•如果在执行图像保存过程中关闭电源或发生控制命令"复位",图像将无法正确保存。

- 从主机取得图像时,送信数据将变得极大,因此建议使用维护端口(USB 端口)。
- 图像存储区有限。可用空间用尽后,将无法新增保存图像。此时如需新增保存图像,必须初始化相 应区域。

### 摄取图像的保存和取得流程

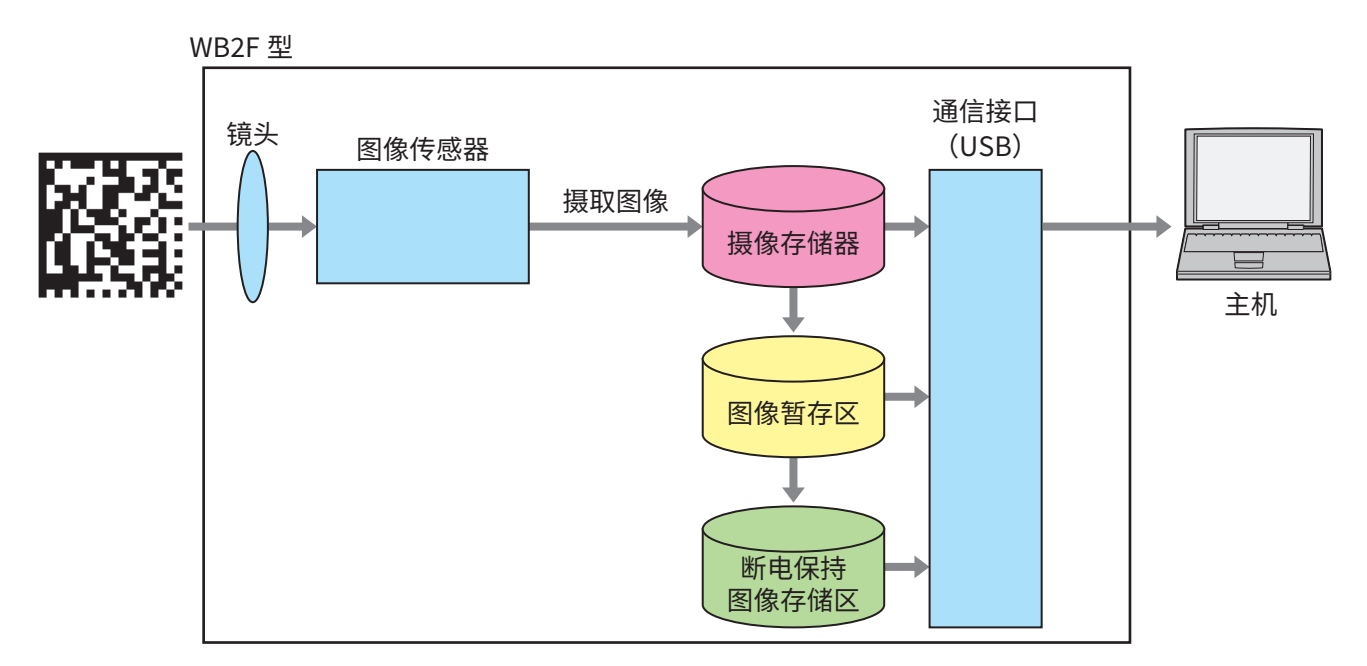

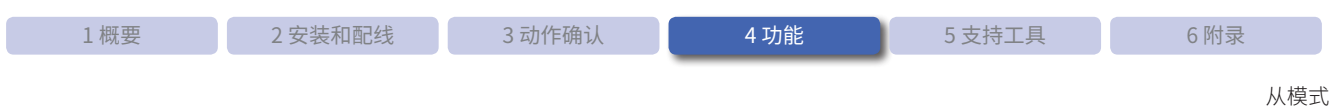

## **4. 2. 12 图像滤波功能**

图像滤波功能是指对摄取图像进行数字补正的功能。 图像滤波器共有 7 种, 可组合设定最多 4 次。

图像滤波功能的各种设定,请参见"4.6 [设定项目一览"的](#page-97-0)C 产[第 4-63 页的"读取参数切换功能"](#page-102-0)。

<sub>之</sub>个<sub>字</sub>(使用滤波功能时,摄取图像上下左右边缘的干扰可能会加强。请将读取对象条形码配置到摄像区域中<br>?~~~ 心后再行使用 心后再行使用。

#### ● Erode(白色收缩)

扩展黑色,删除细小的白色。

对于黑色点状条形码,以及带有细小白色瑕疵的条形码等对象较为有效。

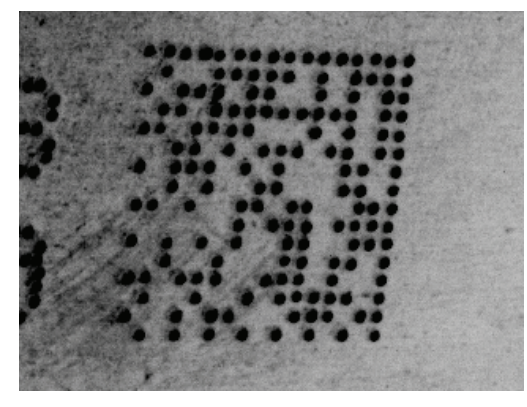

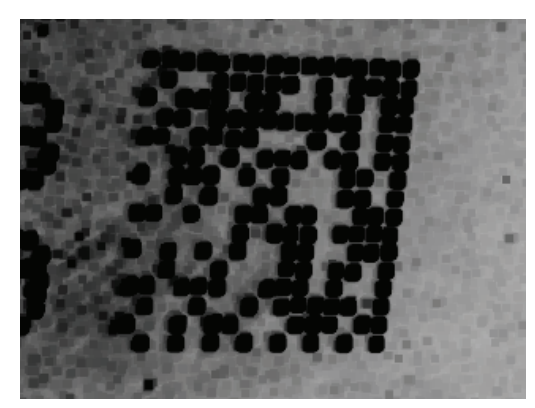

处埋前 しょうしゃ しゅうしゃ しゅうしょう かいりょく 処理局

● Dilate(白色膨胀)

扩展白色,删除细小的黑色。

对于白色点状条形码,以及带有细小黑色瑕疵的条形码等对象较为有效。

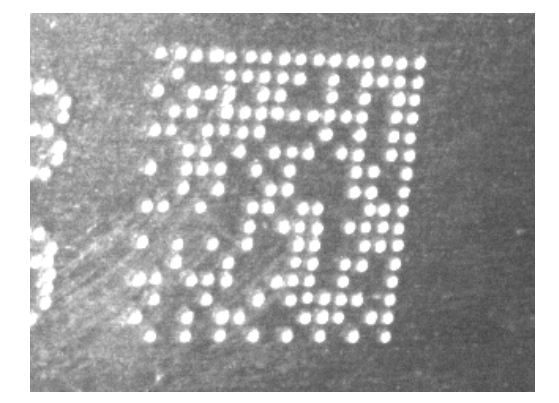

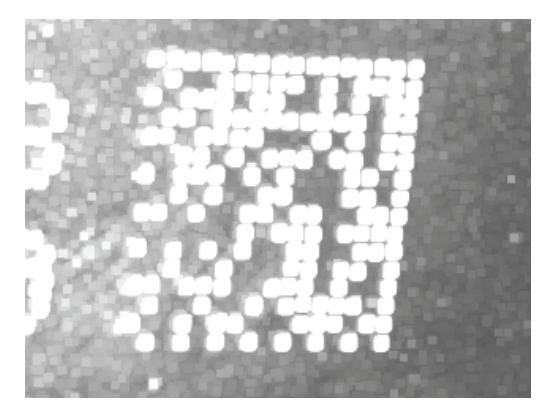

处埋前 しょうしゃ しゅうしゃ しゅうしょう かいりょく かいせいかん 少埋石

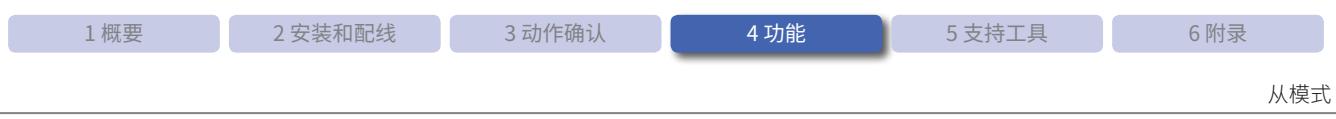

#### ● Open(白色收缩后膨胀)

Erode(白色收缩)后进行 Dilate(白色膨胀)。不扩展黑色而直接删除细小的白色。 在黑色条形码上带有细小白色瑕疵等时较为有效。

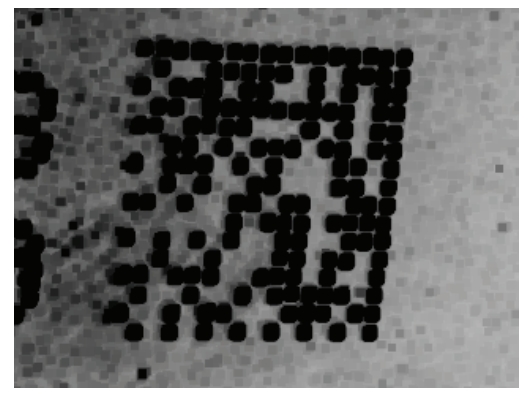

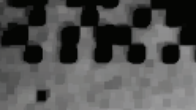

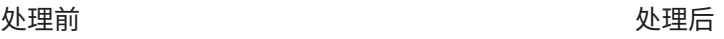

### ● Close(白色膨胀后收缩)

Dilate(白色膨胀)后进行 Erode(白色收缩)。不扩展白色而直接删除细小的黑色。 在白色条形码上带有细小黑色瑕疵等时较为有效。

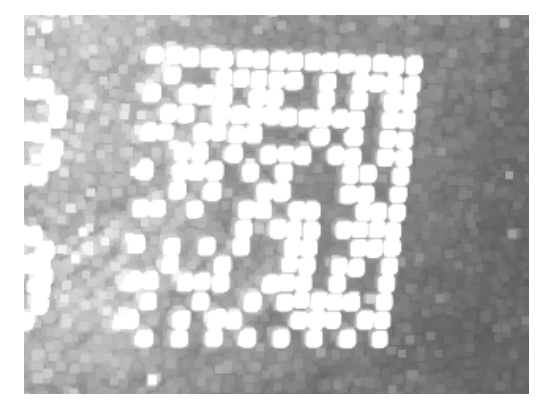

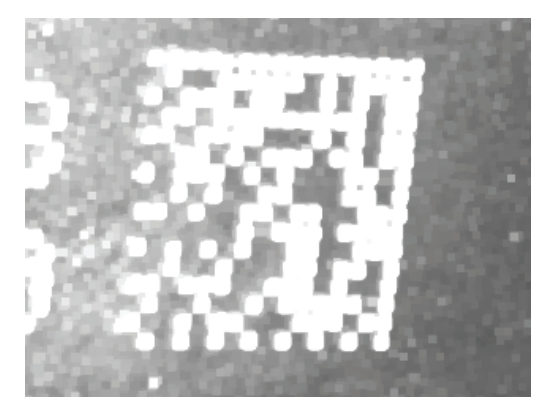

处埋前 しょうしゃ しゅうしゃ しゅうしょう かいりょく かいせいかん 少埋石

● Histogram Equalization(平均化) 对亮度进行补正,确保图像辉度直方图状态均匀。 在摄取图像对比度较低等时较为有效。

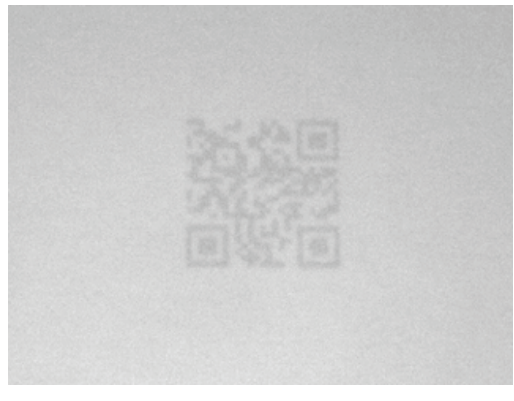

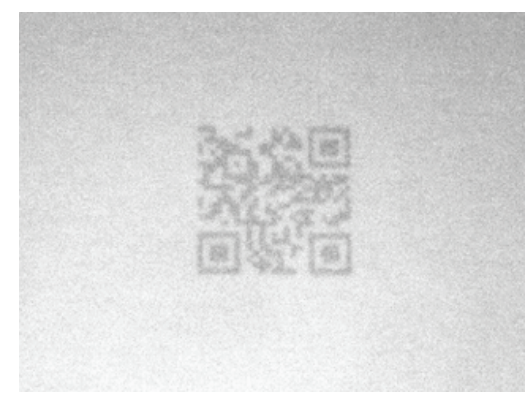

处埋前 しょうしゃ しゅうしゃ しゅうしょう かいりょく 処理局

- Sharpening(鲜明化)
- 对摄取图像进行鲜明处理。
- 在摄取图像对比度较低、焦点未对准等时较为有效。

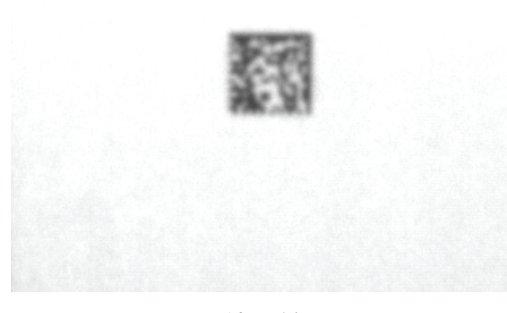

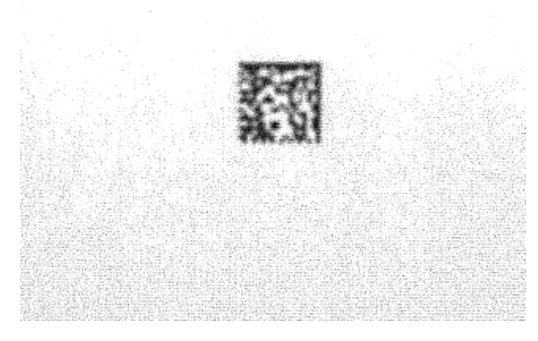

处埋前 しょうしゃ しゅうしゃ しゅうしょう かいりょく 処理局

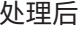

### ● Smoothing(平滑化)

对摄取图像进行平滑处理。 在图像存在较多干扰、条形码上带有白色或黑色瑕疵等时较为有效。

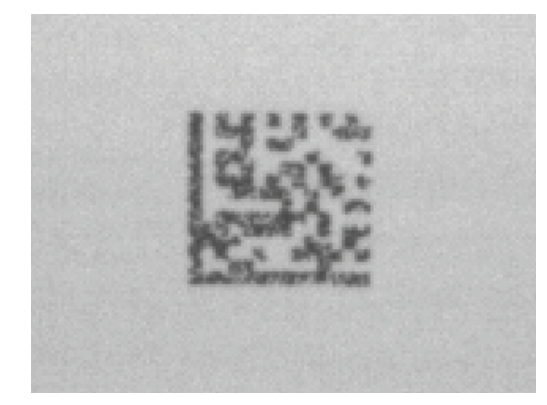

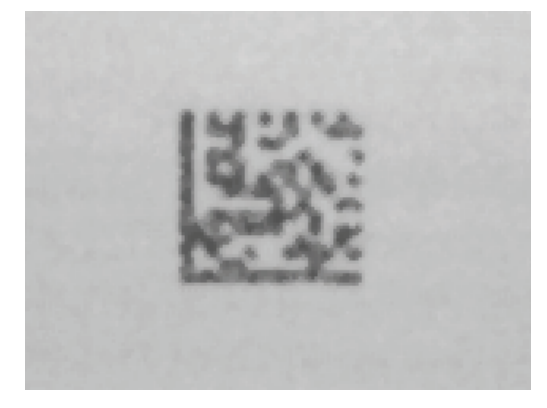

处埋前 しょうしゃ しゅうしゃ しゅうしょう かいりょく かいせいかん 少埋石

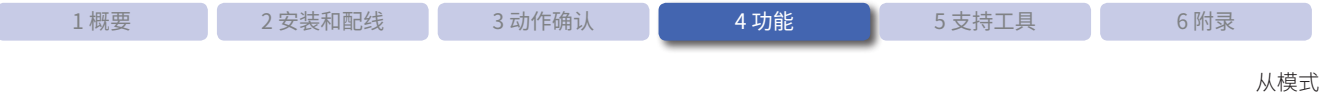

## **4. 2. 13 I/O 功能**

I/O 功能是指使用外部输出端子及外部输入端子进行 WB2F 型的操作或状态判断等的功能。 输出端子有 4 点,输入端子有 2 点。

### 外部输出

外部输出具有如下功能。

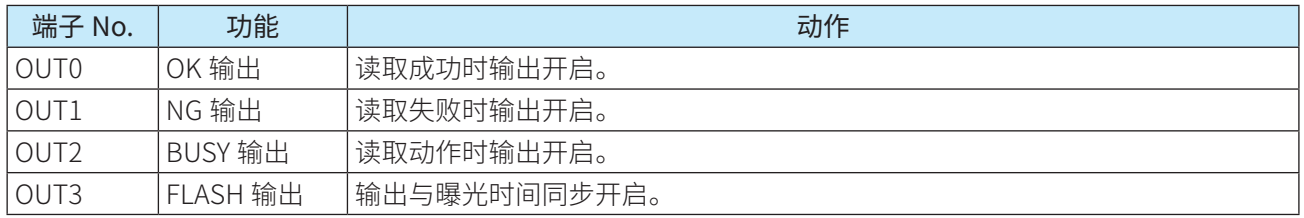

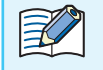

•有关 I/O 功能各种设定的详情,请参见"4. 6 [设定项目一览"](#page-97-0)的 Cプ 第 4-58 页的 "外部输出设定"。  $\bullet$ OUT0  $\sim$  OUT3 的功能也可设为无效。

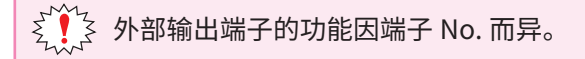

### 外部输入

外部输入具有如下功能。

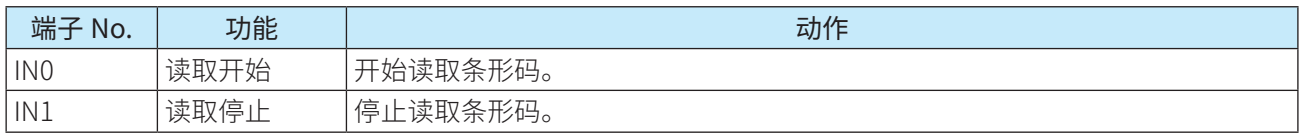

•有关 I/O 功能各种设定的详情,请参见"4. 6 [设定项目一览"](#page-97-0)的 Cプ 第 4-58 页的 "外部输出设定"。

●● IN0、IN1 的功能也可设为无效。

•读取停止仅可在边沿起动中启用。

 $\sum\limits_{k=1}^{N+1}\sum\limits_{i=1}^{N}\frac{1}{i}$ 外部输入端子的功能因端子 No. 而异。

# **4. 3 设置辅助模式**

用于确认 WB2F 型设置位置和读取状态的模式。 设置辅助模式具有如下功能。

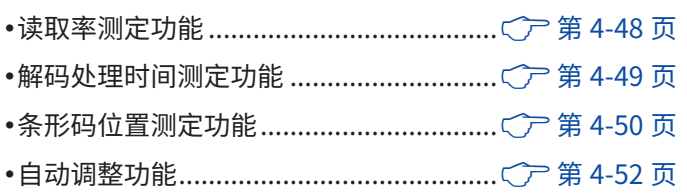

## **4. 3. 1 切换至设置辅助模式的操作**

切换至设置辅助模式包括以下 2 种操作方法。 请根据情况区分使用。

方法 1 可通过 READ/ENTER 按钮切换至设置辅助模式。 有关详情,请参见C 了第 4-46 页的 "通过 READ/ENTER 按钮、选择按钮操作的详细步骤"。

方法 2 输入控制命令"设置辅助模式切换"。 有关详情,请参见 $C$  第 6-13 页的 "6. 6 控制命令一览"。

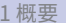

## ●通过 READ/ENTER 按钮、选择按钮操作的详细步骤

*1* 在本机电源开启状态下按下 READ/ENTER 按钮 5 秒钟。

状态 LED(绿 / 橙 / 红) 闪烁, 切换至设置辅助模式的测定等待选 择状态。

在无操作状态下经过 5 秒后,将恢复为切换前的动作  $\mathbb R$ 模式。

### *2* 按下选择按钮。

状态 LED (绿) 闪烁, 切换至读取率测定等待执行状态。

要选择解码处理时间测定,按下选择按钮。

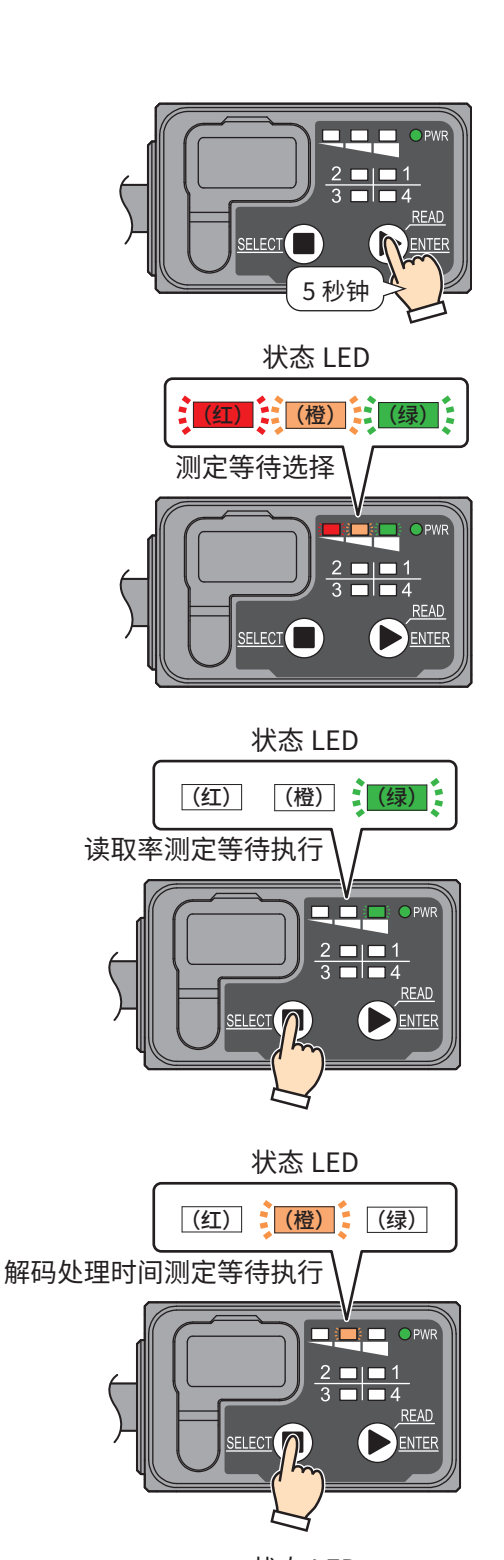

要选择条形码位置测定,按下选择按钮。 状态 LED(红)闪烁, 切换至条形码位置测定等待执行状态。

状态 LED(橙)闪烁, 切换至解码处理时间测定等待执行状态。

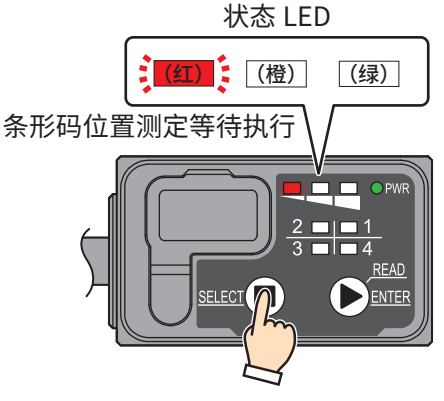

 $(2)$  (1)

要选择标准调整,按下选择按钮。 位置表示 LED2 闪烁, 切换至标准调整等待执行状态。

要选择详细调整,按下选择按钮。 位置表示 LED1 闪烁, 切换至详细调整等待执行状态。

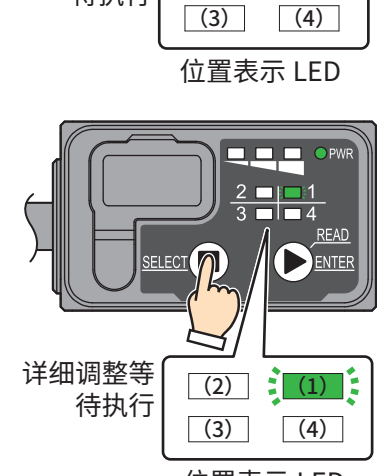

标准调整等 待执行

位置表示 LED

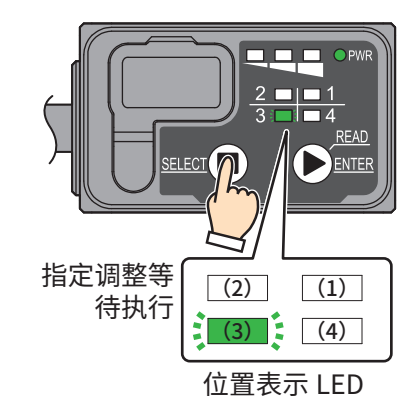

要选择指定调整,按下选择按钮。 位置表示 LED3 闪烁, 切换至指定调整等待执行状态。

> •如果在位置表示 LED3 闪烁过程中按下选择按钮,状态 LED(绿) 将闪烁,切换全读取率测定等 待执行状态。

- •在尢操作状态下经过 5 杪后,将恢复为切换前的动作模式。
- 3 按下 READ/ENTER 按钮,即可开始测定。

 $\mathbb{R}$ 

*4* 再次按下 READ/ENTER 按钮,则会终止测定。

终止后,将恢复为切换前的动作模式。

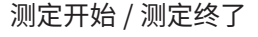

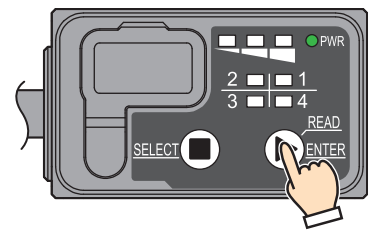

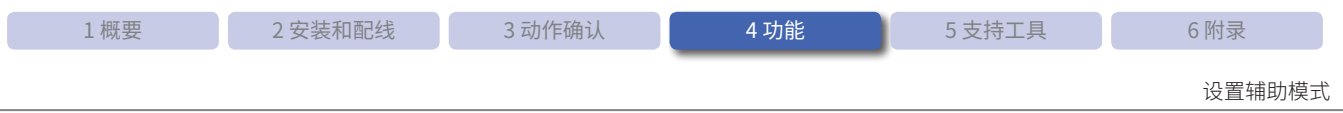

## **4. 3. 2 读取率测定功能**

<span id="page-87-0"></span>每读取 10 次条形码,将输出读取成功率。

测定结果可通过通信接口及状态 LED 进行确认。 测定结果的输出形式如下所示。

Rate:[ 读取率 ]:Code:[ 读取数据 ] CR LF

\* 此时,全局前缀固定为"无",全局后缀固定为" $CR$  $[CF]$ "。

例)读取率为"100%"、读取数据为"4901234567894"时

Rate:100%: Code:4901234567894 CR LF

通过状态 LED 显示读取成功率。

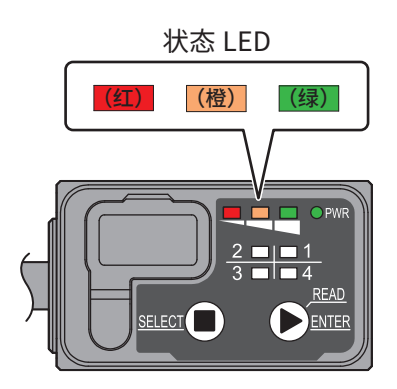

状态 LED 的动作如下所示。

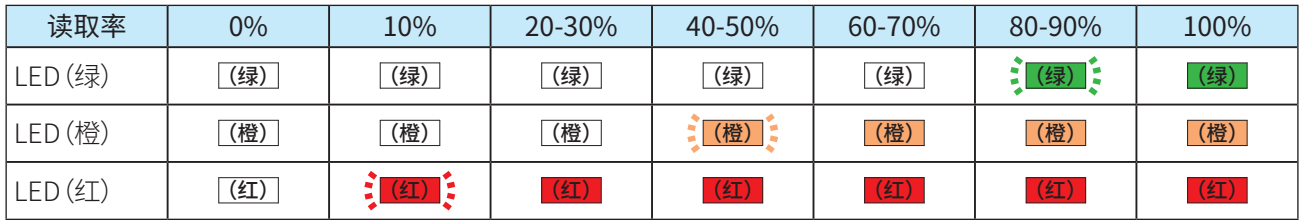

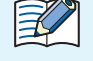

•通信接口在测定开始时输出<sup>\*\*\*\*</sup> Reading Rate \*\*\* [ CR ] LF ]"信息。

•如需终止测定,请按下 READ/ENTER 按钮或输入通信命令的后缀。(初始值为 $\sf (CR\smallint\, LF\smallint)$ 

•测定终止后,将恢复为切换全设置辅助模式前的动作模式。

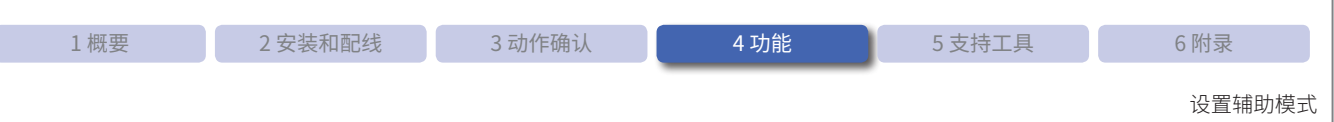

## **4. 3. 3 解码处理时间测定功能**

<span id="page-88-0"></span>每读取 10 次条形码,将输出解码处理时间的最小值、最大值、平均值。

测定结果可通过通信接口及状态 LED 进行确认。 测定结果的输出形式如下所示。

> Min:[ 最 小 解 码 处 理 时 间 (ms)] Max:[ 最 大 解 码 处 理 时 间 (ms)] Ave:[ 平 均 解 码 处 理 时 间 (ms)] Code:[ 读取数据 ] CR LF

\* 此时,全局前缀固定为"无",全局后缀固定为" $\overline{\textsf{CR}}$  LF  $\rceil$ "。

例)最小解码处理时间为"148"、最大解码处理时间为"252"、平均解码处理时间为"206"、读取数据为"IDEC Auto-ID"时

Min:0148 Max:0252 Ave:0206 Code:IDEC Auto-ID CR | LF

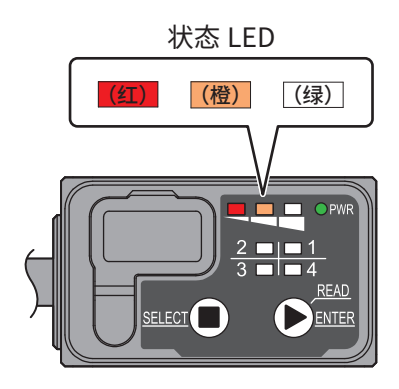

状态 LED 的动作如下所示。

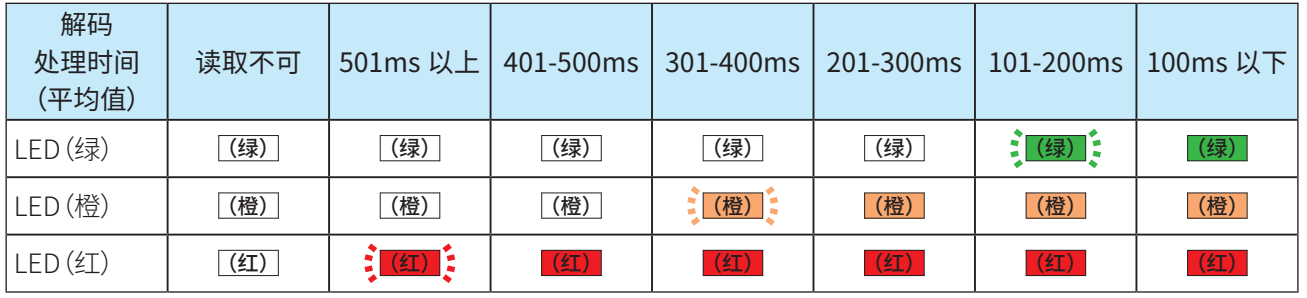

 $\mathbb{Z}^2$ 

•通信接口在测定开始时输出"\*\*\* Decoding Time \*\*\* | CR | LF j´信息。

•如需终止测定,请按下 READ/ENTER 按钮或输入通信命令的后缀。(初始值为 $[\mathsf{CR}]\sqcup\mathsf{CP}$  ) •测定终止后,将恢复为切换全设置辅助模式前的动作模式。

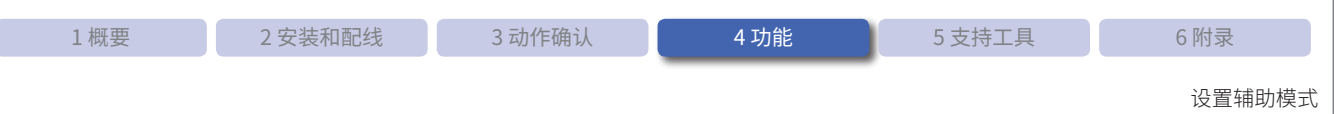

## **4. 3. 4 条形码位置测定功能**

<span id="page-89-0"></span>进行条形码读取,输出位置信息。 位置信息中不包含空白区。

测定结果可通过通信接口及位置表示 LED 进行确认。 测定结果的输出如下所示。

(x1、y1) (x2、y2) (x3、y3) (x4、y4) [ 位置表示 LED 状态 ] Code:[ 读取结果数据 ] CR | LF |

\*1(x1、y1) ~ (x4、y4):条形码顶点坐标

\*2 此时,全局前缀固定为"无",全局后缀固定为"| CR | LF |"。

坐标的定义如下所示。

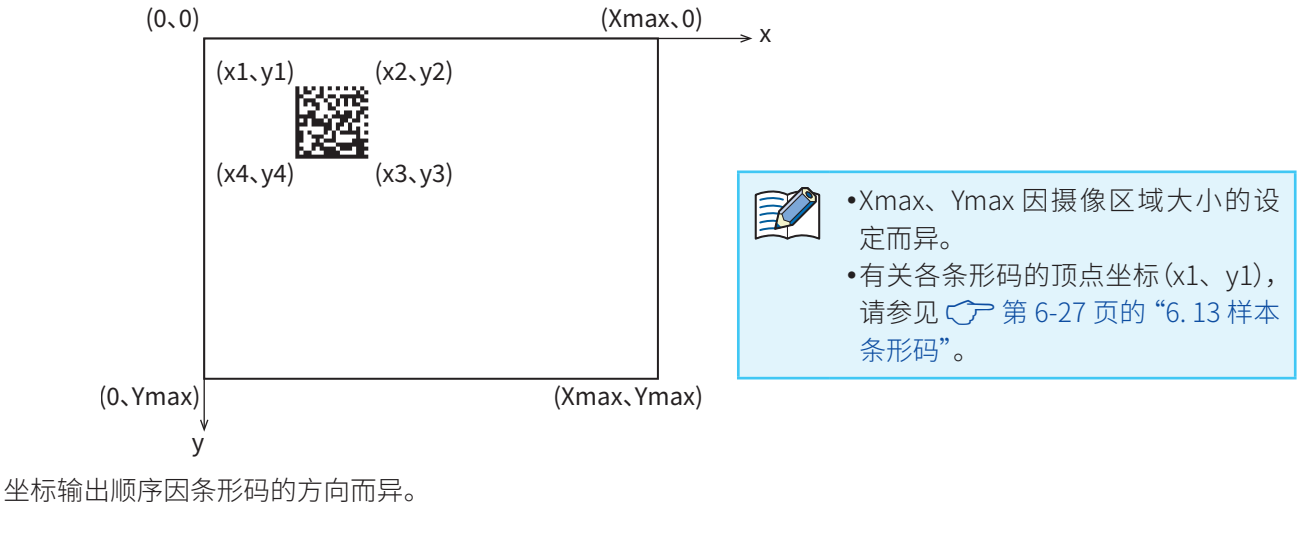

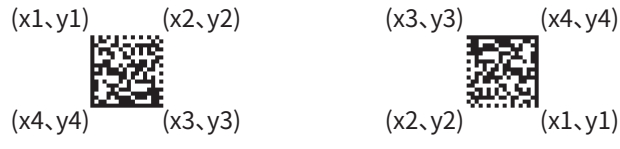

例) 位置信息为"(x1、y1) (x2、y2) (x3、y3) (x4、y4) = (0451、0166) (0742、0171) (0740、0450) (0438、 0446)"、读取数据为"IDEC Auto-ID"时

(0451,0166)(0742,0171)(0740,0450)(0438,0446) 12-- Code:IDEC Auto-ID CR LF

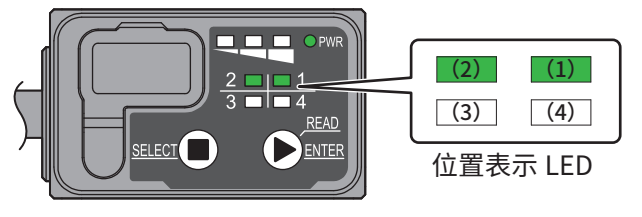

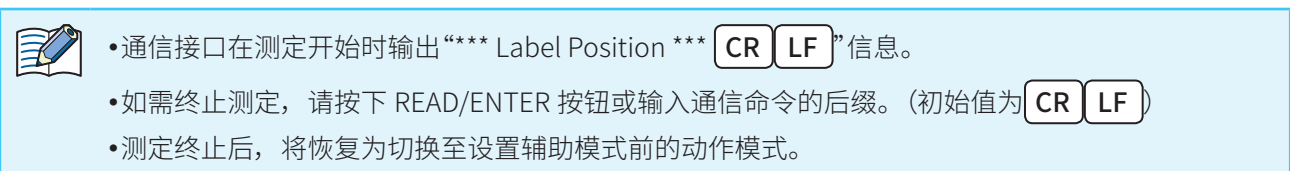

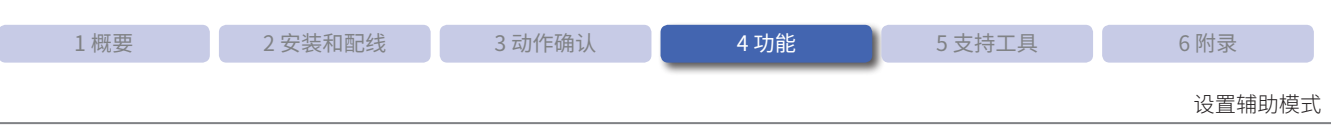

### ●条形码位置与位置表示 LED 的点灯关系

摄像区域如下图所示分为 4 个区域。位置表示 LED 与读取成功的条形码周围 (红框) 顶点坐标和区域联动点灯。

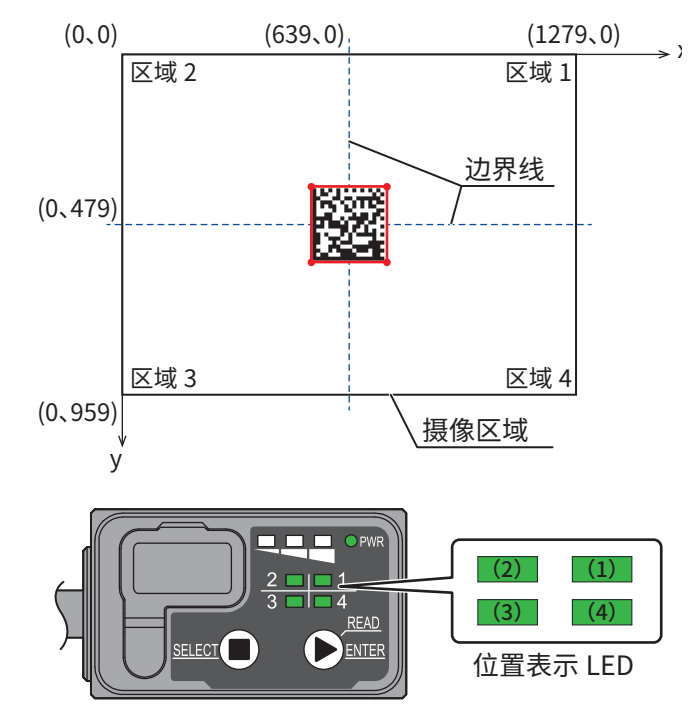

坐标与边界线重叠时,将优先右侧或下侧区域。

### 条形码位置与位置表示 LED 的点灯示例如下所示。

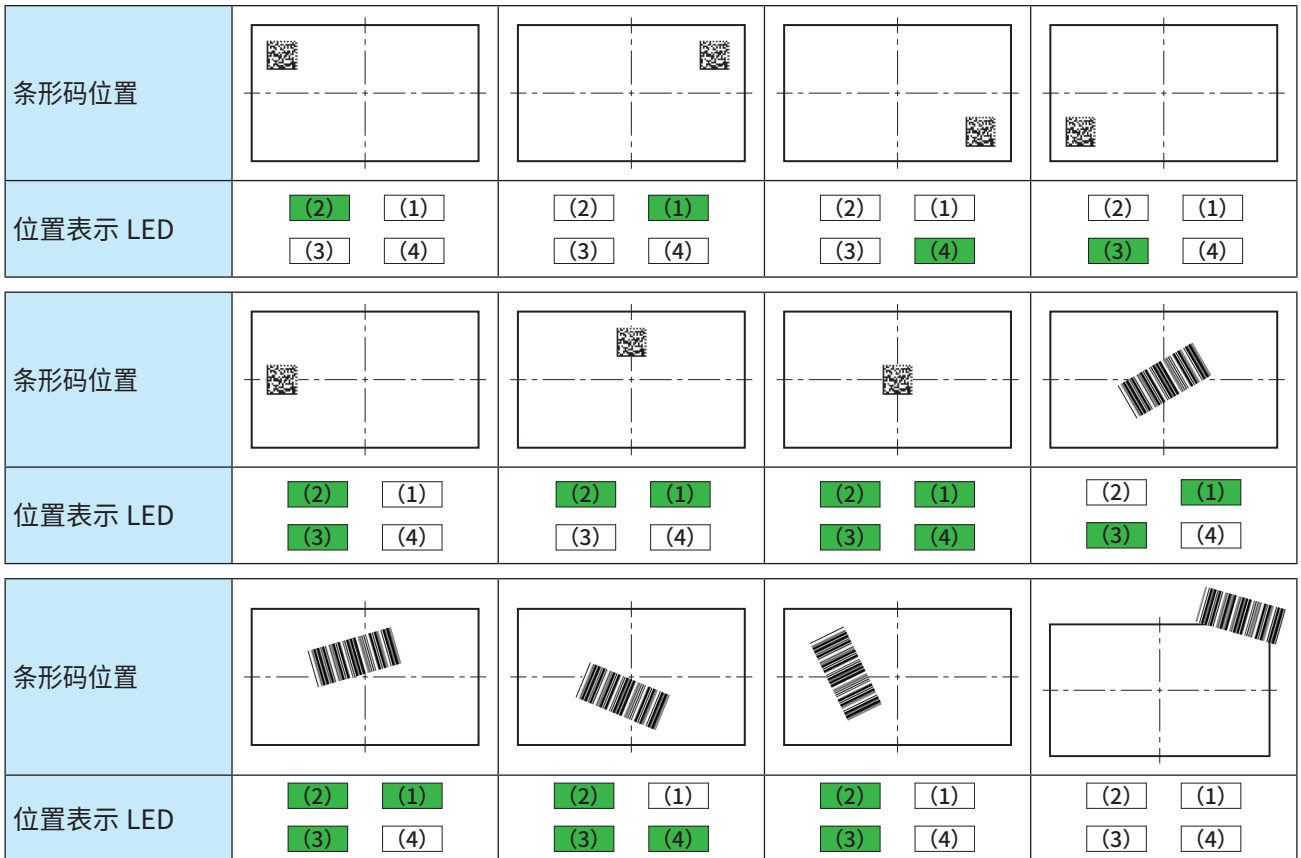

 $\mathbb{R}$ 

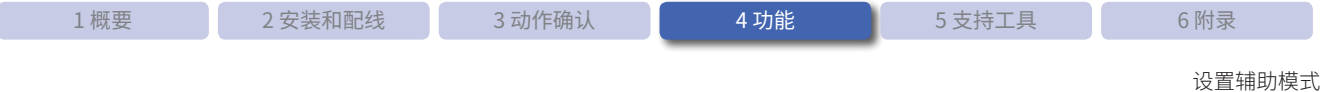

## **4. 3. 5 自动调整功能**

<span id="page-91-0"></span>自动调整功能是指自动调整适用于条形码读取的参数,并将设定值保存至任意读取参数表的功能。 自动调整包括以下 3 种。

自动调整功能的各种设定,请参见C ア 第 4-58 页的 "4. 6 设定项目一览"的C ア 第 4-66 页的 "自动调整功能"。

### 标准调整

对打印在纸张等媒介上便于读取的条形码进行经过特化的调整。通常情况下请使用该设定。

### 详细调整

对难读条形码(DPM 等)进行经过特化的调整。请在标准调整失败等情况下使用该设定。 \* 由于会搜索最佳图像滤波器,调整完成可能花费数分钟。

### 指定调整

任意设定自动调整功能的设定值后,进行调整。请在需要变更自动调整功能的设定值进行调整时使用该功能。

自动调整功能的设定值如下所示。

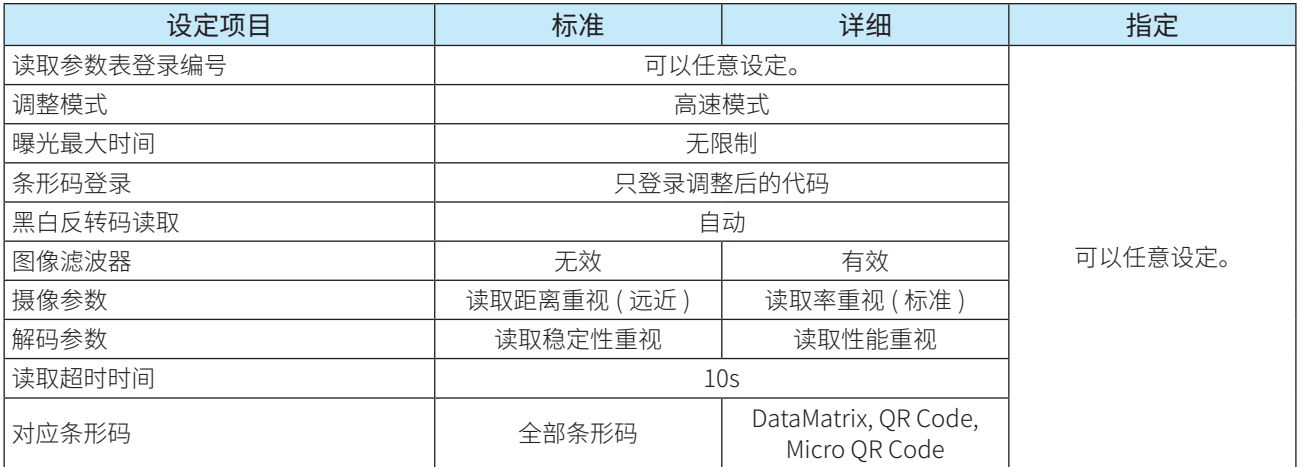

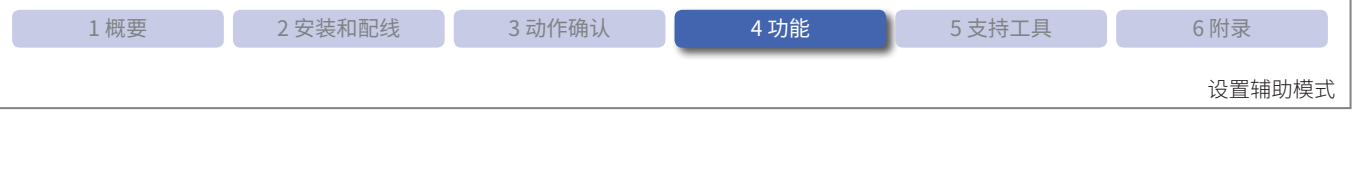

自动调整的结果可通过通信接口及状态 LED 进行确认。 结果的输出形式如下所示。

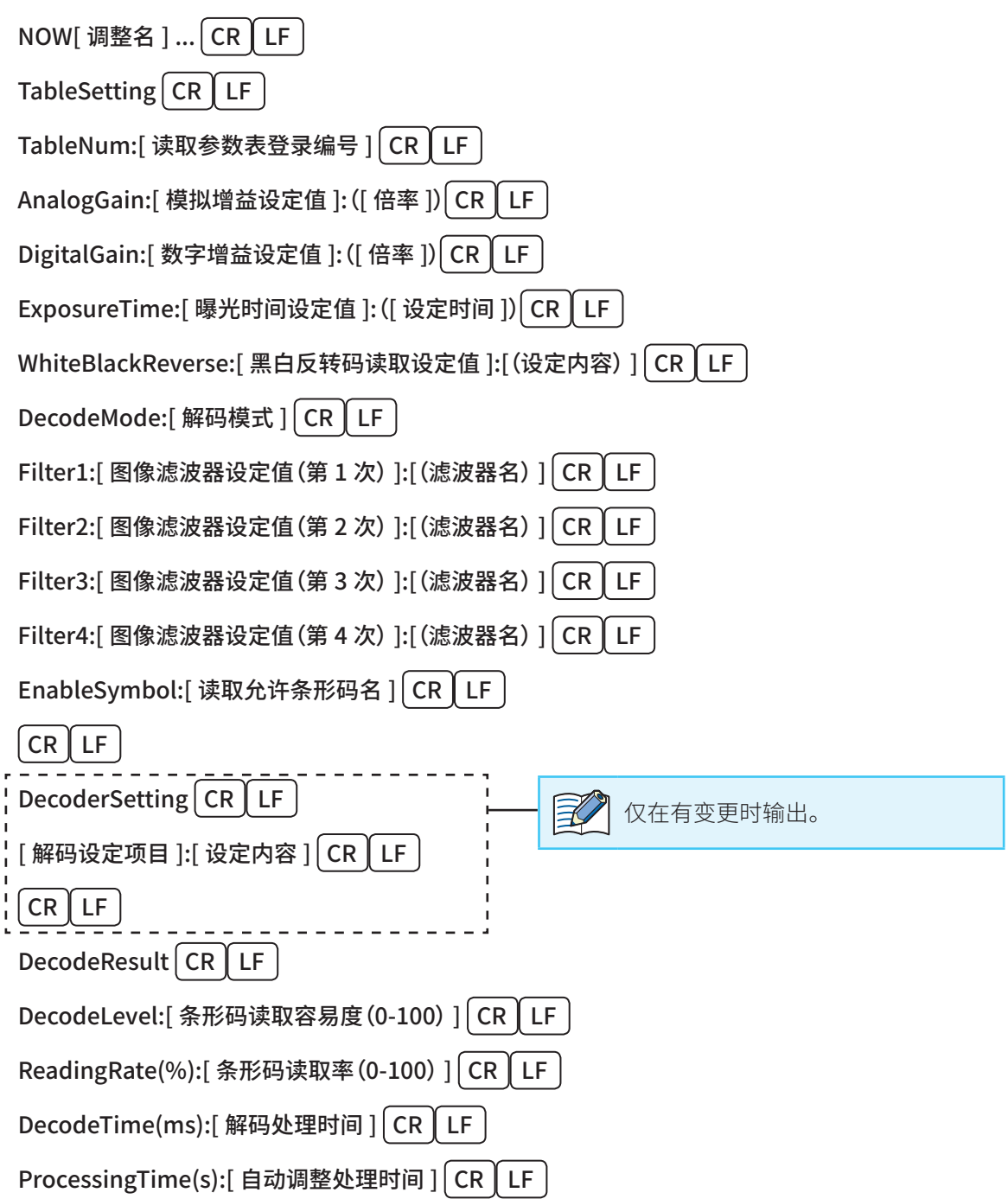

### 状态 LED 的动作如下所示。

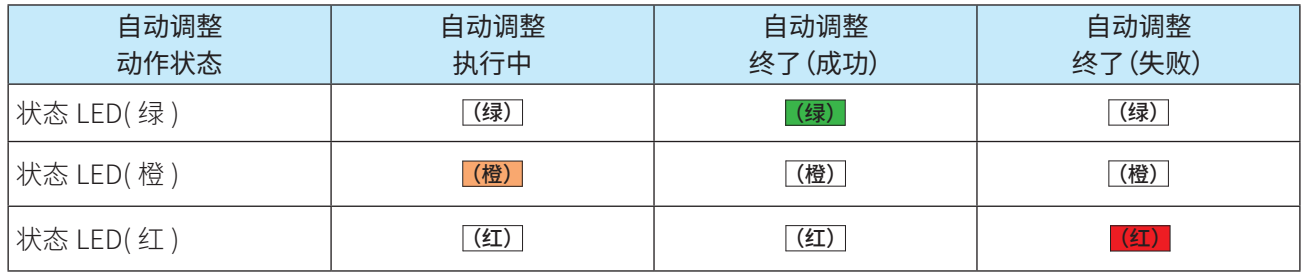

维护模式

# **4. 4 维护模式**

用于设置 WB2F 型后运用过程中的维护或发生故障时处理的模式。 维护模式具有如下功能。

- 维护辅助功能...........................................F第 4-56 页
- •固件 (Firmware) 版本更新功能 .................. C = 第 4-56 页

## **4. 4. 1 切换至维护模式的操作**

切换至维护模式包括以下 2 种操作方法。 请根据维护和故障发生状况区分使用。 切换至维护模式后,状态 LED (红 / 橙 / 绿) 均闪烁 (2 秒 ON、2 秒 OFF)。

方法 1 可通过 READ/ENTER 按钮切换至维护模式。 有关详情,请参见Cア第 4-55 页的 "通过 READ/ENTER 按钮操作的详细步骤"。

方法 2 输入控制命令"维护模式切换"。 有关详情,请参见 $C$  第 6-13 页的 "6.6 控制命令一览"。

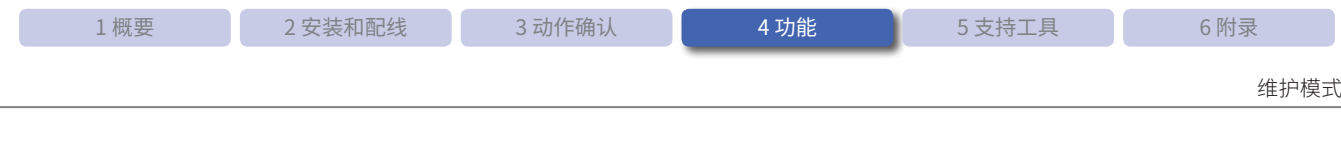

### ●通过 READ/ENTER 按钮操作的详细步骤

*1* 在按下 READ/ENTER 按钮的状态下开启本机电源。

*2* 请按住 READ/ENTER 按钮,直至确认状态 LED(绿 / 橙 / 红)闪 烁。(约 5 秒以上)

状态 LED (绿 / 橙 / 红) 闪烁 (2 秒 ON、2 秒 OFF), 切换至维护模式。

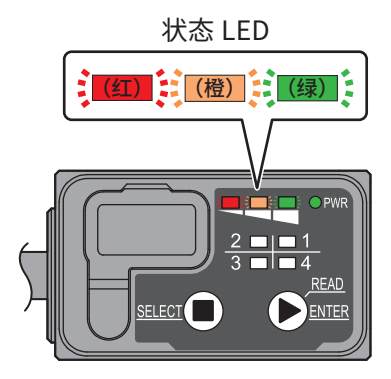

5 秒钟

**SELECT** 

399

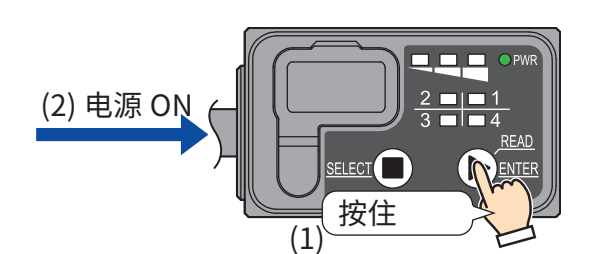

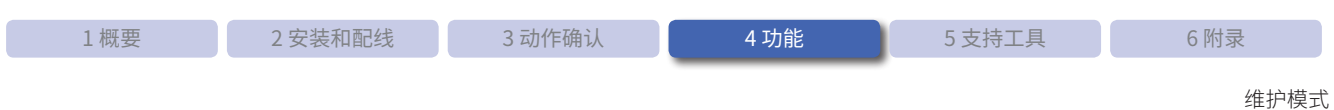

## **4. 4. 2 维护辅助功能**

变更 WB2F 型的设定后, 在发生条形码读取失败或与主机通信失败等故障时, 暂时以工厂出厂时的设定进行动 作的功能。本功能在切换至维护模式后方可执行。

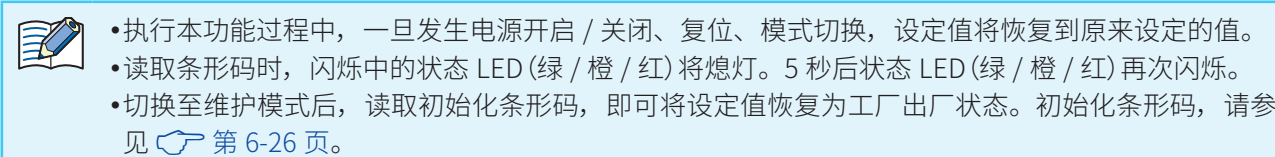

## **4. 4. 3 固件 (Firmware) 版本更新功能**

更新 WB2F 型固件 (Firmware) 的功能。

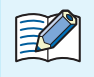

•执行固件 (Firmware) 版本更新,即可使用追加的新功能等。 •最新版固件 (Firmware) 会在弊公司网址公开。请全弊公司网址确认有尢最新版固件 (Firmware)。

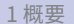

主模式

# **4. 5 主模式**

WB2F 型根据 PLC 等各种机器的通信协议进行动作的模式。 在该模式下运行时,无法通过通信命令(C) [第 4-32 页\)](#page-71-0)进行收发信。

## **4. 5. 1 切换至主模式的操作**

切换至主模式有以下操作方法。 切换至主模式后,状态 LED(绿)将闪烁 2 秒钟。

■方法 ■将外部机器接续功能(PLC)的"功能有效"变更为有效并保存设定后,关闭 / 开启本机电源。 有关详情,请参见通过设定值切换至主模式。

### ●●通过设定值切换至主模式

*1* 将设定项目"PLC 接续功能有效"的设定值变更为"01H"。

- *2* 执行控制命令"设定值保存"。
- *3* 关闭电源,再重新开启。

状态 LED(绿)闪烁 2 秒钟后, 状态 LED(绿 / 橙 / 红)将熄灯, 切换至主模式。

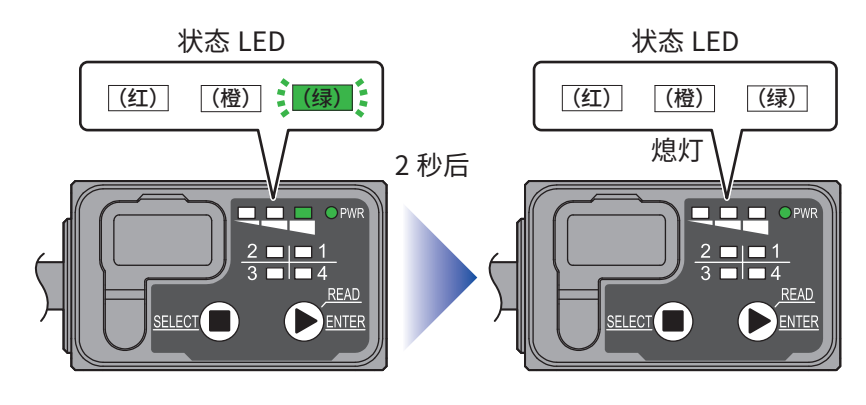

 $\mathbb{R}$ 按住 WB2F 型的 READ/ENTER 按钮 5 秒钟, 状态 LED (红) 闪烁后, 将恢复为切换前的动作模式。

### **4. 5. 2 PLC 接续功能**

PLC 接续功能是指直接将条形码的读取结果写入至 PLC(可编程逻辑控制器)数据存储器的功能。 由于 WB2F 型会适用 PLC 的通信协议,无需另行创建 PLC 通信用程序。

有关 PLC 接续功能的详情,请从弊公司网址下载并参见《WB2F 2D Code Scanner PLC Connection User's Manual (B-1960)》。

# **4. 6 设定项目一览**

<span id="page-97-0"></span>定义如何运行 WB2F 型的设定项目及设定值如下所示。

变更设定值, 即可根据使用环境定义动作。此外, 还可通过读取附册菜单列表(WB2F-MENU-SHEET-J、 B-1961)所记载的条形码来变更设定值。

。》、。<br>?。。。<br>不。。<sup>2</sup> 如果不出行"可以"。

● 如果不执行"设定值保存"而直接关闭电源、复位或切换动作模式,设定值将恢复为变更前的值。 ● 请勿进行未记载的设定。

● 请勿对保留区域进行设定。

● 执行读取过程中请勿变更设定值。

设定值指定为 ASCII 码的项目时,请注意以下事项。  $\mathbb{Z}^2$ 

• NUL (00H) 无法用作设定值。

•将直到自个|NUL|(00H) 近端为止的部分视为数据,之后的数据无效。

设定值 (16 进制数) 的粗体字数值表示 WB2F 型的初始设定值 (工厂出厂时的设定)。

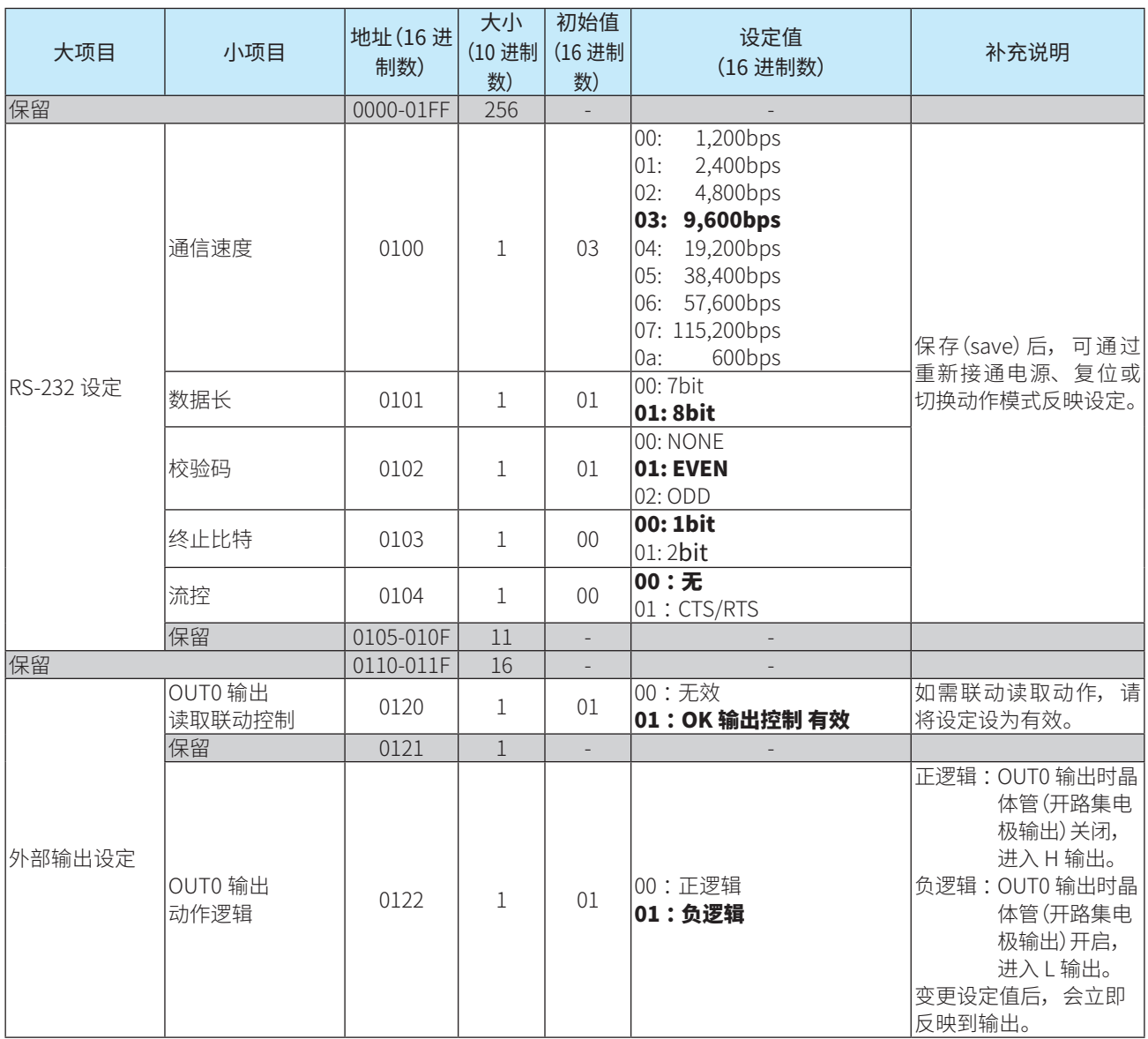

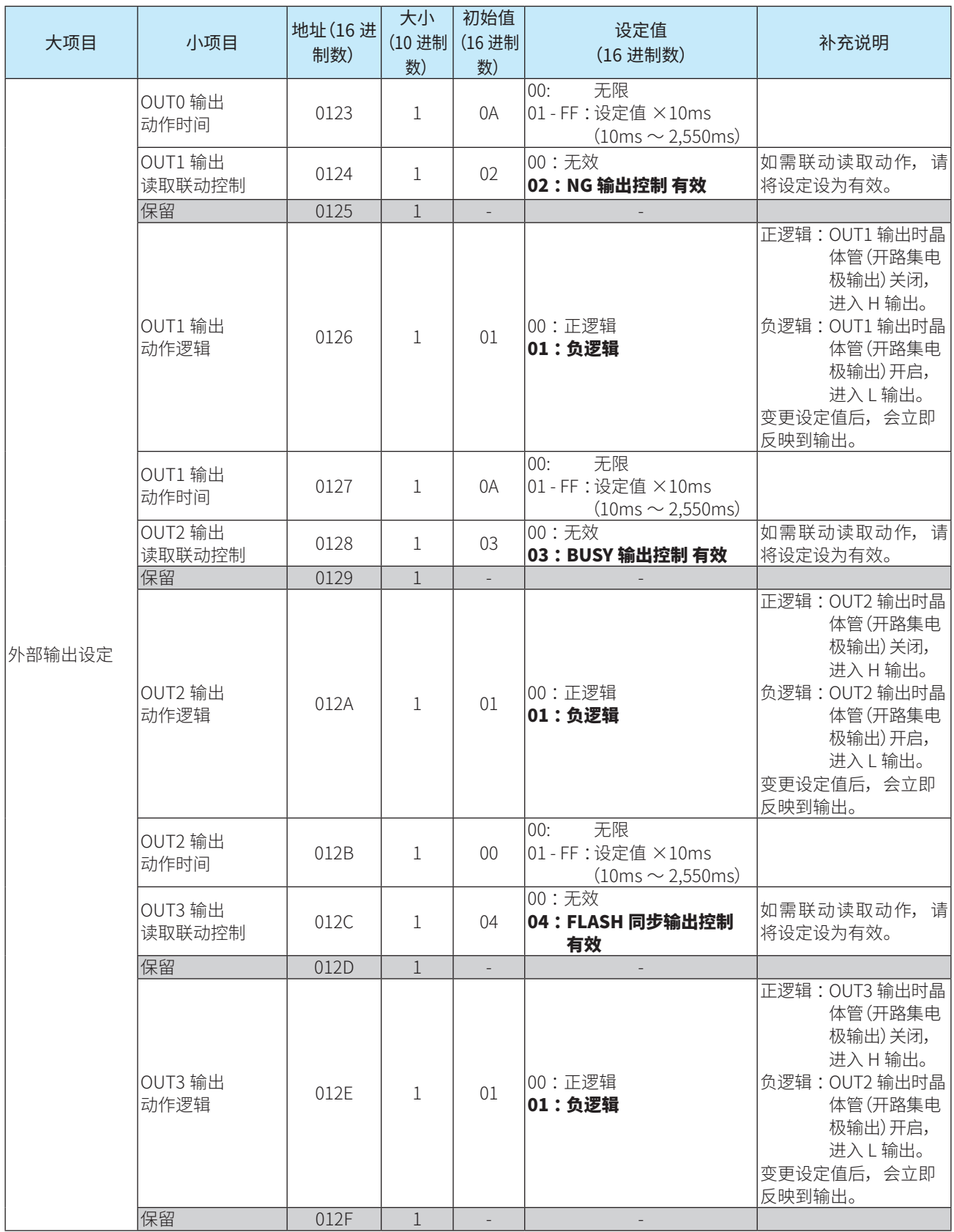

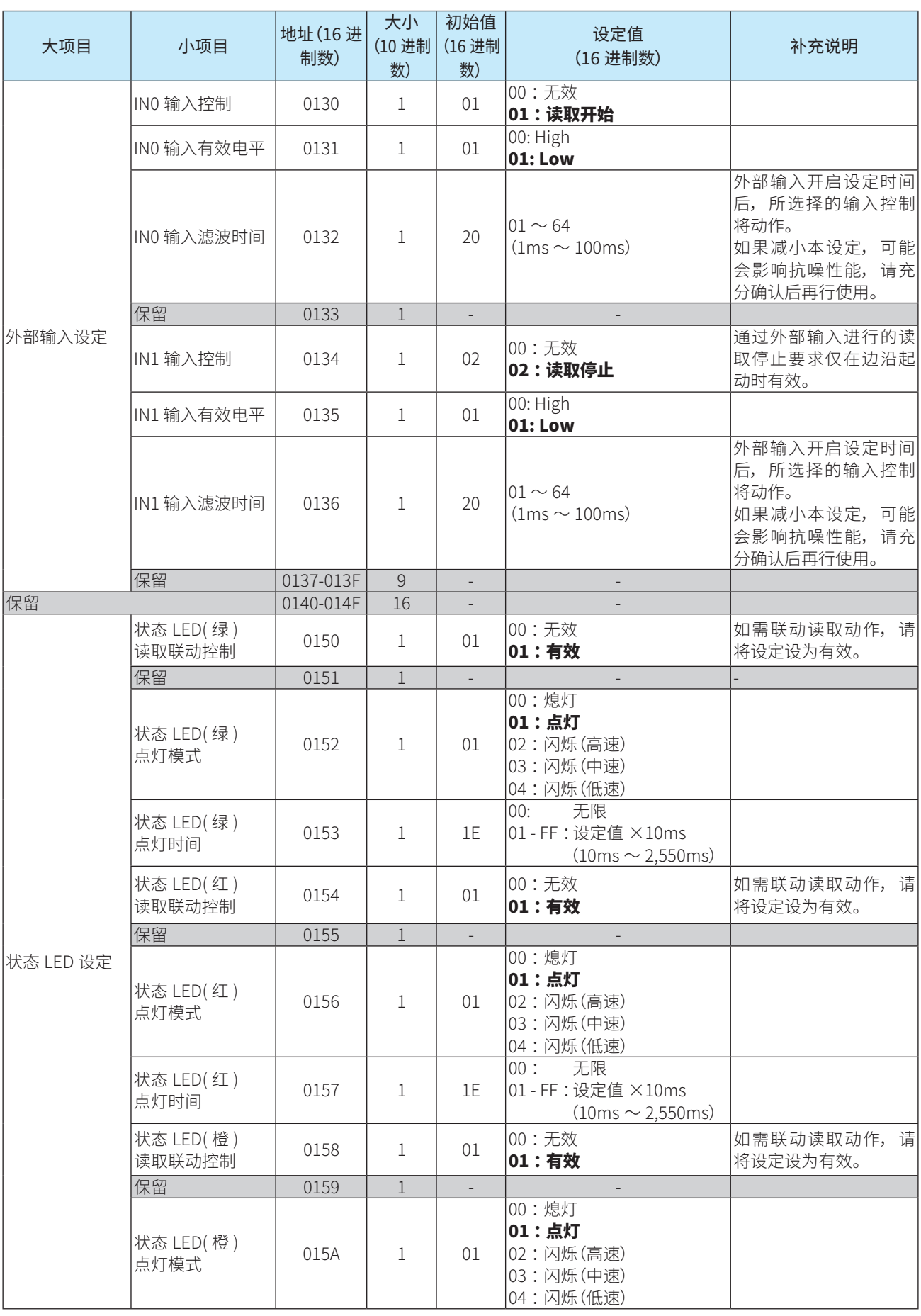

<span id="page-100-0"></span>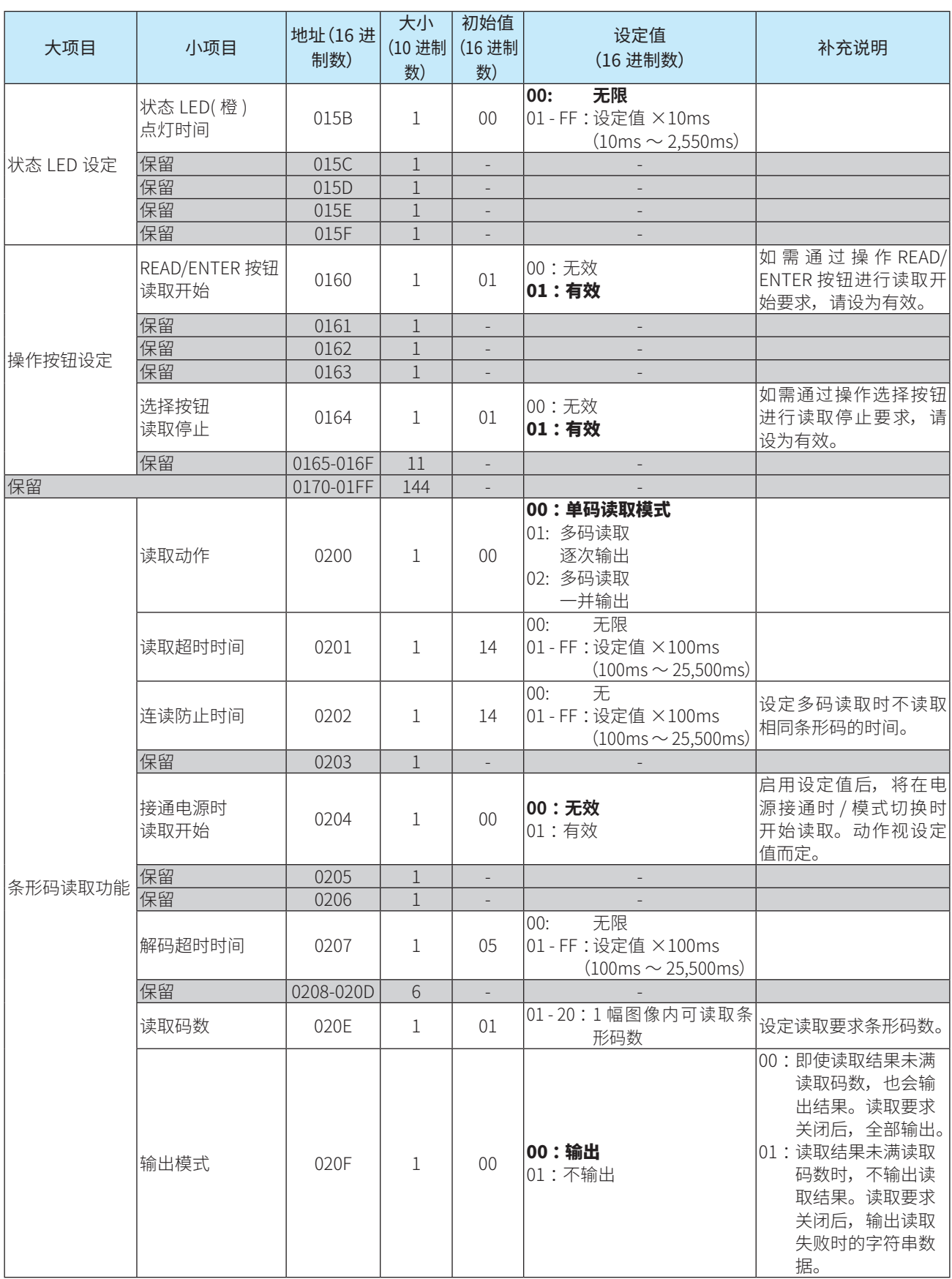

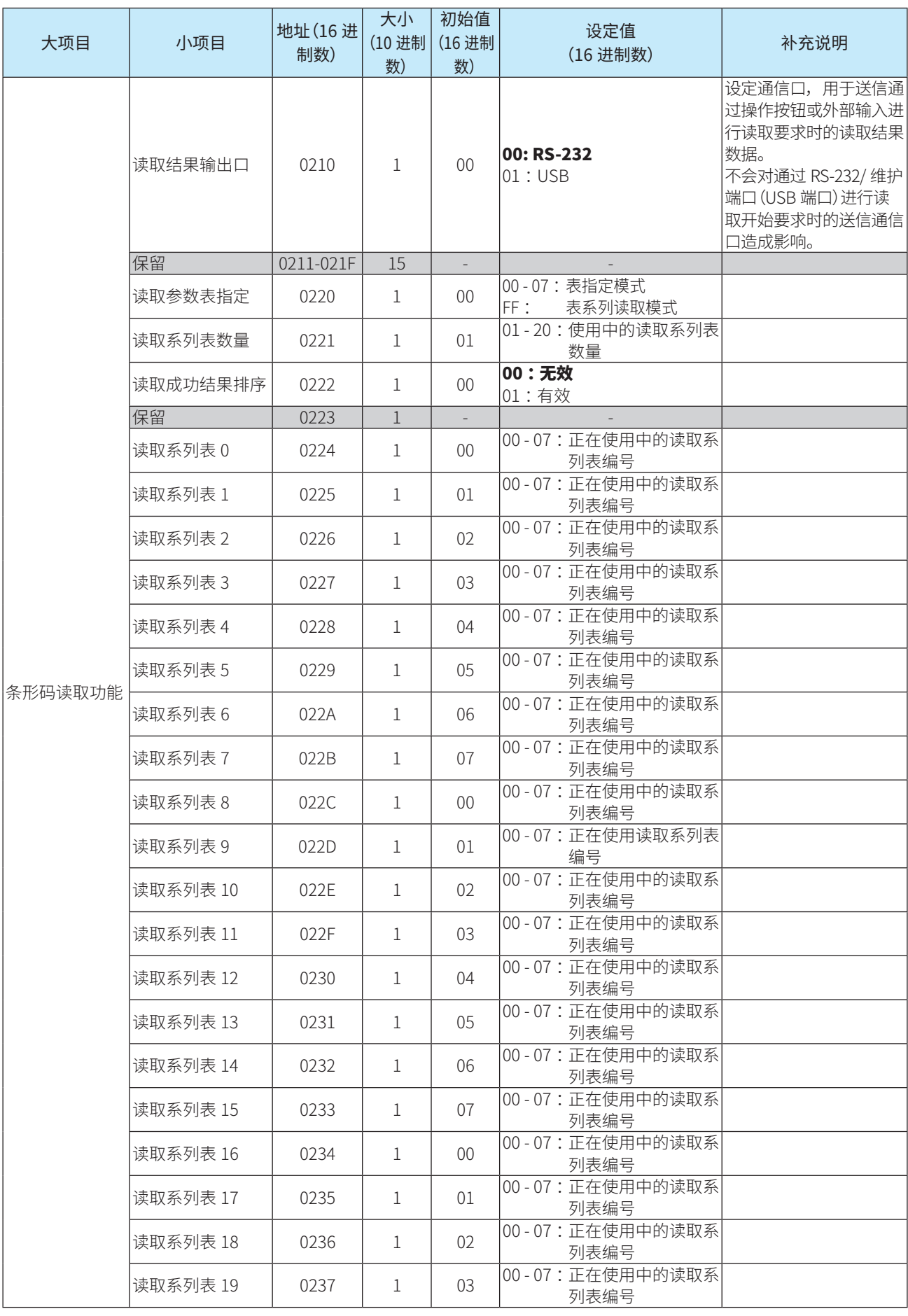

<span id="page-102-0"></span>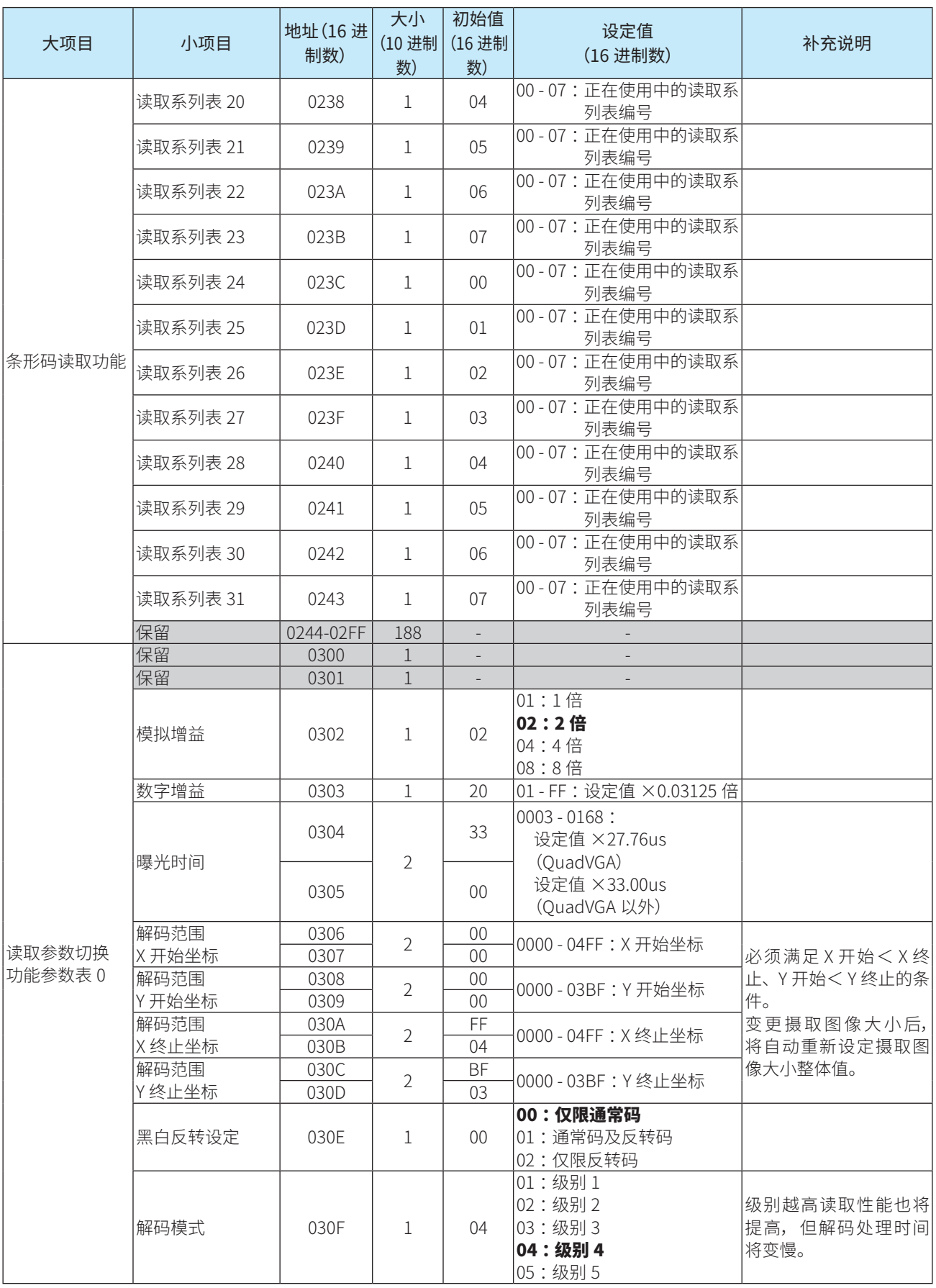

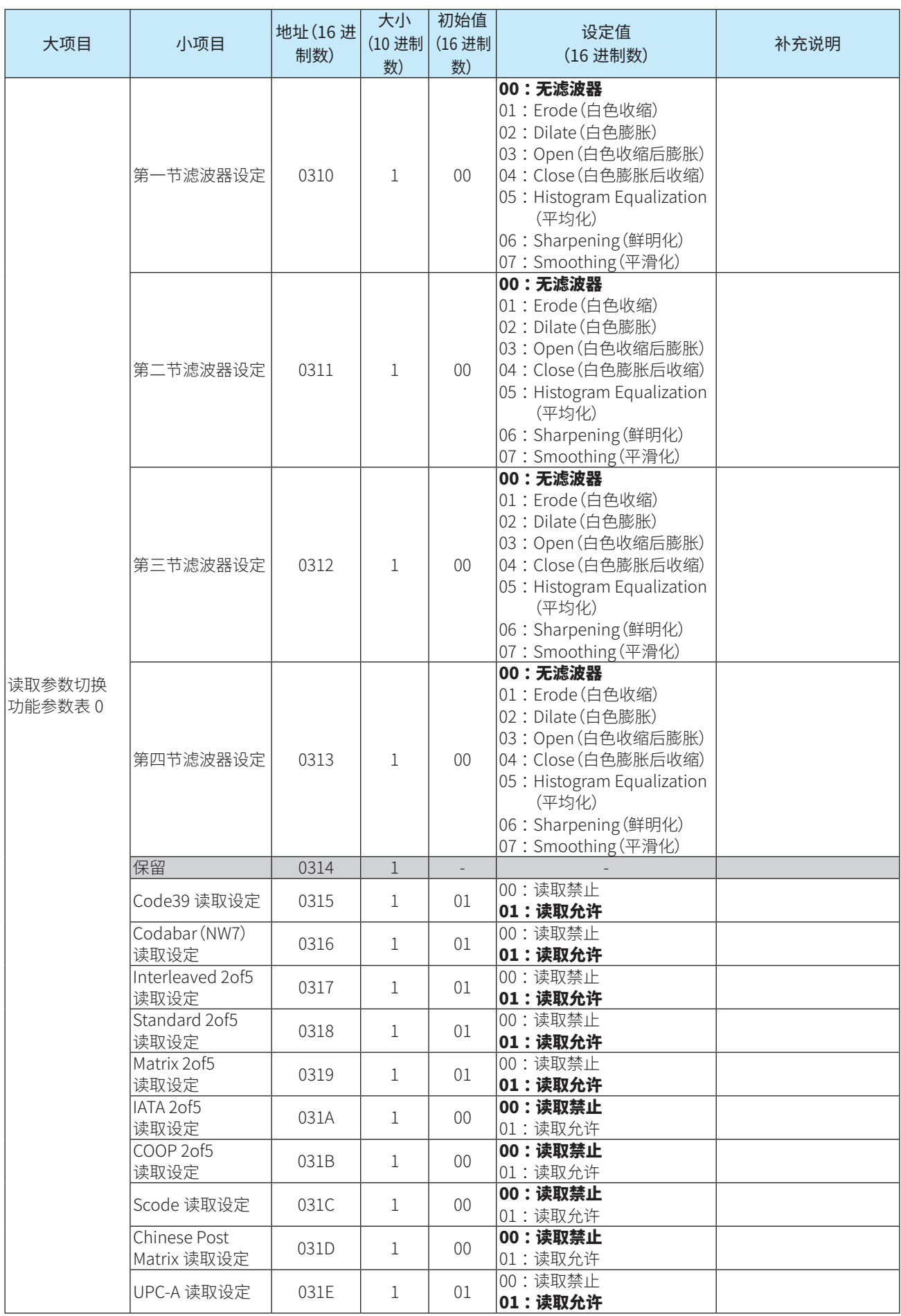

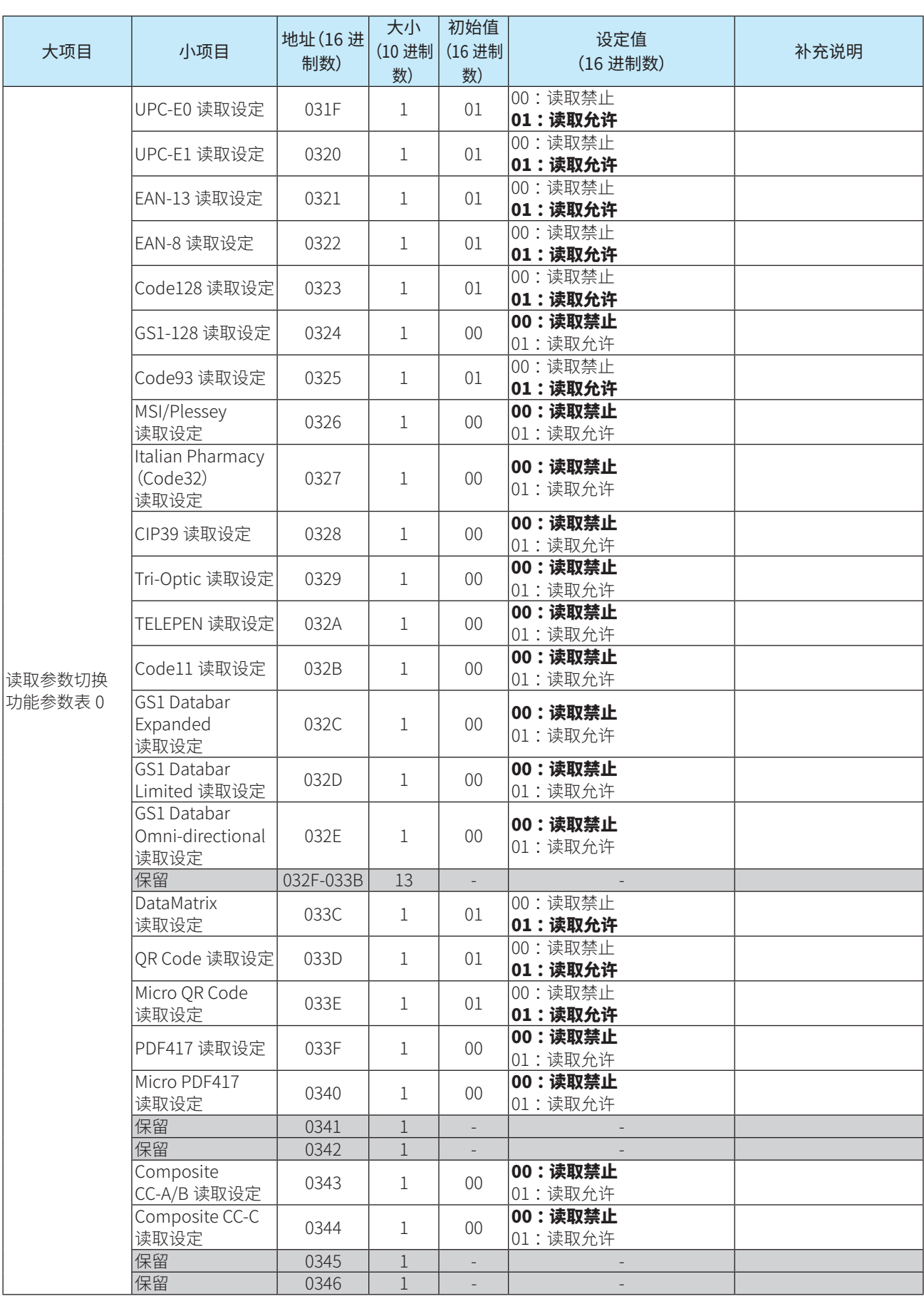

<span id="page-105-1"></span><span id="page-105-0"></span>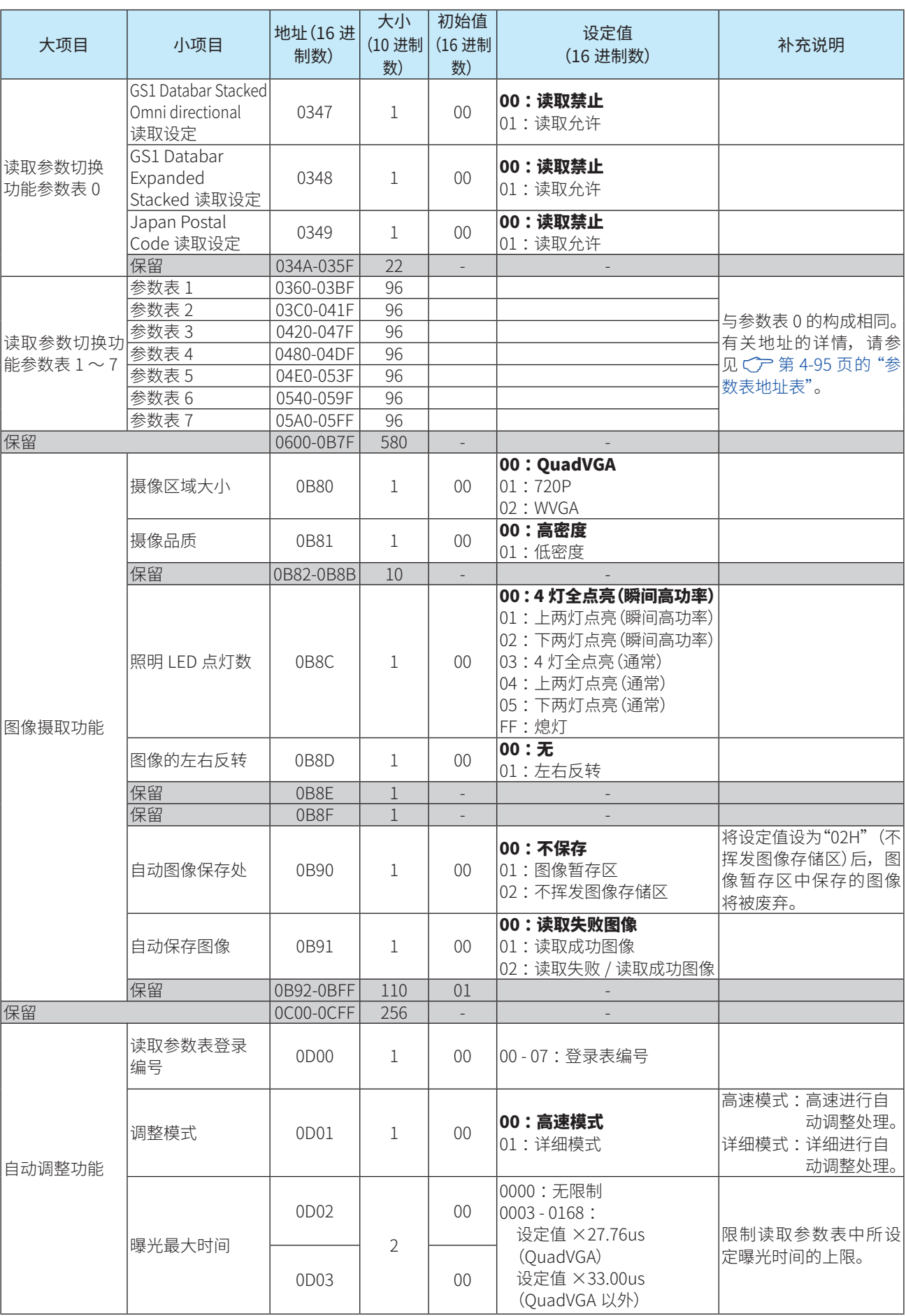

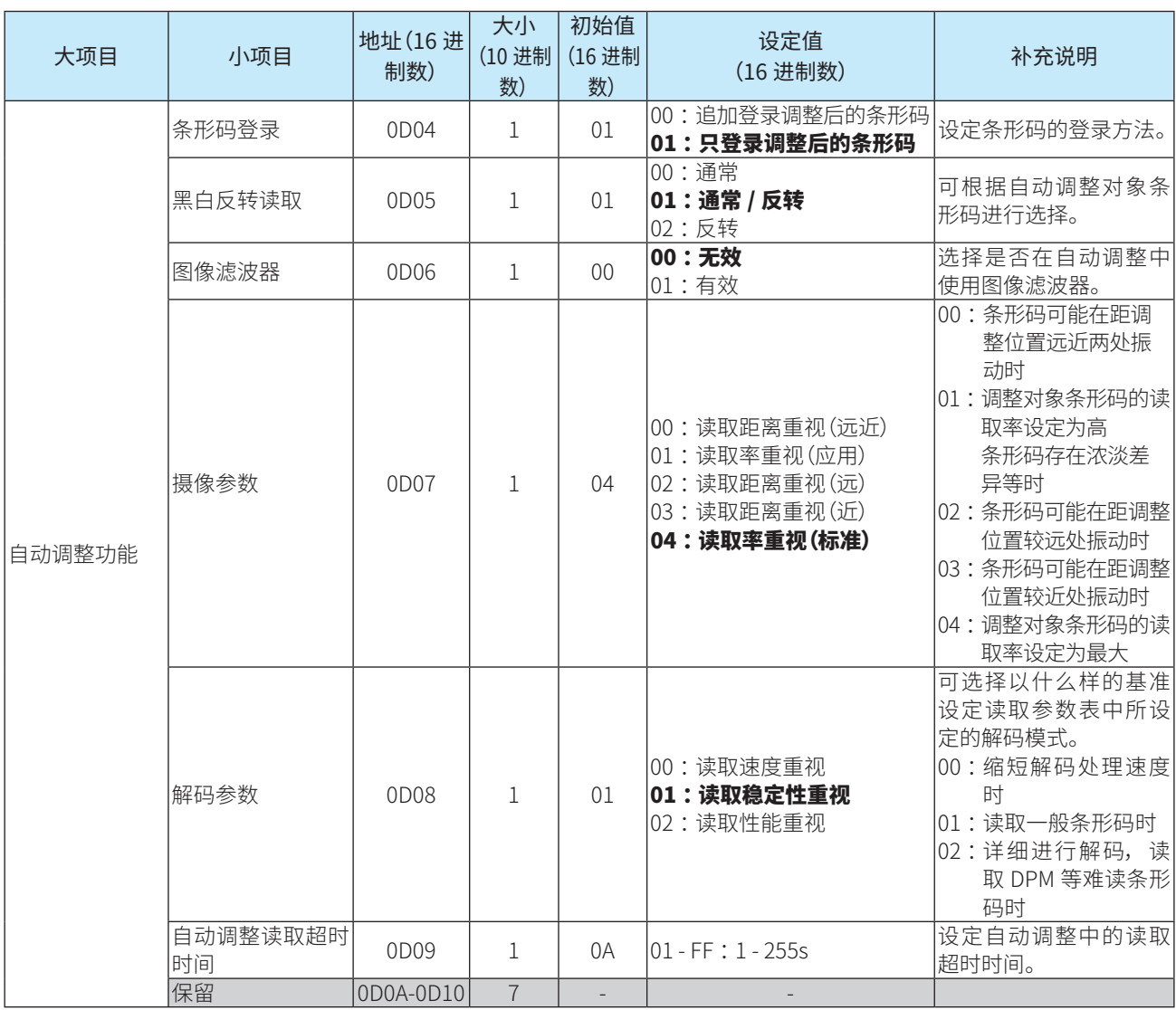

 $27$ 

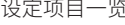

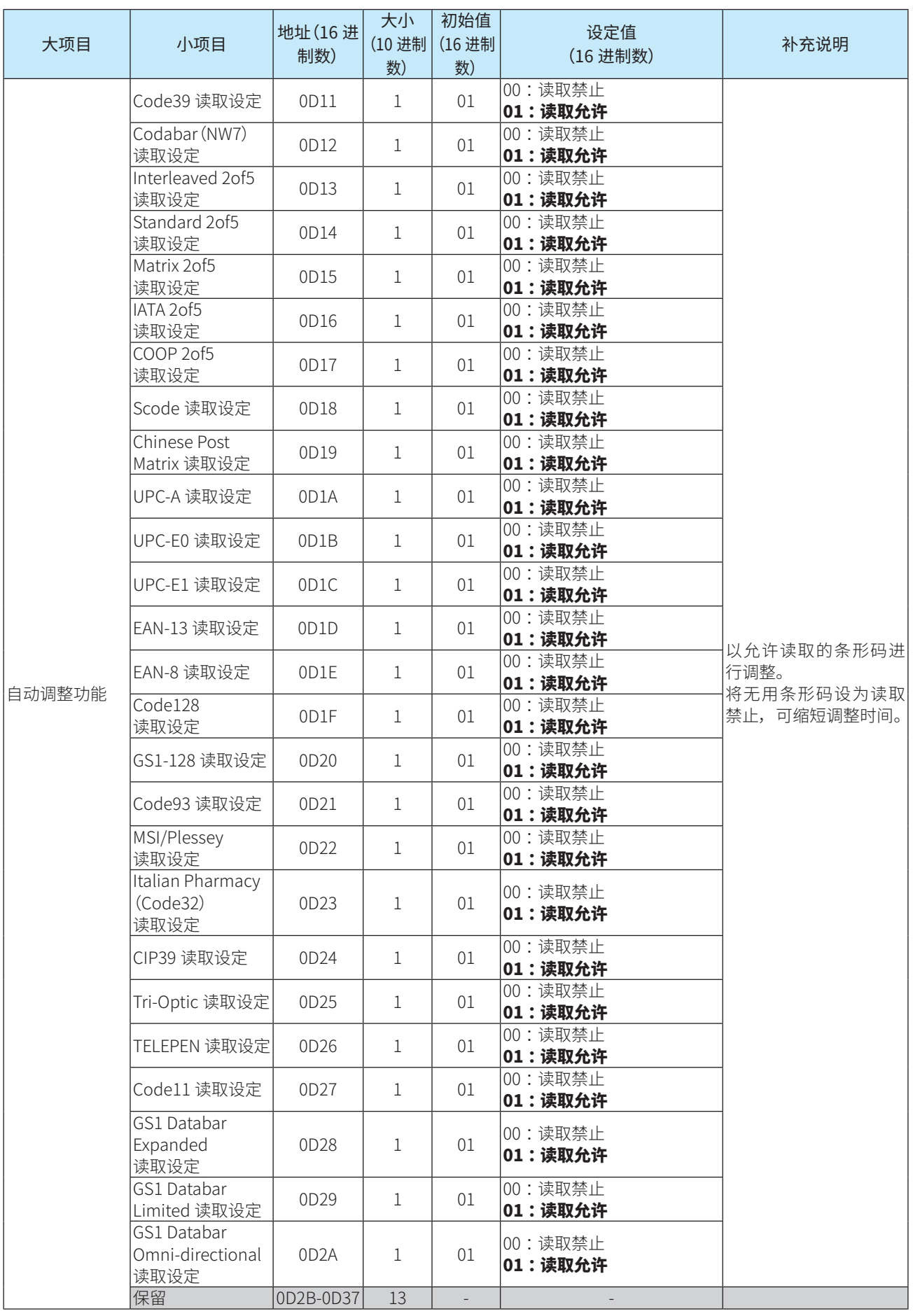
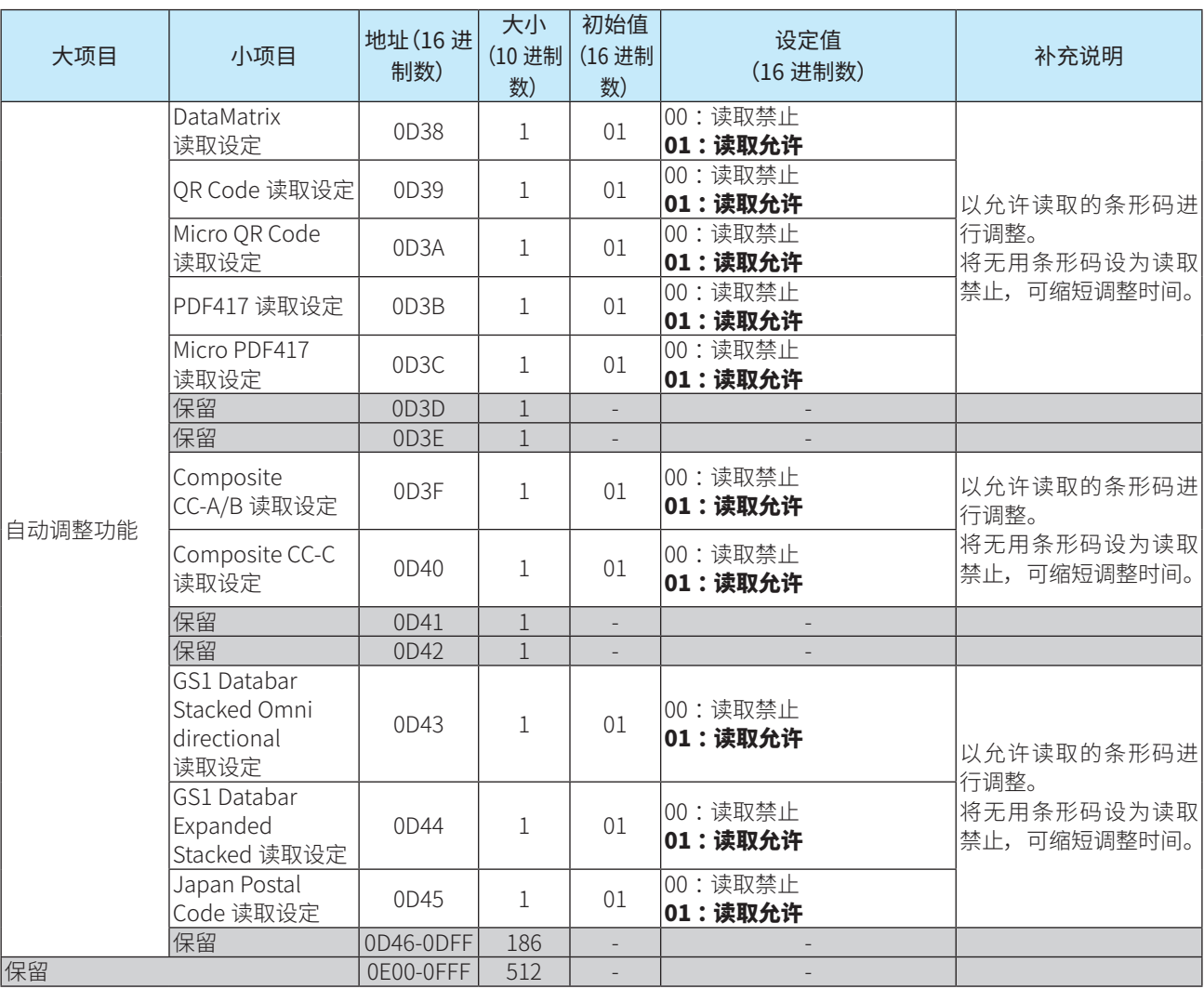

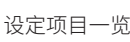

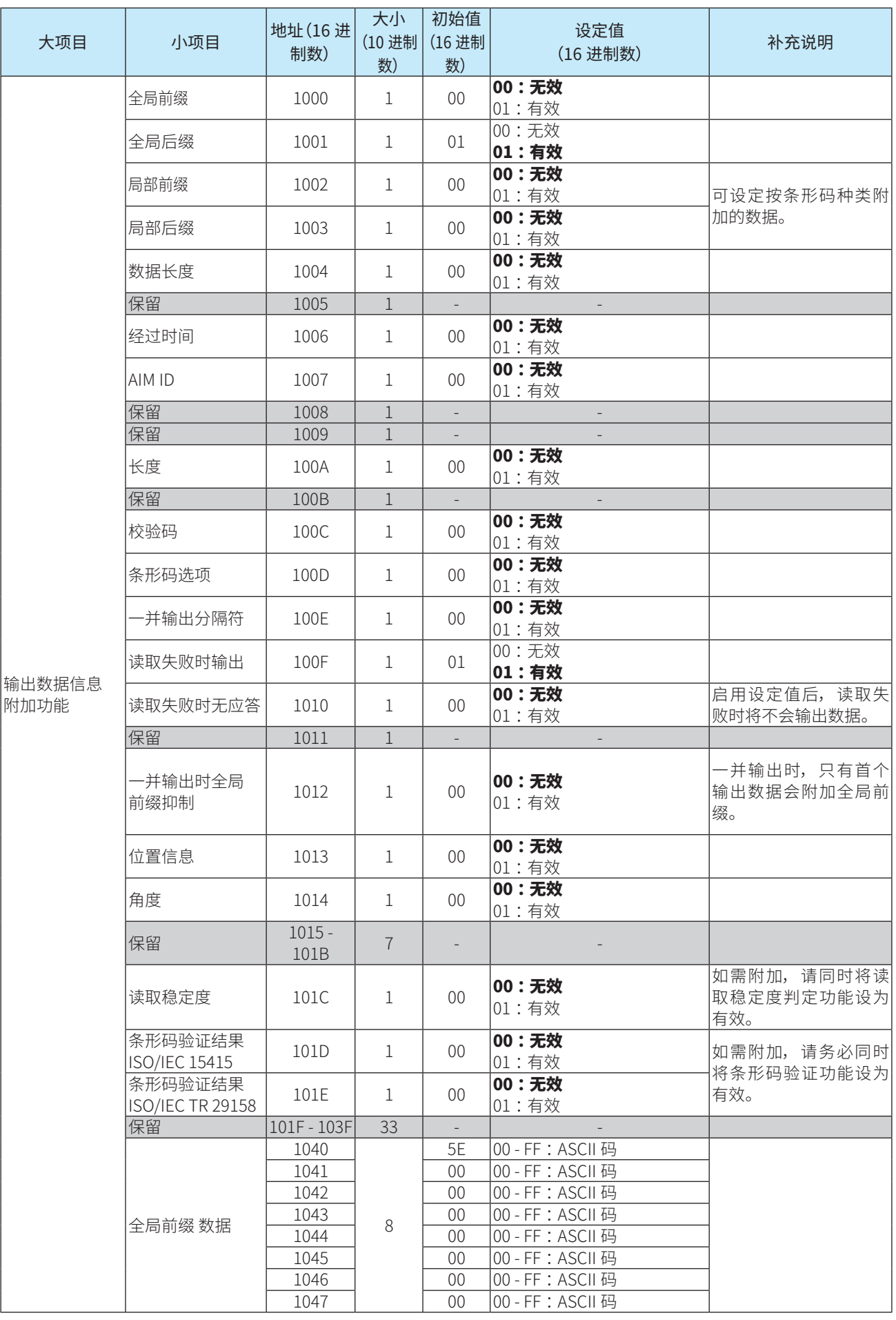

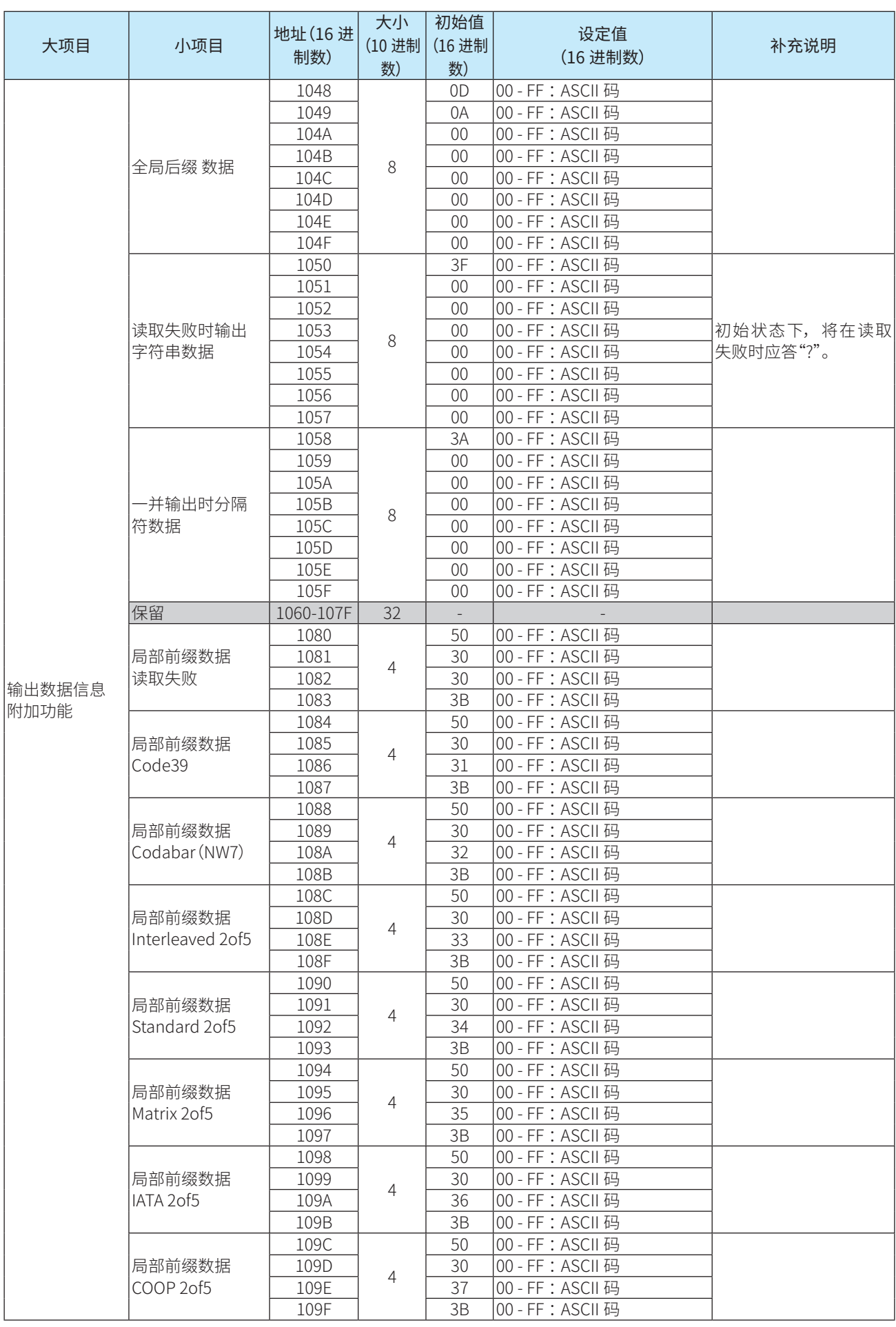

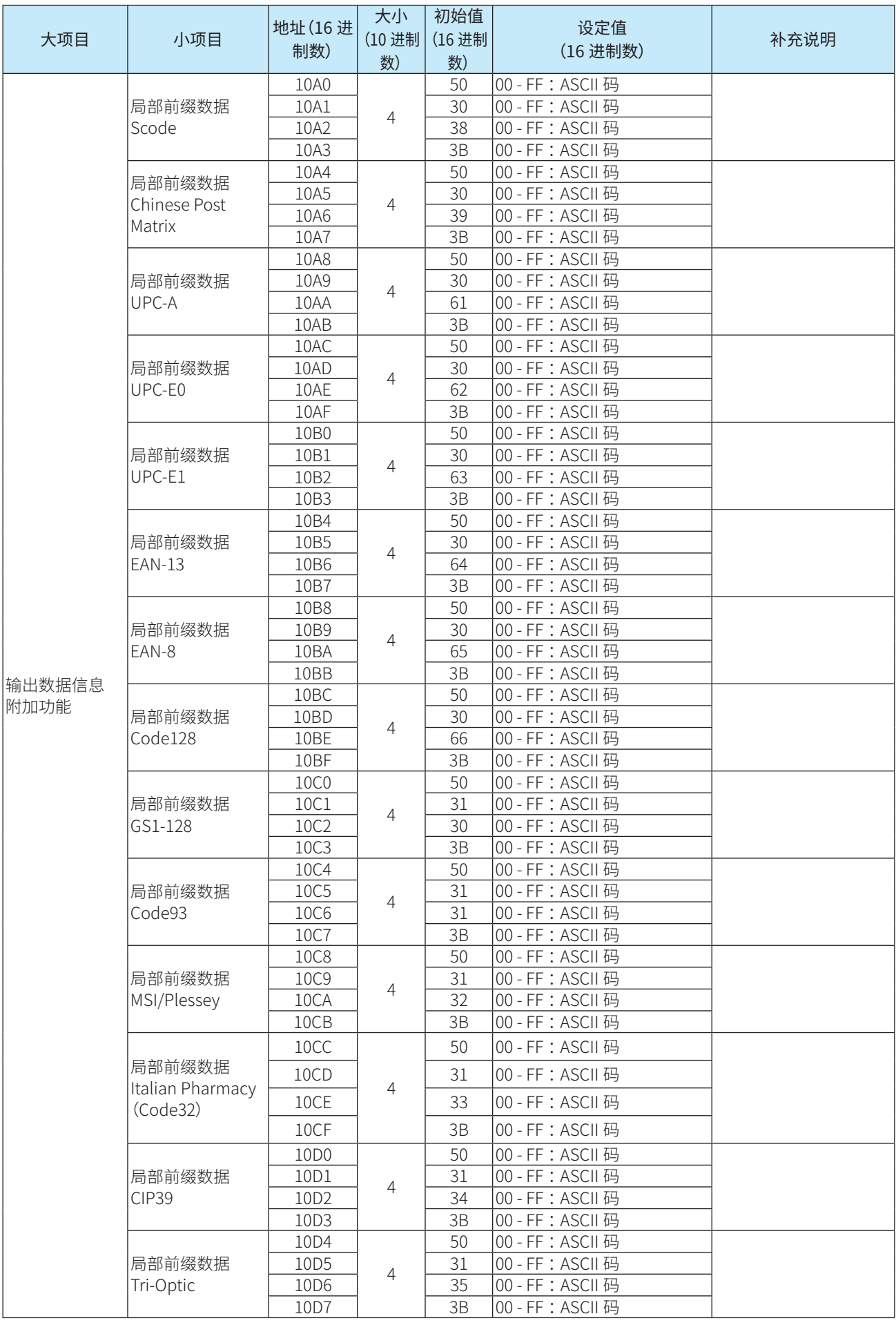

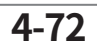

1 概要 2 安装和配线 3 动作确认 4 功能 5 支持工具 6 附录

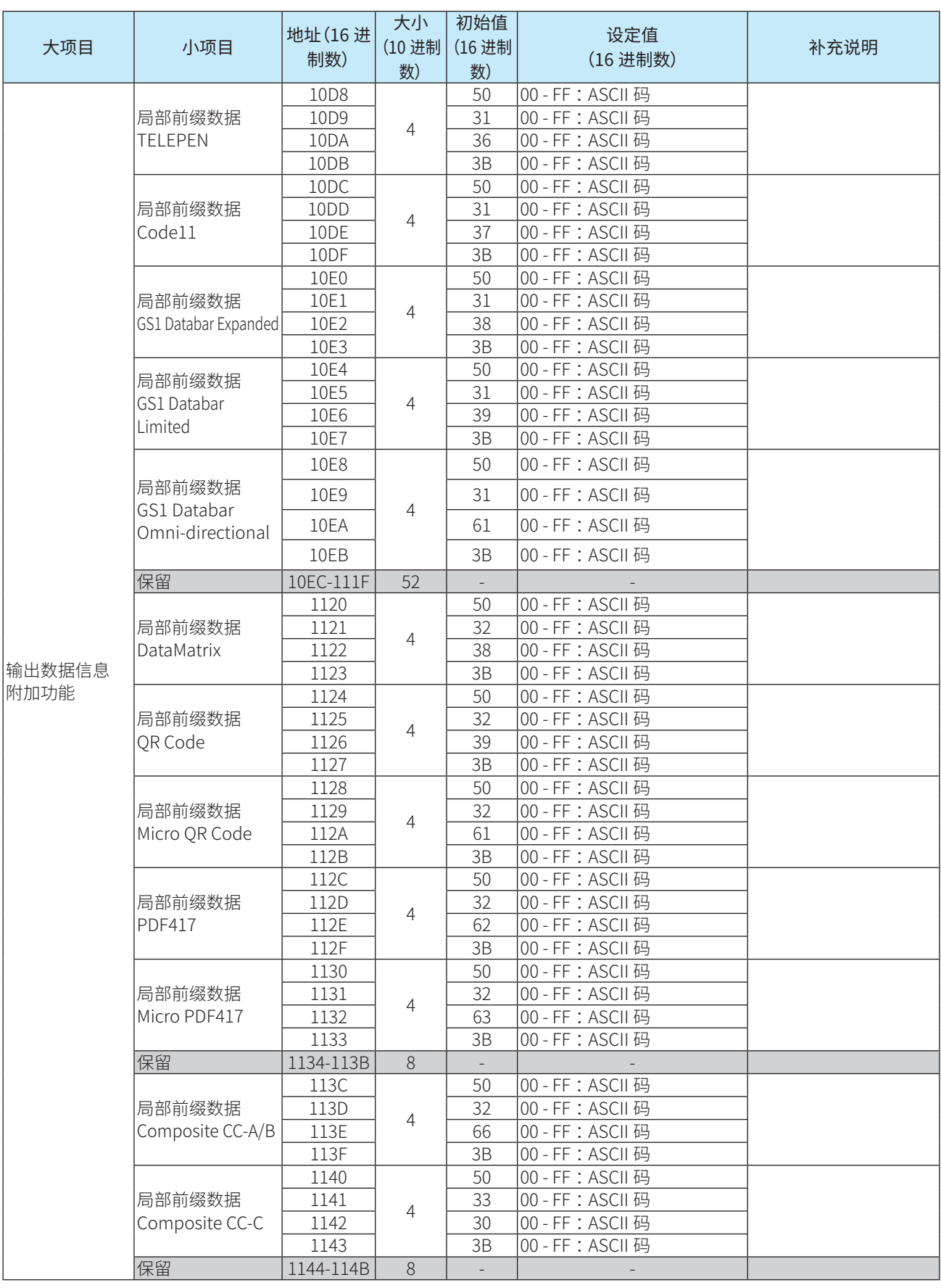

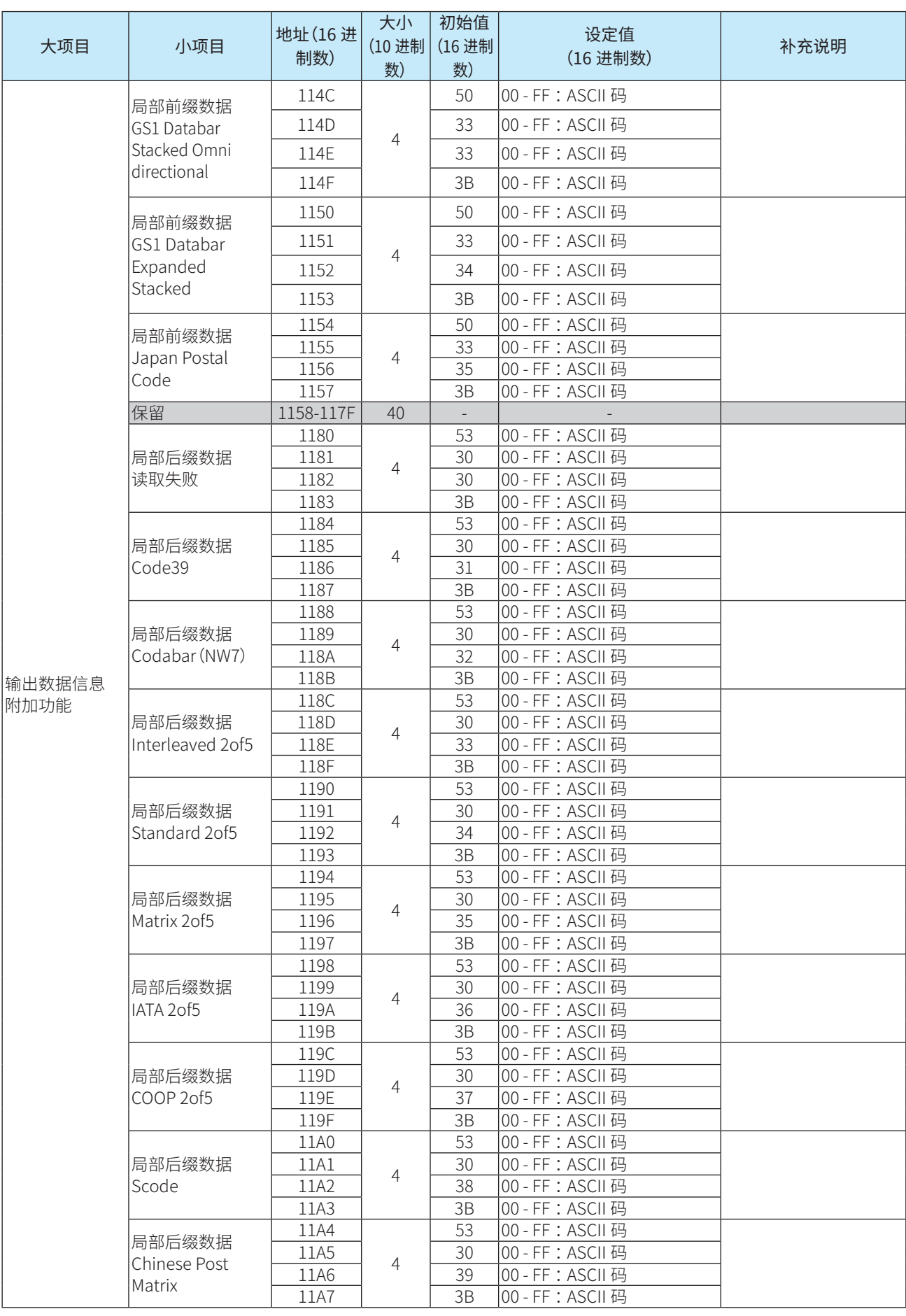

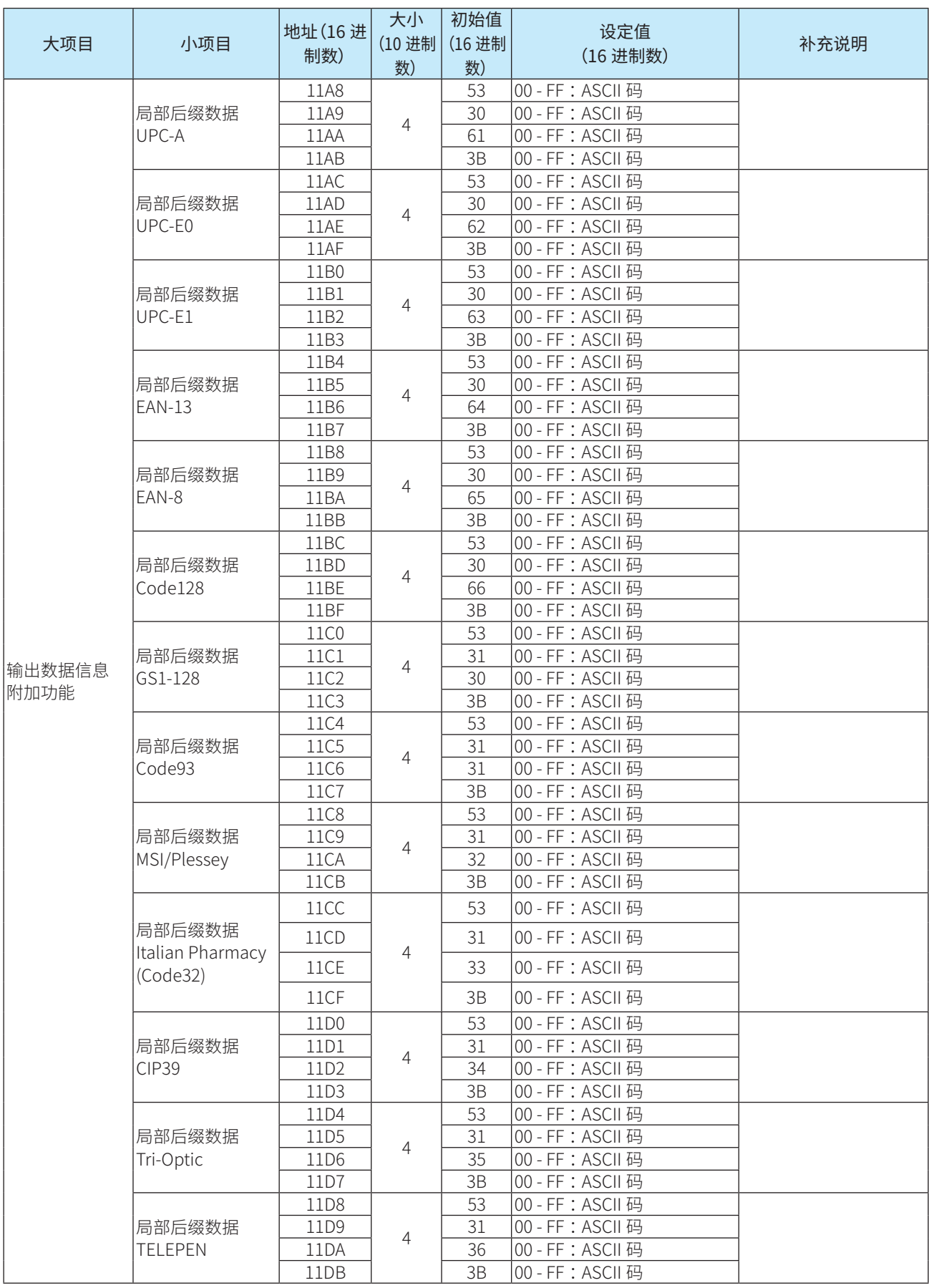

1 概要 2 安装和配线 3 动作确认 <mark> 4 功能 </mark> 5 支持工具 6 附录

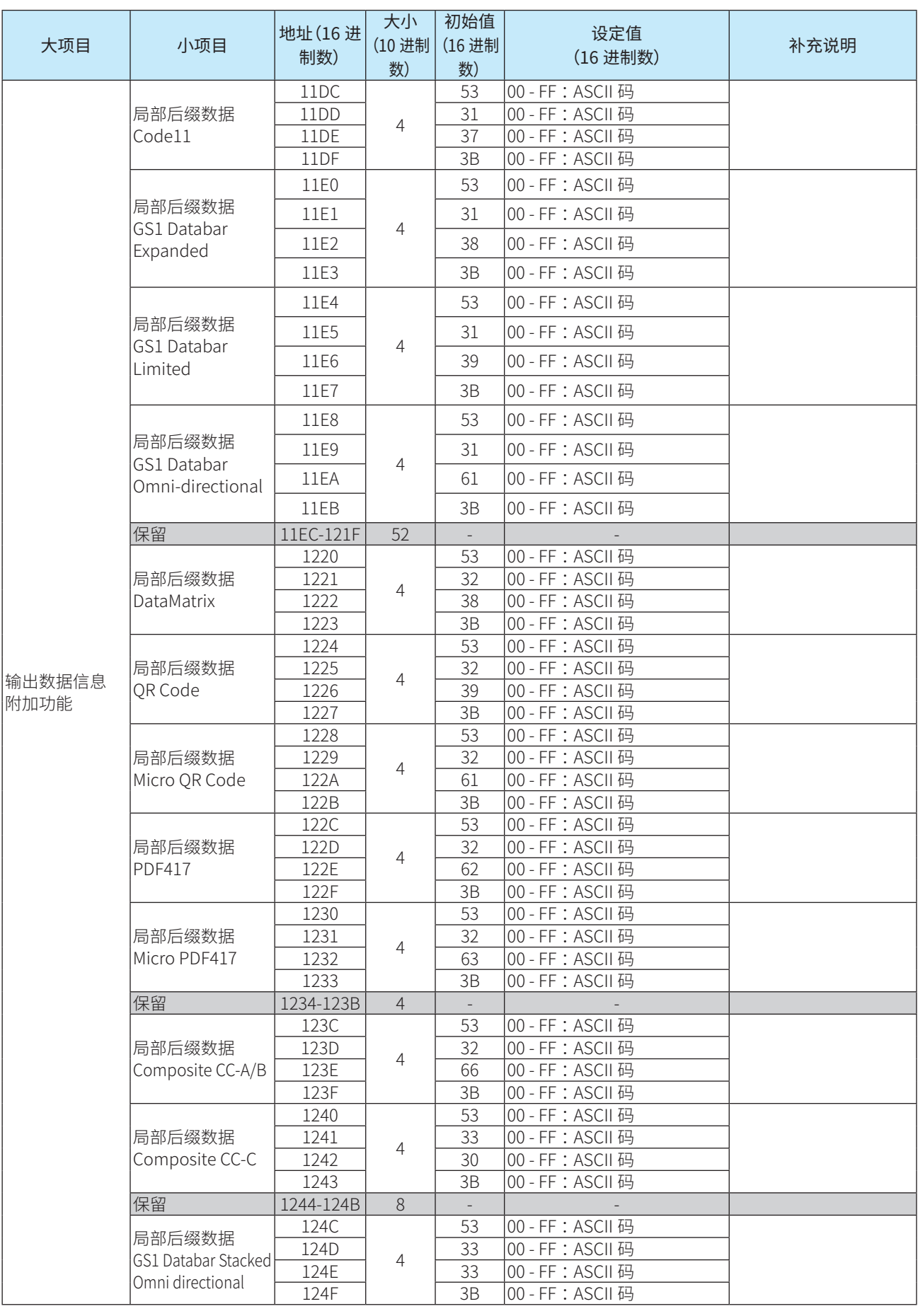

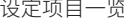

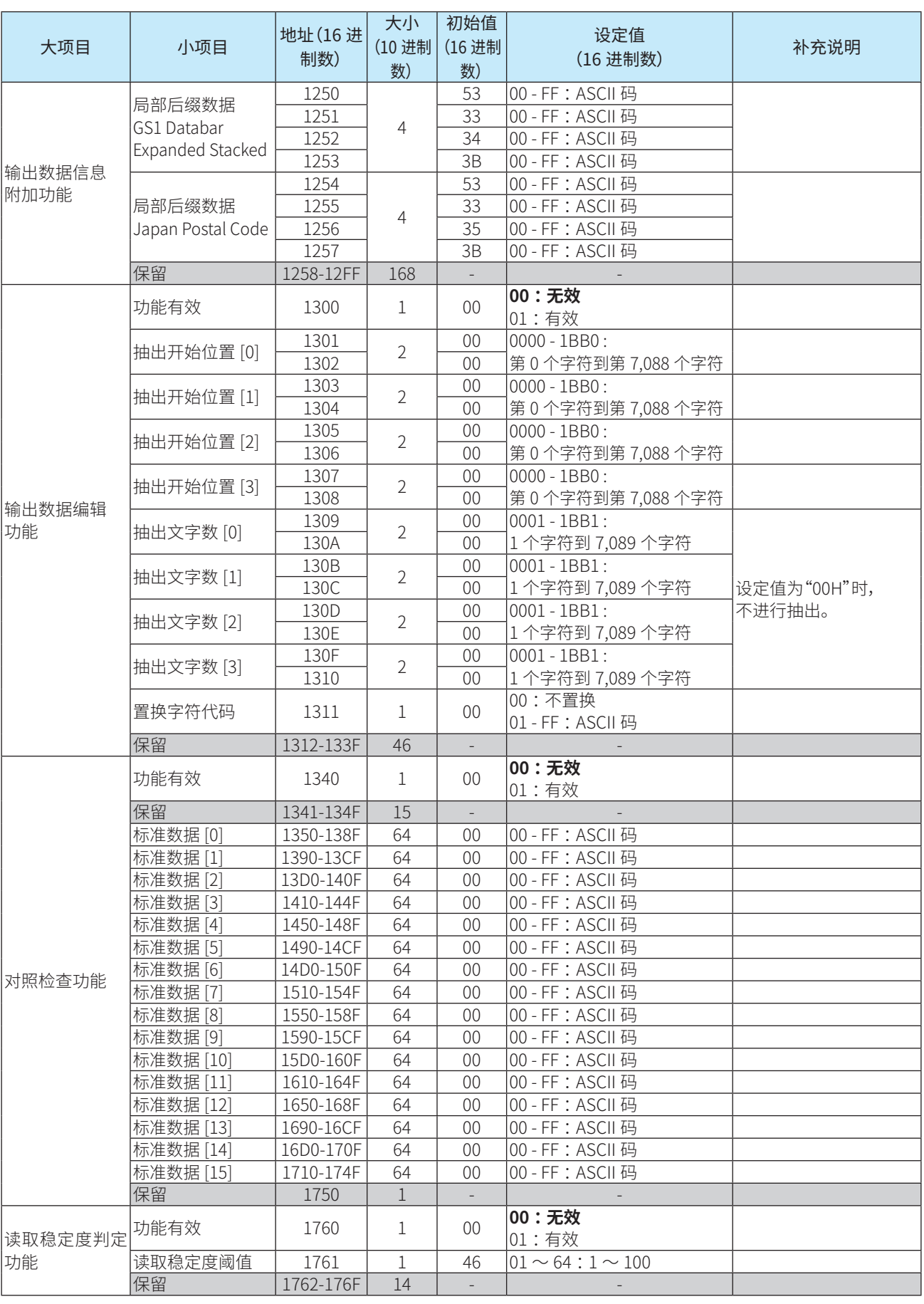

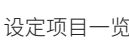

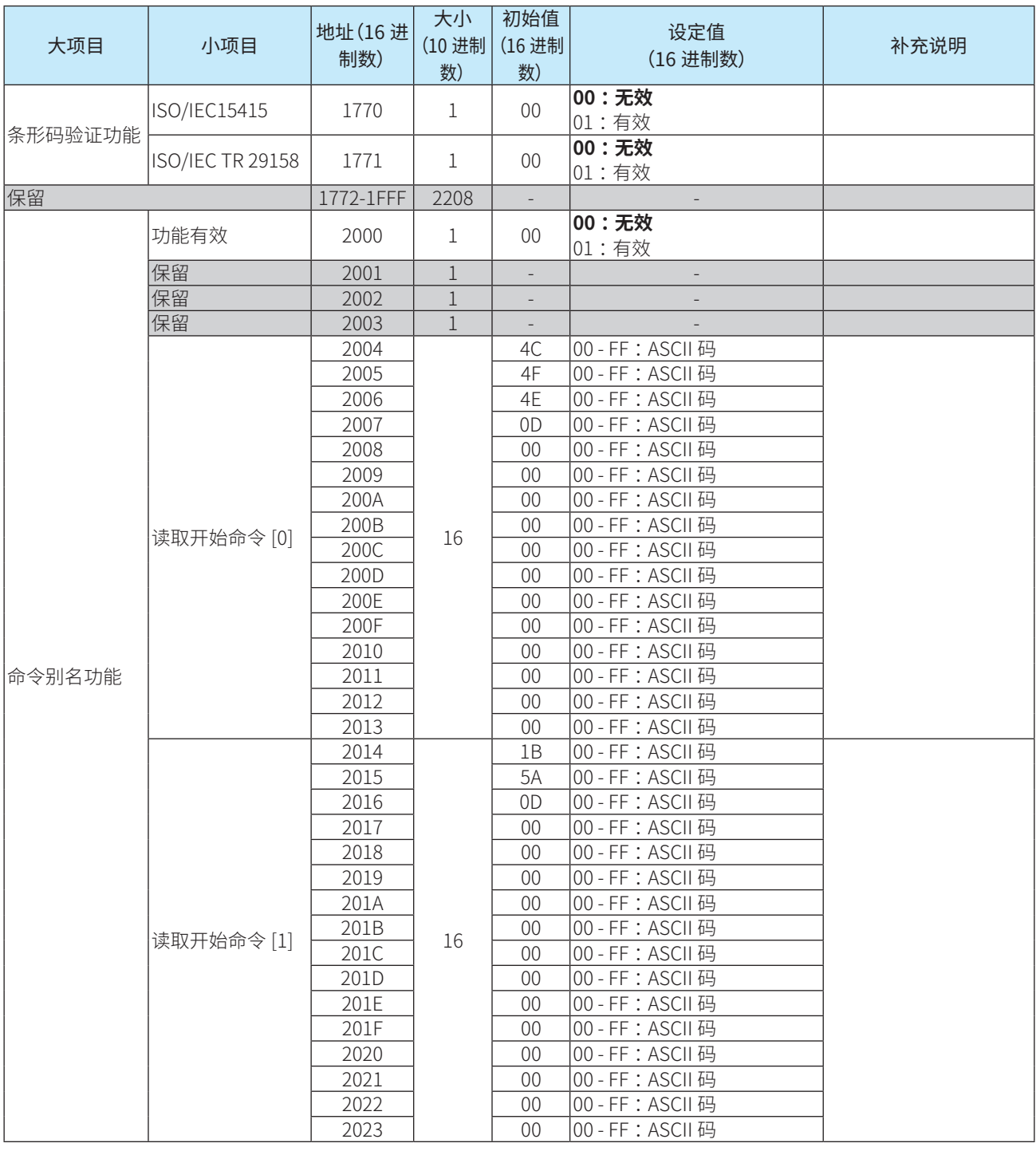

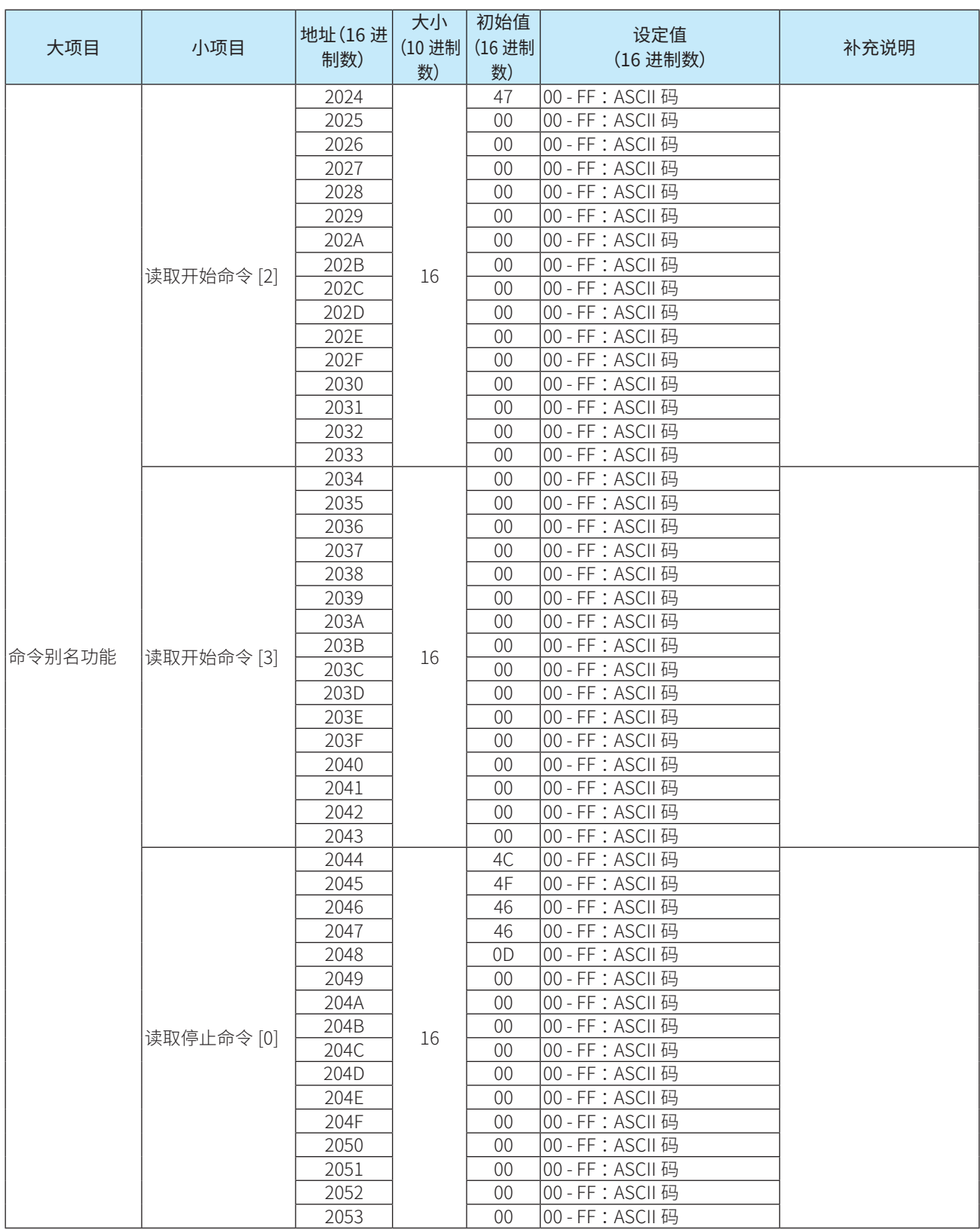

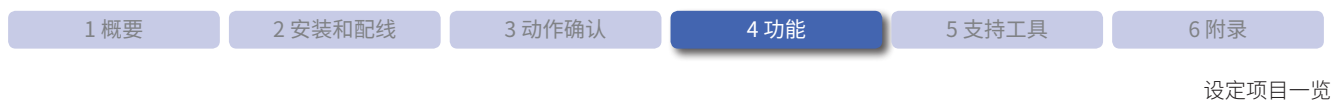

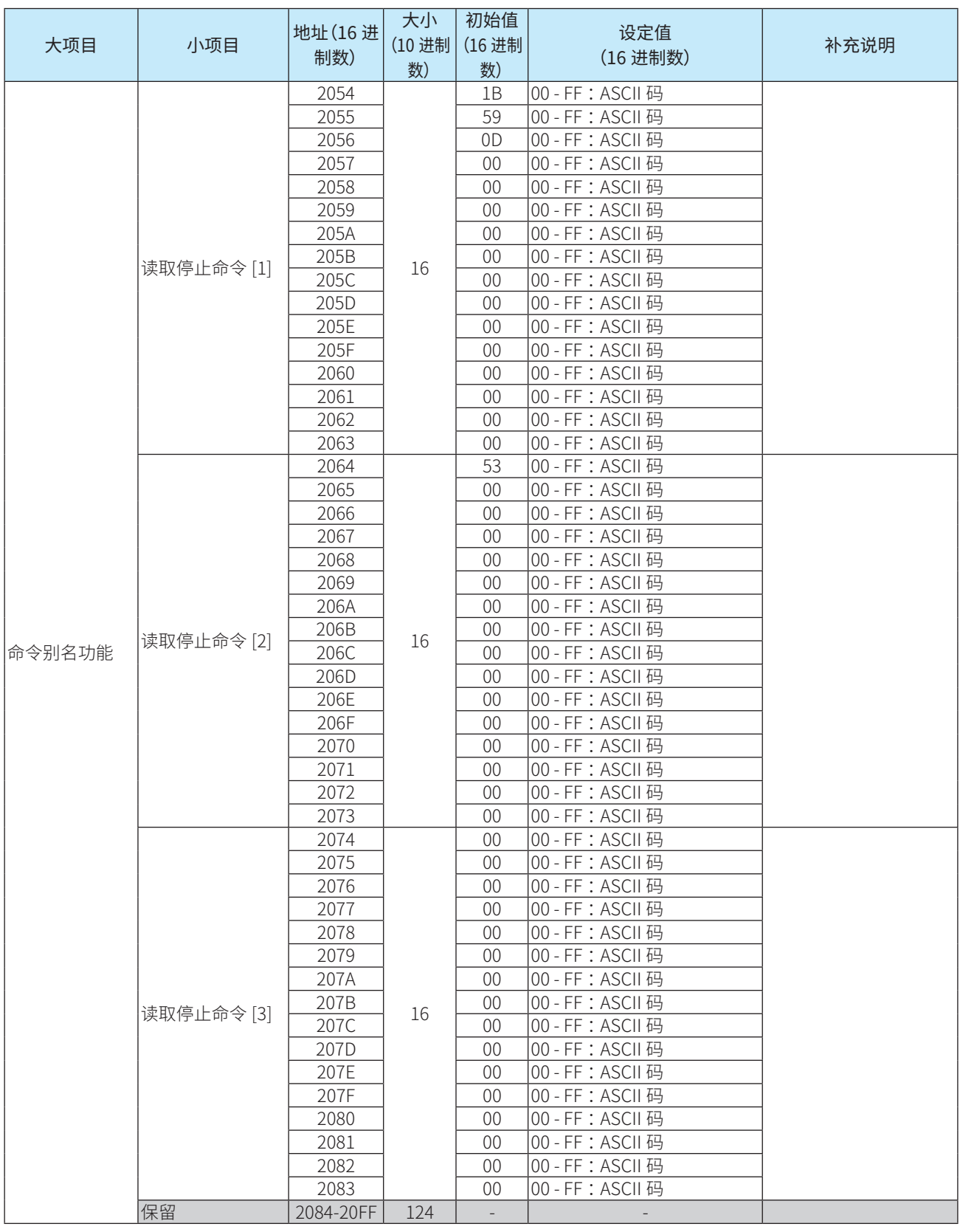

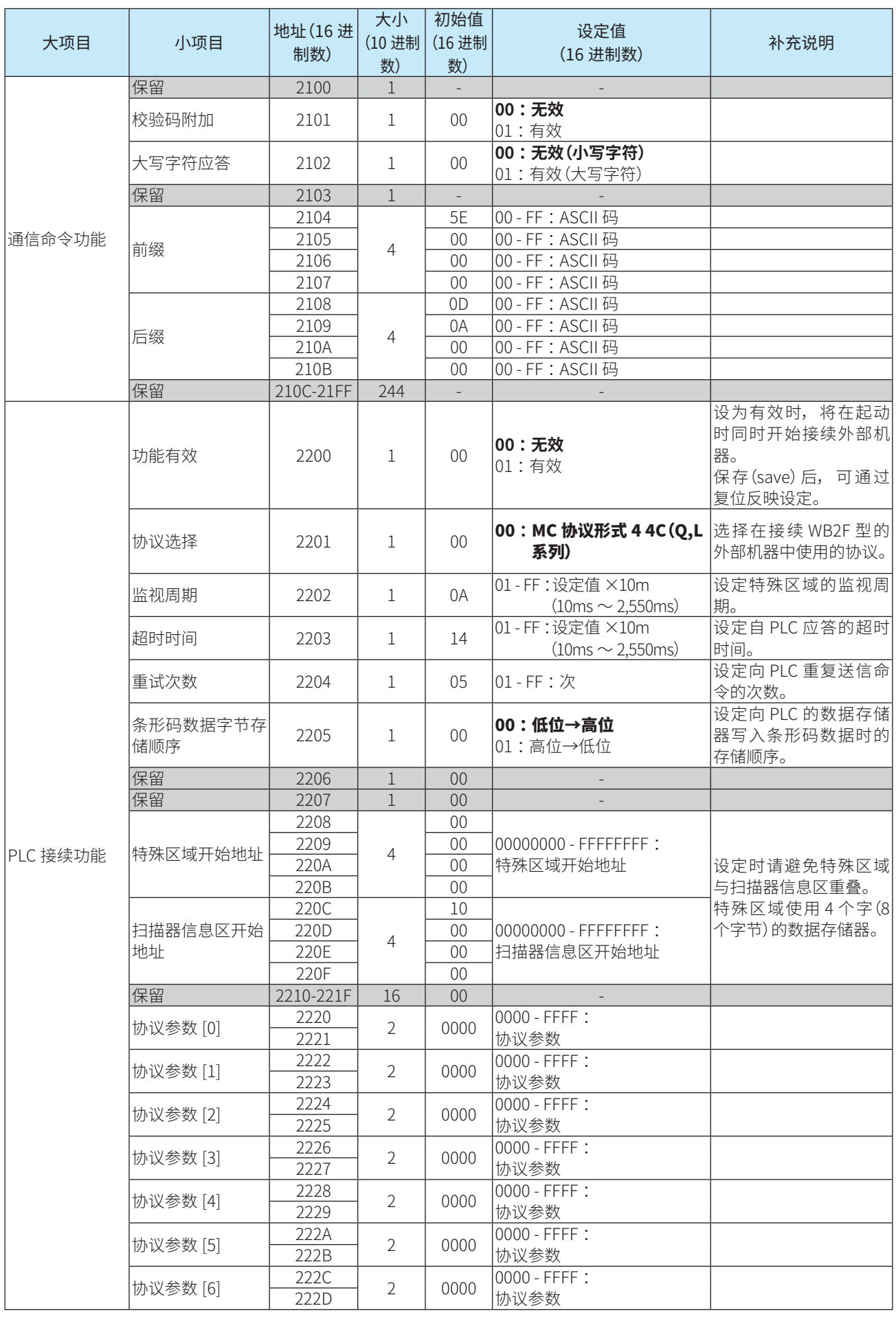

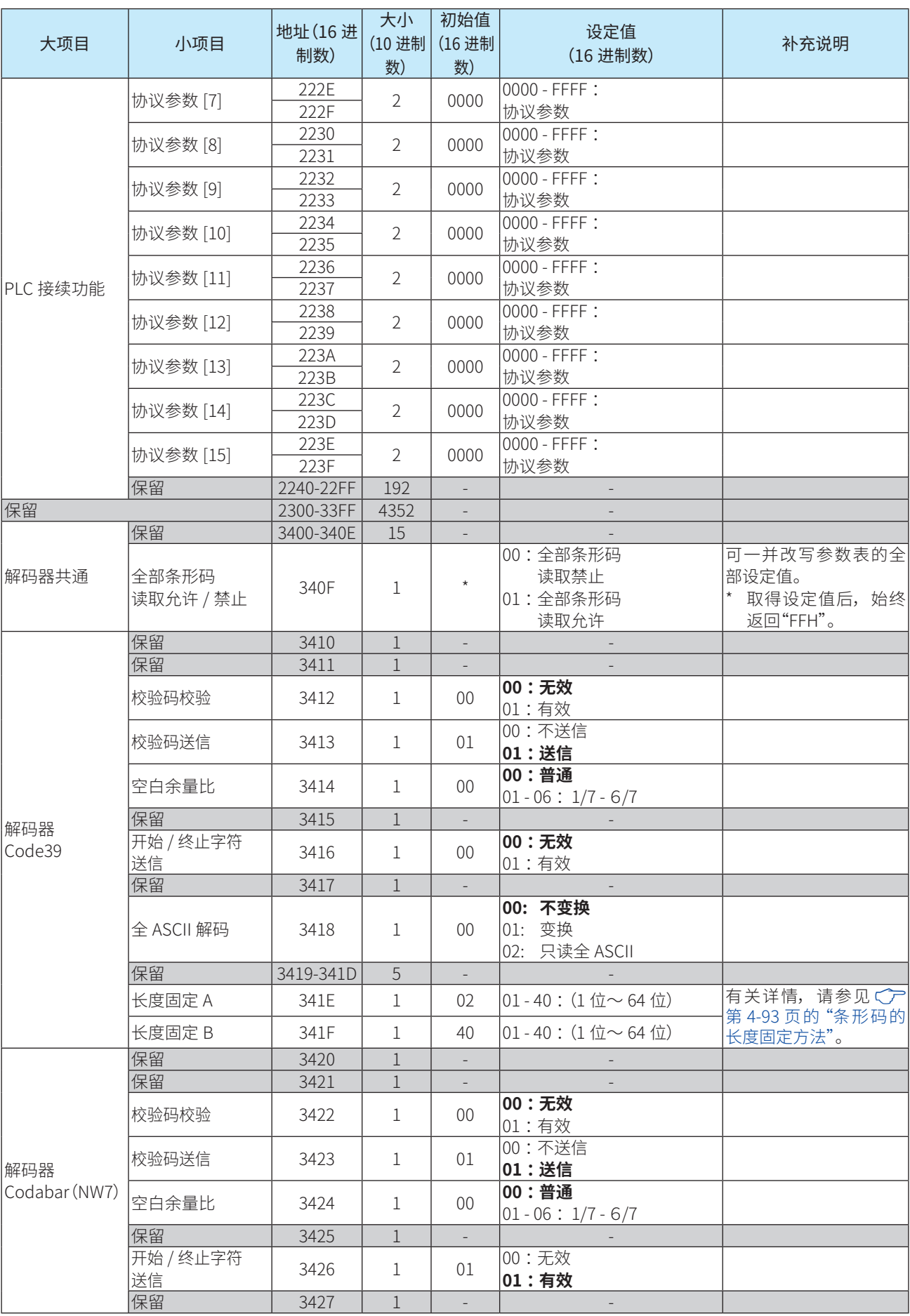

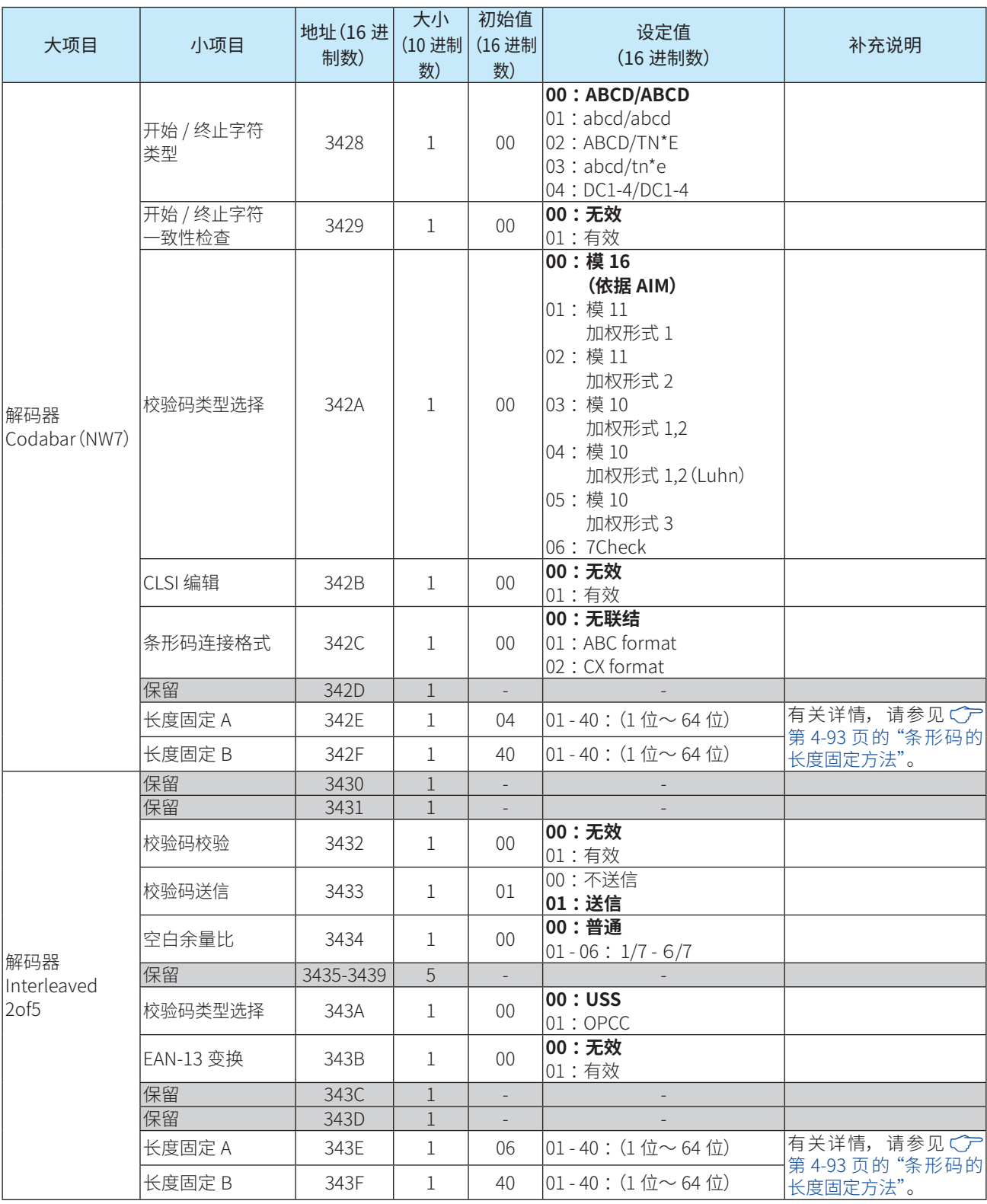

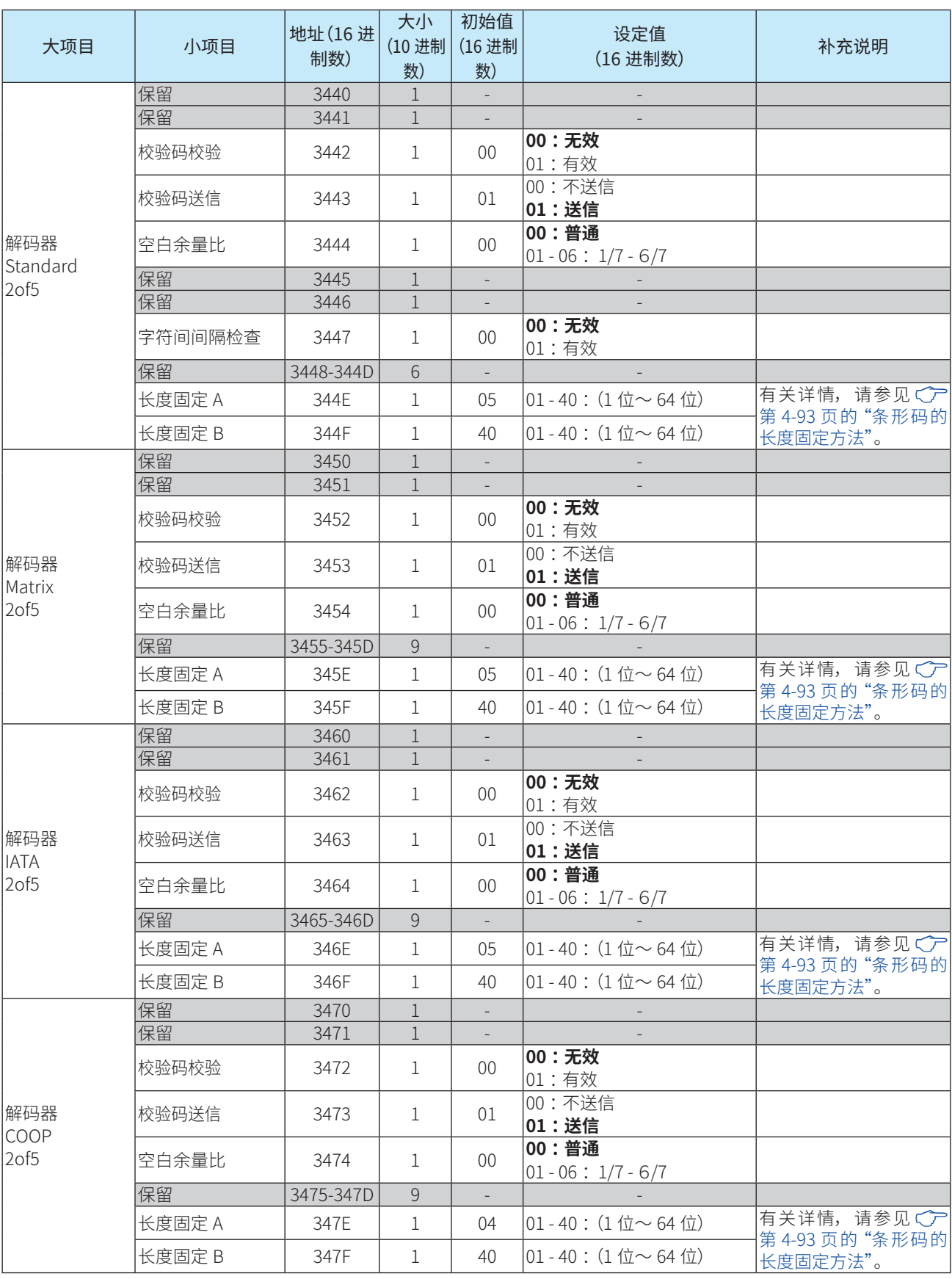

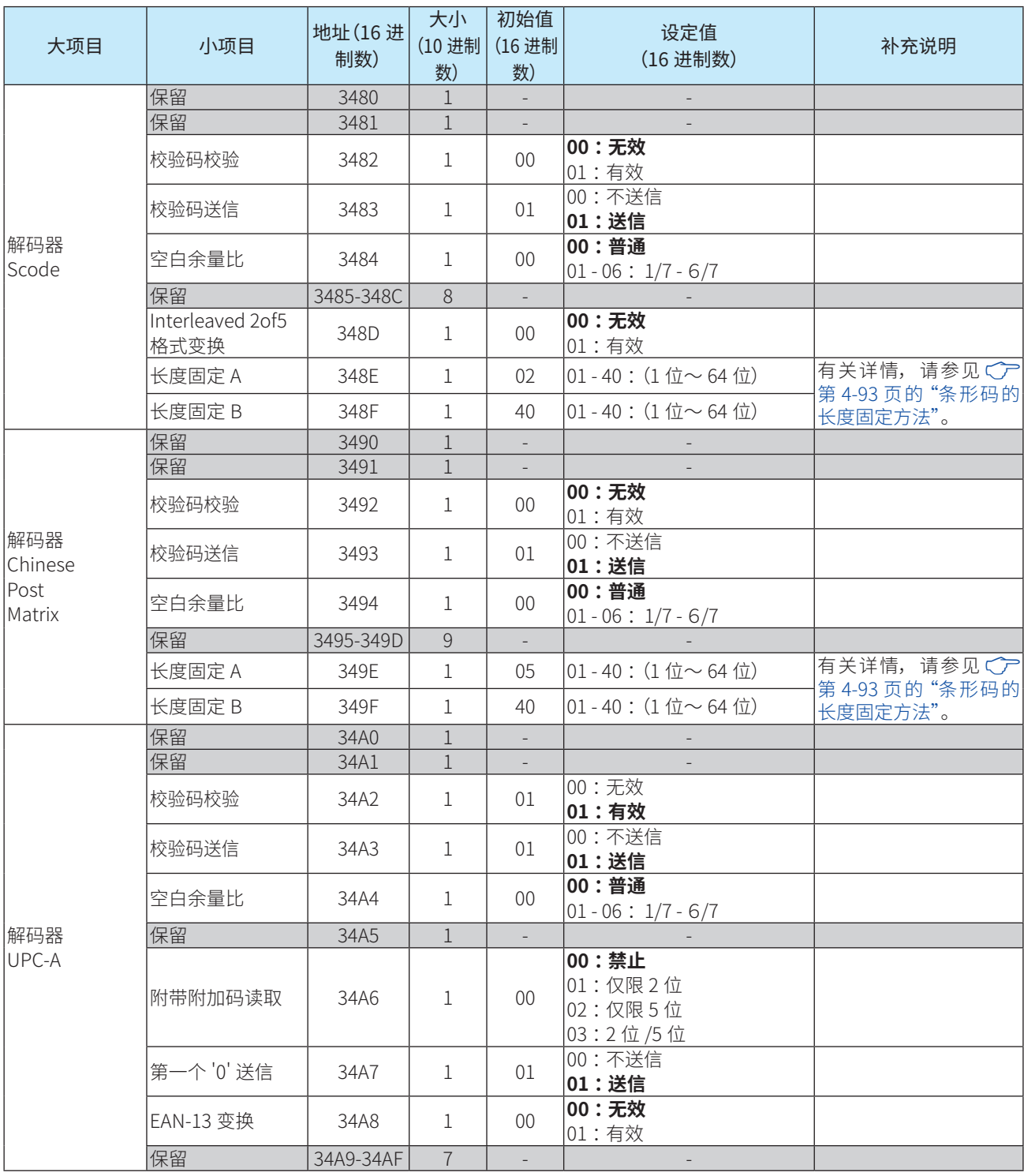

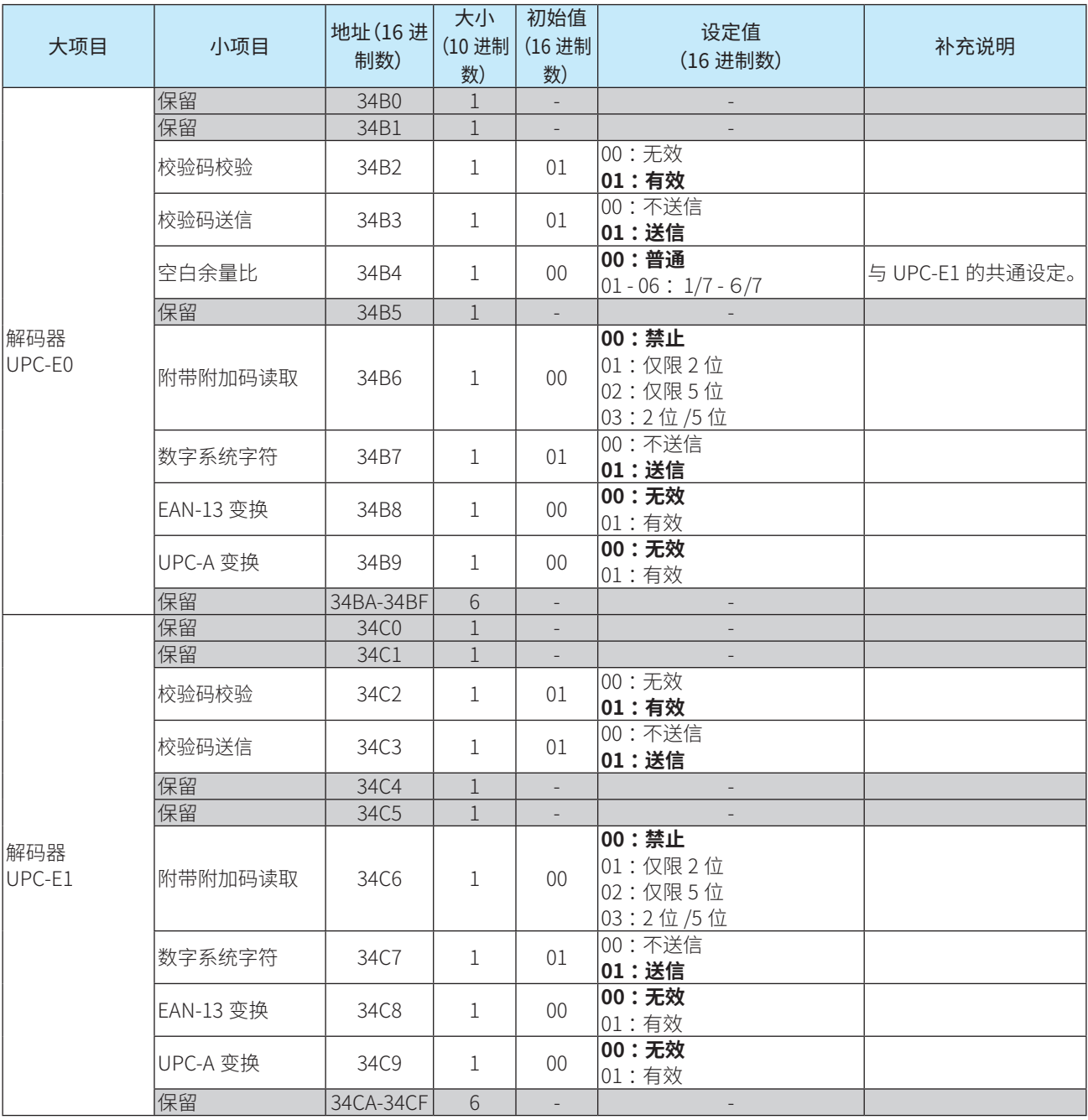

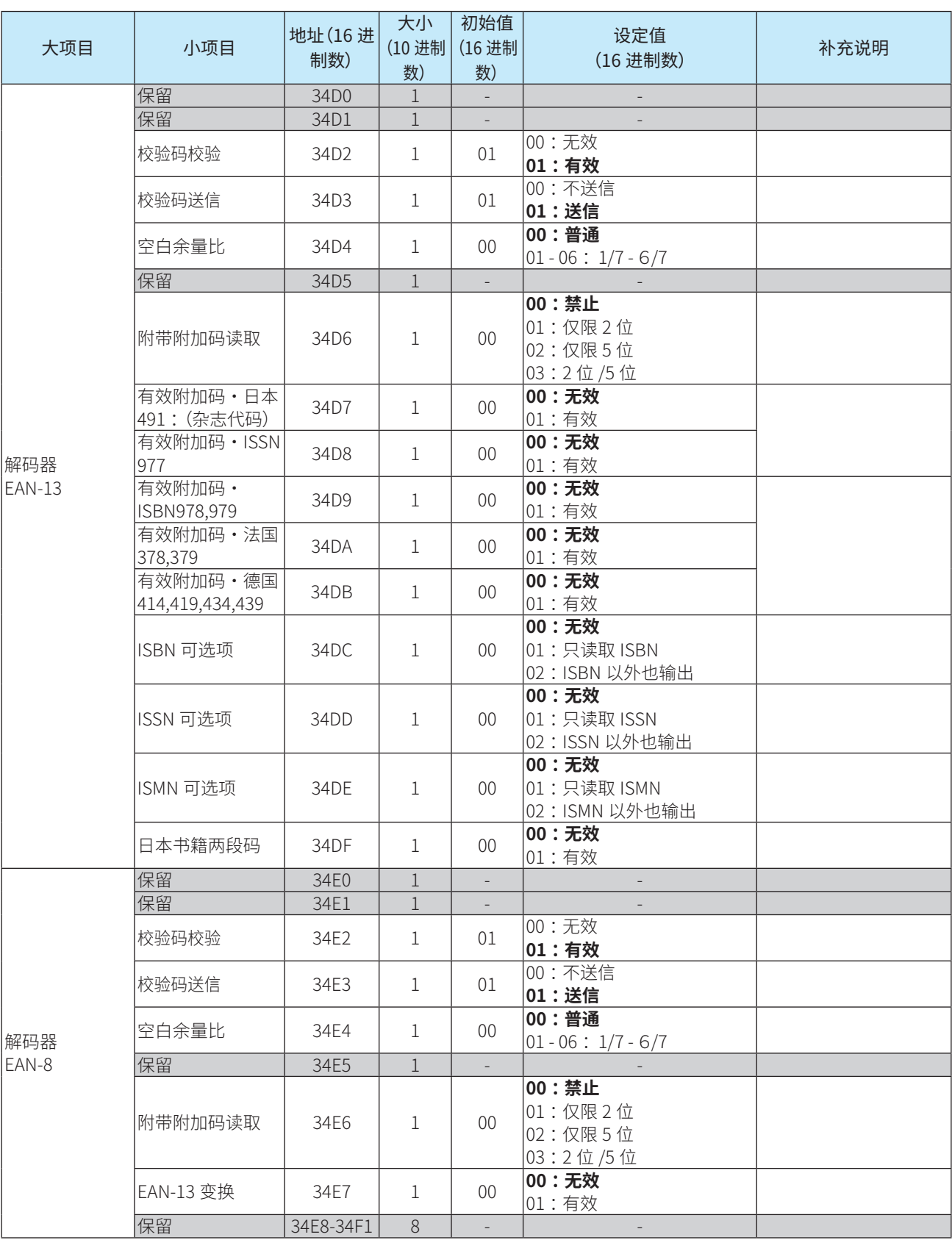

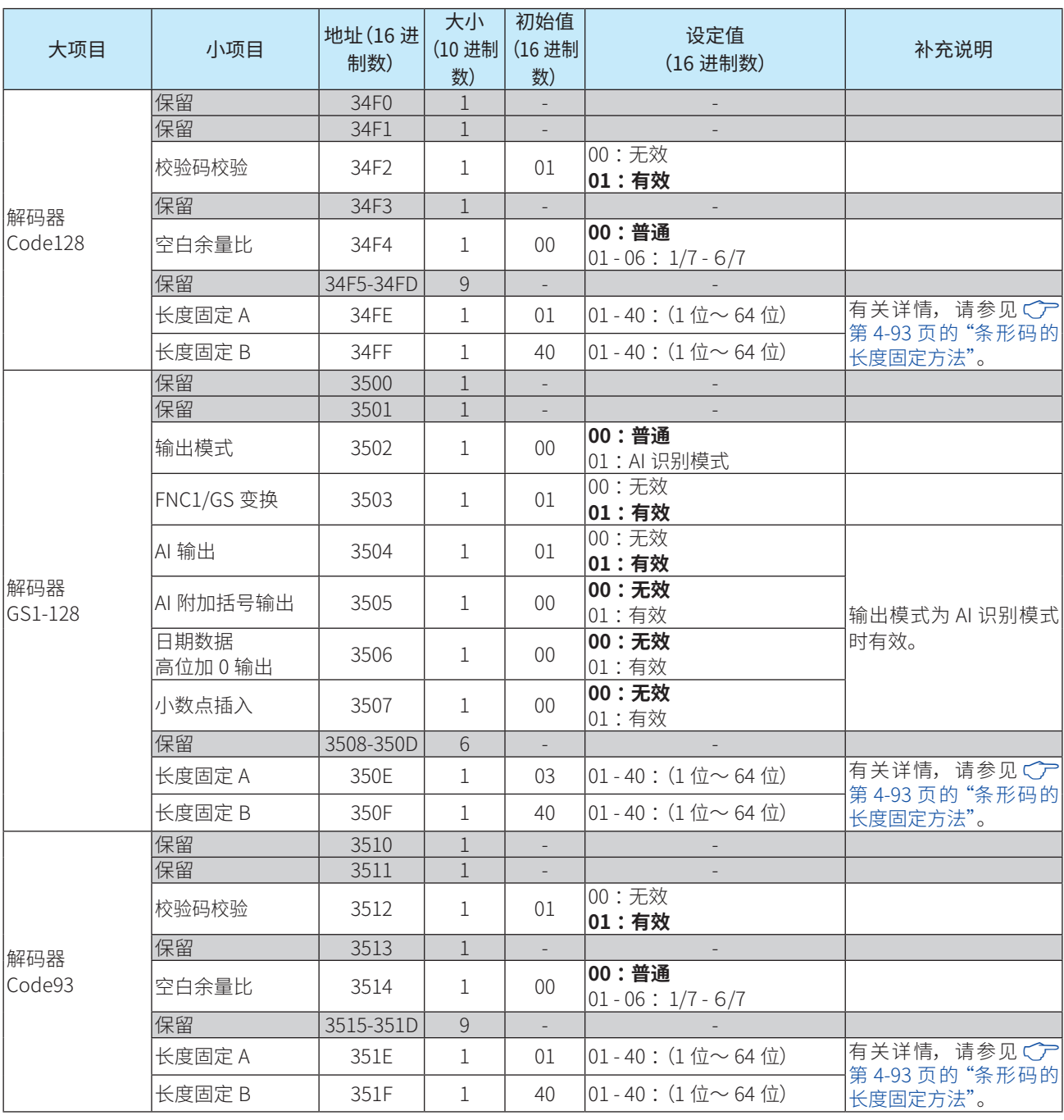

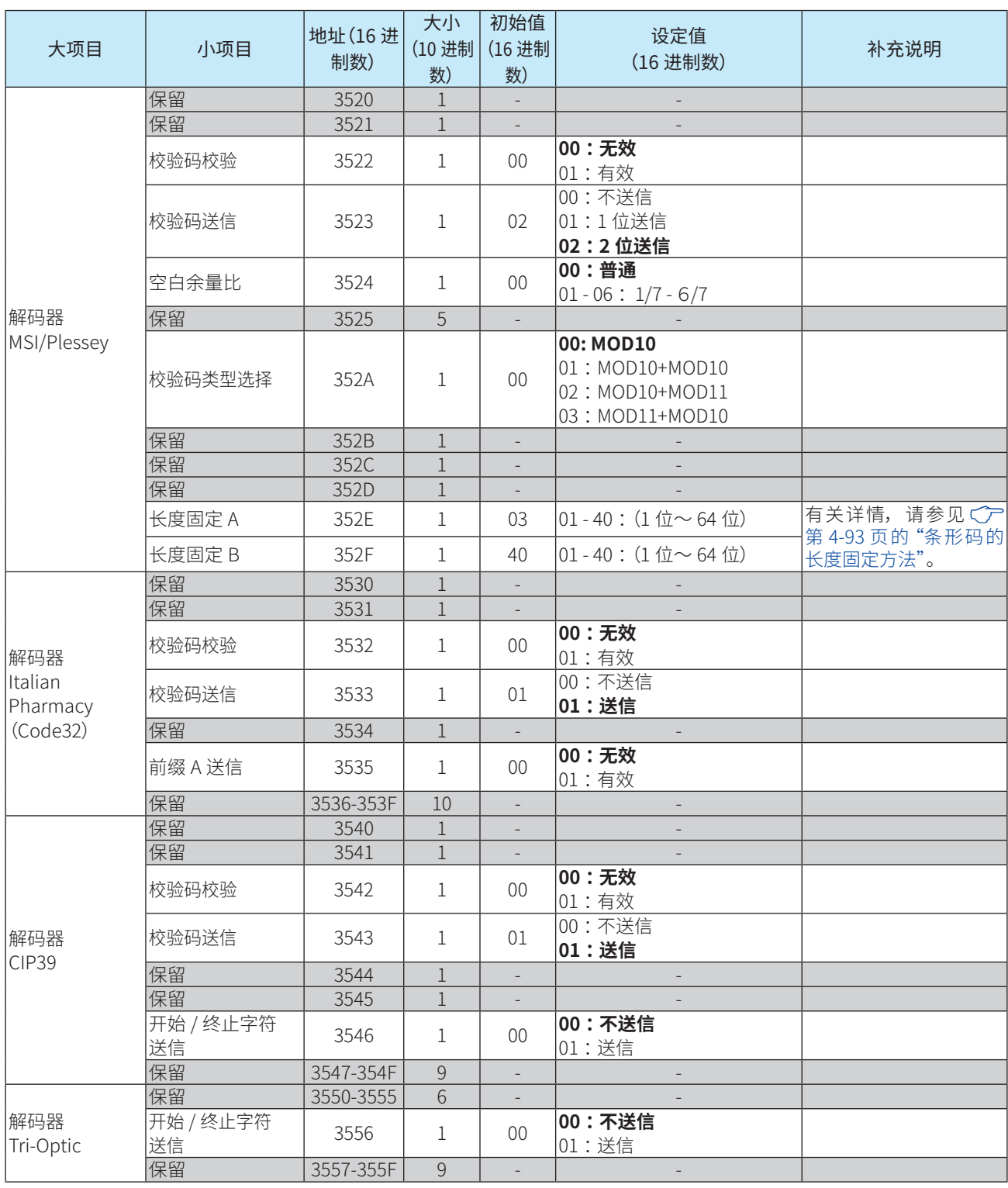

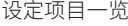

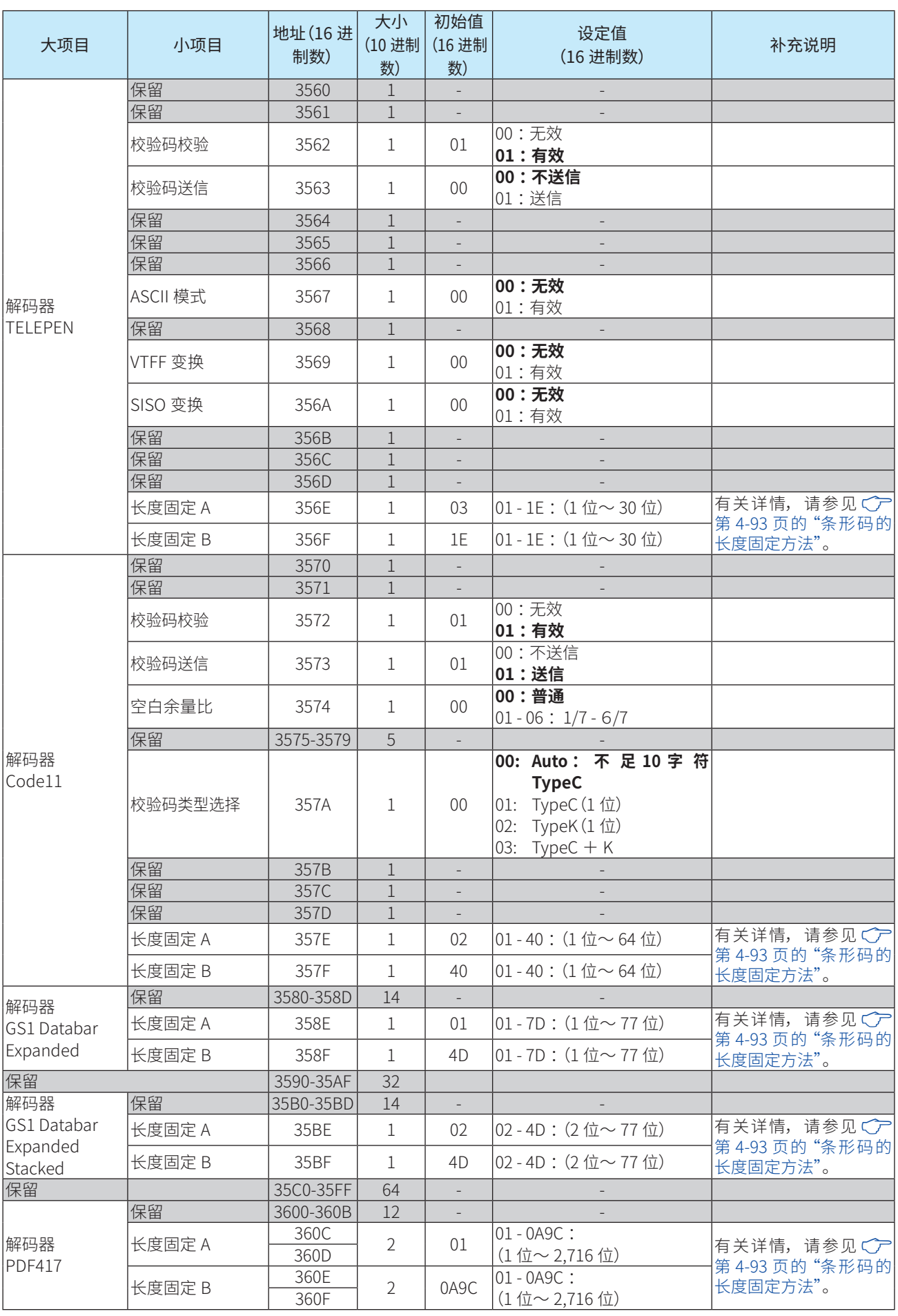

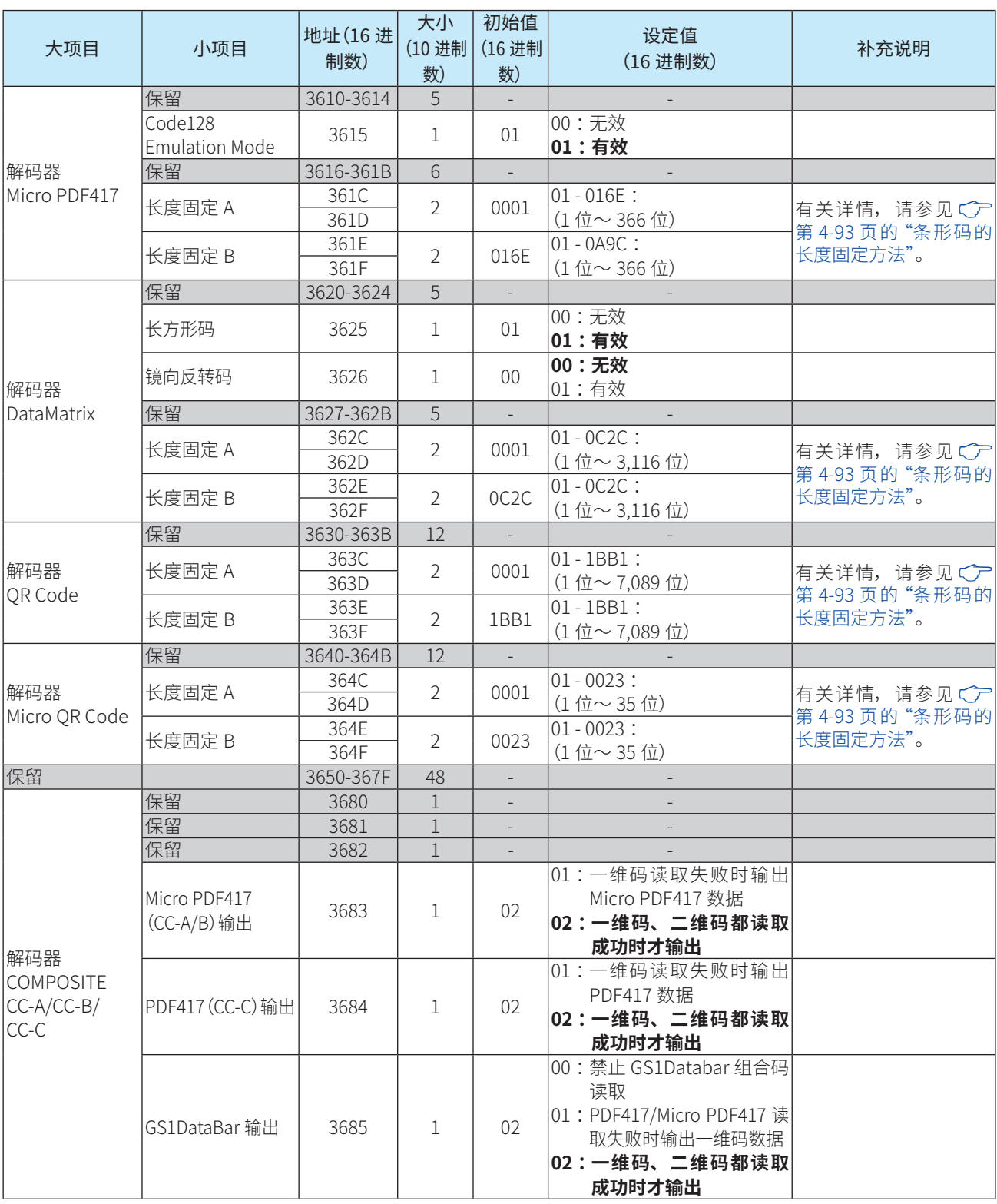

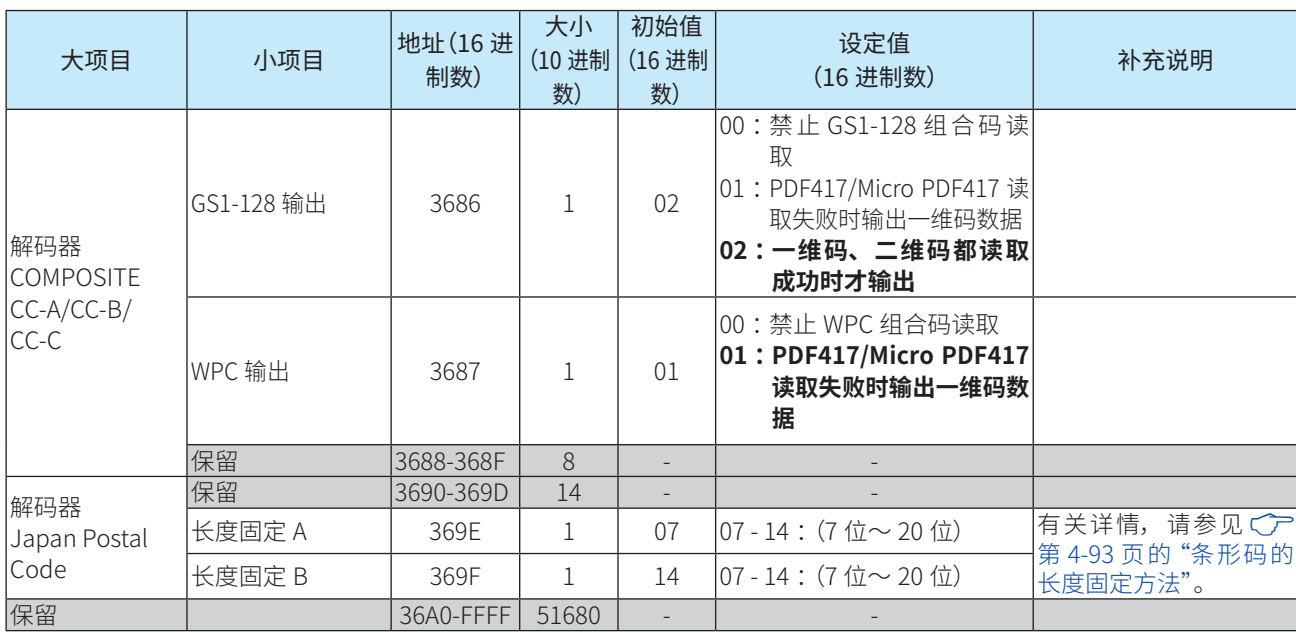

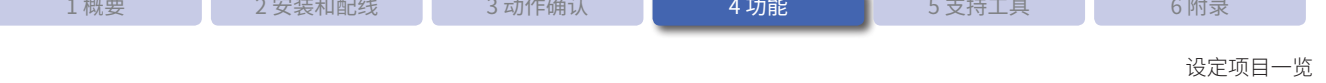

### <span id="page-132-0"></span>条形码的长度固定方法

可进行长度固定的条形码设定项目分为"长度固定 A"、"长度固定 B"。

长度固定包括以下 3 种方法。

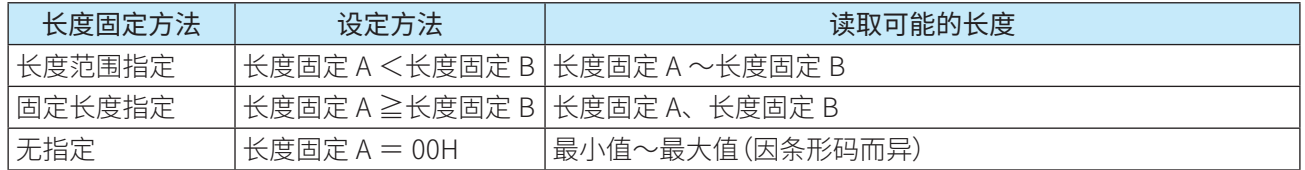

#### ■ 长度范围指定

读取的条形码长度最小值设为长度固定 A、最大值设为长度固定 B(长度固定 A <长度固定 B)时, 可指定长度 范围。但是,长度固定 A 请勿设为"00H"。无法进行长度范围指定。

例)长度固定 A 设为"02H"、长度固定 B 设为"08H"时 依据长度固定 A <长度固定 B, 可读取长度为 2 位~ 8 位的条形码。

#### ■ 固定长度指定

长度固定 A 的设定值大于长度固定 B 时(长度固定 A >长度固定 B),可设定 2 种固定长度。此外,长度固定 B 为"00H"时,仅可读取长度固定 A 所设定的长度。

而且,如果长度固定 A 和长度固定 B 设为相同值(长度固定 A= 长度固定 B),仅可读取所设定的固定长度。

例)长度固定 A 设为"08H"、长度固定 B 设为"02H"时 依据长度固定 A >长度固定 B, 仅可读取长度为 2 位、8 位的条形码。

例)长度固定 A 设为"05H"、长度固定 B 设为"05H"时 依据长度固定 A =长度固定 B, 仅可读取长度为 5 位的条形码。

#### ■ 无长度指定

长度固定 A 设为"00H"时,不进行长度固定。可读取长度为最小值~最大值(因条形码而异)的条形码。

例)长度固定 A 设为"00H"时 依据长度固定 A = 00H, 可读取长度为最小值~最大值(因条形码而异)的条形码。

读取长度(最小值、最大值)请确认各条形码的解码设定。 $\mathbb{R}$ 

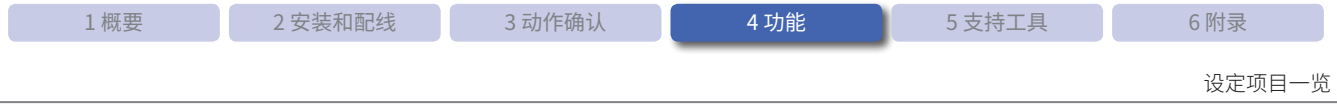

工厂出厂时的设定为规定了最小长度的范围指定。工厂出厂时的长度固定设定如下所示。

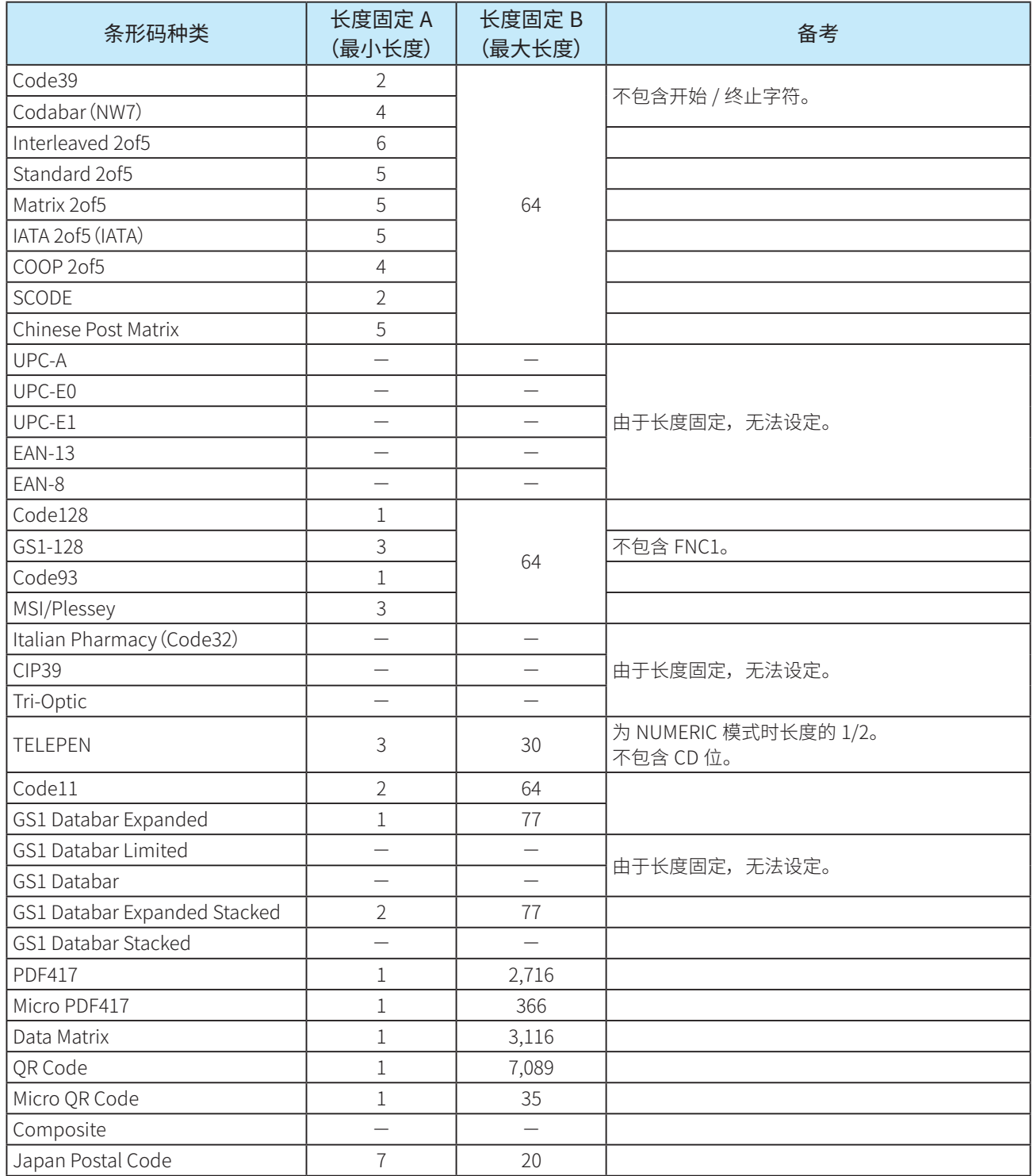

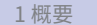

### 参数表地址表

参数表地址的详情如下所示。

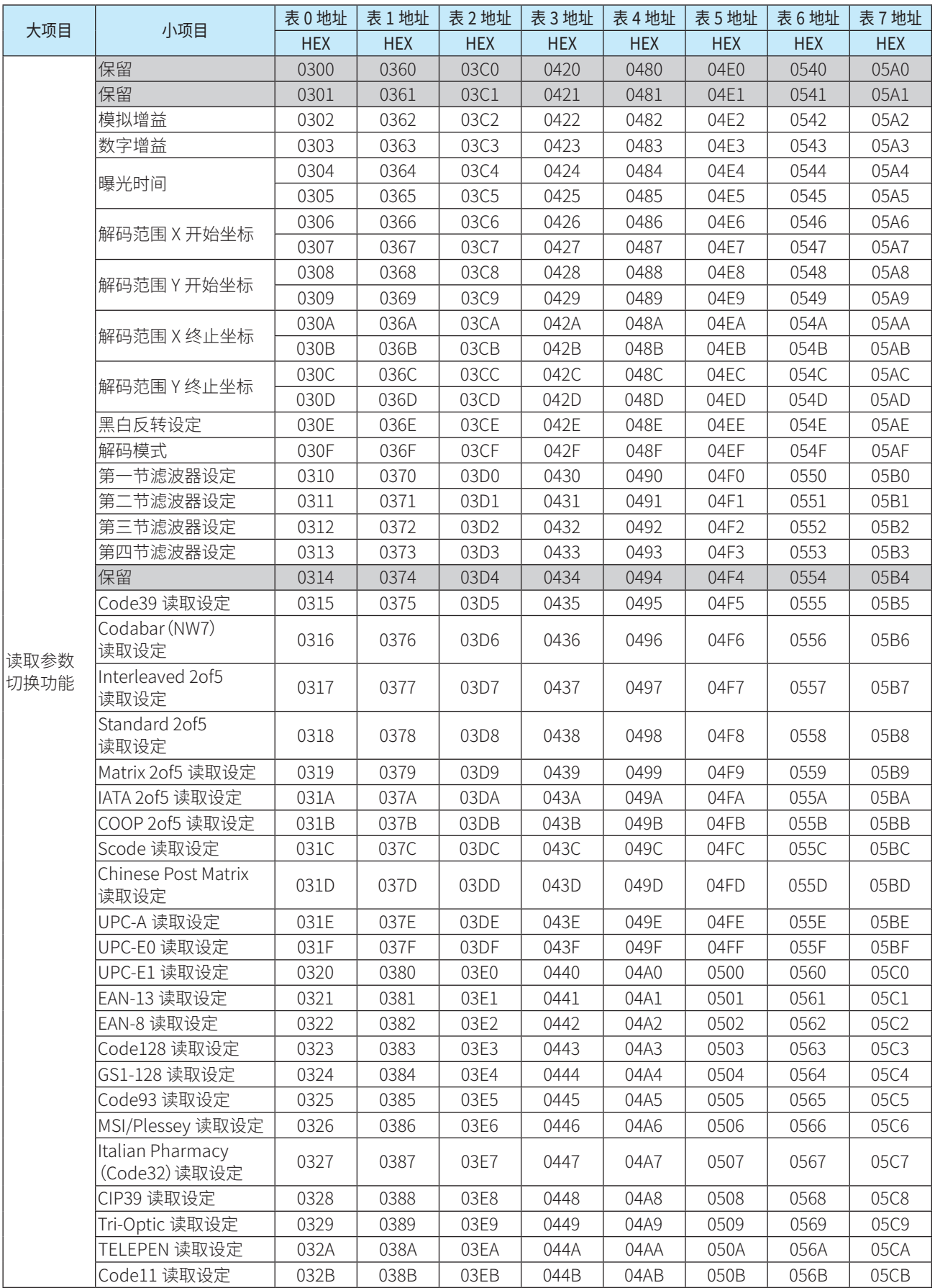

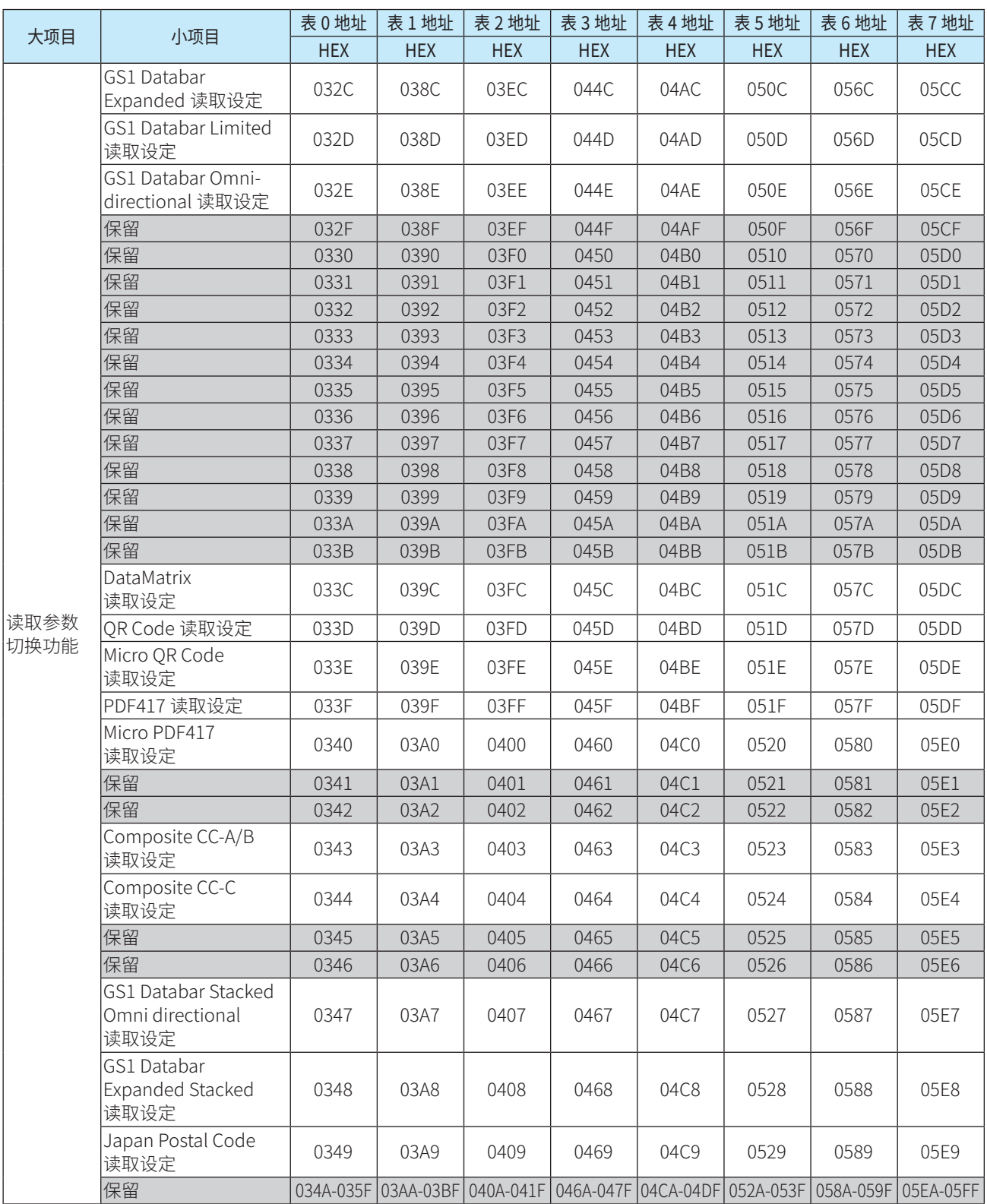

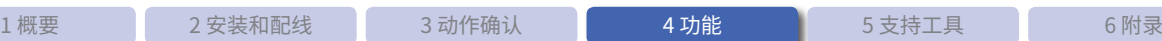

通信单元

## **4. 7 通信单元**

本节将对扫码器对应通信单元"WB9Z-CU100"进行介绍。

### **4. 7. 1 概要**

通信单元是用于将 WB2F 型接续至以太网对应机器的协议转换器。 使用通信单元,即可通过以太网控制 WB2F 型。 此外,可同时用作 RS-422 协议转换器、RS-232 中继器。

有关通信单元的详情,请参见"WB9Z-CU100"的使用说明书及手册。

### ● 接续以太网对应机器

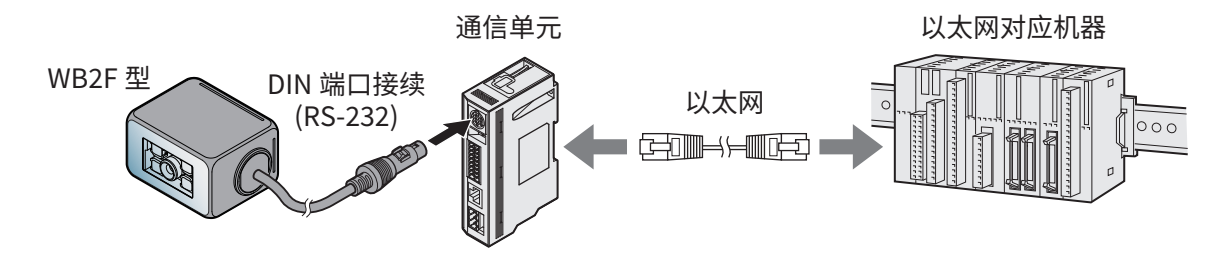

● 接续 RS-232 对应机器

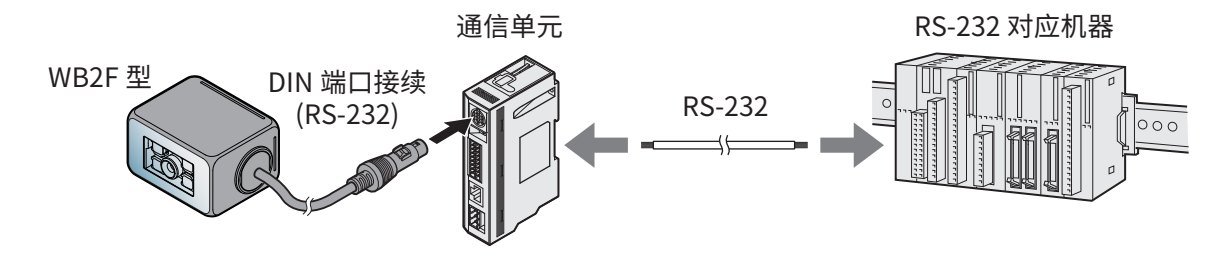

● 接续 RS-422 对应机器

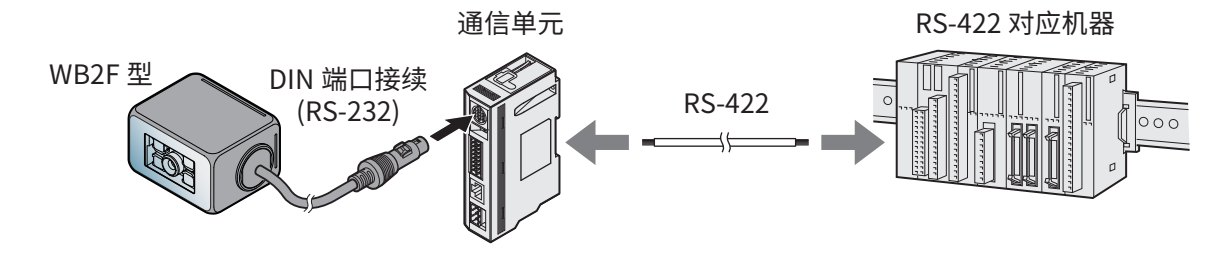

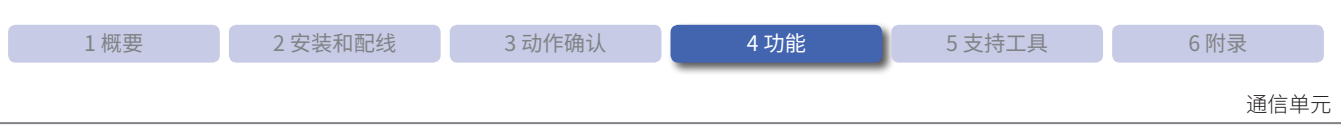

### **4. 7. 2 各部件的名称和功能**

本节将对通信单元各部件的名称和功能进行介绍。

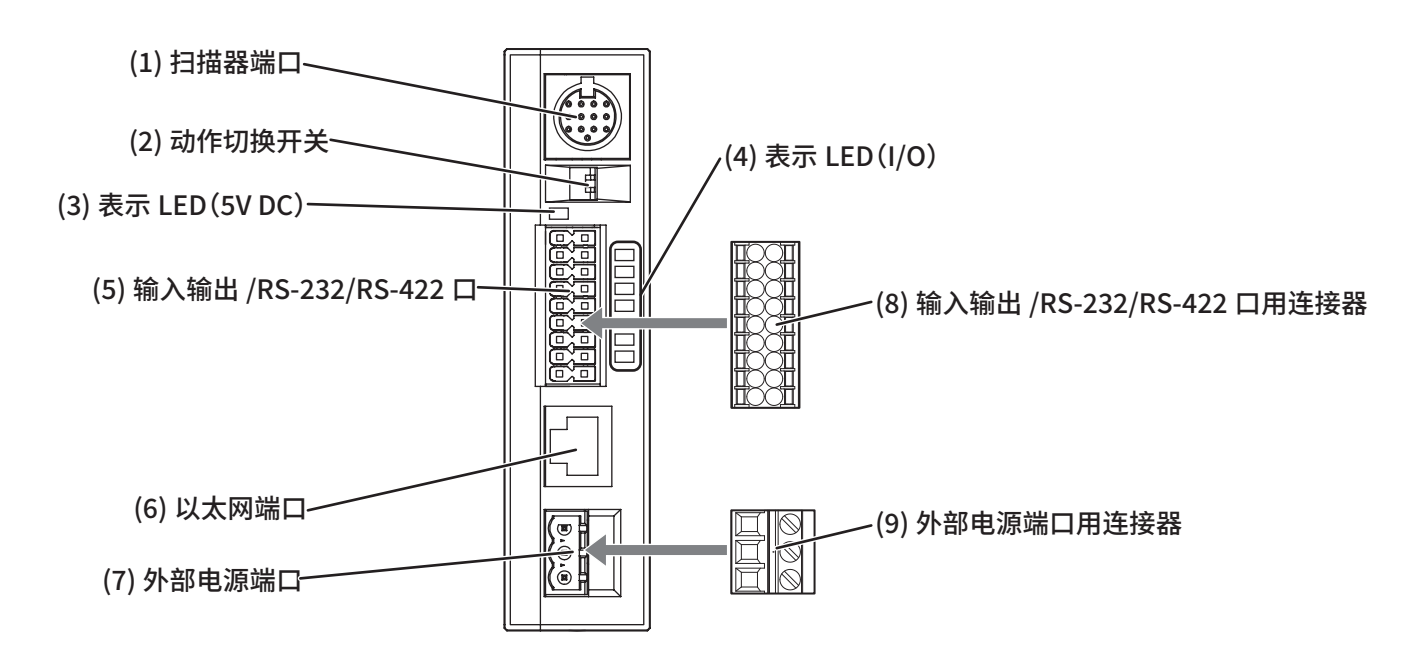

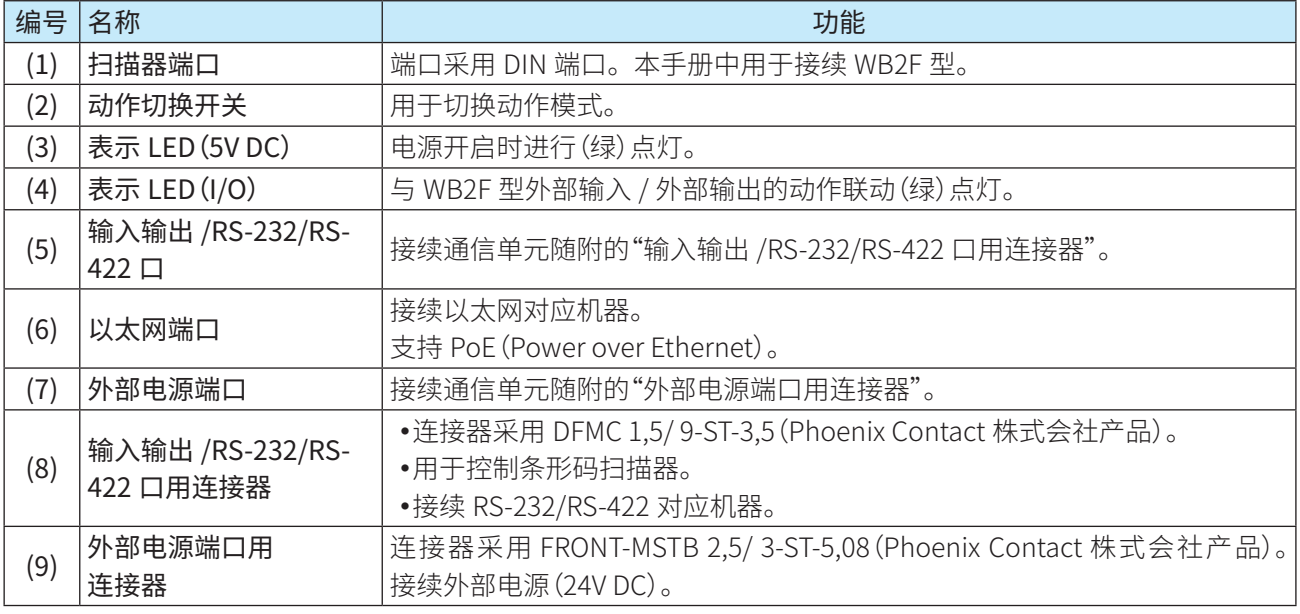

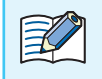

• 有天通信里元的评情,请参见使用说明书(B-1946) 及用尸手册(B-1963) 。 •通信单元的尺寸,请参见 Cプ 第 6-7 页的 "6. 3 尺寸"。

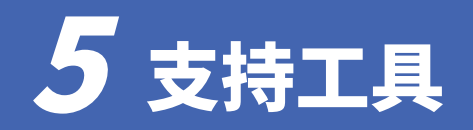

本章将对支持工具"WB2F Support Tool"进行介绍。

## 5. 1 概要

支持工具"WB2F Support Tool"是用于轻松进行 WB2F 型的设定和动作确认的 Windows 应用程序。请从弊公司 网址下载使用最新版 WB2F Support Tool。

有关 WB2F Support Tool 的详情,请参见包装随附的文档。

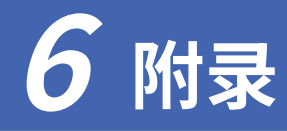

本章将对 WB2F 型的规格、故障排除及各种条形码一览等进行介绍。

# **6. 1 产品规格**

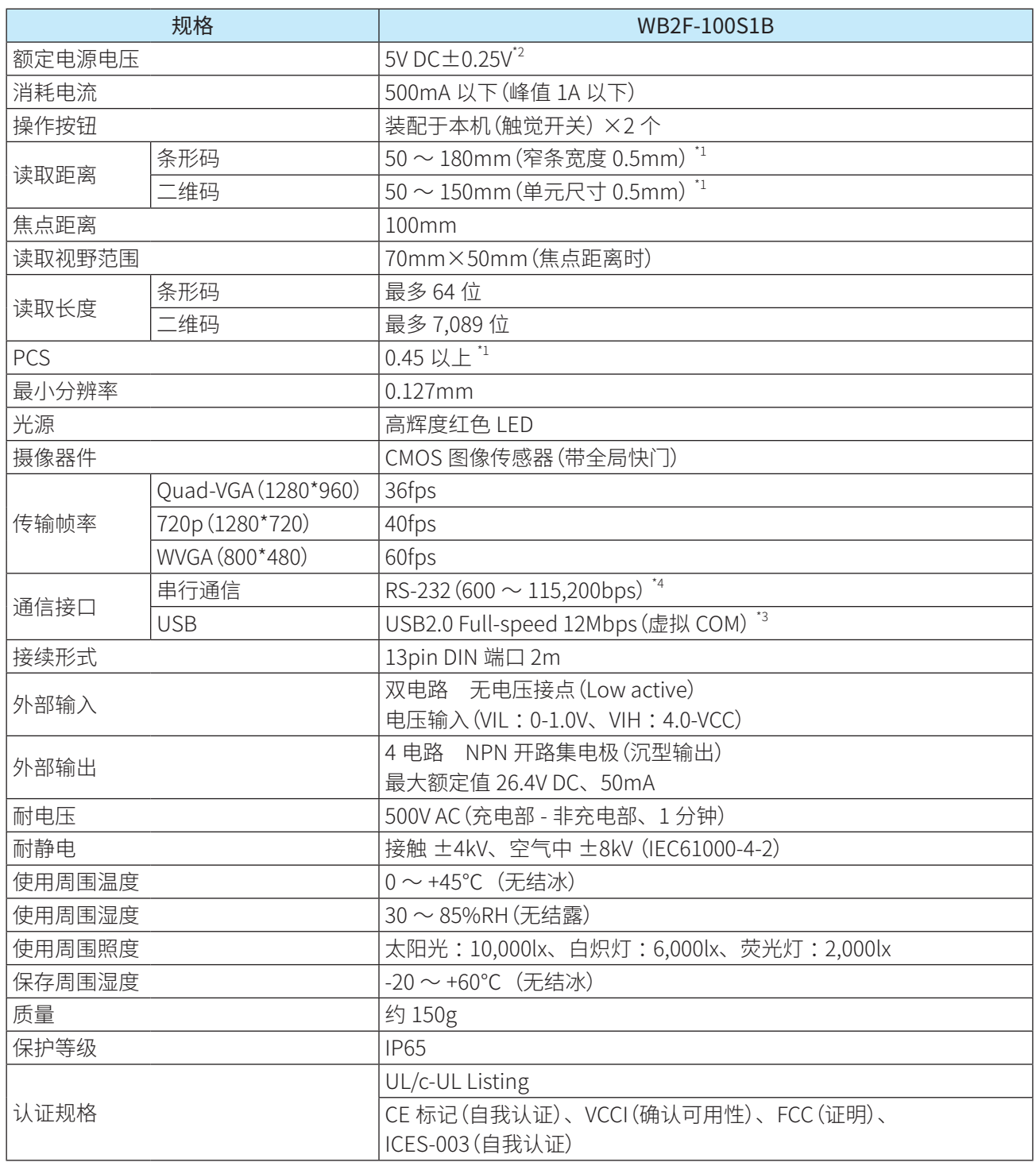

规格 WB2F-100S1B 条形码 条形码 EAN-13/8 (including addon), UPC-A/E0/E1(including addon), Code39, Codabar(=NW7), Interleaved 2of5(=ITF), Standard 2of5(=Industrial 2of5), Matrix 2of5, Chinese Post Matrix, COOP 2of5, SCODE, Code93, Code128, GS1-128 (旧: EAN-128), MSI/Plessey, Italian Pharmacy(=Code32), CIP39, Tri-Optic, TELEPEN, Code11, GS1 Databar(旧:RSS) (Omni-directional, Truncated, Limited, Expanded), GS1 Databar Stacked(Omni-directional,Expanded), IATA 2of5 QR Code/GS1 QR Code, Micro QR Code,

二维码

\*1 依据弊公司标准条形码及二维码<br>\*2 用作 UL 认证品时,外部电源请 用作 UL 认证品时,外部电源请使用额定输出电压 5V 的 Limited power source 或 NEC (美国国家电气法规) Class2 电源。

\*3 维护用(不支持总线功率)

\*4 工厂出厂时的 RS-232 通信设定为通信速度 9,600bps、数据长 8bit、校验码 EVEN、终止位 1bit、无流控。

DataMatrix(Data Code)/GS1 DataMatrix, PDF417, Micro PDF417,

GS1 composite(CC-A, CC-B, CC-C), Japan Postal Code

产品规格

 $\mathbb{R}$ 

### 读取视野、特性

# **6. 2 读取视野、特性**

## **6. 2. 1 读取范围**

WB2F 型的读取范围(代表例)如下所示。

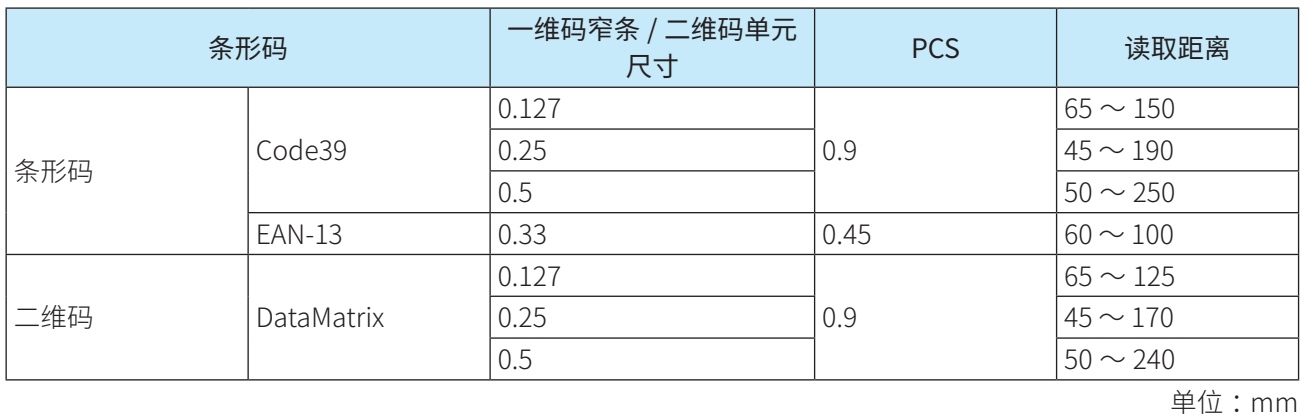

测定条件

 $\bullet$ 使用弊公司标准条形码及 $\_\$ 维码

 $\bullet$ 前倾角: $15^\circ$ 、侧倾角: $0^\circ$ 、旋转角: $0^\circ$ 

 $\bullet$ 周围照度:300  $\sim$  500lx

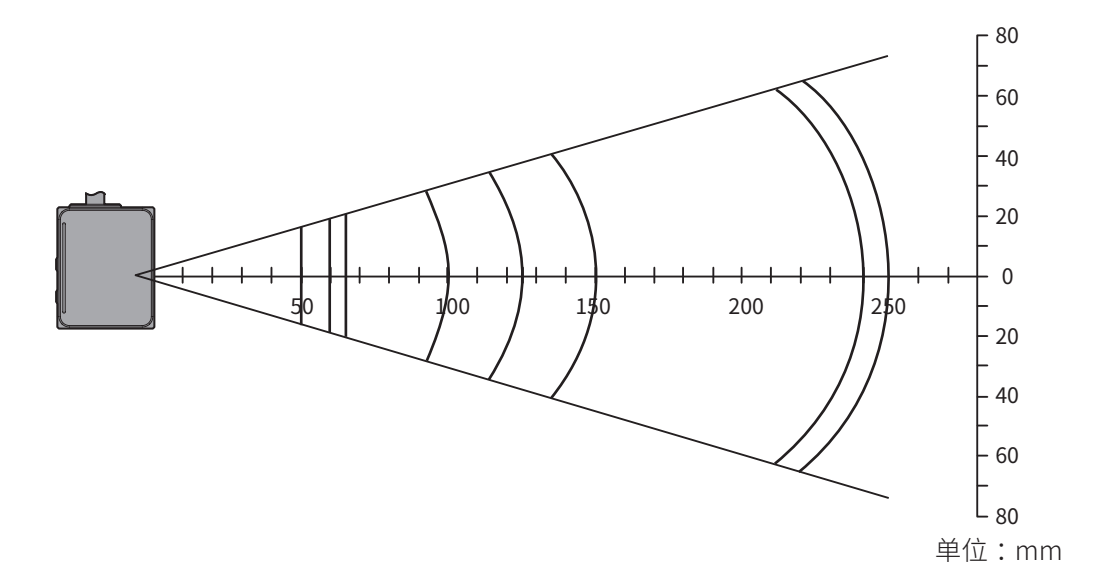

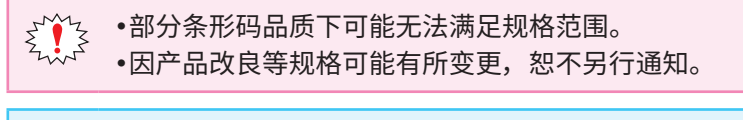

请使用设置辅助模式,设为适当的读取位置。

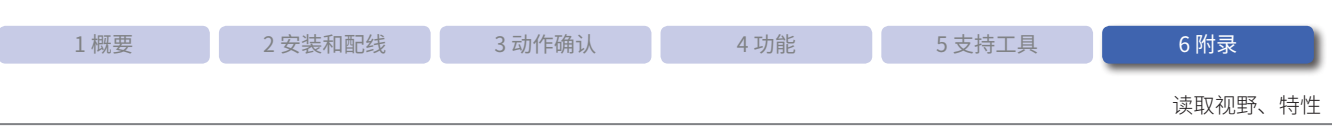

## **6. 2. 2 视野范围**

WB2F 型的视野范围如下所示。

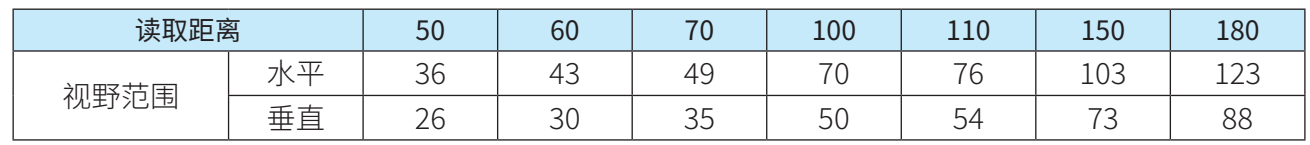

单位 :mm

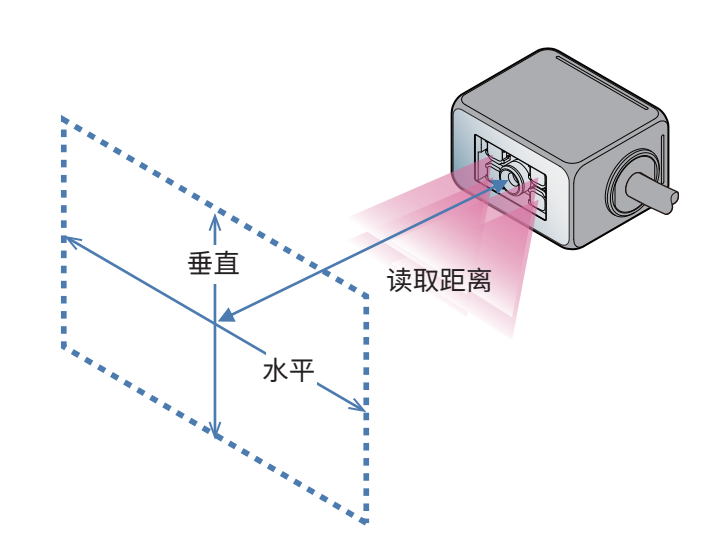

 $\widetilde{\xi}^{\mathcal{W}}_{\mathcal{M},\mathcal{S}}$  因产品改良等规格可能有所变更,恕不另行通知。

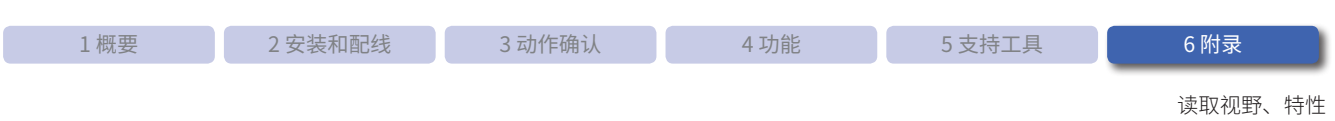

### **6. 2. 3 角度特性**

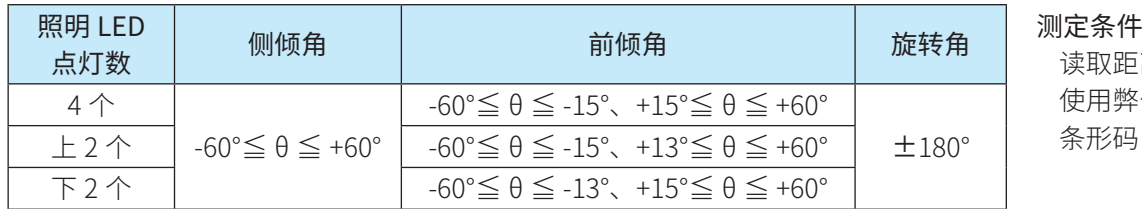

读取距离 :100mm 使用弊公司标准 条形码

### ■侧倾角

左右倾斜为 -60°≦ θ ≦ +60°(前倾角为 +15°时)

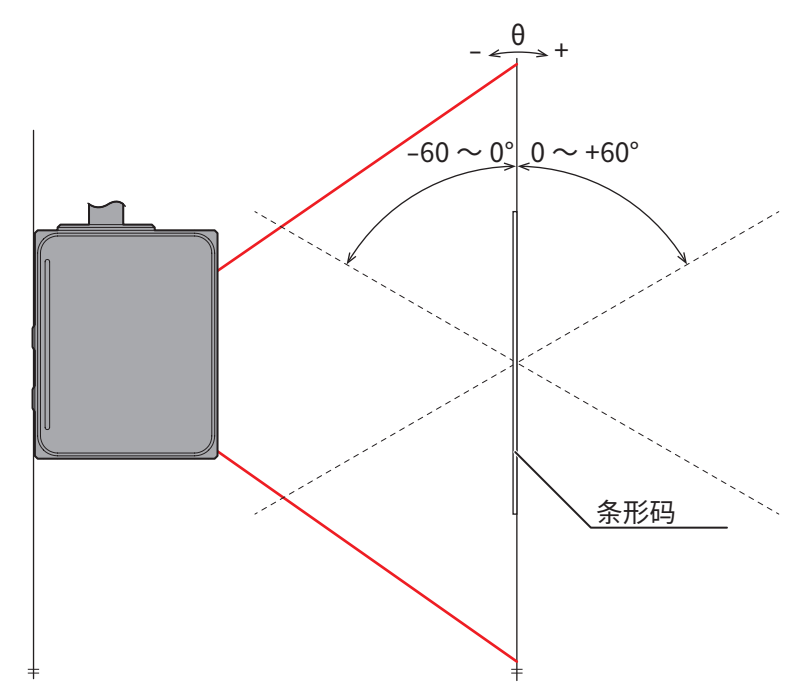

### ■前倾角

前后倾斜为 -60°≦ θ ≦ -15°、+15°≦ θ ≦ +60°(照明 LED 为 4 个、侧倾角为 0°时)

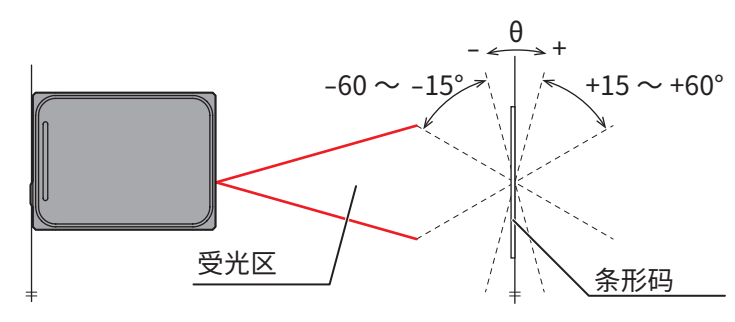

照明 LED 点灯数为 4 个时,前倾角 -15°< θ < 15°范围属于止反射区域(盲区),请勿在此区域内读 取条形码。此区域内读取性能可能极低,会出现读取失败或误读等现象。
<span id="page-144-0"></span>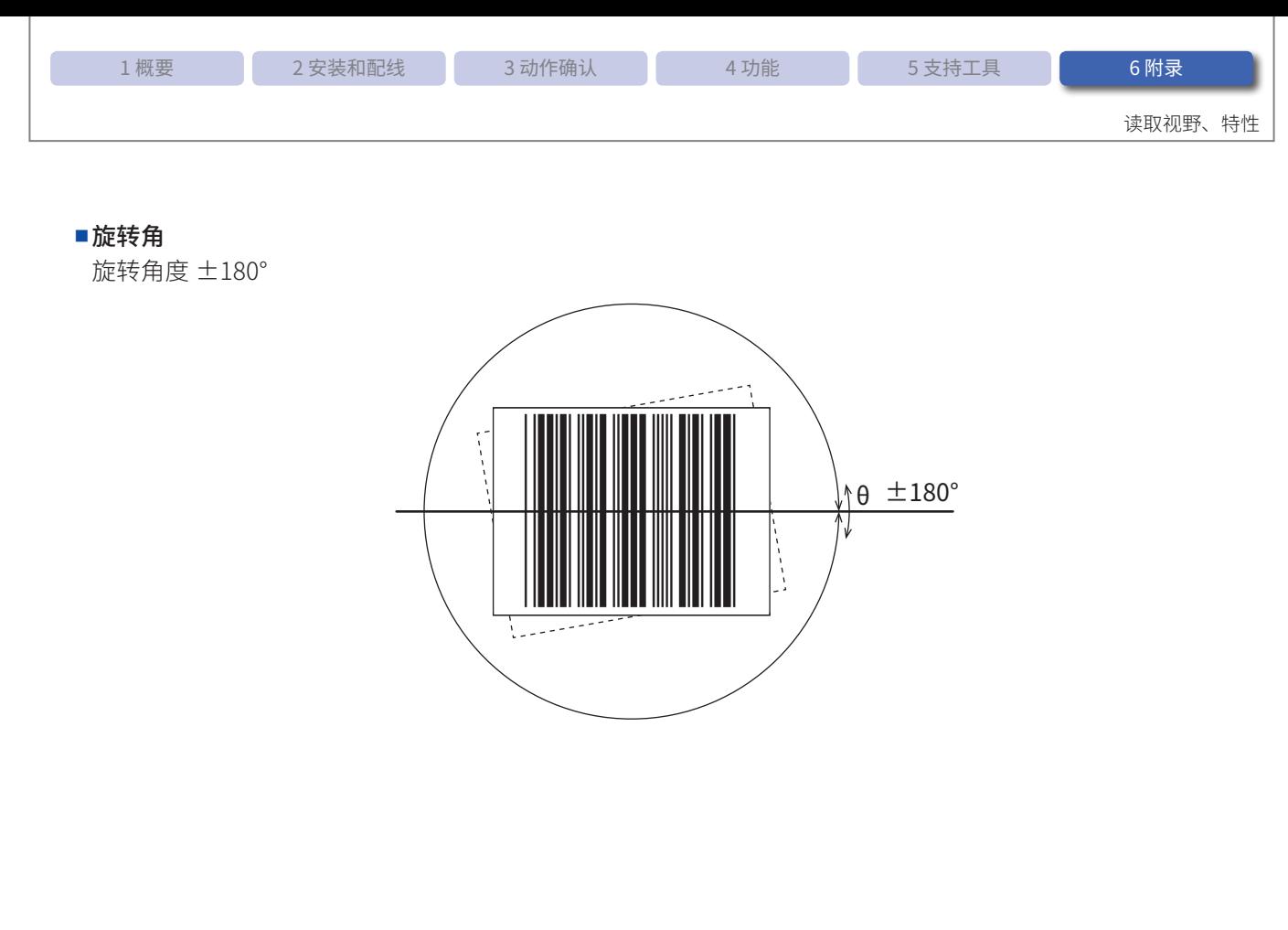

<span id="page-145-0"></span>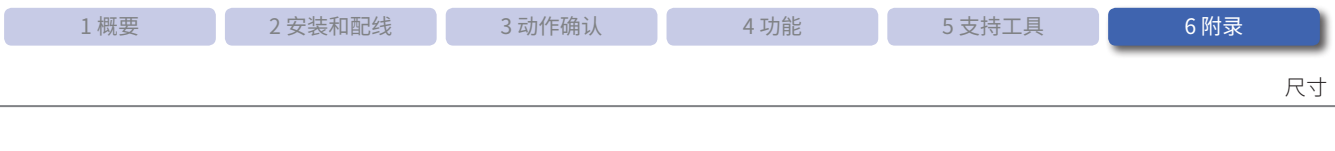

#### $6.3$ 尺寸

•WB2F型

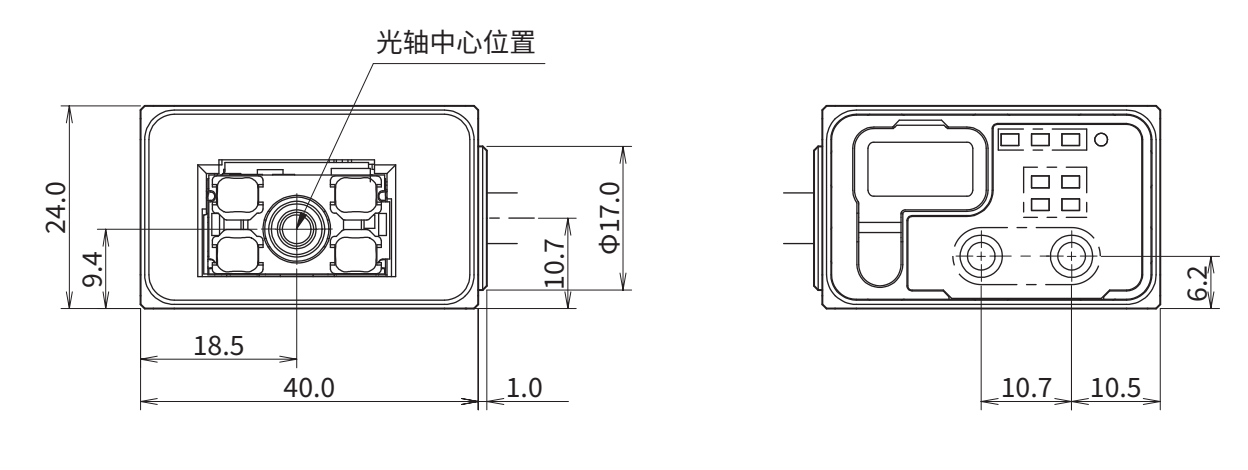

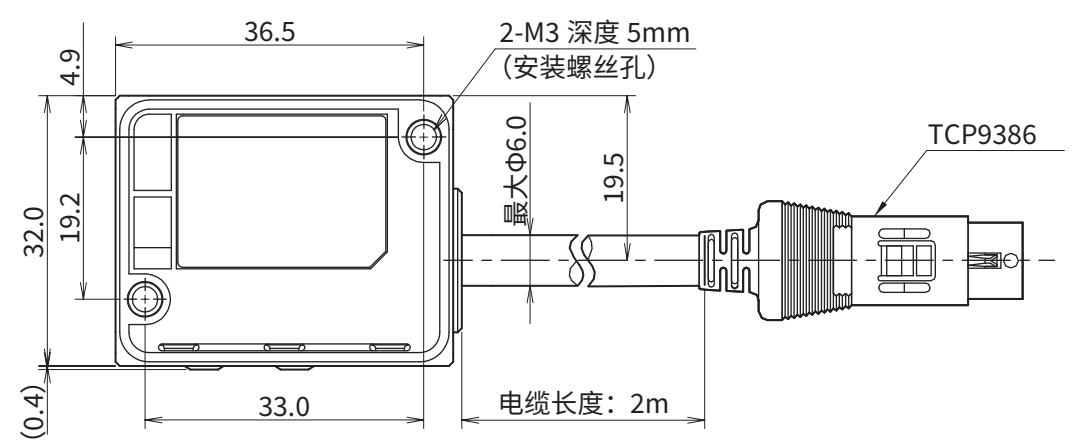

单位:mm

•安装金属支架

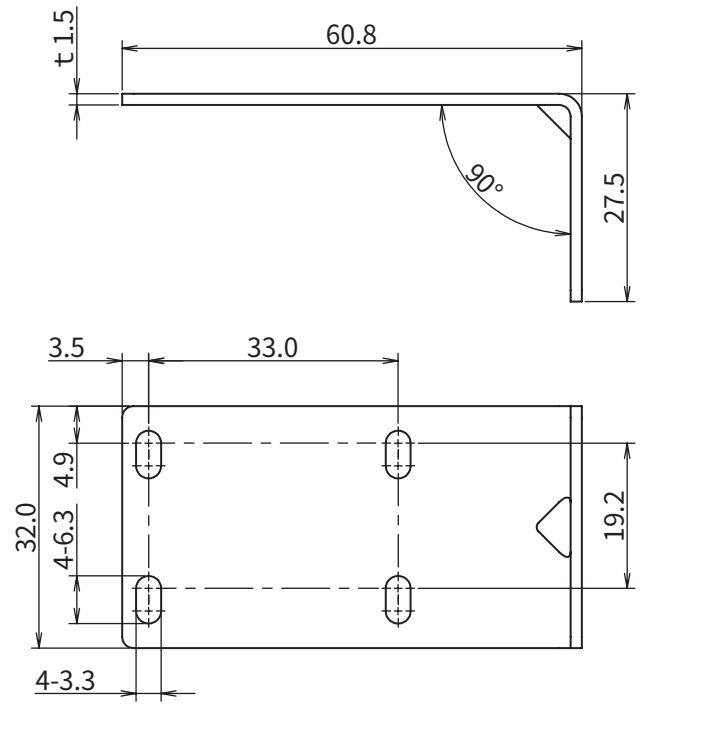

 $5.3$  $7.0$  $\frac{5}{90}$ **B.** R18.0 **Crip** 

单位:mm

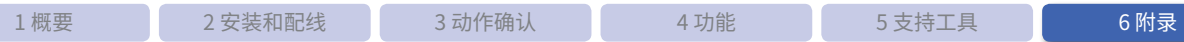

尺寸

### ● 通信单元(WB9Z-CU100)

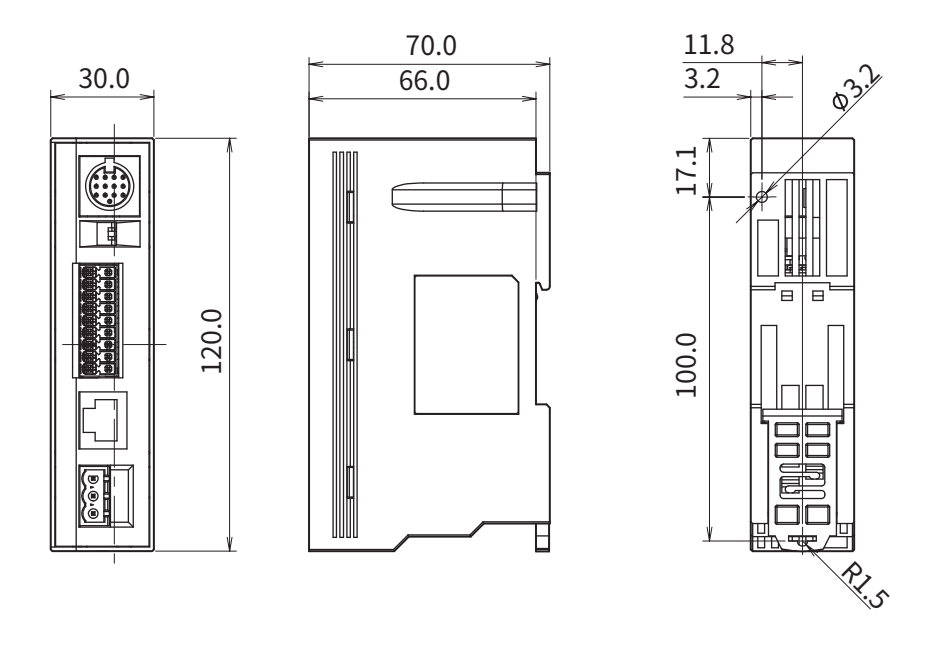

单位 :mm

**IDEC** 

故障排除

### <span id="page-147-0"></span>**6. 4 故障排除**

使用 WB2F 型时, 如果认为动作可能发生问题, 请参见以下问题点和确认事项解决问题。 如果问题无法解决,请咨询最近的营业所或咨询窗口。

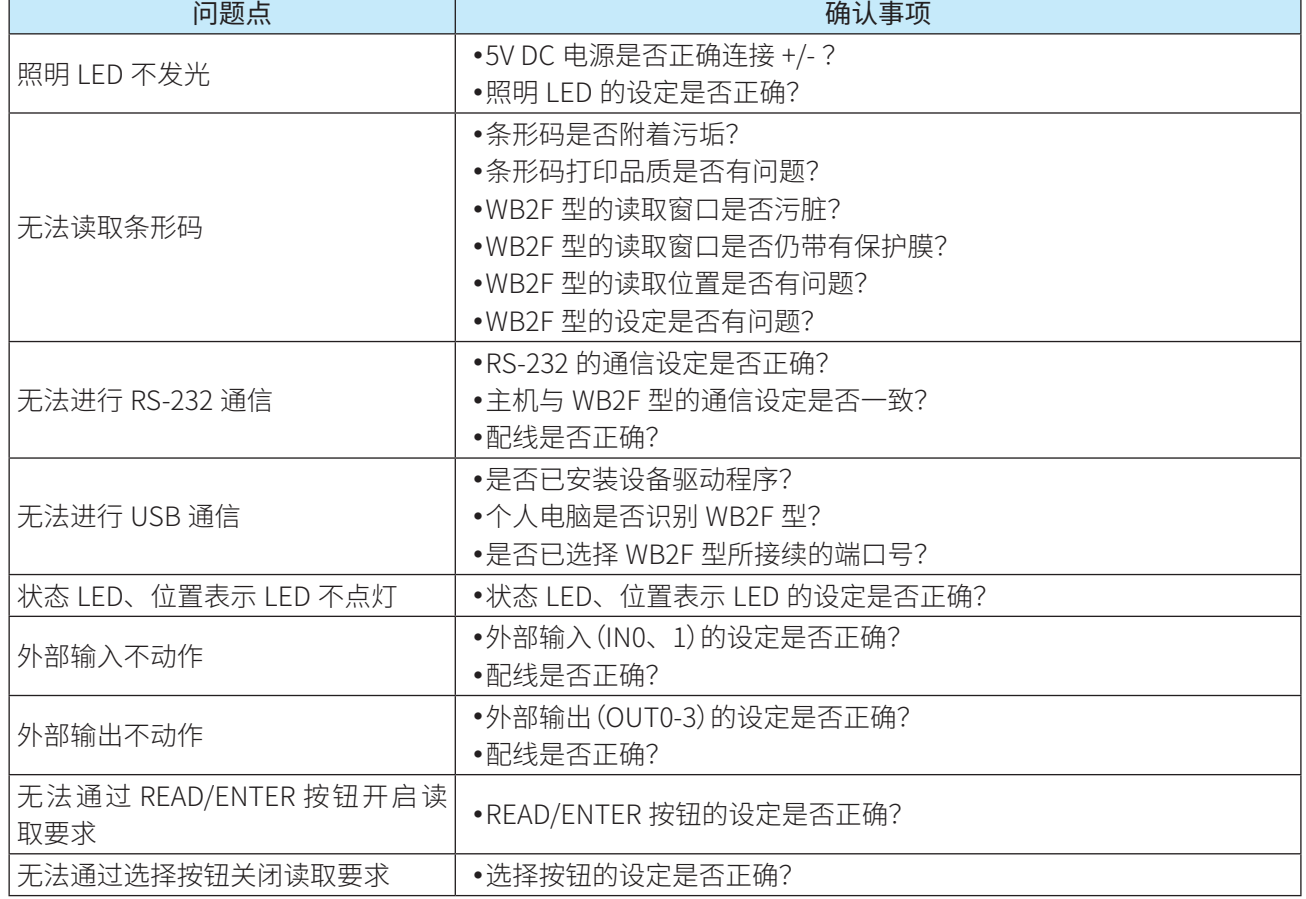

<span id="page-148-0"></span>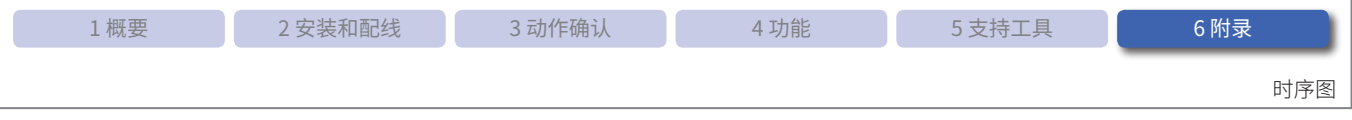

## **6. 5 时序图**

本节将对 WB2F 型的读取动作和外部输出时序图进行介绍。

### **6. 5. 1 读取动作的时序图**

表示 WB2F 型的读取动作时序图。

例)以如下条件读取条形码时

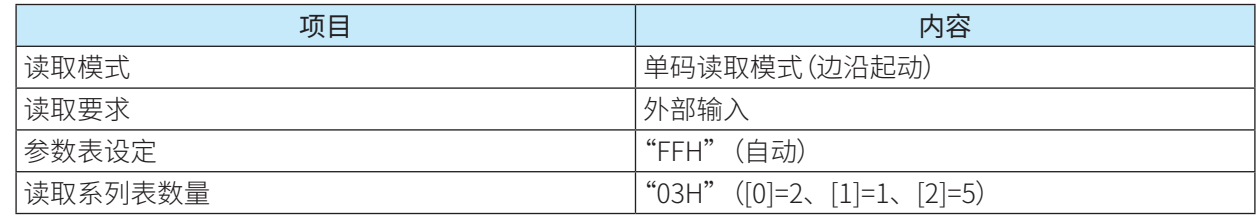

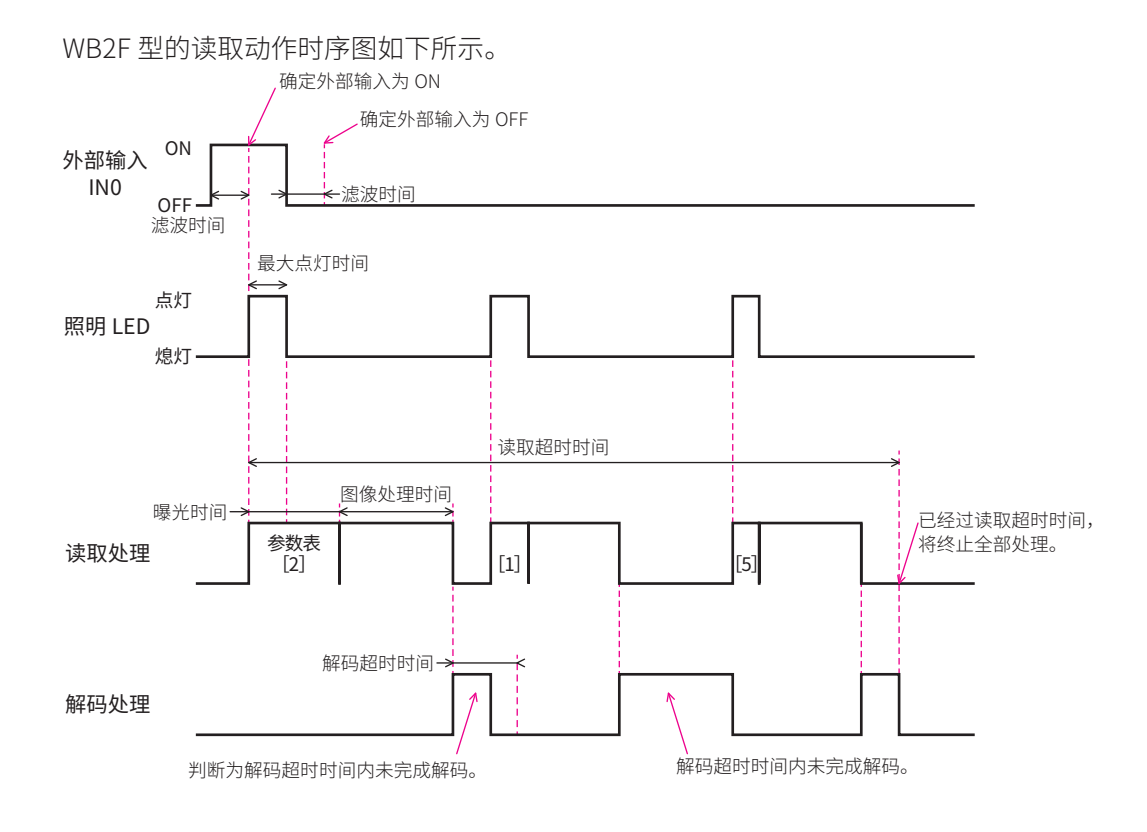

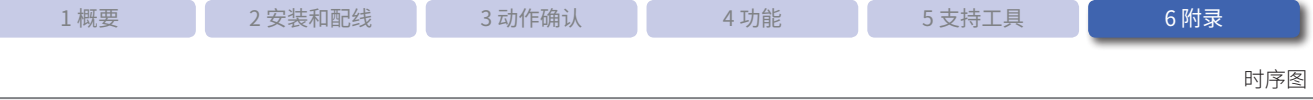

照明 LED 的最大点灯时间因分辨率(帧传输率)和点灯模式的设定而异。

各自的最大点灯时间如下所示。

| 分辨率         | 摄像品质 | 帧传输率  | 点灯模式            |       |
|-------------|------|-------|-----------------|-------|
|             |      |       | 通常              | 瞬间高功率 |
| QuadVGA     | 高    | 36fps | 5 <sub>ms</sub> | 1.4ms |
|             | 低    | 60fps |                 | 0.8ms |
| 720P        | 高    | 40fps |                 | 1.0ms |
|             | 低    | 60fps |                 | 0.8ms |
| <b>WVGA</b> | 高    | 60fps |                 | 0.8ms |
|             | 低    | 60fps |                 | 0.8ms |

 $\sum_{i=1}^{n}$ ● 超过设定的读取时间后,将终止全部处理。 • 请设定解码超时时间短于读取时间。

 $\mathbb{E}$ 

<span id="page-149-0"></span>C

 $\bullet$  滤波时间可在  $1$   $\sim$   $100$ ms 沱围内进行设定。

- •读取超时时间可设为无限,或在 100 ~ 25,500ms 范围内进行设定。
- •解码超时时间可设为尢限,或在 100 ~ 25,500ms 范围内进行设定。
- •喙光时间可在  $0.09 \sim 10.00$ ms 沱围内进行设定。
- •图像处埋时间最大为 27.80ms。

### **6. 5. 2 外部输出的时序图**

### ●OK/NG 输出

OK 输出在读取成功或对照检查成功时开启。 NG 输出在读取失败或对照检查失败时开启。

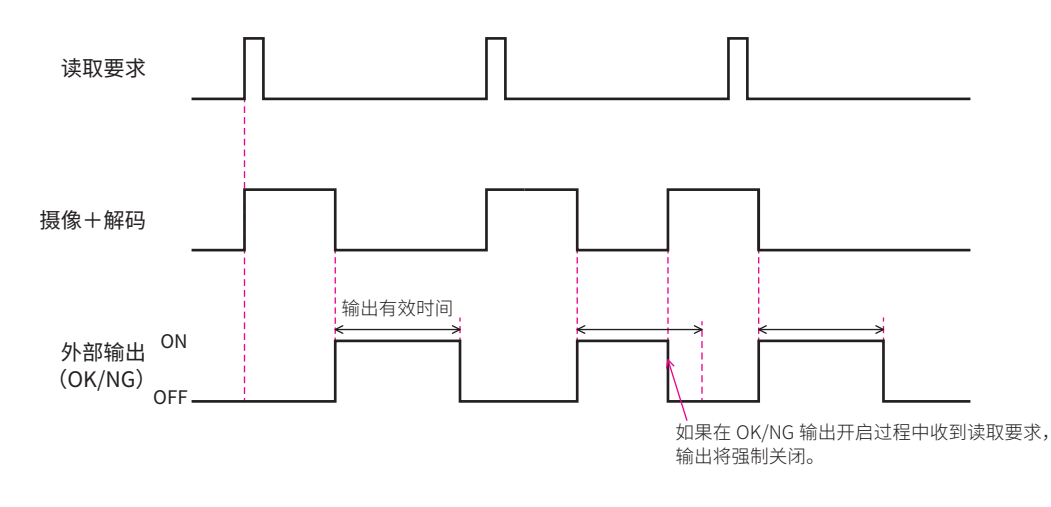

•输出的动作逻辑可选择"止逻辑"或"负逻辑"。 •输出有效时间可设为无限,或在  $100 \sim$  2,550ms 范围内进行设定。

•如果在 OK 输出、NG 输出开启过程甲开启了读取要求,外部输出将强制天团。

<span id="page-150-0"></span>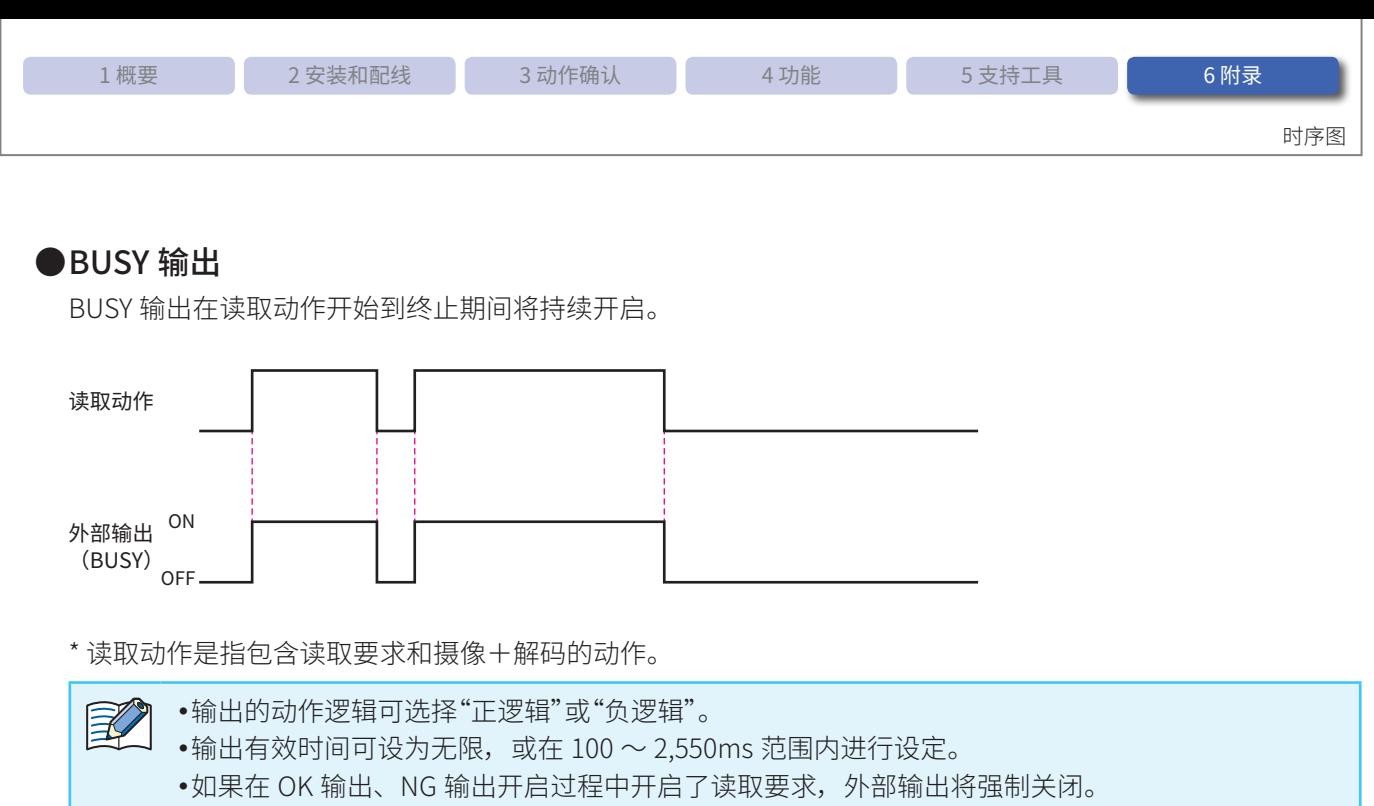

 $\overline{\xi}^{\gamma\gamma} _{l,\gamma}$ ,无法设定输出有效时间。

### ●FLASH 同步输出

FLASH 同步输出会与摄像处理的曝光时间同步开启。

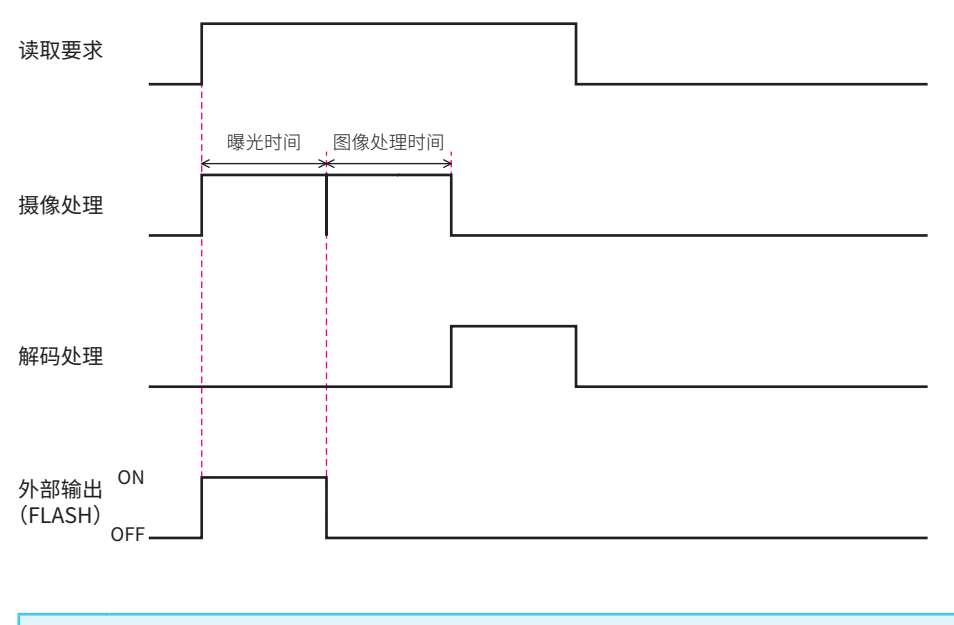

●输出极性可选择"止逻辑"或"负逻辑"。 •喙光时间可在  $0.09 \sim 10.00$ ms 沱围内进行设定。 •图像处埋时间最大为 27.80ms。

# <span id="page-151-0"></span>**6. 6 控制命令一览**

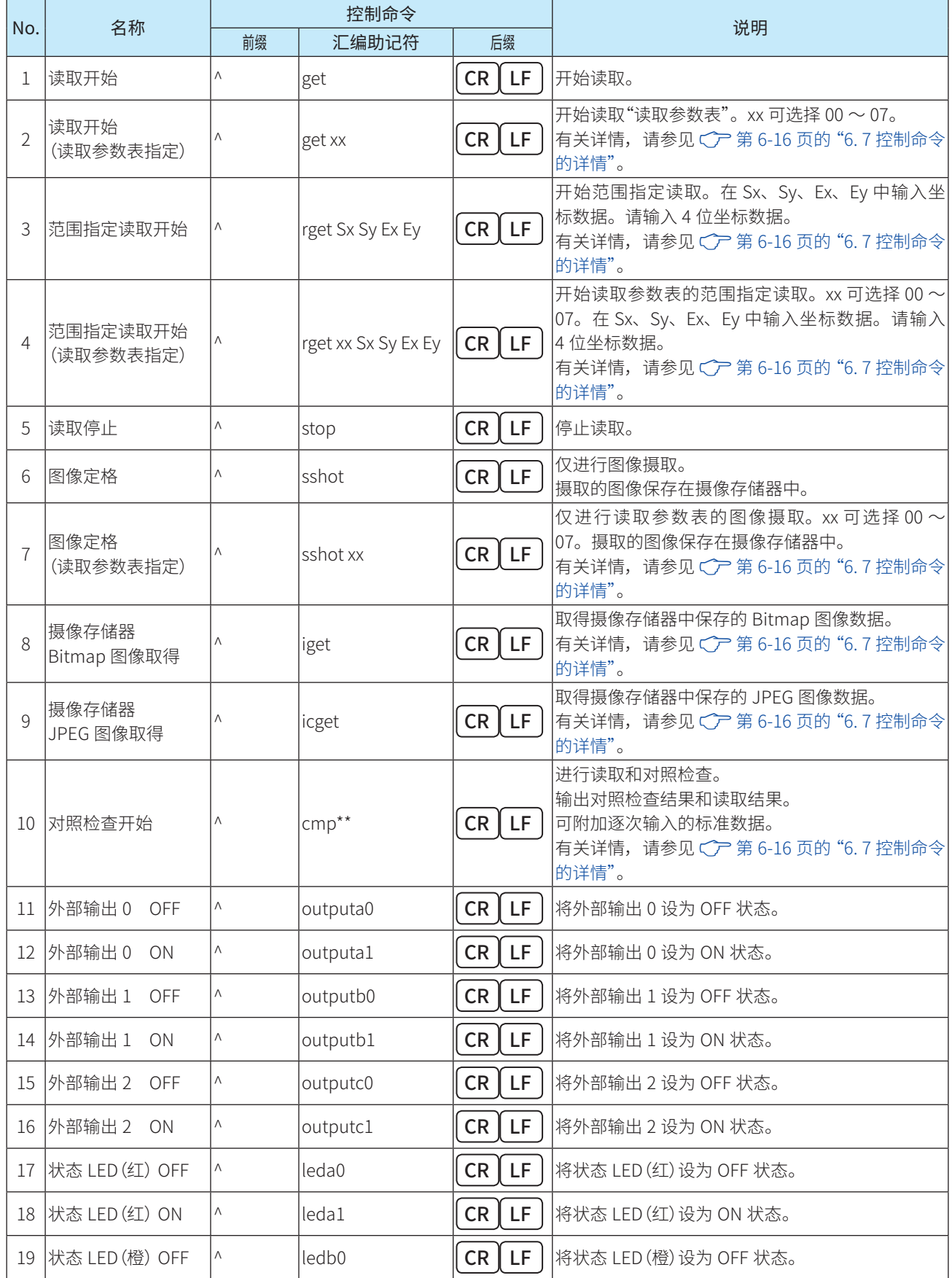

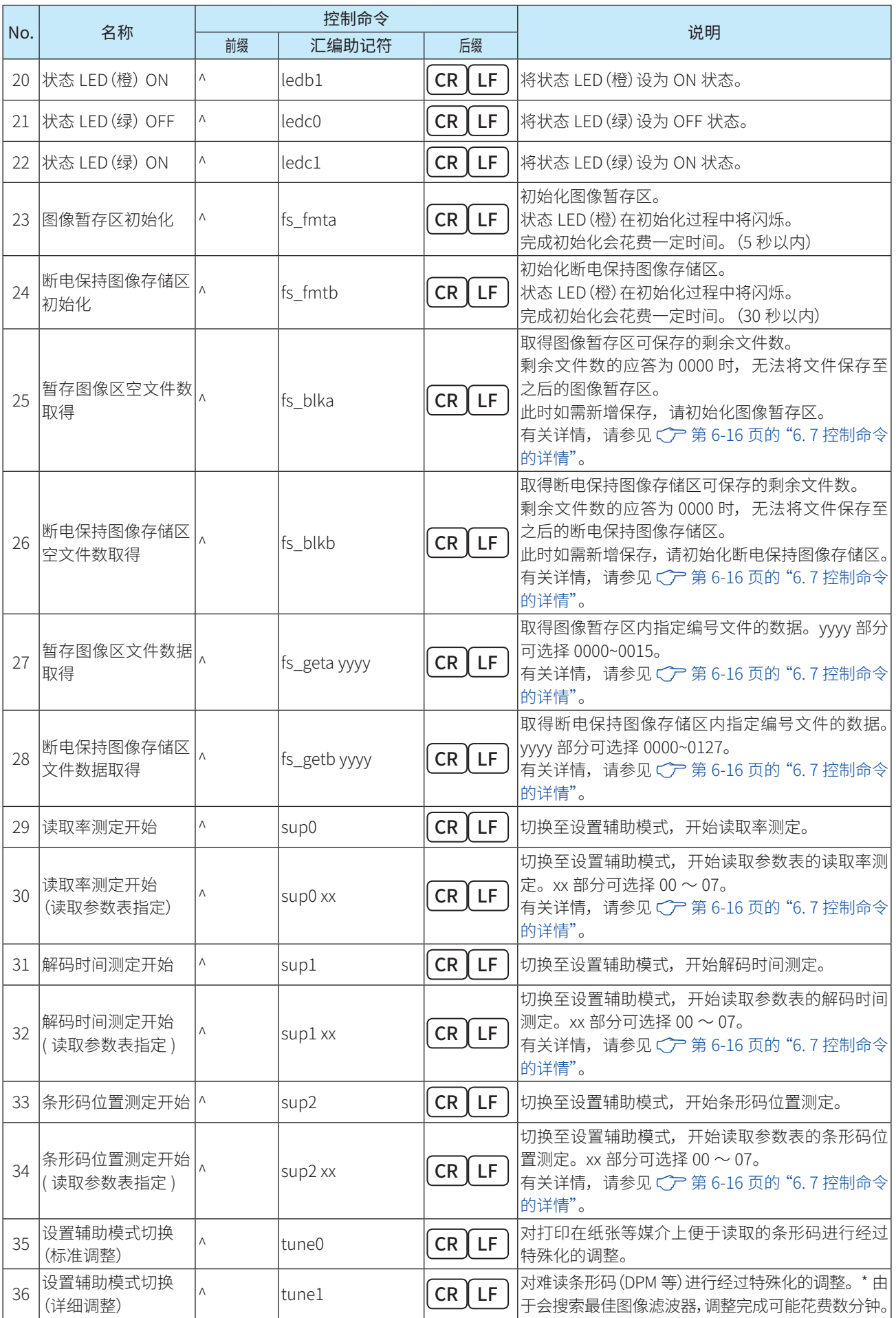

控制命令一览

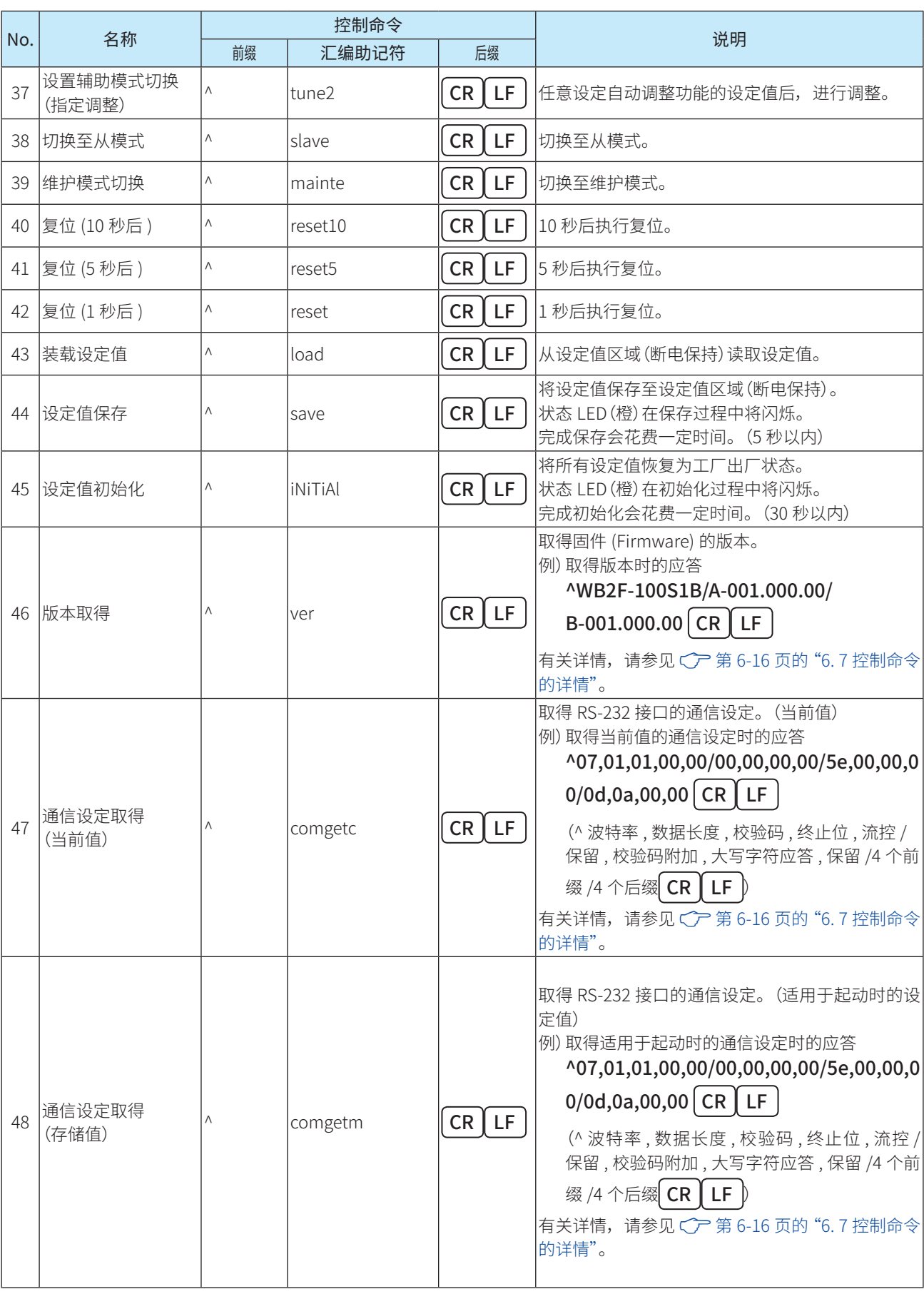

全个 控制命令一览中所记载的前缀及后缀为工厂出厂时的设定。

**IDEC** 

### **6-16**

# <span id="page-154-1"></span>**6. 7 控制命令的详情**

### <span id="page-154-0"></span>● No.2 读取开始(读取参数表指定)

送信示例

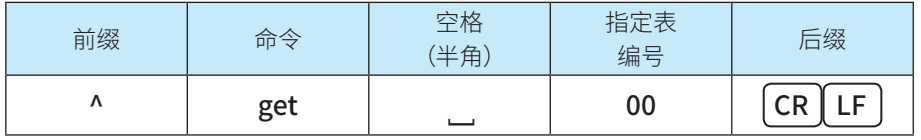

指定表编号中写入"00" $\sim$  "07"的数值。

### ● No.3 范围指定读取开始

送信示例

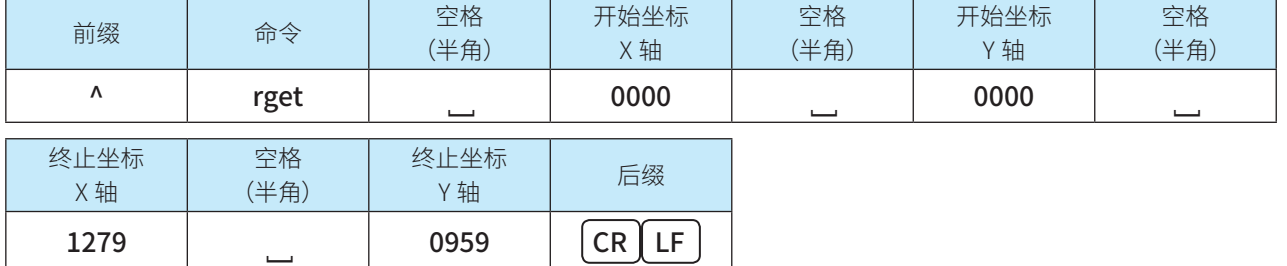

开始坐标 X 轴、终止坐标 X 轴中写入"0000"~ "1279"的数值。 开始坐标 Y 轴、终止坐标 Y 轴中写入"0000"~ "0959"的数值。 请勿将开始坐标设为大于终止坐标的数值。 请输入 4 位坐标数据。

### ● No.4 范围指定读取开始(读取参数表指定)

#### 送信示例

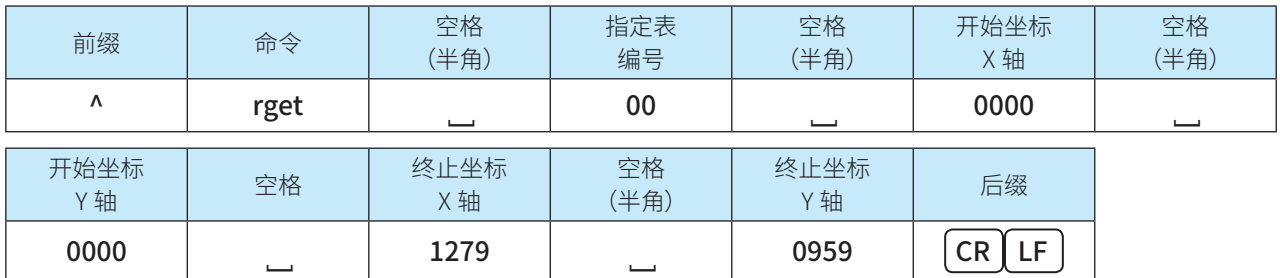

指定表编号中写入"00" $\sim$ "07"的数值。 开始坐标 X 轴、终止坐标 X 轴中写  $\lambda$  "0000"~ "1279"的数值。 开始坐标 Y 轴、终止坐标 Y 轴中写  $\lambda$  "0000"~ "0959"的数值。 请勿将开始坐标设为大于终止坐标的数值。 请输入 4 位坐标数据。

#### ● No.7 图像定格开始(读取参数表指定)

#### 送信示例

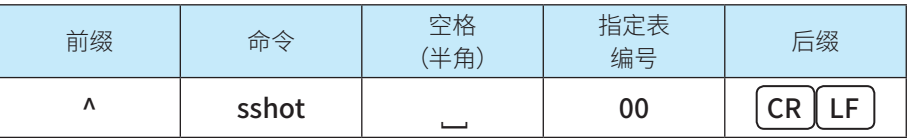

指定表编号中写入"00" $\sim$ "07"的数值。

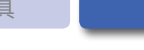

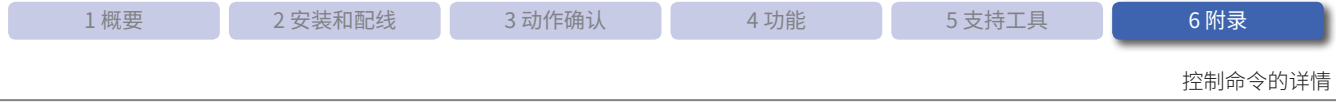

#### ● No.8 存储区 Bitmap 图像取得

### 送信示例

以 16 个字节图像数据为单位, 按如下形式连续应答。

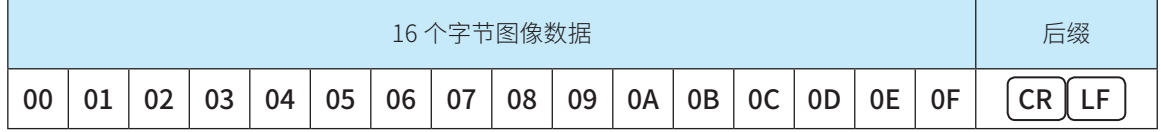

如果送信数据不满 16 个字节,则送信既存的数据量。

以下内容表示送信 10 个字节的示例。

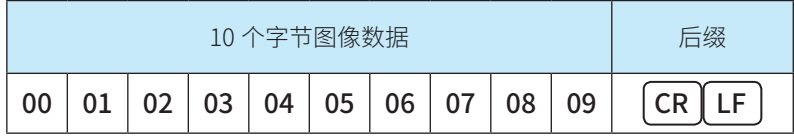

应答示例

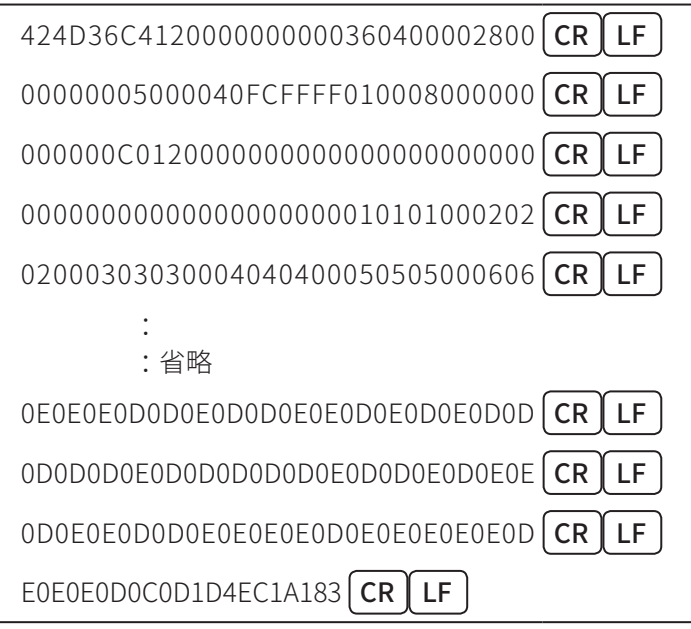

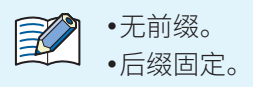

● No.9 存储区 JPEG 图像取得

#### 应答示例

应答形式与 No.8 存储区 Bitmap 图像取得相同。

### ● No.10 对照检查开始

#### 送信示例

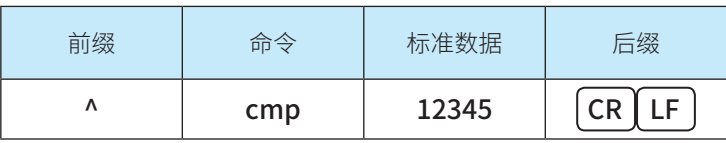

标准数据中写入需要比较对照检查的数值。

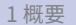

控制命令的详情

#### ● No.25 暂存图像区空文件数取得

应答示例

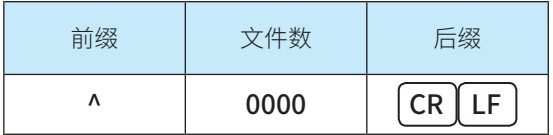

文件数中写入"0000"~ "0016"的数值。

#### ● No.26 断电保持图像存储区空文件数取得 应答示例

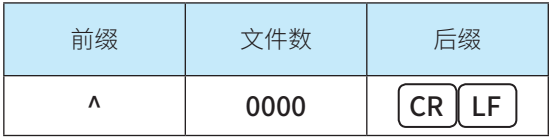

文件数中写入"0000"~ "0128"的数值。

#### ● No.27 暂存图像区文件数据取得

送信示例

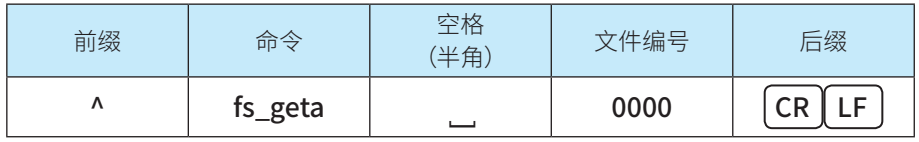

文件编号中写入"0000"~ "0015"的数值。

应答示例

应答形式与 No.8 存储区 Bitmap 图像取得相同。

#### ● No.28 断电保持图像存储区文件数据取得

送信示例

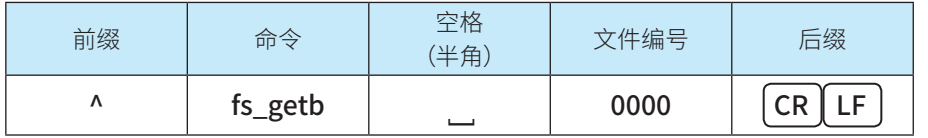

文件编号中写入"0000"~ "0127"的数值。

#### 应答示例

应答形式与 No.8 存储区 Bitmap 图像取得相同。

### • No.30 读取率测定开始(读取参数表指定)

送信示例

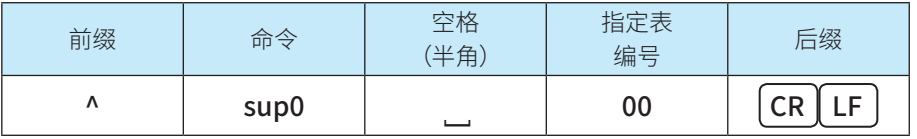

指定表编号中写入"00" $\sim$  "07"的数值。

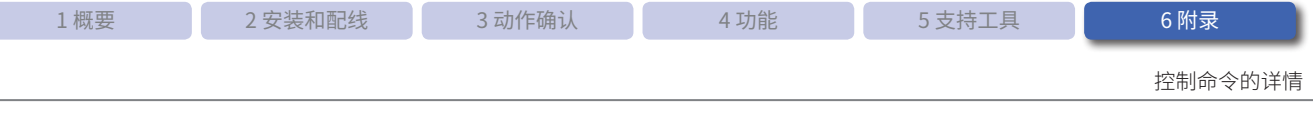

#### • No.32 解码时间测定开始(读取参数表指定)

送信示例

ſ

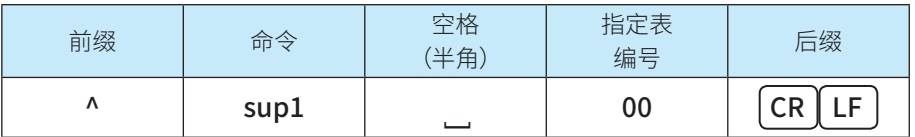

指定表编号中写入"00" $\sim$ "07"的数值。

### • No.34 条形码位置测定开始(读取参数表指定)

送信示例

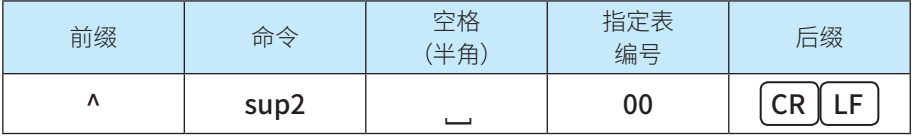

指定表编号中写入"00" $\sim$ "07"的数值。

#### ● No.46 获取版本

#### 应答示例

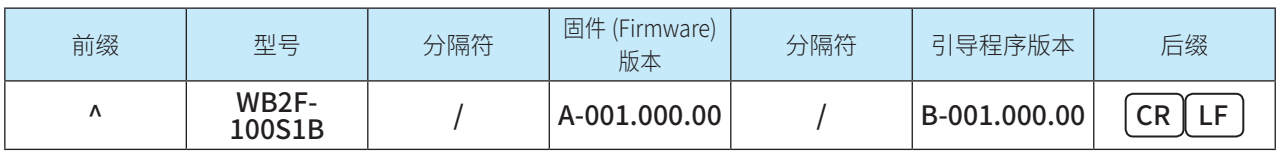

型号中写入"WB2F-100S1B"。

固件 (Firmware) 版本中在表示固件 (Firmware) 的 A- 之后写入 3 位 .3 位 .2 位形式的数值。

引导程序版本中在表示引导程序的 B- 之后写入 3 位 .3 位 .2 位形式的数值。

#### ● No.47 通信设定取得(当前值)、No.48 通信设定取得(存储值)

### 应答示例

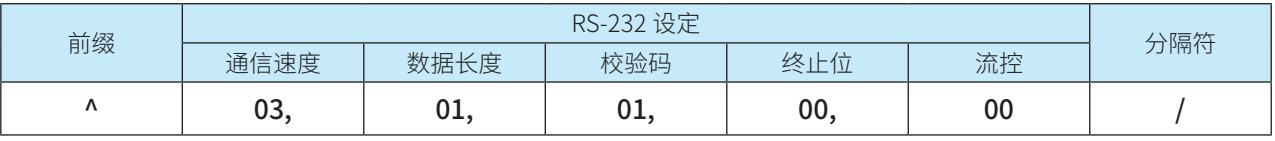

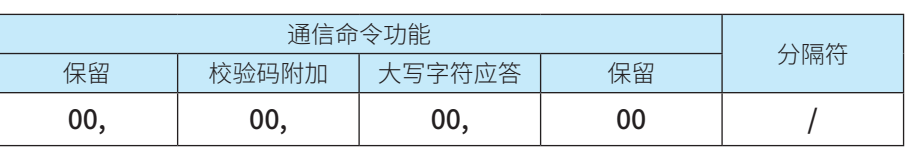

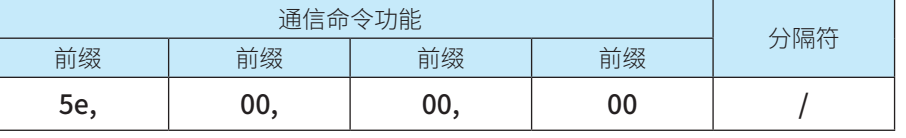

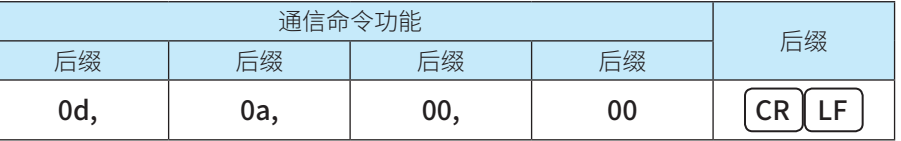

RS-232 设定中写入"4.6 [设定项目一览"的](#page-97-0)C 产第 4-58 页的 "RS-232 设定"设定值。

通信命令功能中写入"4.6 [设定项目一览"](#page-97-0)的C 字[第 4-81 页的"通信命令功能"设](#page-120-0)定值。

<span id="page-158-0"></span>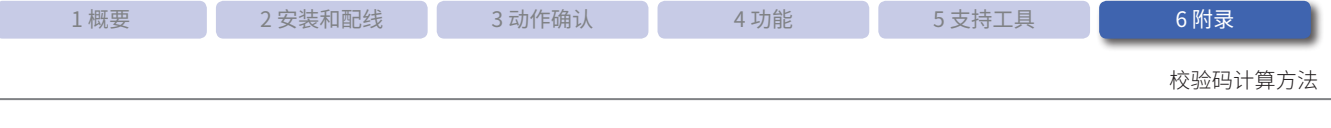

# **6. 8 校验码计算方法**

可对条形码数据的输出数据及设定命令附加校验码。 校验码以 ASCII 码 2 位 16 进制数的文本形式表述。

### 计算范围和附加位置

校验码的计算范围和附加位置如下所示。

● 输出数据时

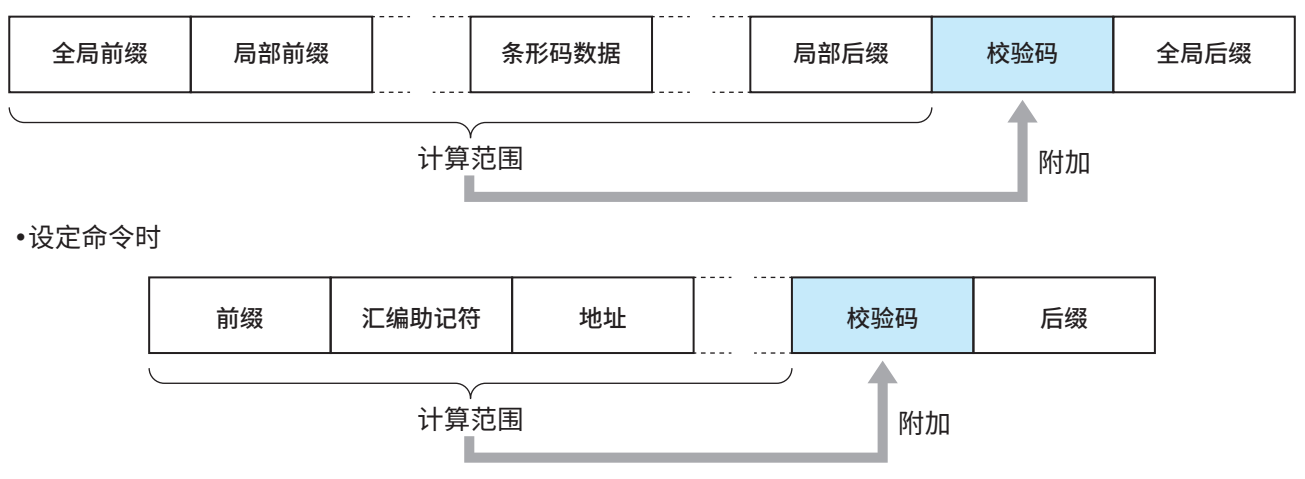

### 计算方法

加法计算计算范围的所有 ASCII 码值,并在反转该值后加 1。

例) ^s1234x118b CR LF 5eH + 73H + 31H + 32H + 33H + 34H + 78H + 31H + 31H = 275H  $275H$  NOT = d8aH  $d8aH + 1 = d8bH$ d8bH& 0ffH = 08bH Check Digit = 8bH

**IDEC** 

**ETB** 

**CAN** 

EM

**SUB** 

HT. 9 09 00001001  $[LF]/[NL]$ 00001010 10 0A VT 00001011 11 0<sub>B</sub>  $[$  FF  $]/[$  NP  $]$ 00001100 12 0C 00001101  $CR$ 0<sub>D</sub> 13 **SO** 14 0E 00001110  $SI$ 15 0F 00001111 **DLE** 16 10 00010000  $DC1$ 00010001 17 11 DC<sub>2</sub> 00010010 18 12 DC<sub>3</sub> 00010011 19 13  $DC4$ 20 14 00010100 [NAK] 21 15 00010101 **SYN** 22 16 00010110

23

24

25

26

17

18

19

 $1A$ 

00010111

00011000

00011001

00011010

 $6 - 21$ 

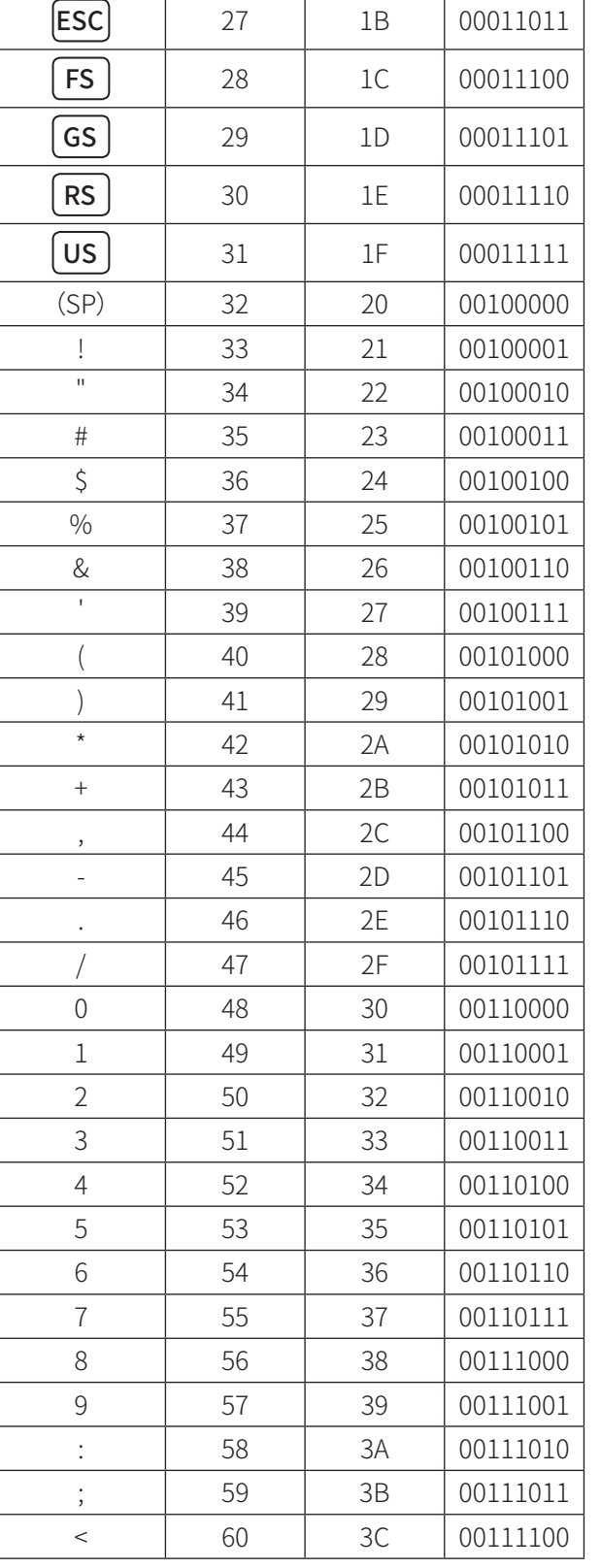

#### $6.9$ ASCII 码表

<span id="page-159-0"></span>1概要

文字

**NUL** 

**SOH** 

 $|STX|$ 

**ETX** 

**EOT** 

**ENQ** 

**ACK** 

BEL

**BS** 

10 进制数

 $\sqrt{a}$ 

 $1\,$ 

 $\overline{2}$ 

3

 $\overline{4}$ 

5

 $6\,$ 

 $\overline{7}$ 

8

16 进制数

00

01

02

03

04

05

06

07

08

2 进制数

00000000

00000001

00000010

00000011

00000100

00000101

00000110

00000111

00001000

4功能

文字

10 进制数

16 进制数

ASCII 码表

2 进制数

5支持工具

2安装和配线 3 动作确认

4功能

ASCII 码表

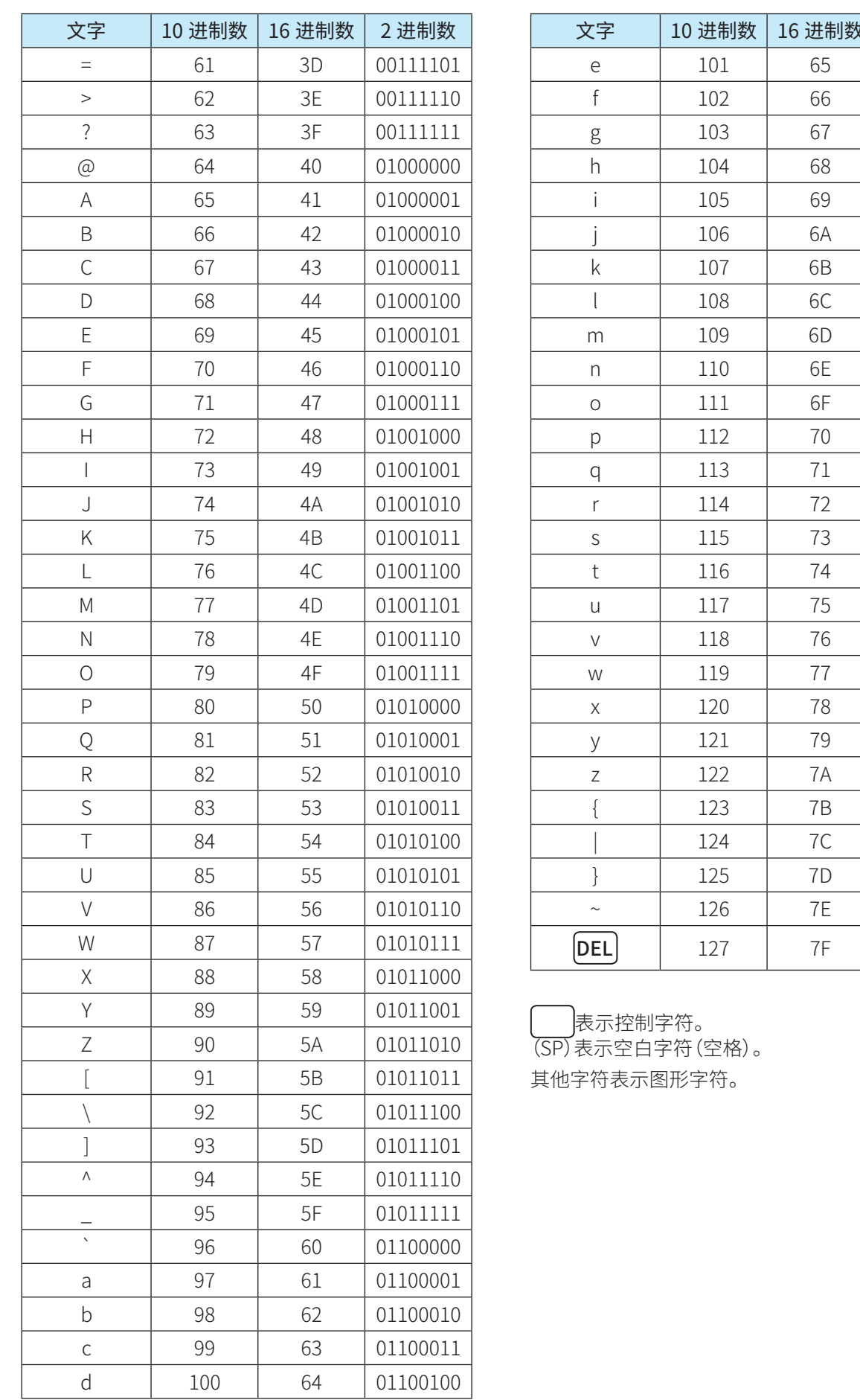

AIM ID 一览

## <span id="page-161-0"></span>**6. 10 AIM ID 一览**

符合 AIM 标准的条形码识别 ID 如下所示。

输出数据为

] + ID + 修改项

的 3 位数据。

但是,关于 AIM ID 的修改项,未定义内容将输出为"X"。

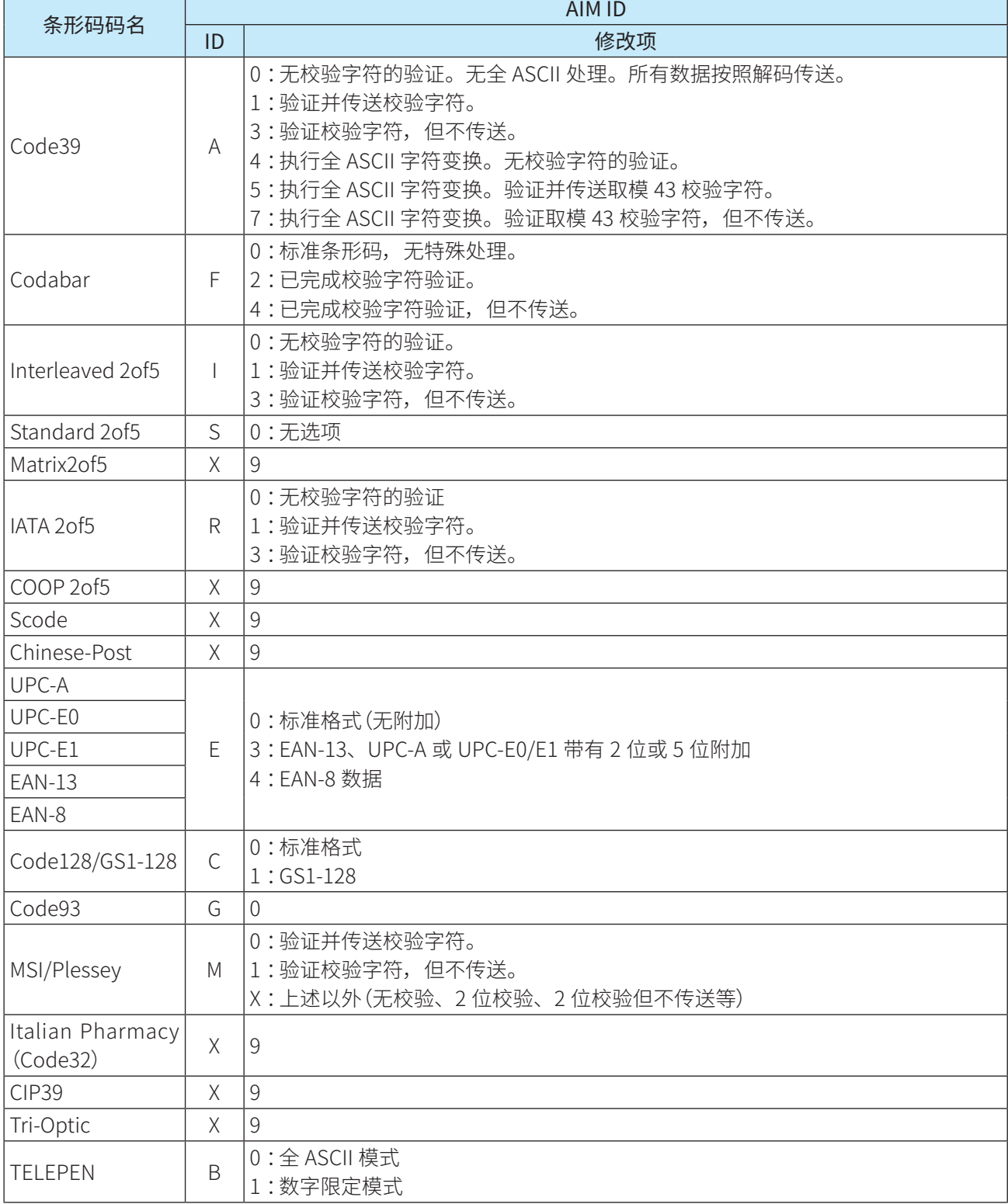

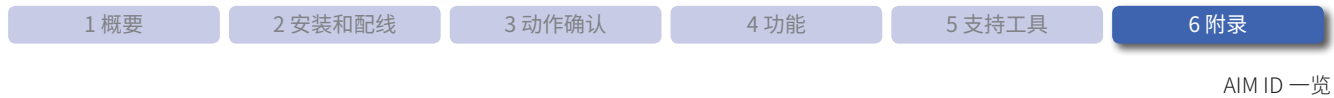

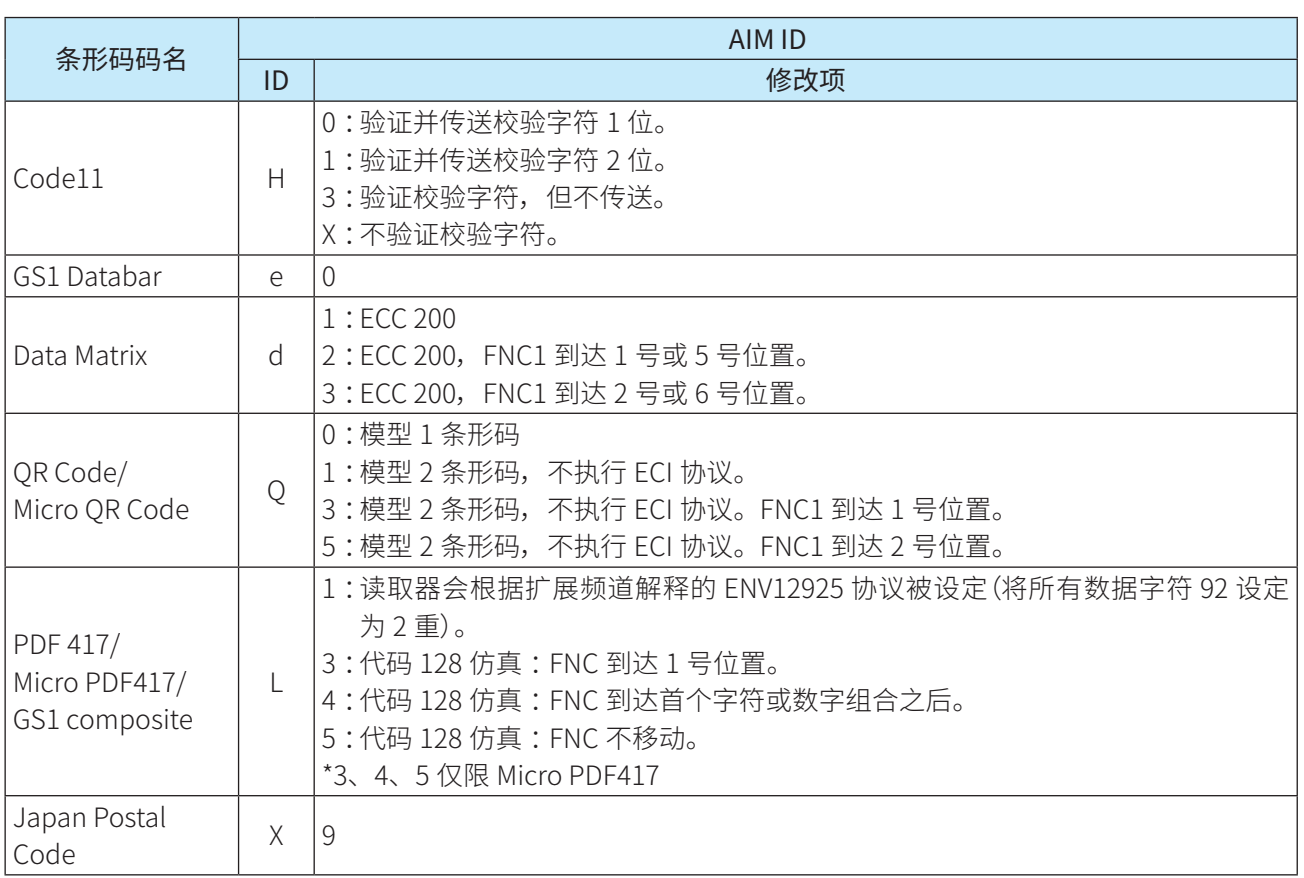

GS1-128 应用程序标识符

# <span id="page-163-0"></span>**6. 11 GS1-128 应用程序标识符**

WB2F 型支持 GS1 的应用程序标识符(以下简称 AI)。有关对应条形码及版本,请参见下表。 AI 由管理国际规格的国际组织 GS1 所规定。有关 AI 的详情, 请参见 GS1 官网。

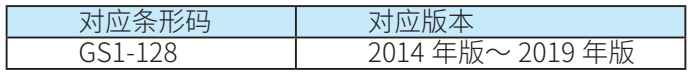

<span id="page-164-0"></span>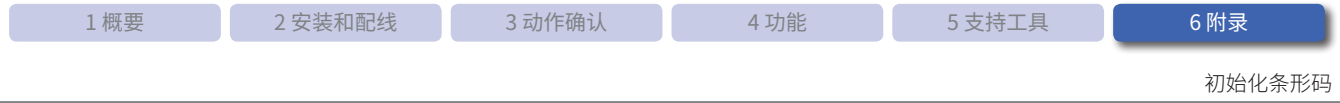

# **6. 12 初始化条形码**

初始化条形码是指用于将 WB2F 型的设定值恢复为工厂出厂状态的条形码。 切换至维护模式后,通过 READ/ENTER 按钮读取初始化条形码,即可将 WB2F 型的设定恢复为工厂出厂状态。

#### 初始化条形码

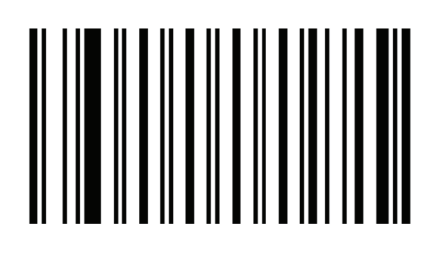

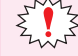

 $\zeta_{\mathbf{k},\mathbf{k}}^{\mathbf{k}\mathbf{k}^{\prime}}$  请注意,无法通过外部输入或控制命令读取初始化条形码。

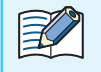

切换至维护模式的操作,请参见C ア第 4-54 页的 "4.4.1 切换至维护模式的操作"。

<span id="page-165-0"></span>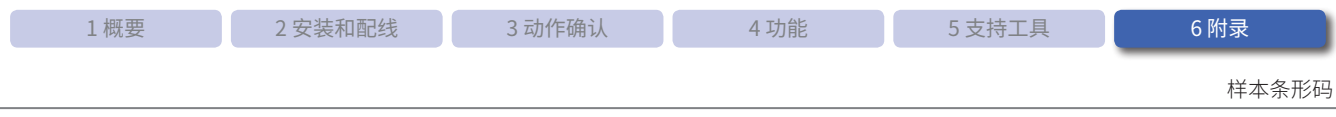

## **6. 13 样本条形码**

本手册刊载有样本条形码。请根据需要打印使用。顶点坐标(x1、y1)位于各条形码左上角。

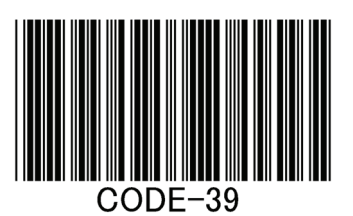

Interleaved 2of5 Standard 2of5

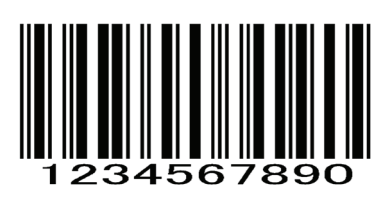

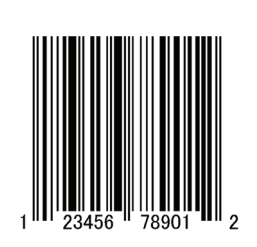

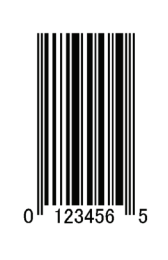

Code-128 Code93

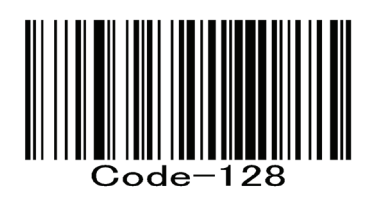

Code39 Codabar

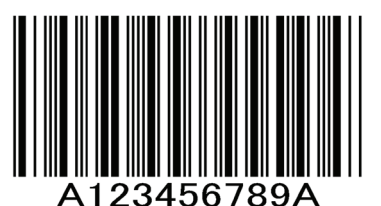

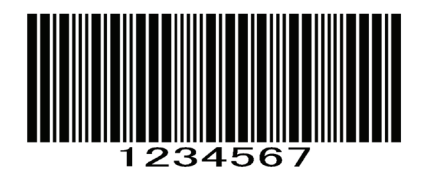

UPC-A JAN/EAN-13(GTIN-13)

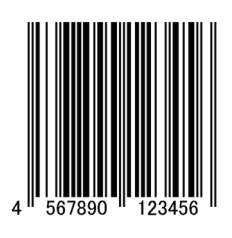

UPC-E0 JAN/EAN-8(GTIN-8)

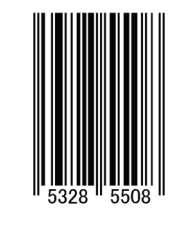

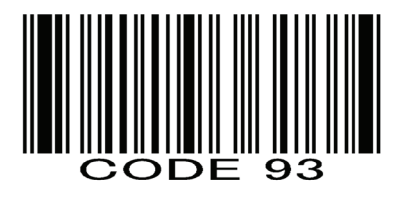

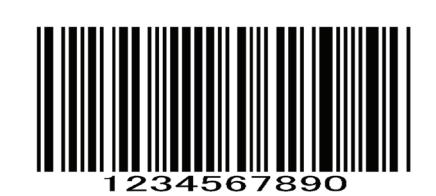

GS1 Databar Expanded GS1 Databar Limited

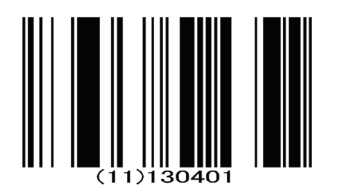

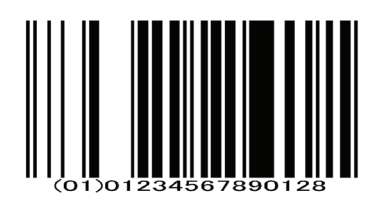

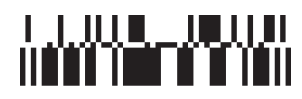

 $(01)10100641490943$ 

GS1 Databar Limited Composite(CC-B) GS1-128 Composite(CC-C)

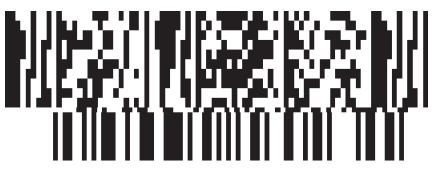

(01)13285434343457 GS1Lim CC-B

Code11 MSI Plessey

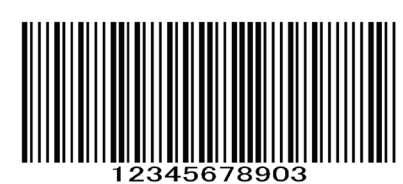

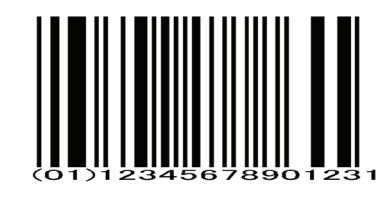

GS1 Databar Omni-directional GS1 Databar Expanded Stacked

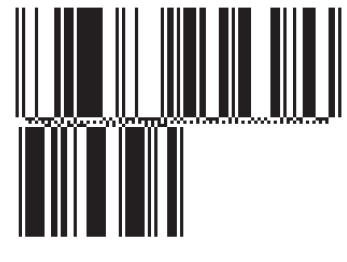

10100641490943

GS1 Databar Stacked GS1 Databar Limited Composite (CC-A)

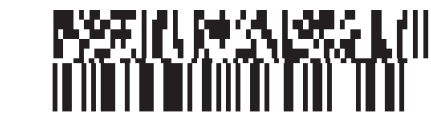

(01)13285434343457 GS1Lim CC-A

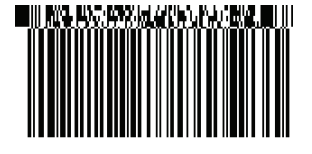

0101234540123458 GS1-128 CCC

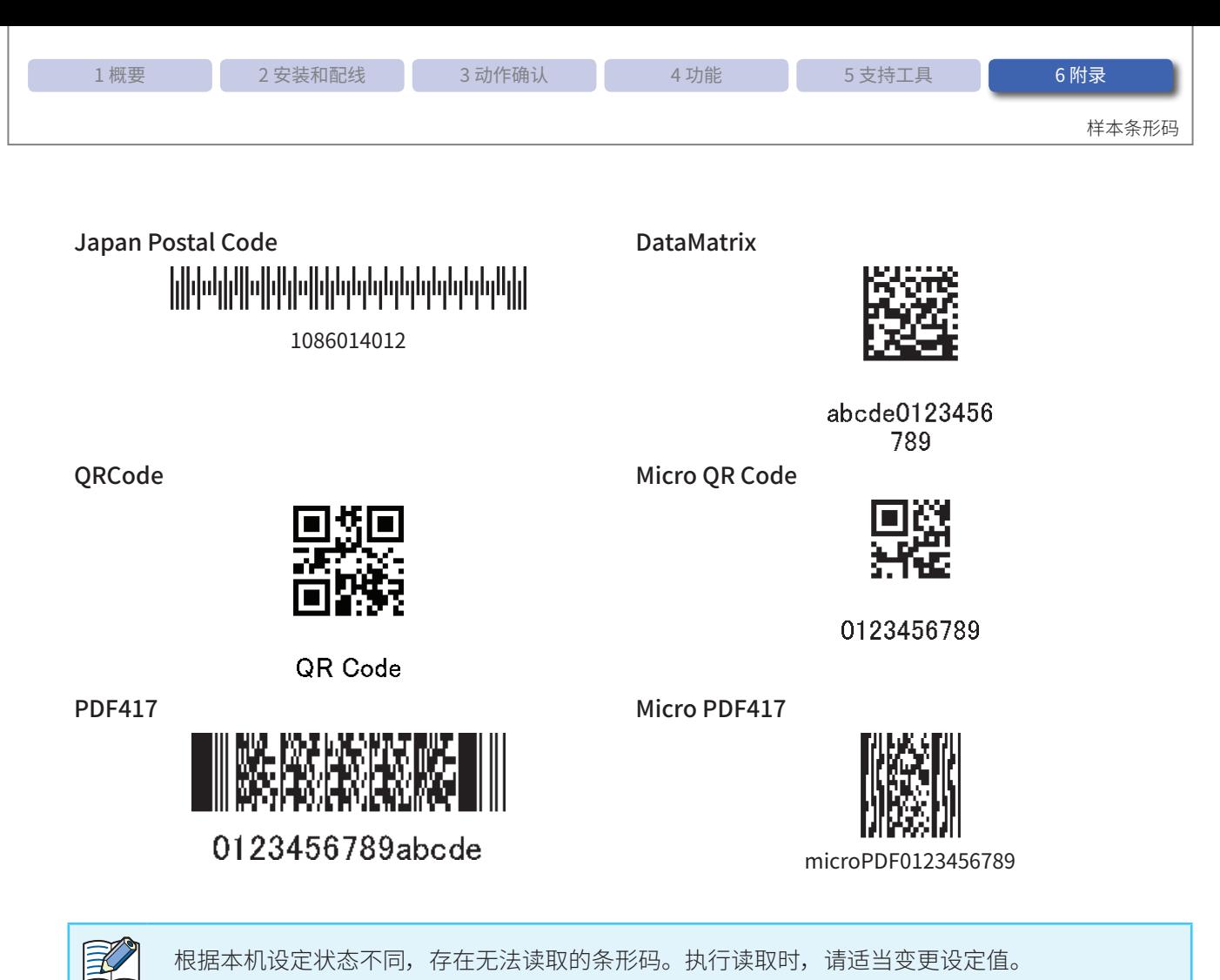

根据本机设定状态不同,存在无法读取的条形码。执行读取时,请适当变更设定值。

<span id="page-168-0"></span>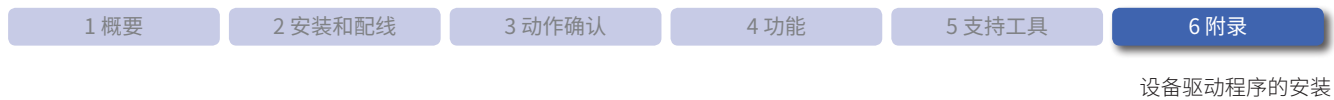

## **6. 14 设备驱动程序的安装**

将维护端口(USB 端口)接续至个人电脑使用时,必须安装设备驱动程序。 设备驱动程序会在弊公司网址公开。请从弊公司网址下载安装最新版设备驱动程序。 有关设备驱动程序的详情,请参见包装随附的 Readme。

<span id="page-169-0"></span>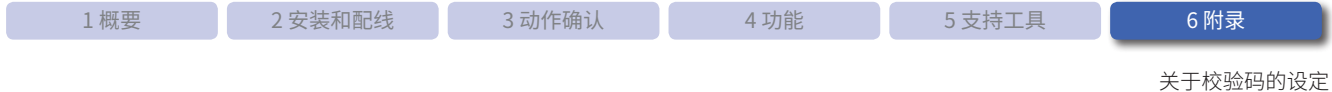

# **6. 15 关于校验码的设定**

针对各条形码的设定包括"校验码校验的有效 / 无效"和"校验码送信 / 不送信"2 种。各自设定时的动作如下所示。 此外,WB2F 型在以各条形码标准规定校验码时,会将最终位(开始 / 终止字符除外)识别为校验码。

### 校验码校验

● 有效 :确认校验码。

确认结果为正确时可读取,为错误时则无法读取。

● 无效 :不确认校验码。 不确认校验码,因此无论校验码是否正确,都可读取。

### 校验码送信

● 送信 :送信校验码。

条形码上附加有校验码时送信校验码,未附加时则送信最终位。

● 不送信 :不送信校验码。

条形码上附加有校验码时不送信校验码,未附加时也不送信最终位。

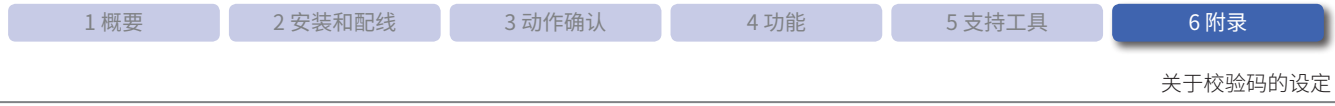

以下列举介绍组合"校验码校验的有效 / 无效"和"校验码送信 / 不送信"2 种选项时的读取结果。

例)不附加校验码的条形码

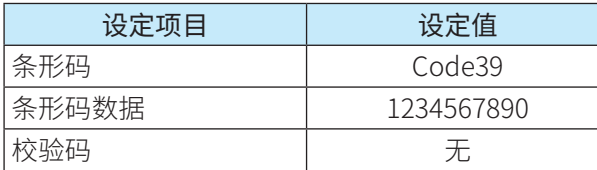

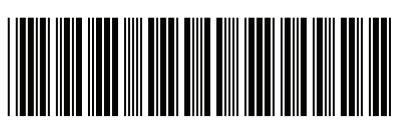

1234567890

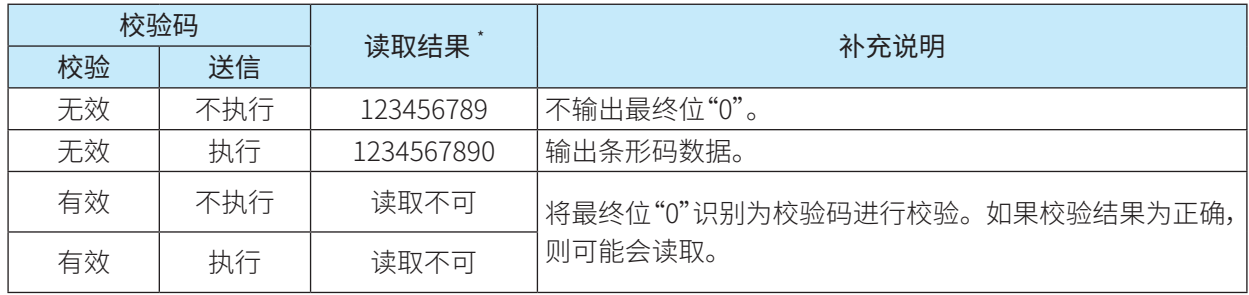

将解码器 Code39 设定"开始 / 终止字符送信"设为"无效"时

### 例)正确附加校验码的条形码

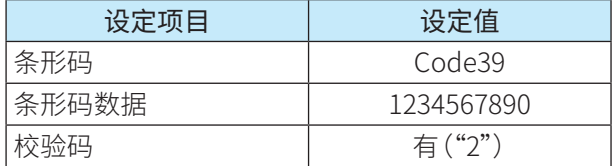

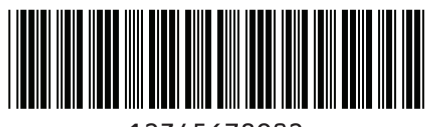

12345678902

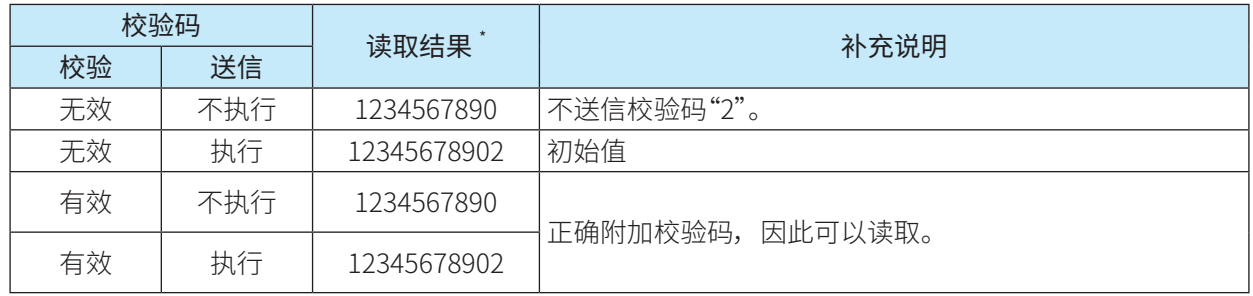

将解码器 Code39 设定"开始 / 终止字符送信"设为"无效"时

关于校验码的设定

#### 例)错误附加校验码的条形码

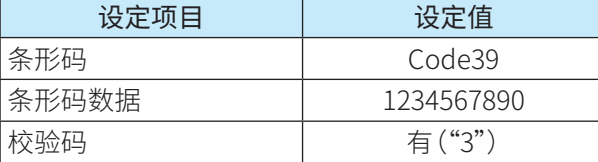

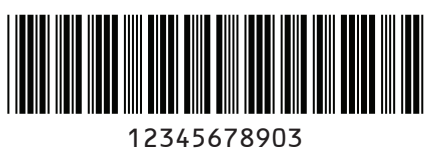

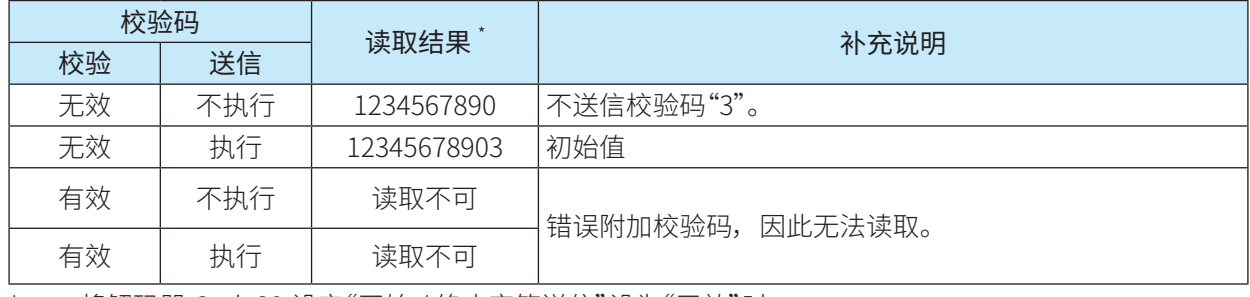

\* 将解码器 Code39 设定"开始 / 终止字符送信"设为"无效"时

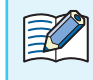

• 校验码可有效用于防止误读。 •建议对条形码附加校验码再行使用。

# 索引

### $\overline{A}$

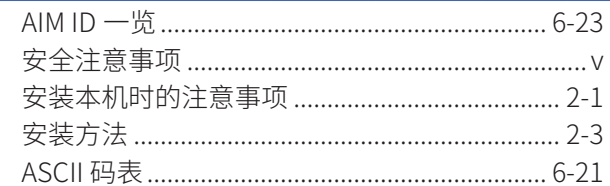

### $\, {\sf B}$

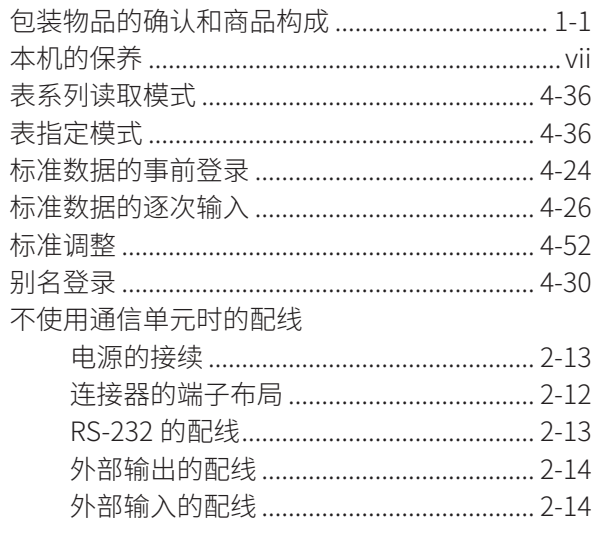

### $\mathsf{C}$

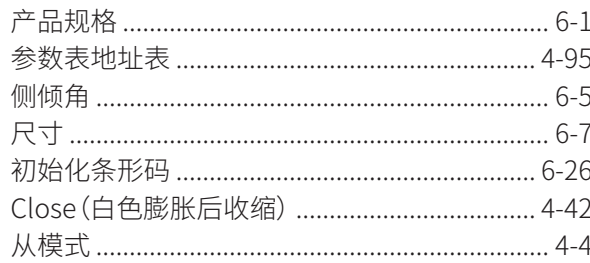

### $\frac{D}{2}$

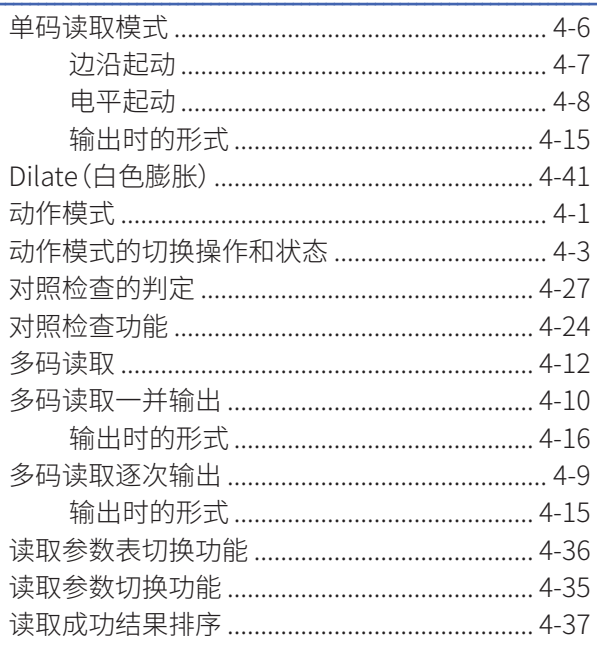

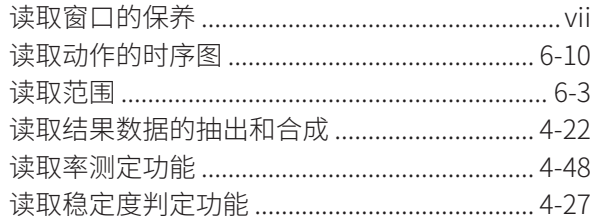

### $\overline{E}$

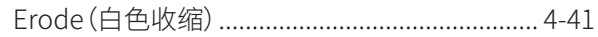

# $\frac{F}{\sqrt{2}}$

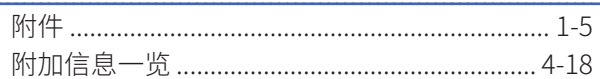

### $\overline{G}$

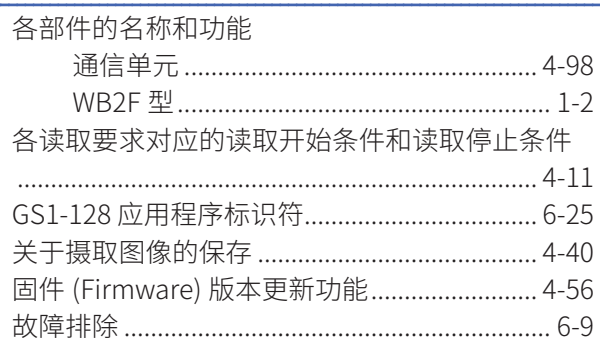

# $\frac{H}{\sqrt{2}}$

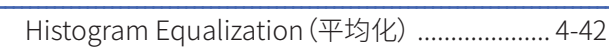

# $\frac{1}{2}$

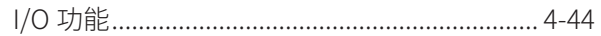

### $\frac{1}{\sqrt{1-\frac{1}{2}}}$

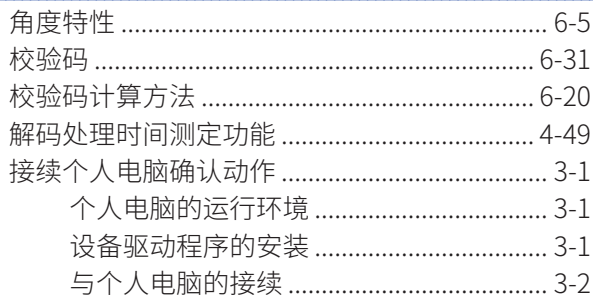

### $\frac{\mathsf{K}}{\mathsf{K}}$

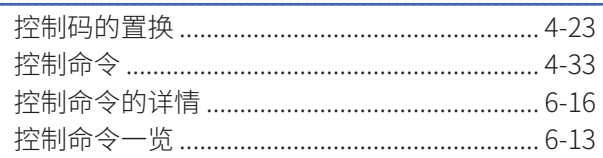

### $M$

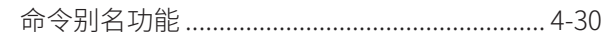

 $\overline{A-1}$ 

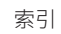

### $\mathsf O$

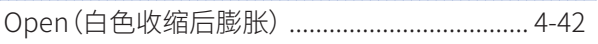

# $\frac{P}{\ }$

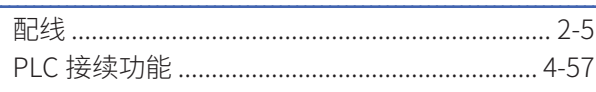

# $Q$

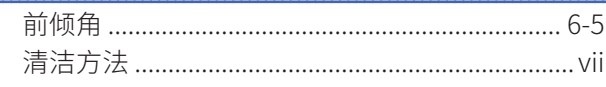

# $\frac{S}{\sqrt{2}}$

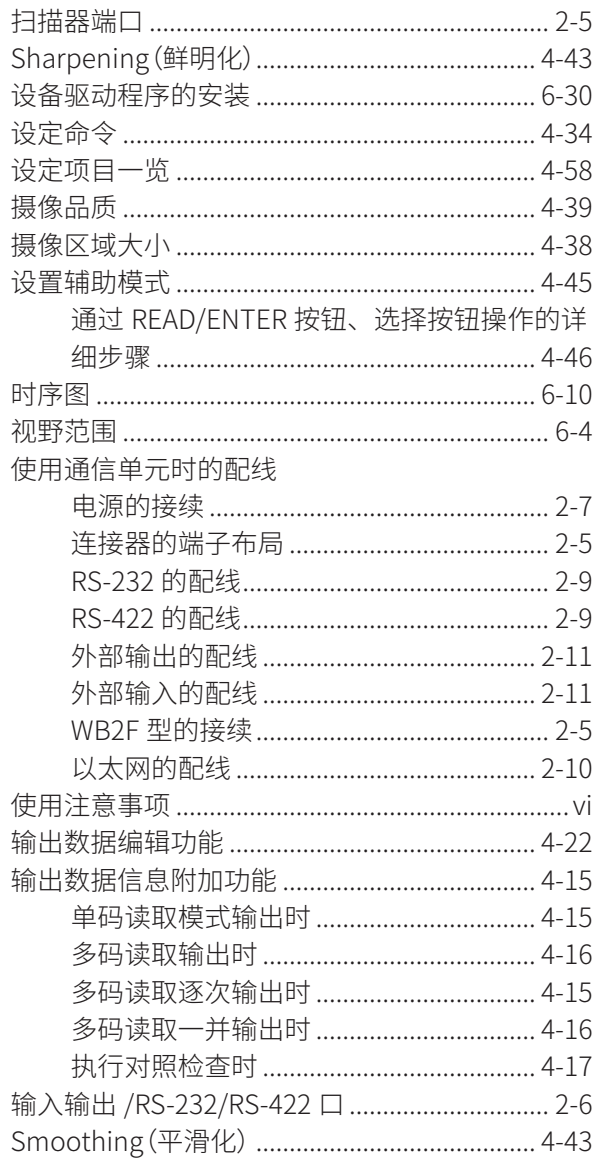

### $\sf T$

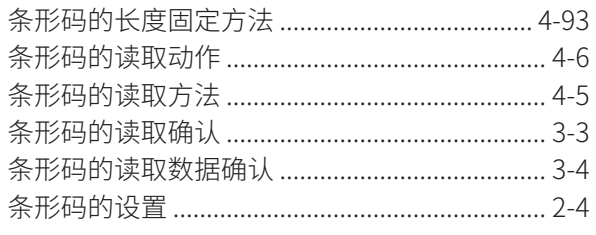

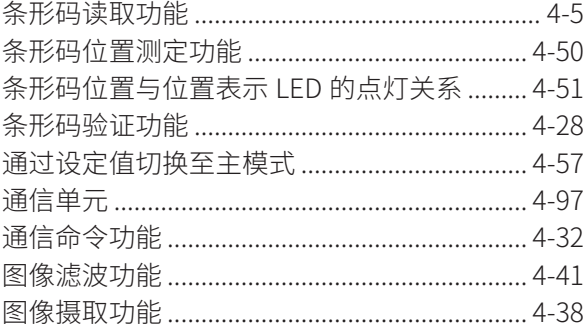

# $\frac{U}{U}$

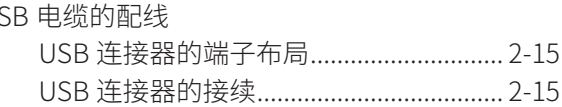

### $W$

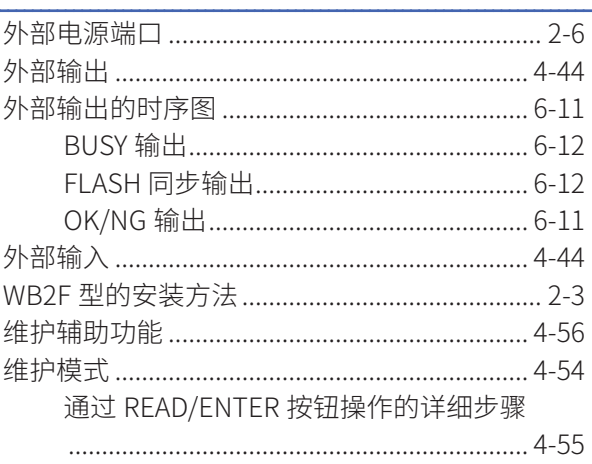

### $\mathsf{X}$

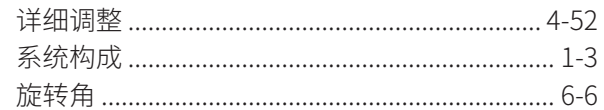

### $\mathsf Y$

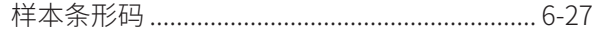

# $\overline{z}$

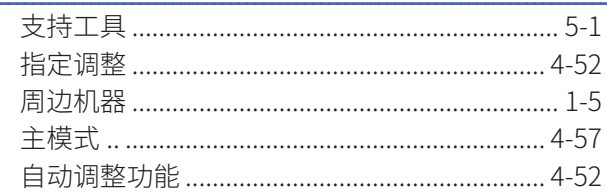

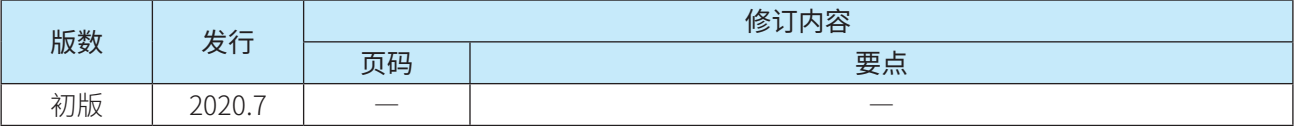

# **WB2F 型固定式二维码扫描器**

# **用户手册**

 $\bullet$  B-2080(0) ●发行 :2020 年 7 月 初版 ●大阪市淀川区西宫原 2 丁目 6 番 64 号

IDEC株式会社 © 2020 IDEC CORPORATION All Rights Reserved.

·规格、其他记载内容可能会有所变更,恕不另行通知。

·禁止擅自转载。

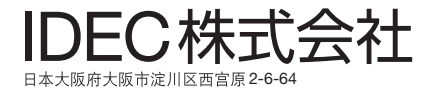

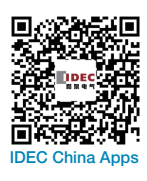

WWW.idec.com/china T

爱德克电气贸易 (上海) 有限公司 200004 上海市静安区共和路 209 号 企业中心第二座 8 楼 【第二**图】 在海**口 200004 上海市静安区共和路 209 号 企业中心第二座 8 楼 100026 北京市朝阳区光华路甲 8 号 和乔大厦 B 座 310 室 北京分公司 电话:010-6581-6131 传真:010-6581-5119 广州分公司 510610 广州市天河区林和西路 157号 保利中汇广场 A 栋 907 号<br>广州分公司 唐法:020-8362-2394 传真:020-8362-2394 香港九龙观塘观塘道 370 号 创纪之城 3 期 16 楼 01 室 电话:852-2803-8989 传真:852-2565-0171/2561-8732 E-mail: info@hk.idec.com

香港和泉电气有限公司

● 本资料内所记载的公司名称以及商品名称,为各公司的注册商标。

● 本资料中的规格及其他说明若有改变, 恕不另行通知。

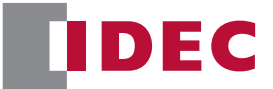

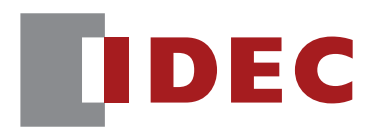

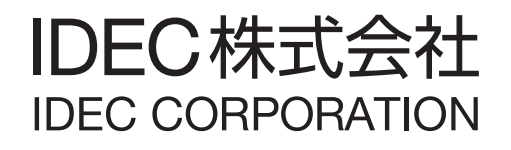